# <span id="page-0-0"></span>flussonic

### **Flussonic Media Server**

Technical Documentation

*Author*

May 8, 2024

### **Contents**

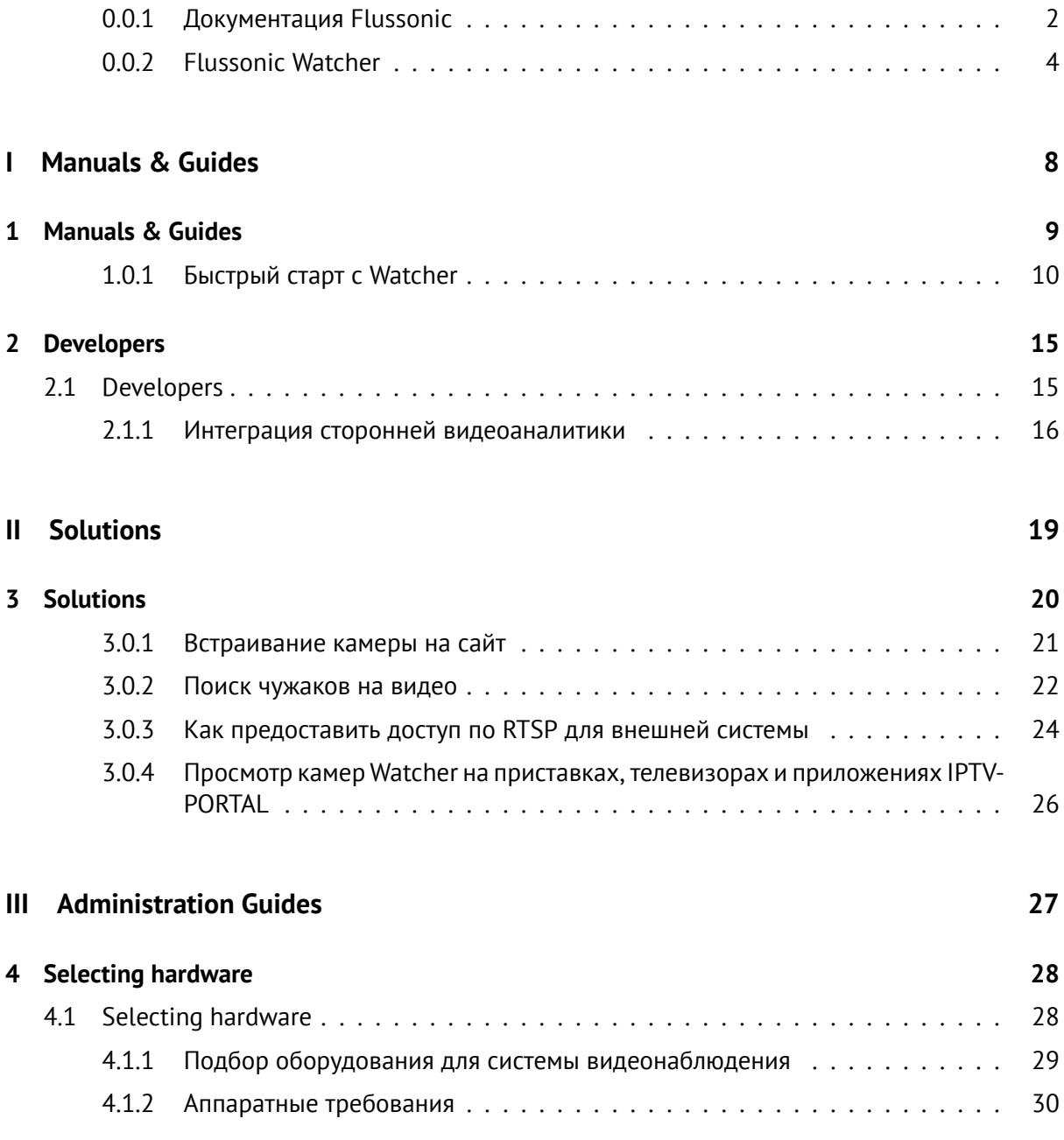

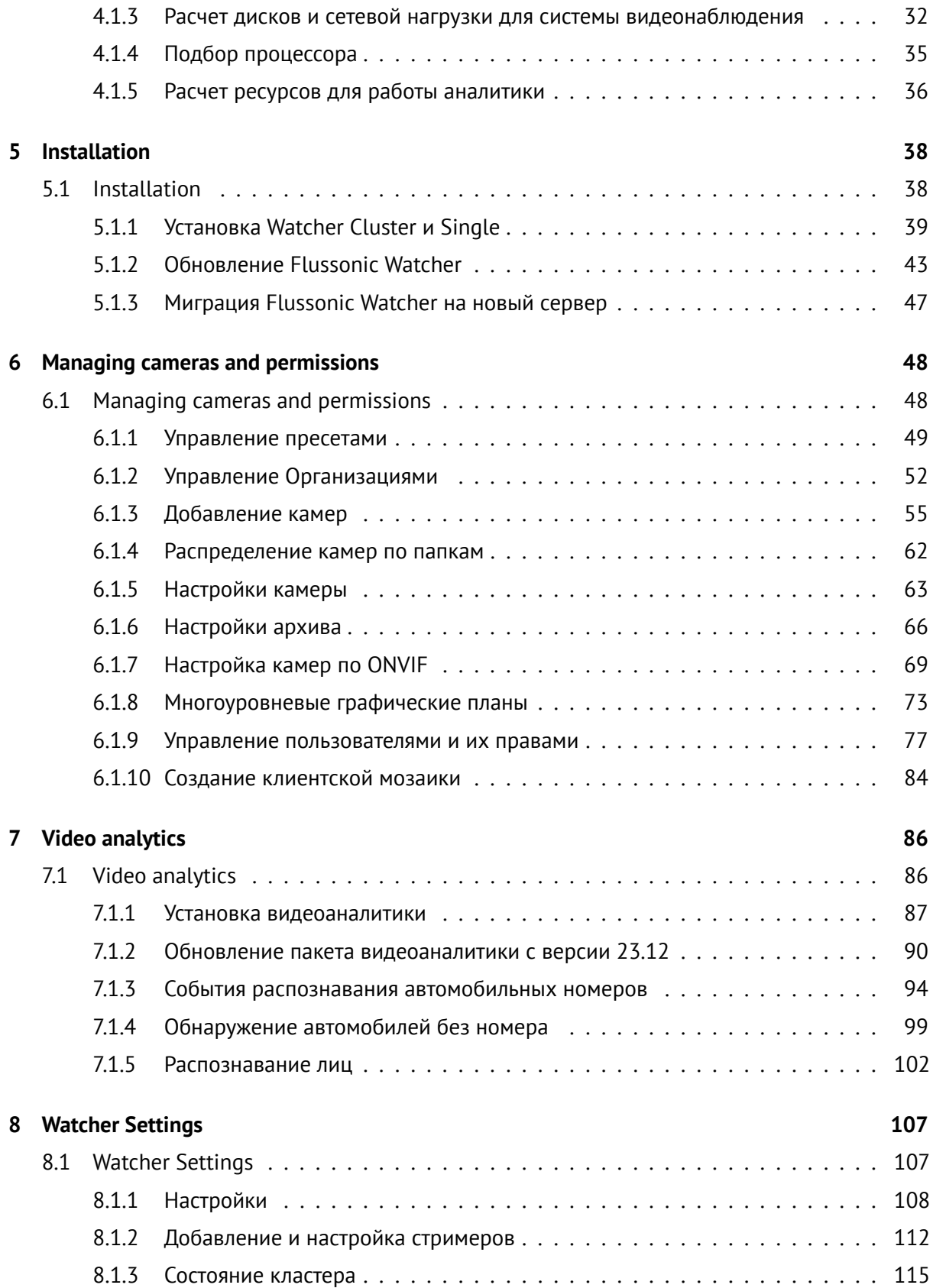

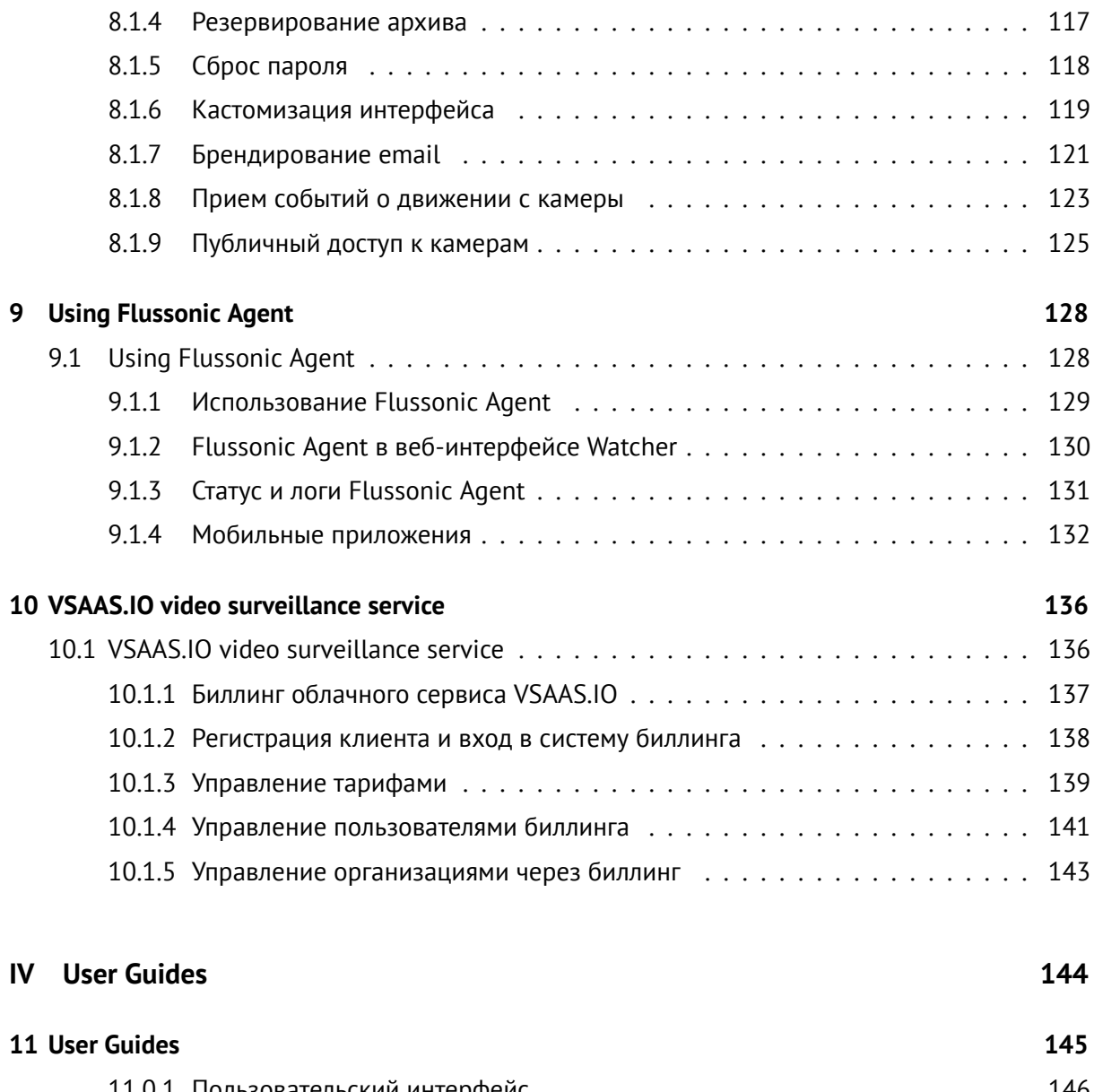

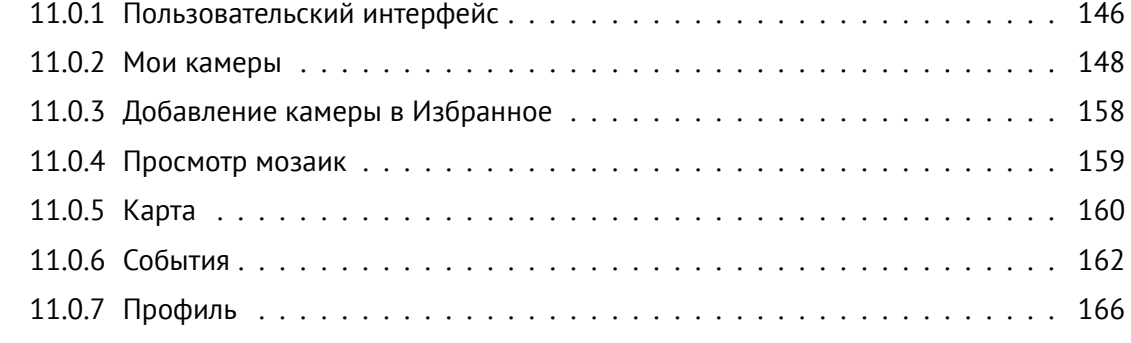

### **V Developers Guides 167**

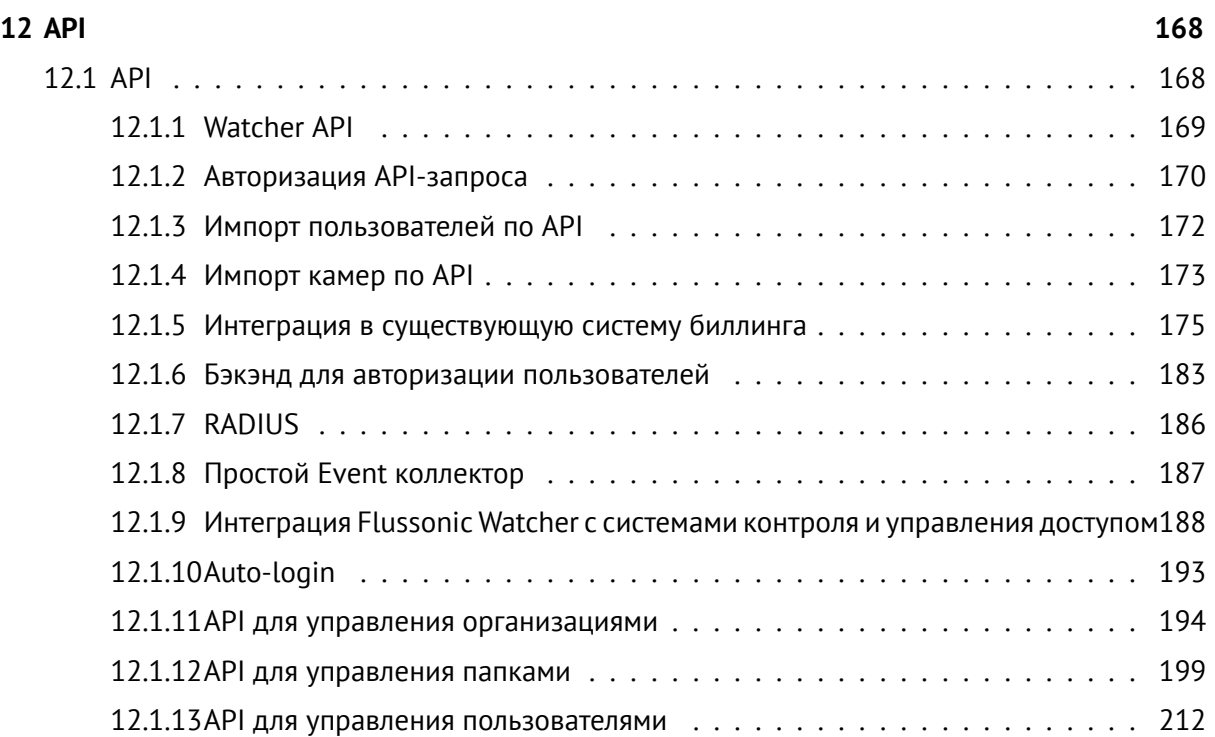

#### 0.0.1 Документация Flussonic

<span id="page-5-0"></span>Воспользуйтесь нашей документацией, руководствами и справочными материалами, чтобы найти необходимую информацию по использованию и настройке наших продуктов для вашего бизнеса.

#### **Flussonic Media Server**

\*Flussonic Media Server\* - это многофункциональное программное обеспечение для запуска высоконагруженных видеостриминовых сервисов любого масштаба. Flussonic Media Server может принимать, хранить, транскодировать и доставлять видео до любого количества пользователей и на любые устройства. Flussonic Media Server доставляет видео миллионам зрителей в более чем 100 стран по всему миру. Это комплексное решение для вашего бизнеса.

Более подробно о возможностях, настройке и работе с Flussonic Media Server см. документацию.

Начало работы с Flussonic Media Server Начните работу с Flussonic Media Server с изучения нашего руководства.

Flussonic Media Server API Reference Используйте наш справочник Flussonic Media Server API для интеграции Flussonic Media Server с вашим решением и взаимодействия между ними.

Streaming API Reference Используйте наш справочник Streaming API, чтобы создать свой собственный плеер или другое приложение с использованием всех возможностей проигрывания во Flussonic Media Server.

#### **Flussonic Watcher**

\*Flussonic Watcher\* - готовое, масштабируемое, веб и мобайл-ориентированное решение для организации онлайн-доступа и записи IP-видеокамер для интеграторов, провайдеров, операторов, различных бизнесов, государственных структур и конечных пользователей.

Более подробно о возможностях Flussonic Watcher см. документацию.

**Начало работы с Flussonic Watcher** Начните работу с Flussonic Watcher с изучения краткого руководства.

API Flussonic Watcher Flussonic Watcher предоставляет следующие API:

- Watcher Client API для доступа к контенту, в том числе видео с камер, эпизодам аналитики, мозаикам и пр. с учетом системы пользовательских прав.
- Watcher Admin API для управления конфигурацией, пользователями, правами.

#### **Flussonic Central**

*Flussonic Central* — это продукт, позволяющий работать с потоками, Агентами, аналитикой, ON-VIF, PTZ на нескольких серверах с *Flussonic Media Server* через единую точку доступа.

**API Flussonic Central** API Flussonic Central позволяет управлять потоками, Агентами, аналитикой, ONVIF, PTZ на нескольких серверах с *Flussonic Media Server* через единую точку доступа.

#### **Что нового?**

Чтобы оставаться в курсе изменений и нововведений в Flussonic Media Server и Flussonic Watcher, посетите наш блог.

#### <span id="page-7-0"></span>**0.0.2 Flussonic Watcher**

**Flussonic Watcher** — программный комплекс, устанавливаемый на серверы и камеры клиента, для трансляции и записи видео, предоставления персонализированного удаленного доступа к IP-камерам и архиву.

С его помощью вы можете за несколько часов запустить свою собственную облачную систему видеонаблюдения и получить удаленный и безопасный доступ к вашим видеокамерам из любой точки мира через обычный веб-браузер или мобильное приложение.

Также вы можете установить Flussonic Watcher и внутри локальной сети, сделав закрытую (Private Cloud) систему видеонаблюдения.

Watcher поддерживает проекты от малых до крупных, где требуется поддержка неограниченного количества камер. Количество камер ограничивается только возможностями аппаратной части системы.

При работе в кластере из серверов Watcher обеспечивает отказоустойчивость захвата потоков (failover).

#### **Для кого Flussonic Watcher**

- Операторам связи для запуска собственного облачного сервиса абонентского видеонаблюдения.
- Производствам и бизнесам для аудио-видео фиксации и удаленного контроля за производственными процессами.
- Управляющим компаниям и застройщикам для трансляции видео с социально-значимых объектов, а также для контроля за строительством.
- Муниципальным и федеральным властям для предоставления населению доступа к публичным камерам, для закрытых проектов спец. служб, для программ типа «Безопасный город», «Безопасный регион».

#### **Возможности Flussonic Watcher**

- **Собственные сертифицированные камеры**. Широкий модельный ряд камер с высоким качеством сборки и тактико-техническими характеристиками (ТТХ). Возможность тестирования видеокамер перед покупкой. Прослушивание звука. Доступ к общим камерам. Публичный доступ к камерам.
- **Агент**.
- **Единый поставщик видеокамер и ПО**. Гарантированная совместимость оборудования и ПО.
- **Подключение любой видеокамеры по RTSP**.
- **Двусторонняя аудиосвязь**.
- **Запись основного и субпотока**.
- **USB-лицензия**. ПО продолжает работать при отключении от Интернета.
- **NVR**.
- **Видеоаналитика**. Распознавание лиц, автомобильных номеров, обнаружение спецтранспорта и автомобилей без номеров. Видеоаналитика на NVR. Уведомления от видеоаналитики. Отчёты видеоаналитики. Связь видеоаналитики с системой управления доступом.
- **Уведомления о событиях: пересечение линии, движение в зоне, маскирование**. Уведомления абонента о событиях.
- **API для интеграции с биллингом**.
- **SDK для Android и iOS**. Встраивание видео в своё мобильное приложение.
- **STARVIS**. Фиксирование цвета объекта в ночное время.
- **Веб-интерфейс**.
- **Мобильное приложение на Android и iOS**.
- **Брендирование**. Брендирование веб-интерфейса и мобильного приложения на Android и iOS.
- **Логирование действий пользователей**.
- **Публичная документация**.
- **Совместимость с популярными протоколами и кодеками**.
- **Собственная система авторизации**.
- **DVR RAID**. Репликация архива. Экспорт архива.
- **Веб-плеер архива**.
- **Масштабирование**.
- **Проектная поддержка**.

#### **Попробовать Flussonic Watcher**

Чтобы попробовать Flussonic Watcher, следуйте инструкции в Быстром старте с Watcher.

- Запросите триал, заполнив форму на сайте.
- Следуйте инструкции в Быстром старте с Watcher.

#### Компоненты Flussonic Watcher

#### Схема архитектуры Flussonic Watcher выглядит следующим образом:

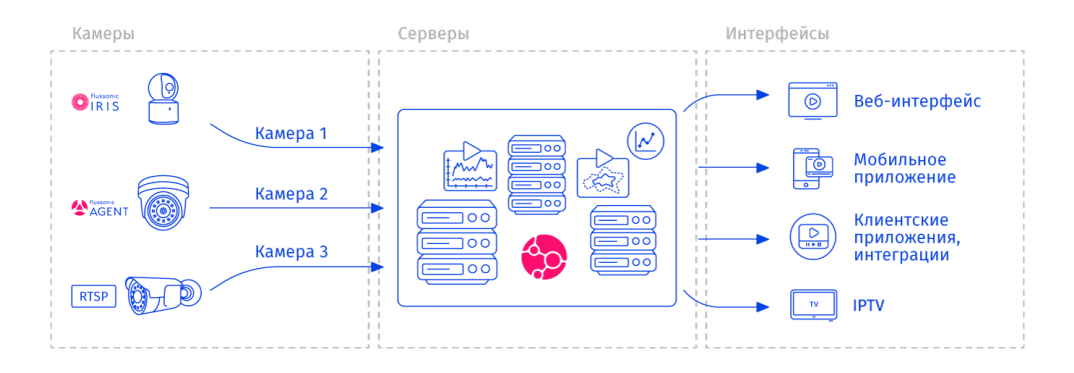

Figure 1: Архитектура Watcher

Подробнее о компонентах системы:

#### Камеры

- В Watcher можно добавить любые камеры, поддерживающие передачу видео по RTSP. При подключении без дополнительных инструментов существует ряд ограничений.
- Камеры с Агентом могут автоматически подключаться к Watcher, при этом безопасность соединения обеспечивается благодаря созданию защищенного туннеля между камерой и сервером. Подробности см. здесь
- Камеры с прошивкой **Iris** нашей собственной разработки обладают всеми преимуществами камер с Агентом и позволяют передавать на Wi-Fi камеру данные для подключения с помощью OR-кода всего за пару простых шагов. Подробности см. здесь. Камеры с Iris доступны для заказа на нашем сайте.

Серверы В состав Watcher входит три типа серверов:

• Стримеры с проверенным и надежным Flussonic Media Server, который выполняет следующие функции:

!!! note В составе Watcher конфигурация Media Server задается с Flussonic Central с помощью механизма config external. Изменение конфигурации потоков напрямую в веб-интерфейсе или конфигурационном файле Media Server не поддерживается.

• Flussonic Central - составная часть управляющего сервера, отвечает за следующие функции:

• **Flussonic Watcher VMS** — составная часть управляющего сервера, отвечает за следующие функции:

*Watcher VMS* также можно установить отдельно от остальных компонентов системы на один или несколько отдельных серверов для распределения нагрузки и повышения надежности.

**Редакции Flussonic Watcher** Flussonic Watcher имеет следующие редакции, определяющие конфигурацию серверов:

- **Single** базовая версия, ограниченная одним сервером, который выполняет все перечисленные выше задачи. Такая редакция подходит для маленьких проектов, где не требуется отказоустойчивость и брендирование интерфейса, например, для организации видеонаблюдения на одном объекте.
- **Cluster** версия, в которой доступны масштабирование и отказоустойчивость за счет распределения функций между несколькими серверами, инструменты брендирования. Подходит тем, кто хочет запустить свой собственный абонентский сервис (VSaaS) или большую систему видеонаблюдения.

От выбранной редакции зависят аппаратные требования к серверам.

Общую информацию и инструкции по расчету серверов см. в разделе Подбор оборудования для системы видеонаблюдения.

#### **[Приложения](#page-32-0)**

- Веб-интерфейс интерфейс для пользователей и администраторов, работающий в любых настольных и мобильных браузерах. В интерфейсе вы найдете: dashboard с камерами и архивом, избранное, карту, инструменты управления пользователями и камерами, настройки, [инструменты бр](http://demo-watcher.flussonic.com/vsaas/login?demoautologin=true)ендирования интерфейса и многое другое.
- Мобильные приложения для iOS и Android удобный удаленный доступ к камерам, архиву и другим инструментам. В базовой версии пользователи должны будут ввести Operator ID для входа в приложение и про[смотра камер.](#page-149-0) Также мы предлагаем услугу по брендированию мобильных приложений — мы оформим приложение в стиле вашей компании (с вашим логотипом [и цв](https://apps.apple.com/us/app/flussonic-watcher/id1233594294)ет[овой схе](https://play.google.com/store/apps/details?id=com.flussonic.watcher)мой) и скроем идентификатор. За подробностями [обращайтес](#page-135-0)ь в службу поддержки.
- API для интеграции с комплексными решениями, требующими видеонаблюдения и создания собственных приложений, а так же для интеграции с системами биллинга.
- Есть возможность просмотра видео с камер на TV, а также можно разместить видео на [ваш](#page-172-0)ем веб-сайте или просто предоставить доступ к камере по прямой ссылке.

**Part I**

### <span id="page-11-0"></span>**Manuals & Guides**

<span id="page-12-0"></span>**Chapter 1**

**Manuals & Guides**

#### 1.0.1 Быстрый старт с Watcher

<span id="page-13-0"></span>Это краткое руководство расскажет, как выполнить самые распространенные задачи в Watcher. Ознакомившись с ним, вы сможете:

- Установить Flussonic Watcher на один сервер (в режиме Single).
- Добавить виртуальную камеру.
- Посмотреть архив.
- Подключить мобильное приложение.

Для того чтобы выполнить приведенные ниже инструкции вам понадобится:

- Компьютер с операционной системой Linux с доступом в Интернет. Полные системные требования см. здесь.
- Лицензионный либо триальный ключ. Получить ключ можно на этой странице.

#### Установка Flussonic Watcher

Чтобы установить Flussonic Watcher:

<span id="page-13-1"></span>1) На сервере, где вы планируете установить Watcher, выполните команды:

```
wget -g -0 /etc/apt/trusted.gpg.d/flussonic.gpg http://apt.flussonic.com/
   binary/gpg.key;
echo "deb http://apt.flussonic.com binary/" > /etc/apt/sources.list.d/
   flussonic.list;
apt update;
apt install flussonic-watcher;
```
2) Мастер установки предложит ввести необходимые данные: имя и пароль администратора, лицензионный ключ, а также путь к DVR, где будет храниться архив.

Введите запрошенную информацию и дождитесь завершения установки.

3) Откройте веб-интерфейс Watcher по адресу http://(адрес сервера Watcher). Используйте логин и пароль администратора, которые задали при установке.

На этом установка для односерверного режима работы завершена. Полную инструкцию по установке см. на странице Установка Watcher Cluster и Single.

#### Добавление виртуальной камеры

<span id="page-13-2"></span>Виртуальная камера – это программный видеопоток, который можно получить в Watcher по ссылке fake: //fake. Такая камера используется для тестовых целей, чтобы проверить настройки, а также работу видео и звука, не имея реальной камеры.

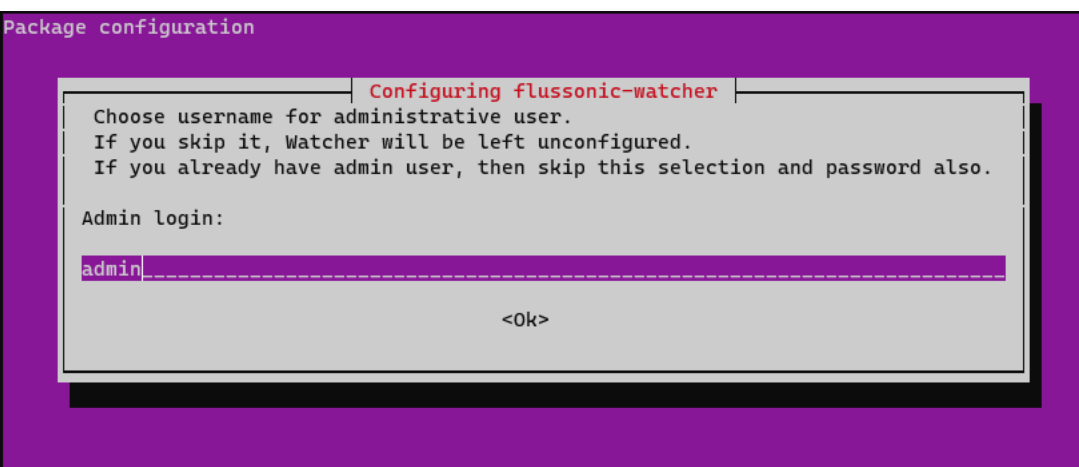

Figure 1.1: Мастер установки

Для добавления виртуальной камеры:

- Выберите в главном меню раздел **Камеры** и нажмите **Добавить камеру**.
- В открывшейся форме введите название камеры и URL fake://fake.
- В поле **Глубина DVR** задайте какое-либо значение, чтобы включить запись архива.
- Нажмите **Сохранить**.

Здесь же можно просмотреть живое видео или открыть его на всю страницу с помощью кнопки **Перейти в плеер**.

Добавление виртуальной камеры завершено. О других способах добавления камер читайте на странице Добавление камер.

#### **Просмотр ар[хива](#page-58-0)**

<span id="page-14-0"></span>Чтобы просмотреть архив, перейдите на страницу **Камеры** и кликните на плитку требуемой камеры. Будет открыт плеер в режиме просмотра живого видео.

Если у камеры есть архив, то на временной шкале будут зеленые участки. Щелкните нужную точку зеленого участка, чтобы перейти к просмотру архива с выбранного момента.

Подробнее о плеере и элементах управления воспроизведением читайте здесь.

#### **Подключение мобильного приложения**

<span id="page-14-1"></span>Для работы с Watcher есть два вида мобильных приложений:

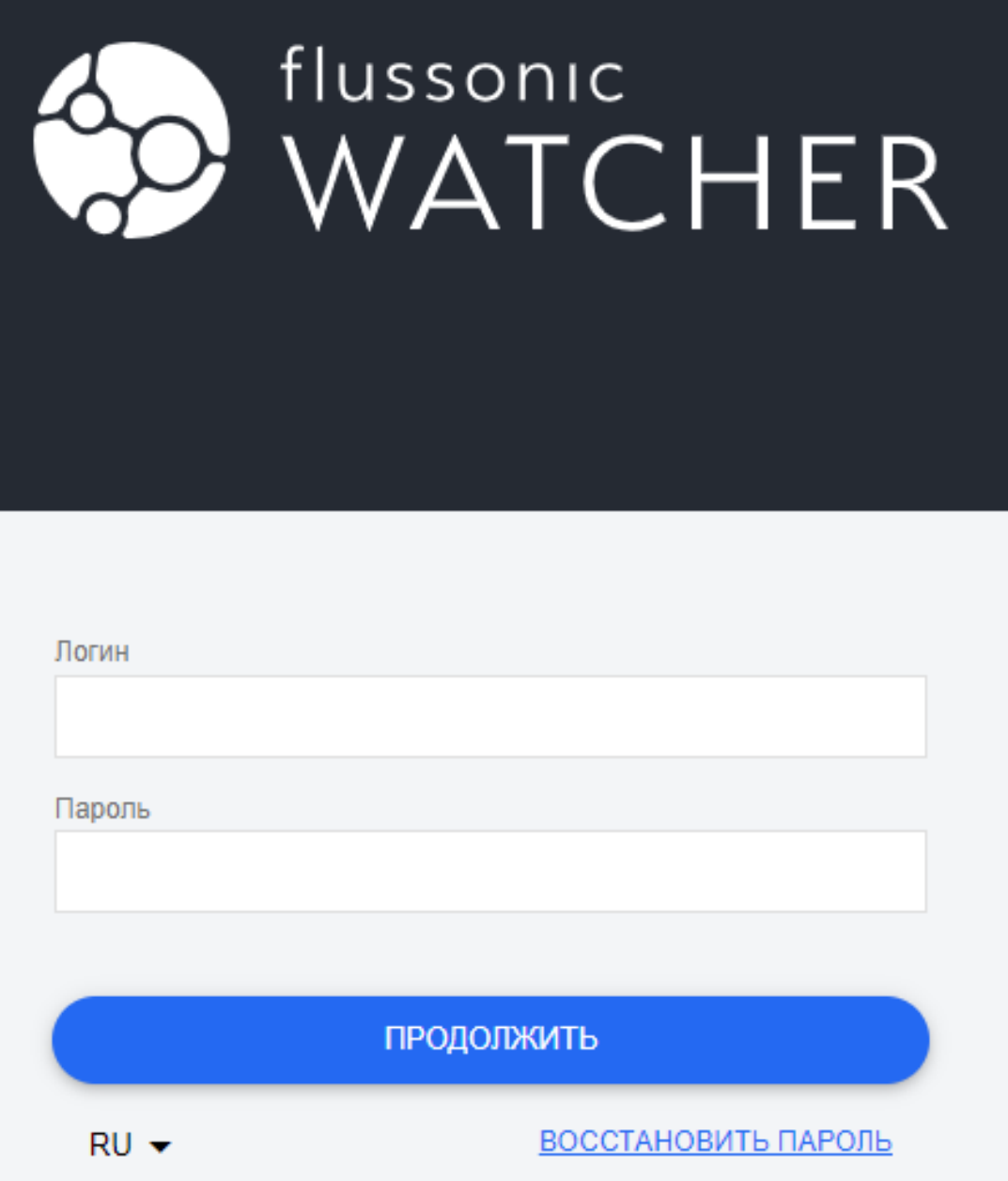

Figure 1.2: Вход в веб-интерфейс Watcher

- Классическое приложение, которое устанавливается из или . С помощью этого приложения удобно добавлять камеры.
- Приложение Progressive Web Application (PWA), которое устанавливается с помощью функции **Добавить на главный экран** в меню браузера. В этом приложении доступны те же функции, что и в [веб-интерфейсе.](#page-58-0)

Для входа в классическое приложение вам понадобится Operator ID — это уникальный идентификатор

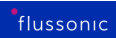

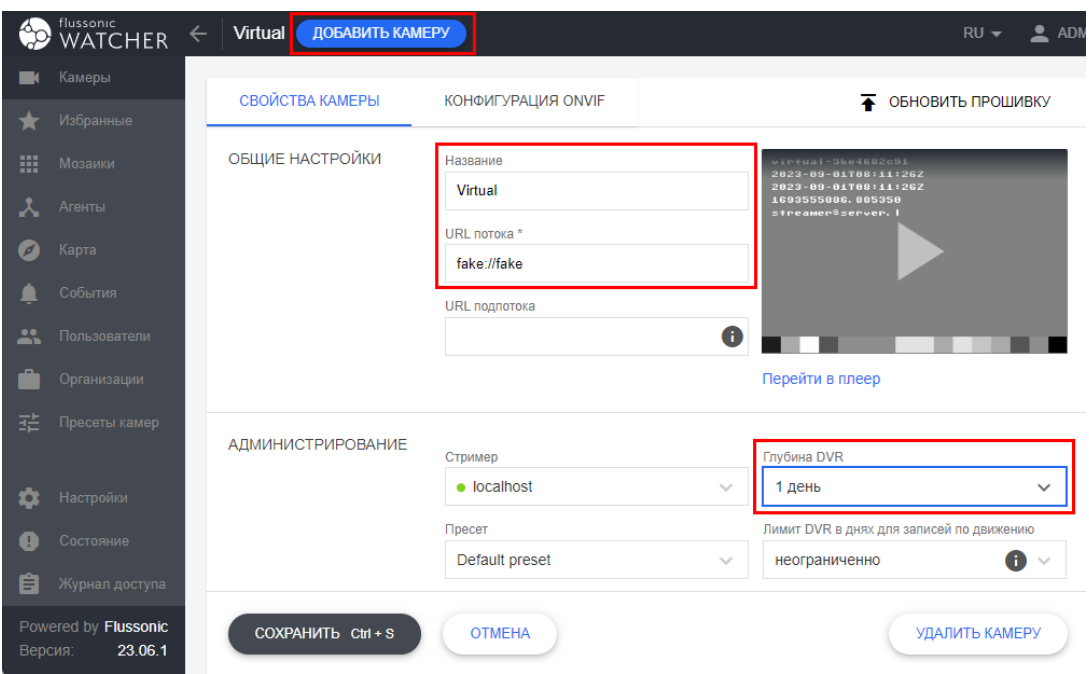

Figure 1.3: Добавление виртуальной камеры

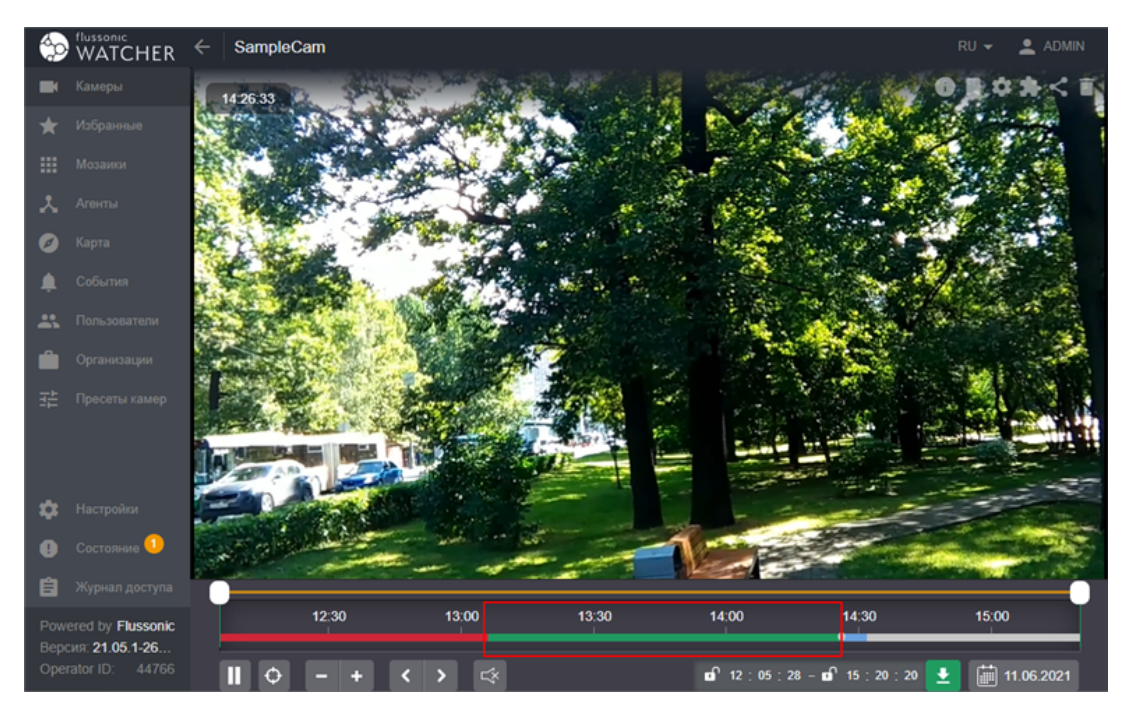

Figure 1.4: Временная шкала

вашего Watcher. Чтобы получить Operator ID:

• В браузере перейдите на публичный (внешний) URL вашего Watcher, доступный из сети Интернет. Не используйте локальный IP-адрес, потому что в этом случае Watcher не

сможет получить Operator ID, и мобильное приложение не сможет к нему подключиться.

- Авторизуйтесь в Watcher как администратор.
- Перейдите в **Настройки МОБИЛЬНОЕ ПРИЛОЖЕНИЕ И АГЕНТЫ** и нажмите **ПОЛУЧИТЬ OPERATOR ID И ОБНОВИТЬ СТАТУС**
- В результате в поле **Идентификатор оператора** появится ваш **Operator ID**.

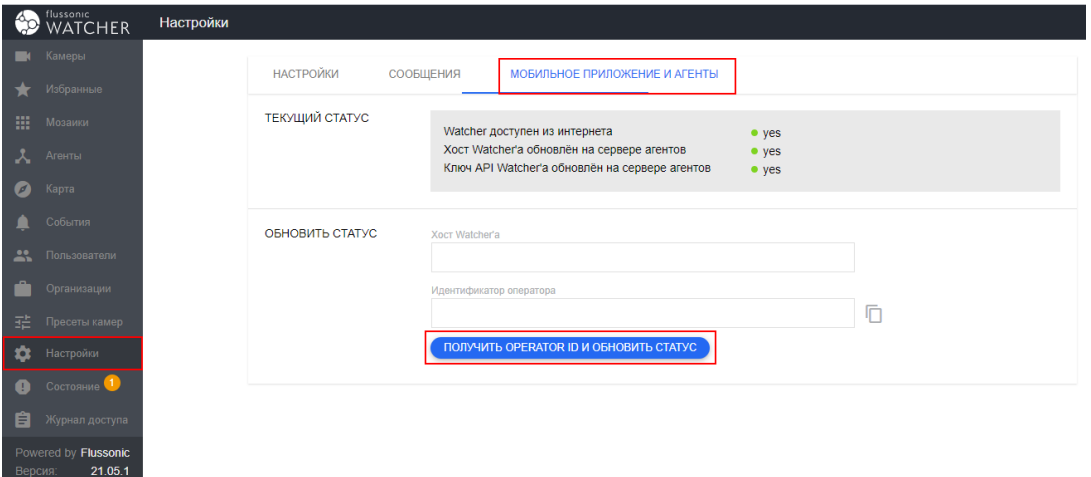

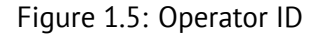

Получив Operator ID, вы сможете войти в мобильное приложение и увидите там добавленную ранее виртуальную камеру.

### <span id="page-18-0"></span>**Chapter 2**

### **Developers**

<span id="page-18-1"></span>**2.1 Developers**

#### 2.1.1 Интеграция сторонней видеоаналитики

<span id="page-19-0"></span>Flussonic Watcher позволяет подключить стороннюю видео аналитику. Это позволит:

- хранить эпизоды видео с нужными событиями стандартным механизмом DVR
- искать, просматривать, выгружать внешние события вместе со стандартными событиями аналитики Watcher
- передавать внешние события в другие системы наравне с остальными данными

В целом события от сторонней аналитики интегрируются наравне с внутренними.

Для этого необходимо:

- Забрать видео поток по RTSP (если аналитика вообще основана на видео, а не является работой другого датчика)
- Найти необходимые события на видео
- Основываясь на таймстемпах в RTSP прислать в Watcher эпизоды с этими событиями

#### RTSP для аналитики

Забирать видео можно по разным протоколам, но абсолютную адресацию времени, подходящую для идентификации кадра поддерживает протокол RTSP, а он стандартный для IP видеонаблюдения, поэтому мы рекомендуем использовать его.

Наш опыт работы с RTSP с камер наблюдения говорит о том, что точности этого протокола хватает для покадровой синхронизации разных камер.

Для того, чтобы Watcher разрешил системе аналитики забирать видео, нужно получить API token.

#### Эпизоды

Вотчер использует модель данных **episode** вместо event для событий аналитики и это очень важно.

У эпизода есть следующие важные особенности:

- идентификатор генерируется источником. Вы сами должны сгенерировать ID и использовать его, это не сложнее uuid
- у эпизода есть плавающее начало и конец. Это более естественно для видео, чем точечное событие

• вы можете сдвигать границы эпизода, если в процессе получилось доуточнить его

Жизненный цикл эпизода выглядит следующим образом:

- Когда аналитика впервые находит что-то полезное на картинке в момент T1, создается эпизод с генерированным episode id, media равным имени потока, opened  $at=T1$ и updated\_at=T1. Поле opened\_at проставляется один раз и потом **никогда не меняется**
- Созданный эпизод сразу отправляется в вотчер вызовом episode save. ID сгенерирован источником, поэтому отдельного метода episode\_create нет
- Если детекция объекта протяженная во времени, то в эпизоде обновляется updated  $at$ , который обязательно должен увеличиваться с каждым изменением любого значения в эпизоде. В противном случае вотчер проигнорирует изменения
- Если достоверно известно, что регистрация события в кадре закончилась (например, машина выехала), то можно проставить поле closed\_at и больше его **менять нельзя**.
- Поле preview эпизода нужно для передачи точного скриншота детекции, возможно порезанного до нужных размеров. Спокойно обновляйте его, если получилось сделать картинку получше. Это поле будет показываться в вотчере в списке детекций.
- Весь эпизод **каждый раз будет перетираться**, так что присылайте все поля при обновлениях, это не частичный апдейт, а полное переписывание записи.

#### **Snowflake ID**

Мы используем 64-битный идентификатор вместо UUID, собранный по следующей структуре:

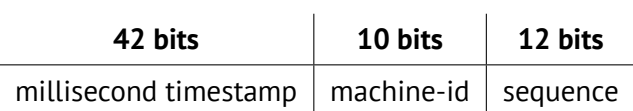

Важно то, что этот идентификатор не влезает в 53 бита яваскрипта, поэтому при обратке его в яваскрипте нужно парсить его в строку. Например, можно использовать json-bignit вместо штатного механизма.

Этот подход нужен для того, чтобы идентификаторы можно было спокойно создавать на разных системах, не иметь единой точки отказа и чтобы они при этом были сортир[ованные](https://www.npmjs.com/package/json-bigint)

#### **Как проверить**

В API Watcher на данный момент не реализовано создание эпизодов, поэтому мы предлагаем временный вариант с созданием их через Central. Это планируется поменять в ближайшем будущем.

Для создания эпизодов в Central нужны:

- Адрес сервера, где расположен Central
- API KEY, который можно взять из /etc/central/central.conf

Если Central запущен за Flussonic, то запросы будут проксироваться, так что обращаться к порту 9019 (по умолчанию для Central) не требуется.

```
curl \
  -H 'Authorization: Bearer 08926CEA-3B54-4C77-99E2-A1F5FE54B11F' \
  -H 'Content-Type: application-json' \
  -d '{"episode_id":1722279170848854016,"media":"cam0","opened_at
   ":1699458327000,"updated_at":1699458327000}'
 https://watcher-server/central/api/v3/episodes/1722279170848854016
```
Такого вызова будет достаточно для того, чтобы создать точечное событие, у которого конец и начало совпадают.

Для того, чтобы позже его обновить, можно повторно вызвать тот же запрос, но с обновленными полями:

curl \ -H 'Authorization: Bearer 08926CEA-3B54-4C77-99E2-A1F5FE54B11F' \ -H 'Content-Type: application-json' \ -d '{"episode\_id":1722279170848854016,"media":"cam0","opened\_at ":1699458327000,"updated\_at":1699458338399,"preview":"..."}' https://watcher-server/central/api/v3/episodes/1722279170848854016

В preview уже надо подставить актуальное значение в виде base64(jpeg) картинки.

После этих действий можно увидеть новый эпизод в Watcher в списке.

**Part II**

## <span id="page-22-0"></span>**Solutions**

### <span id="page-23-0"></span>**Chapter 3**

### **Solutions**

#### 3.0.1 Встраивание камеры на сайт

<span id="page-24-0"></span>Плеер с любой камерой из Watcher можно встроить во внешний сайт, например, личный кабинет вашего сервиса или корпоративный портал.

Описанный на этой странице способ встраивания камеры позволяет администратору получить ссылку для просмотра любой камеры любого пользователя. Авторизация осуществляется по токену. Администратор может добавлять и удалять токены через интерфейс.

Обычные пользователи пока не могут предоставлять доступ к своим камерам с помощью описанного здесь механизма. Им доступен только старый способ получения ссылки для встраивания со страницы Камеры. Мы планируем доработать механизм управления токенами с учетом прав пользователей.

#### Получение URL для встраивания

Чтобы получить URL для встраивания плеера с камерой на сторонний сайт:

- Войдите в Watcher с правами администратора.
- На странице **Cameras** (для администратора) выберите камеру, которую хотите встроить на сайт.
- На вкладке Shares создайте токен для авторизации.
- Скопируйте ссылку:

Если ссылка для встраивания не работает, проверьте, что правильно указали публичный URL стримера, к которому привязана камера – см. Добавление и настройка стримеров.

#### Прекращение доступа к камере

Вы можете в любой момент прекратить доступ к камере по любому из токенов. Просто удалите этот токен, нажав значок корзины рядом с ним. Камера, встроенная по ссылке с удаленным токеном, больше не будет отображаться на внешних сайтах.

#### Статистика использования токена

Чтобы узнать статистику просмотра камер по тому или иному токену, используйте сервис статистики Retroview. Вставьте токен в поле User ID для отображения статистики по нему.

| Ξ                                             | <b>Shares</b>     |                  |                                      |                                                                 |
|-----------------------------------------------|-------------------|------------------|--------------------------------------|-----------------------------------------------------------------|
|                                               | Shares<br>Cameras |                  |                                      |                                                                 |
| ❹                                             | Camera            | Name             | Token                                | Links                                                           |
| $\blacksquare$<br>$\bigstar$                  | string            | string           | 1234                                 | <b>Player Live Player DVR</b><br>î<br><b>HTML Live HTML DVR</b> |
| $\blacksquare$<br>$\blacksquare$<br>$\bullet$ | string            | string           | \$5\$tz/6I0KpagoQ9kQN\$nnnKQCxuhCOCa | <b>Player Live Player DVR</b><br>î<br><b>HTML Live HTML DVR</b> |
|                                               | string            | inference_server | string                               | Player Live Player DVR<br>î<br>HTML Live HTML DVR               |
|                                               | cam1-abcdef       | root             | IJCo3KGLBf6NAqMCGgHf5gNhpl9          | <b>Player Live Player DVR</b><br>î<br><b>HTML Live HTML DVR</b> |
|                                               | cam1-abcdef       | root             | IJCo3KGLBf6NAqMCGgHf5gNhpl9          | <b>Player Live Player DVR</b><br>Ĥ<br><b>HTML Live HTML DVR</b> |
|                                               |                   |                  |                                      |                                                                 |
| $\ddot{\mathbf{v}}$                           |                   |                  |                                      |                                                                 |
| $\blacksquare$                                |                   |                  |                                      |                                                                 |
| $\bigcirc$                                    |                   |                  |                                      |                                                                 |
| $\bigoplus$                                   |                   |                  |                                      |                                                                 |
| 曲                                             |                   |                  |                                      |                                                                 |

Figure 3.1: URL для встраивания

#### **3.0.2 Поиск чужаков на видео**

<span id="page-25-0"></span>Когда произошел инцидент на частной территории, например в офисе или на производстве, подозрение в первую очередь падает на чужаков. С помощью Watcher вы сможете найти видеозаписи, на которых присутствуют незарегистрированные посетители, и провести расследование инцидента.

#### **Настройте камеру**

Поиск чужаков основан на распознавании лиц. Проверьте, что выполнены рекомендованные требования для работы распознавания лиц.

#### **[Включите распознавание лиц в Watcher](#page-105-1)**

Чтобы включить распознавание лиц в Watcher:

• Установите модуль аналитики

- Добавьте камеру в Watcher.
- Включите распознавание лиц на камере.

Посл[е включения аналитики Wat](#page-58-0)cher начнет детектировать лица людей на видео с камеры и записывать эти события в архив. Вы сможете увидеть записи на странице **События** в Watcher UI.

#### **Создайте учетные записи сотрудников**

- Создайте список лиц под названием «Сотрудники». Для этого перейдите на страницу **События** - **Детектор лиц** - **Списки лиц** и нажмите **Редактировать**.
- Найдите лицо среди обнаруженных камерой лиц и отредактируйте его профиль, добавив в список «Сотрудники». Все, кто не входит в этот список, — чужаки.

#### **Ищите чужаков на видео**

Теперь, просматривая видео с камер, вы увидите отметки на временной шкале в архиве. Добавленные в список лица помечены зеленым, а чужаки — красным. Используйте колесико мыши, чтобы сфокусироваться на участке архива с красной отметкой. Кликните отметку, чтобы просмотреть запись [с чужаком.](#page-151-0)

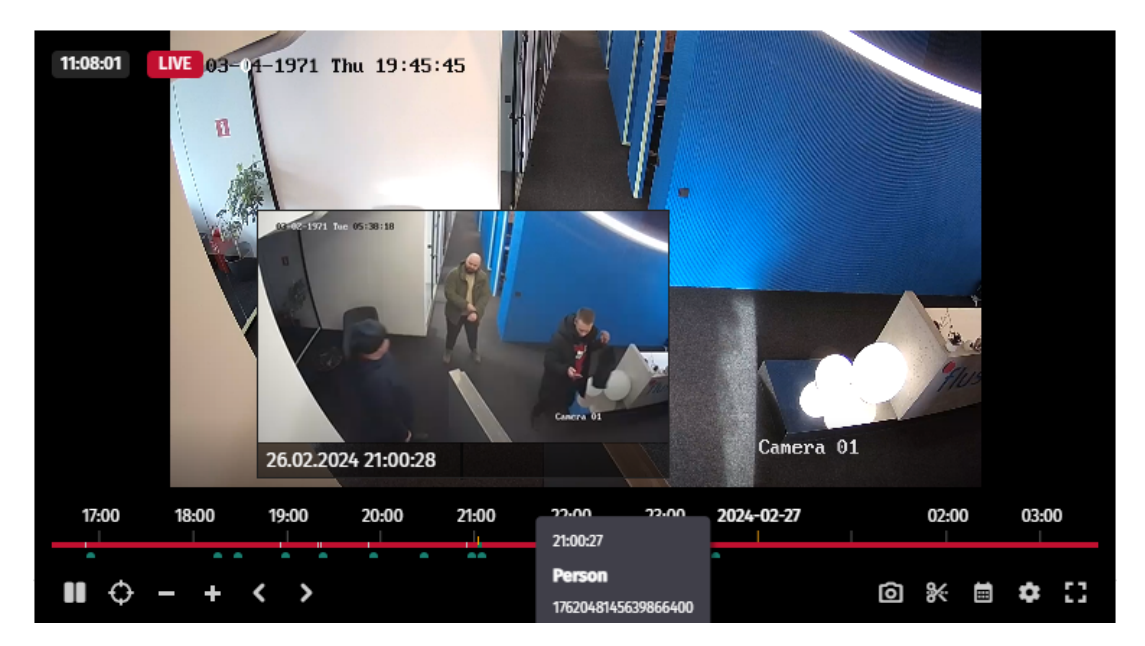

Figure 3.2: Поиск чужаков

#### 3.0.3 Как предоставить доступ по RTSP для внешней системы

Flussonic Watcher дает предоставляет внешней системе доступ к видео по протоколу RTSP, решая следующие задачи:

- проигрывание архива
- однородный доступ с любого стримера в кластере ко всем камерам в системе (во внешней системе не надо менять адреса камер)
- разграничение доступа и отзыв прав
- снижение нагрузки на камеру мультиплексированием обращений к ней

#### Как это сделать?

У вас должен быть установлен Watcher. Будет это инсталяция на одном сервере или в кластере неважно, способ доступа одинаковый.

Далее необходимо создать камеру, к которой вы собираетесь предоставить доступ. Для предоставления рабочего доступа нужно создать долговременный токен доступа, механизм аналогичен добавлению камеры на сайт.

Создайте новый токен для на странице Cameras -> Shares.

Дальше необходимо сформировать следующий RTSP урл:

rtsp://WATCHER-IP/CAMERA NAME?token=TOKEN

Где надо подставить следующие значения:

- WATCHER-IP адрес или хостнейм сервера с вотчером, на котором запущен флюссоник. Важно то, что сюда можно подставить любой адрес любого стримера в вашем кластере, они все будут обслуживать RTSP запросы.
- CAMERA NAME идентификатор камеры. Проще всего его взять из урла.
- TOKEN берется из таблицы с токенами на страние Shares

#### Однородный доступ в кластере

Использование Flussonic Central в качестве оркестратора для кластера Watcher из коробки дает возможность проиграть видео с любой камеры на любом стримере.

Для этого автоматически включится рестриминг потока между стримерами.

Эта функциональность нужна для того, чтобы не редактировать список источников во внешней системе каждый раз, когда переедет камера.

Можно указать или адрес того флюссоника, который ставится рядом с Watcher на первом сервере, или любой другой стример.

#### **Проигрывание архива**

Доступ к архиву по RTSP будет работать автоматически, без каких либо настроек.

Важно только, чтобы в самом токене было разрешено проигрывание архива.

#### **Мультиплексирование доступа**

Подход с рестримингом RTSP нужен для случаев, когда у вас много потребителей на камеру: МЧС, МВД, ЕЦХД, аналитика и т.п. Увеличенная нагрузка ляжет на стриминговые сервера, но к самим камерам останется не больше одного подключения.

При этом в случае смены стримера, настройки доступа у ваших партнеров не будут меняться, что здорово облегчает работу с ними.

#### 3.0.4 Просмотр камер Watcher на приставках, телевизорах и приложениях IPTVPOR-**TAL**

<span id="page-29-0"></span>Вы можете добавить в пакет услуг возможность просмотра камер на таких абонентских устройствах, как SMART TV, STB, и мобильных приложениях IPTVPORTAL.

Здесь мы расскажем, как настроить воспроизведение камер из Flussonic Watcher через платформу **IPTVPORTAL.** 

К моменту выполнения настроек у вас должен быть установлен Flussonic Watcher, в него должна быть заведена камера с архивом и быть аккаунт в IPTV Portal.

#### Настройки Watcher

В момент запроса видео через приставку должна использоваться авторизация пользователя на IPTVPORTAL. Для этого откройте /etc/watcher/watcher.conf и добавьте туда опцию 7Ccustom-authtag/config/operation/system-config-get/response%7Ccustom-authcustom auth с указанием внешней авторизации:

custom\_auth http://DOMAIN.iptvportal.ru/auth/flussonic/arescrypt/;

Здесь DOMAIN - это Ваш домен в IPTVPORTAL; если Middleware установлено локально, то http://SERVER MIDDLEWARE/auth/flussonic/arescrypt/.

#### Настройки IPTVPORTAL

Откройте административную панель IPTVPORTAL https://HOSTNAME.admin.iptvportal.ru/ и добавьте новую веб-камеру (Медиа > Веб-камеры). При добавлении веб-камеры укажите:

- название
- $\cdot$  mrl
- $\cdot$  auth
- · timeshift url
- глубина архива
- timeshift auth
- устройства просмотра

Теперь создайте пользователя IPTVPORTAL, присвойте ему пакет, в который входит данная камера, и откройте клиентский IPTVPORTAL, чтобы увидеть live видео и архив данной камеры.

### **Part III**

### <span id="page-30-0"></span>**Administration Guides**

### <span id="page-31-0"></span>**Chapter 4**

### **Selecting hardware**

<span id="page-31-1"></span>**4.1 Selecting hardware**

#### 4.1.1 Подбор оборудования для системы видеонаблюдения

<span id="page-32-0"></span>Планируя организовать систему видеонаблюдения на охраняемом объекте или в качестве сервиса для своих абонентов, вы неизбежно столкнетесь с необходимостью подобрать серверы или выбрать тарифный план на облачной платформе так, чтобы мощностей хватало для обеспечения требуемой производительности. Нужно понять, какой интернет-канал вам потребуется, сколько дискового пространства, какой процессор, сколько видеопамяти и т.п. Все эти характеристики можно легко рассчитать, зная такие параметры как количество камер и качество поступающего с них видео, количество абонентов/пользователей, а также виды аналитики, которые вы планируете использовать.

На странице Аппаратные требования приведены минимальные параметры оборудования, необходимые для работы Watcher. При использовании видеоаналитики (распознавания лиц и/или номеров автомобилей) эти требования несколько повышаются, как описано здесь. Для более точного определения требований к оборудованию вы можете провести расчет или выполнить нагрузочное тестирование.

Далее в этом разделе вы найдете следующую информацию:

- Минимальные аппаратные требования
- Расчет сетевого канала и дисков для хранения видеоархива
- Подбор процессора
- Расчет ресурсов для работы аналитики

#### **4.1.2 Аппаратные требования**

#### **Single mode**

#### <span id="page-33-0"></span>**Управляющий сервер и он же транслирующий:**

- \_Операционная система: Ubuntu 18.04 LTS и выше, Astra Linux Common Edition Орёл 2.12 и выше, Astra Linux Special Edition 1.7 и выше
- Железо: Не ниже CPU Xeon E-3 1230v5 3.4 GHz, 32Gb RAM;
- База Данных: PostgreSQL 14.4 или новее;
- Диски: Расчет дискового пространства следует произвести из того, что 1 мбит/с камера за сутки пишет 10Гб видео, 2 мбит/с — 20Гб. Например, 1 мбит/с камера с 7-дневным архивом займет 70Гб. См. также Расчет дисков и сетевой нагрузки для системы видеонаблюдения

#### **Cluster mode**

**Управляющий сервер** (где стоит БД и веб-интерфейс Flussonic Watcher):

- Система: Ubuntu 18.04 LTS и выше, Astra Linux Common Edition Орёл 2.12 и выше, Astra Linux Special Edition 1.7 и выше
- Железо: виртуальный или «железный» сервер, CPU с 2-я ядрами, 8Gb RAM;
- База Данных: PostgreSQL 14.4 или новее;
- Диски: SSD 64ГБ.

**Транслирующий сервер** (серверы, куда заведены потоки с камер и пишется архив):

- Система: Ubuntu 18.04 LTS и выше
- Железо: Не ниже CPU Xeon E-3 1230v5 3.4 GHz, 32Gb RAM;
- Диски: Объем дискового пространства зависит от количества камер и требований к архиву. Расчет дискового пространства следует произвести исходя из следующих данных:

См. также Расчет дисков и сетевой нагрузки для системы видеонаблюдения

Данные конфигурации серверов приведены как пример, пригодный для 500 камер, с 1 Мбит/с потоком, 500 пользователей с выключенным фейловером захвата и без собранных мозаик.

При увеличении битрейта до 2 Мбит/с, количество камер на 1 сервер следует сократить на 2 (до 250). Рекомендации актуальны только с учетом того, что на серверах не будет другого запущенного ПО.

Для своей корректной работы Flussonic Watcher требует открытые порты 80, 443, 1935, 554 на всех хостах, а на управляющем сервере должен быть прописан реальный hostname, который резолвится из Интернета.

#### **Мобильное приложение Watcher**

Требования к операционной системе:

- $\bullet$  iOS 10 или выше
- Android 6 или выше

#### **Требование к браузеру**

Рекомендуемые браузеры для работы в Watcher:

- Mozilla Firefox 70 и выше
- Google Chrome 79 и выше

Не рекомендуемые (работоспособность обеспечивается, но возможны ограничения):

- Internet Explorer 11.356.18362.0 и выше
- Microsoft Edge 80 и выше
- Safari 13 и выше

#### **4.1.3 Расчет дисков и сетевой нагрузки для системы видеонаблюдения**

<span id="page-35-0"></span>Размер дискового пространства и сетевая нагрузка тесно взаимосвязаны и зависят в первую очередь от качества видео, то есть упрощенно от битрейта камер, а также от количества камер.

Качество видео и битрейт определяются одними и теми же параметрами, поэтому при расчете оборудования удобнее использовать битрейт как численную характеристику качества. Однако всегда стоит помнить о том, что качество само по себе не имеет численного выражения, является субъективной величиной и от битрейта зависит только условно. Дополнительную информацию о том, что такое качество видео и как найти баланс между качеством и битрейтом см. в нашем блоге. Также по этой ссылке вы сможете получить общее представление о том, как рассчитать битрейт, если он не указан в спецификации камеры или если нет возможности измерить его экспериментальным путем.

#### **Сетевая нагрузка**

Сетевая нагрузка делится на входящую и исходящую. Входящая зависит от количества камер, а исходящая от количества одновременных просмотров.

Для расчета сетевой нагрузки достаточно умножить битрейт на количество камер или просмотров соответственно. Нужно учитывать ситуацию, когда все абоненты/пользователи будут одновременно смотреть видео с какой-либо камеры, поэтому при расчетах количество просмотров нужно заменить на количество абонентов. Также мы рекомендует делать примерно 30% запас по пропускной способности канала, чтобы предусмотреть вариабельность битрейта в процессе трансляции.

**\*Входящая сетевая нагрузка** = Количество камер × Битрейт камер + 30%\*

**\*Исходящая сетевая нагрузка** = Количество пользователей × Битрейт камер + 30%\*

#### **Диски**

Размер дискового пространства для хранения архива определяется входящей сетевой нагрузкой, то есть количеством и битрейтом камер, и глубиной хранения записей. Обычно глубина архива измеряется в днях и зависит от сферы применения: в правовой сфере может требоваться глубина до нескольких лет, а для бытовых камер обычно достаточно нескольких дней.

Для расчета размера архива достаточно умножить входящую сетевую нагрузку на требуемую глубину архива. Например, поток 1 Мбит/с с учетом 30% запаса превращается в 1,3 Мбит/с это примерно 14 Гбайт дискового пространства в сутки на камеру, 2 Мбит/с +30% = 2,6 Мбит/с — 27 Гбайт в сутки на камеру, и т.д. Если у вас камера с 1 Мбит/с потоком и 7 дневным архивом, значит для нее нужно выделить минимум 98 Гбайт дискового пространства. Если у вас 500 таких камер, то вам потребуется 48 Тбайт.

Однако не торопитесь сразу покупать диск на несколько десятков терабайт. При выборе количества и объема дисков также следует учитывать некоторые нюансы:
- **Архив может занимать не более 90% от объема диска**. Это связано с принципом работы файловой системы, которая может начать работать медленнее при сильном заполнении диска. Чтобы учесть этот фактор, рассчитанный объем архива нужно будет разделить на 0,9.
- **Скорость записи и чтения ограничивает допустимую входящую и исходящую сетевую нагрузку**. При большом количестве одновременных операций чтения и записи на диск скорость его работы может снижаться на порядок. Этот факт особенно критичен для сервиса видеонаблюдения, но может сказаться и на традиционной системе видеонаблюдения: когда десятки камер одновременно пишут архив в разные области диска, и десятки пользователей одновременно просматривают этот архив, скорость диска может упасть с заявленных 100 Мбайт/с до 20-30 Мбайт/с (=160-240 Мбит/с).
- Требования к дискам: 7200 rpm, SSD (на кэш) + HDD на запись.

С учетом этих вводных расчет дисков производится следующим образом:

**\*Дисковое пространство** = Входящая сетевая нагрузка × Глубина архива / 0,9\*

**\*Количество дисков** = (Входящая сетевая нагрузка + Исходящая сетевая нагрузка) / Скорость диска\*

**\*Размер дисков** = Дисковое пространство / Количество дисков\*

#### **Пример**

Соберем воедино приведенные выше расчеты для абонентского сервиса видеонаблюдения со следующими параметрами:

- 500 камер с битрейтом 1 Мбит/с
- 200 абонентов
- Глубина архива для всех камер 7 дней (7 дн. × 24 ч/дн. × 60 мин./ч × 60 с/мин. = 604 800 секунд)
- Скорость диска 20 Мбайт/с = 160 Мбит/с

*Входящая сетевая нагрузка = 500 × 1 Мбит/с + 30% = 650 Мбит/с*

*Исходящая сетевая нагрузка = 200 × 1 Мбит/с + 30% = 260 Мбит/с*

*Дисковое пространство = 650 Мбит/с × 604 800 с / 0,9 = 436 800 000 Мбит ≈ 52 Тбайт*

*Количество дисков = (650 Мбит/с + 260 Мбит/с) / 160 Мбит/с ≈ 6 дисков*

*Размер дисков = 52 Тбайт / 6 = 9 Тбайт*

Таким образом, в рассмотренном нами стримере нужно будет настроить Flussonic RAID для DVR как минимум из 6 дисков по 9 Тбайт (или большего количества дисков меньшего объема, если стоит задача снизить стоимость оборудования).

**Расчет количества камер и абонентов по характеристикам дисков** Если у вас уже закуплен сервер с определенной аппаратной конфигурацией и вы хотите узнать, сколько камер и пользователей к нему можно подключить, из приведенных формул можно вывести такую зависимость:

**\*Количество камер + количество абонентов** *=* (Количество дисков × Скорость диска) / (1,3 × Битрейт)\*

Если мы произведем обратный расчет для примера выше, то получим:

*Количество камер + количество абонентов* = (6 × 160 Мбит/с) / (1,3 × 1 Мбит/с) ≈ 738

Это согласуется с исходными данными (500 камер + 200 абонентов), учитывая, что при расчетах мы округляли характеристики в большую сторону.

Помните, что количество камер может быть ограничено возможностями процессора см. Подбор процессора.

## **4.1.4 Подбор процессора**

При расчете платформы для построения системы или сервиса видеонаблюдения нужно знать, какое максимальное количество камер может одновременно обработать тот или иной процессор. Это позволит избежать перегрузки процессора при работе системы в "боевом" режиме. Тем не менее, поскольку не существует единой официально признанной шкалы производительности всех известных процессоров, подбор процессора во многом сводится к простому перебору.

Мы протестировали *Watcher* с рядом наиболее популярных процессоров и предоставляем общие рекомендации по их выбору. Приведенные далее в качестве примера модели **не являются** строго рекомендованными — это просто несколько примеров из нашей практики. Наиболее точным способом подбора процессора остается нагрузочное тестирование для определения максимальной нагрузки.

Процессоры можно разделить на низко-, средне- и высокопроизводительные. В таблице ниже приведено несколько примеров и приблизительные рекомендации по количеству камер.

| Производительность | Пример модели - | Кол-во камер на ядро | | --- | ----------——– | ——————– | | Низкая | Intel® Xeon® CPU X5675 @ 3.07GHz | до 20 | | Средняя | Intel(R) Xeon(R) CPU E5-2697 v4 @ 2.30GHz | от 20 до 30 | | Высокая | Intel(R) Xeon(R) CPU E3-1270 v3 @ 3.50GHz | более 30 |

## **4.1.5 Расчет ресурсов для работы аналитики**

При работе модулей распознавания лиц и номеров автомобилей используются нейросети. Для каждого вида распознавания мы создали отдельную нейросеть, и при работе они используют тот или иной объем видеопамяти (если аналитика на GPU) или оперативной памяти (если аналитика на CPU). Потребление памяти модулем аналитики зависит от типа распознавания, которое вы хотите использовать.

#### **Расчет видеопамяти для работы аналитики на GPU**

При расчетах ресурсов для аналитики на GPU можно ориентироваться на следующие цифры:

- Распознавание номеров потребляет 1,7 Гбайт видеопамяти на сервер и порядка 150 Мбайт на каждую камеру
- Распознавание номеров+детекция авто без номера потребляет 4,4 Гбайт видеопамяти на сервер и порядка 150 Мбайт на каждую камеру
- Обнаружение спецтранспорта потребляет 4,4 Гбайт видеопамяти на сервер и порядка 150 Мбайт на каждую камеру
- Распознавание лиц потребляет 2,5 Гбайт видеопамяти на сервер и около 200 Мбайт на каждую камеру

Также рекомендуется делать запас по памяти примерно 1 Гбайт на каждую нейросеть.

*Объем видеопамяти для одного типа распознавания = Видеопамять для нейросети + Количество камер × Видеопамять для камеры + 1 Гб*

О других системных требованиях для работы аналитики на GPU можно почитать здесь.

#### **Пример.**

Рассмотрим ситуацию, когда Watcher контролирует въезд/вход на охраняемую [терри](#page-90-0)торию. Для этого на 5 КПП установлено по одной камере, распознающей номера автомобилей для последующего открытия шлагбаума, а на 10 КПП по одной камере для распознавания лиц и последующего открытия двери. Предположим, мы хотим подключить все эти камеры к одному стримеру, на котором будет происходить и распознавание номеров, и распознавание лиц.

*Объем видеопамяти, который потребуется для распознавания номеров: 1,7 Гбайт + 5 × 150 Мбайт + 1 Гбайт ≈ 3,4 Гбайт*

*Объем видеопамяти для распознавания лиц: 2,5 Гбайт + 10 × 200 Мбайт + 1 Гбайт ≈ 5,4 Гбайт*

*Общий объем видеопамяти: 3,4 Гбайт + 5,4 Гбайт = 8,8 Гбайт*

Зная это число и поддерживаемые Watcher версии Compute Capability (6.1, 7.5 и 8.6), можно подобрать видеокарту на официальном веб-сайте Nvidia

#### **Расчет оперативной памяти для аналитики на CPU**

При расчетах ресурсов для аналитики на CPU можно ориентироваться на следующие цифры:

- Распознавание номеров потребляет 450 Мбайт оперативной памяти на сервер и порядка 25 Мбайт на каждую камеру
- Распознавание лиц потребляет 250 Мбайт оперативной памяти на сервер и порядка 30 Мбайт на каждую камеру

Также рекомендуется делать запас по памяти примерно 30%, чтобы не перегружать систему.

*Объем памяти для одного типа распознавания = Память для нейросети + Количество камер × Память для камеры + 1 Гб*

О других системных требованиях для работы аналитики на CPU можно почитать здесь.

#### **Пример.**

Рассмотрим тот же пример, что и выше: 5 камер с распознаванием номеров авто[мобил](#page-90-0)ей и 10 камер для распознавания лиц.

*Объем памяти, который потребуется для распознавания номеров: 450 Мбайт + 5 × 25 Мбайт + 30% = 757,5 Мбайт*

*Объем памяти для распознавания лиц: 250 Мбайт + 10 × 30 Мбайт + 30% = 715 Мбайт*

*Общий объем памяти: 757,5 Мбайт + 715 Мбайт = 1472,5 Мбайт ≈ 1,4 Гбайт*

## **Chapter 5**

# **Installation**

**5.1 Installation**

## 5.1.1 Установка Watcher Cluster и Single

#### Порядок установки

- Установите Flussonic Watcher на управляющий сервер. Если у вас один сервер, пропустите шаги кластерной установки. Watcher устанавливается отдельным пакетом, и с ним будут установлены необходимые для его работы PostgreSQL, Flussonic Central и Flussonic Media Server, которые конфигурируются установщиком автоматически.
- Установите Flussonic Media Server на все транслирующие серверы (стримеры).
- Добавить стримеры в настройках Watcher.

Все шаги описаны ниже.

Про обновление Watcher рассказано в разделе Обновление Flussonic Watcher.

## Установка Flussonic Watcher

1) На сервере, где вы планируете установить Watcher, выполните команды:

```
wget -q -0 /etc/apt/trusted.gpg.d/flussonic.gpg http://apt.flussonic.com/
   binary/gpg.key;
echo "deb http://apt.flussonic.com binary/" > /etc/apt/sources.list.d/
   flussonic.list;
apt update;
```
Затем используйте одну из следующих команд:

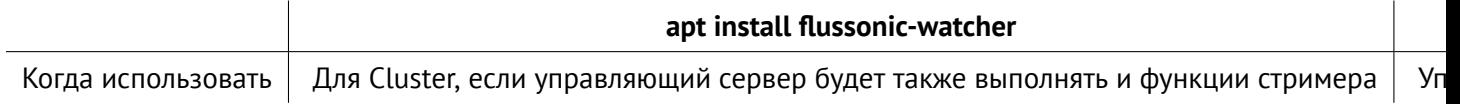

2) Мастер установки предложит ввести необходимые данные: имя и пароль администратора, лицензионный ключ, а также путь к DVR, где будет храниться архив.

Введите запрошенную информацию и дождитесь завершения установки.

3) Откройте веб-интерфейс Watcher по адресу http://(адрес сервера Watcher). Используйте логин и пароль администратора, которые задали при установке.

На этом установка для односерверного режима работы завершена.

Чтобы создать кластер, необходимо подготовить стримеры и настроить Watcher для работы в кластере (см. следующие шаги).

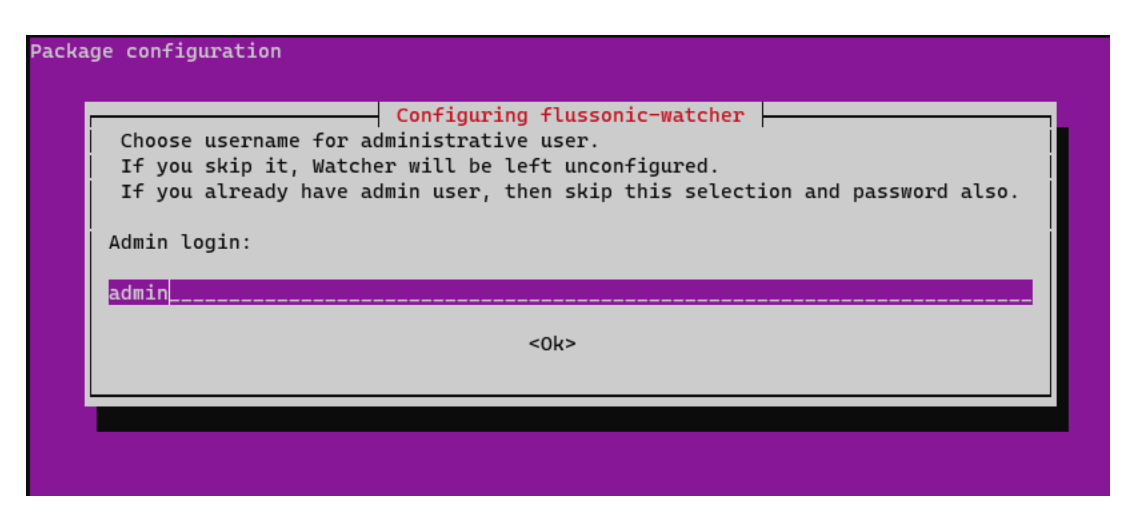

Figure 5.1: Мастер установки

#### Настройка домена

Для корректной работы Watcher нужно настроить DNS зону для управляющего сервера. Внесите в настройки DNS зоны для вашего домена А-запись, в которой укажите имя хоста. Это имя хоста также нужно прописать и в операционной системе на управляющем сервере. Это необходимо, чтобы стримеры в кластере, Агенты и мобильное приложение могли обращаться к серверу.

Для проверки выполните на сервере команду hostname - f - она должна вернуть правильное имя хоста, указанное в настройках DNS, например, example.com.

#### <span id="page-43-0"></span>(Только для кластера) Установка и настройка Flussonic Media Server на стримерах

В случае кластера необходимо установить Flussonic Media Server на всех транслирующих серверах.

- Выполните команду:
- Затем запустите Flussonic Media Server:
- Зайдите в веб-интерфейс http://FLUSSONIC-IP/admin, активируйте лицензию и выполните следующие настройки:
- Установите на стримере такое же время как на управляющем сервере. Например, это можно сделать с помощью утилиты timedatectl.

#### <span id="page-43-1"></span>(Только для кластера) Создание кластера (многосерверного режима)

Создание кластера заключается в добавлении стримеров в настройках Flussonic Watcher. Стример (транслирующий сервер) - это сервер, выделенный под передачу видео с IP камер. Нужно

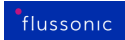

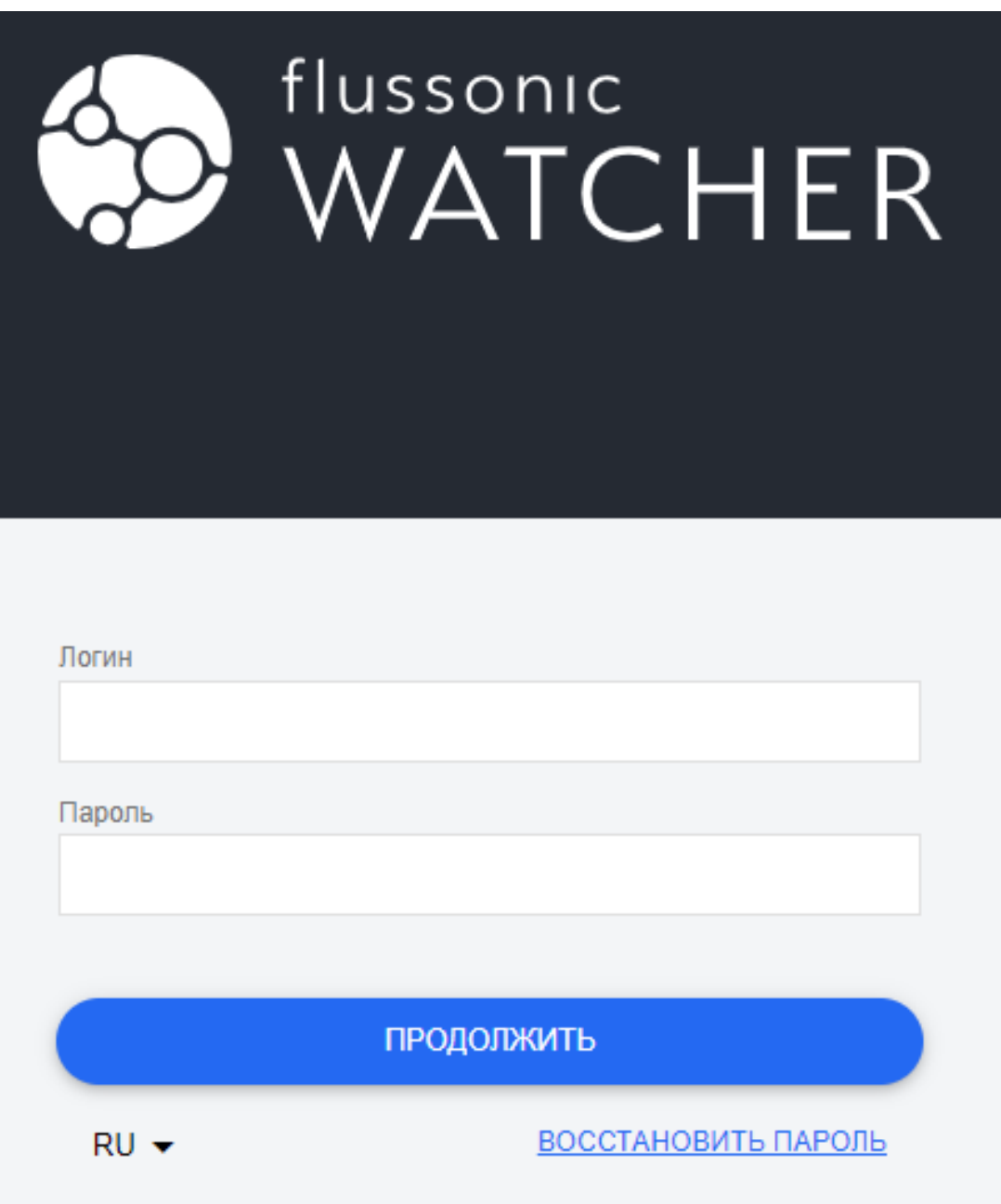

Figure 5.2: Вход в веб-интерфейс Watcher

добавить в Watcher хотя бы один стример, на котором заведены IP камеры. Это позволит начать принимать видео с камер в кластерном режиме.

Когда сервер, выделенный под передачу видео с камер, готов к работе, нужно добавить его в настройках Flussonic Watcher.

• Перейдите на страницу **Состояние**.

- Нажмите **Создать стример**.
- Задайте обязательные настройки:

Подробное описание этих и других настроек см. в статье Добавление и настройка стримеров.

## 5.1.2 Обновление Flussonic Watcher

Мы рекомендуем регулярно обновлять Flussonic Watcher до актуального релиза. Обычно релизы выходят в начале каждого месяца.

При необходимости вы всегда можете вернуться к ранее установленной версии.

Также вы можете установить промежуточную версию (так называемую ветку master) Flussonic Watcher на управляющем сервере и Flussonic Media Server на стримерах. В промежуточной версии могут присутствовать функции, которые будут включены в следующий релиз, но отсутствуют в текущем релизе. Стабильность этой версии не гарантируется, поэтому ее стоит использовать исключительно в тестовых и ознакомительных целях. На действующих объектах используйте релиз.

Порядок действий во всех перечисленных случаях приведен далее на этой странице.

#### Обновление и откат версий управляющего сервера Watcher

Обновление управляющего сервера Watcher Чтобы обновить Watcher, выполните эти команды:

apt-get update apt-get -y install flussonic-watcher

При обновлении Watcher автоматически производит миграцию базы данных для работы с новой версией.

Промежуточное обновление управляющего сервера между релизами: установка master Удалите текущую версию Flussonic Watcher и её зависимости:

```
apt remove flussonic-watcher
```
Измените используемый репозиторий на репозиторий с промежуточными обновлениями и установите Flussonic Watcher:

```
echo "deb http://apt.flussonic.com/repo master/" > /etc/apt/sources.list.d/
   flussonic.list;
apt update:
apt install flussonic-watcher;
```
**Возврат Flussonic Watcher к официальному релизу** Удалите установленную версию Flussonic Watcher и ее зависимости:

Важно! Перед удалением пакетов создайте резервную копию файла конфигурации (/etc/flussonic/flussonic.conf) и базы данных.

apt remove flussonic-watcher

Измените используемый репозиторий на репозиторий с официальными выпусками и установите Flussonic Watcher:

```
echo "deb http://apt.flussonic.com binary/" > /etc/apt/sources.list.d/
   flussonic.list;
apt update;
apt install flussonic-watcher;
```
Мы настоятельно рекомендуем делать резервную копию базы данных ежедневно и перед обновлениями.

**Откат на предыдущую версию Flussonic Watcher** *Чтобы откатиться на предыдущую версию Watcher, необходимо выполнить следующие действия:*

- Сделайте резервную копию базы данных, чтобы при необходимости вы могли быстро восстановить сервис:
- Определите зависимости:
- Установите необходимую версию и соответствующие ей зависимости:
- Перезапустите сервис:

#### **Обновление и откат стримеров**

**Обновление стримера до текущего релиза** Выполните на каждом стримере команды:

```
apt-get update
apt-get -y install flussonic
service flussonic restart
```
**Промежуточное обновление стримера между релизами: установка master** Удалите установленную версию Flussonic Media Server и ее зависимости:

apt remove flussonic

Измените используемый репозиторий на репозиторий с промежуточными обновлениями и установите Flussonic Media Server:

```
echo "deb http://apt.flussonic.com/repo master/" > /etc/apt/sources.list.d/
   flussonic.list;
apt update;
```
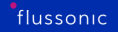

apt install flussonic: service flussonic restart

Возврат стримера к официальному релизу Удалите установленную версию Flussonic Media Server и ее зависимости:

Перед удалением пакетов создайте резервную копию файлов конфигурации, расположенных в директории /etc/flussonic и файлов .db из директории /opt/flussonic/priv.

apt remove flussonic

Измените используемый репозиторий на репозиторий с официальными выпусками и установите **Flussonic Media Server:** 

```
echo "deb http://apt.flussonic.com binary/" > /etc/apt/sources.list.d/
   flussonic.list;
apt update;
apt install flussonic:
service flussonic restart
```
Flussonic Если Media Server не запускается, выполните команды systemctl status flussonic.service u journalctl -xe u покажите результат службе поддержки.

Откат стримера на предыдущую версию Иногда может потребоваться установить предыдущую версию Flussonic Media Server на стример. Для этого необходимо указать версию пакета flussonic и его зависимостей.

Предположим, что нужна версия 22.11.

Узнаем версии зависимостей с помощью apt-cache:

```
apt-cache show flussonic=22.11 | egrep '^(Depends|Suggests):'
```
Вывод будет примерно следующий:

```
Depends: flussonic-erlang (=24.0.6.3), flussonic-transcoder-base
(=22.08.3)
```
Установим с указанием полученных версий:

```
apt-get install flussonic=22.11 flussonic-erlang=24.0.6.3 flussonic-
transcoder-base=22.08.3
```
Перед установкой пакетов обязательно делайте резервную копию конфигурационных файлов из директории /etc/flussonic и .db файлов из директории /opt/flussonic/priv.

## **5.1.3 Миграция Flussonic Watcher на новый сервер**

Ниже описан порядок действий при миграции головного сервера Watcher в режиме Cluster. Если вы хотите перейти с режима Single на режим Cluster, то есть вынести управляющий сервер на отдельный сервер, обратитесь за помощью в службу технической поддержки support@flussonic.com.

*Чтобы мигрировать управляющий сервер Watcher на новый сервер, выполните следующие действия:*

- [Обновите стар](mailto:support@flussonic.com)ый сервер с Flussonic Watcher до последнего релиза.
- Установите на новом сервере Flussonic Watcher как обычно (последний шаг кластерной установки, т.е. редактирование конфигурационного файла, можно пропустить).
- Скопируйте и перенесите файлы /etc/flussonic/flussonic.conf и /etc/flussonic/license.t [на новый сервер.](#page-42-0)
- На старом сервере сделайте бэкап БД.
- Перенесите полученный .sql файл на новый сервер.
- После этого выполните восстановление из резервной копии на новом сервере.
- Перезапустите Flussonic:

## **Chapter 6**

# **Managing cameras and permissions**

**6.1 Managing cameras and permissions**

## **6.1.1 Управление пресетами**

<span id="page-52-0"></span>Пресет в Watcher — это набор параметров DVR и аналитики, который можно применять как шаблон при добавлении и настройке камер. Когда вы выбираете пресет в настройках камеры, значения из пресета подставляются в настройки камеры. Доступные на камере пресеты определяются набором пресетов, добавленных в Организацию камеры.

Пресеты могут быть настраиваемыми и ненастраиваемыми. Если пресет [ненастраиваемый, то](#page-67-0) подставленные настройки нельзя будет изменить вручную, а если настраиваемый — можно.

Пресеты предназначены для следующих целей:

- В случае построения абонентского сервиса **пресеты соответствуют тарифам в биллинговой системе**. Обычно в абонентском сервисе используют ненастраиваемые пресеты, чтобы запретить абонентам с правами на редактирование камер менять настройки архива и аналитики на камере, поскольку эти параметры определяются тарифом. Абоненты смогут только выбирать тот или иной пресет. Настройку пресетов следует выполнять перед подключением биллинговой системы или в рамках интеграции с ней (см. Интеграция в существующую систему биллинга).
- При построении системы видеонаблюдения на охраняемом объекте пресеты позволяют облегчить настройку параметров записи и аналитики для большого числа ка[мер. Обычно](#page-178-0) [для систем видеонаблюдения испол](#page-178-0)ьзуются настраиваемые пресеты, чтобы была возможность индивидуально менять параметры на камере по мере необходимости.

Права пользователя, необходимые для управления пресетами и их использования:

- Для создания, редактирования и удаления пресетов нужны права Администратора Watcher.
- [Для добавлени](#page-80-0)я пресетов в Организацию нужны права на редактирование Организаций.
- Для выбора пресета на камере нужны права на управление камерами в Организации.

Для любой камеры обязательно должен быть выбран пресет. После установки Watcher в системе присутствует пресет по умолчанию (Default preset), доступный во всех организациях.

Если вы используете Watcher в качестве системы видеонаблюдения, то пресета по умолчанию будет достаточно. Однако вы можете использовать пресеты по своему усмотрению, чтобы облегчить настройку параметров DVR для большого количества камер.

#### **Создание пресета**

Чтобы создать пресет:

• Выберите **Пресеты камер** в главном меню слева.

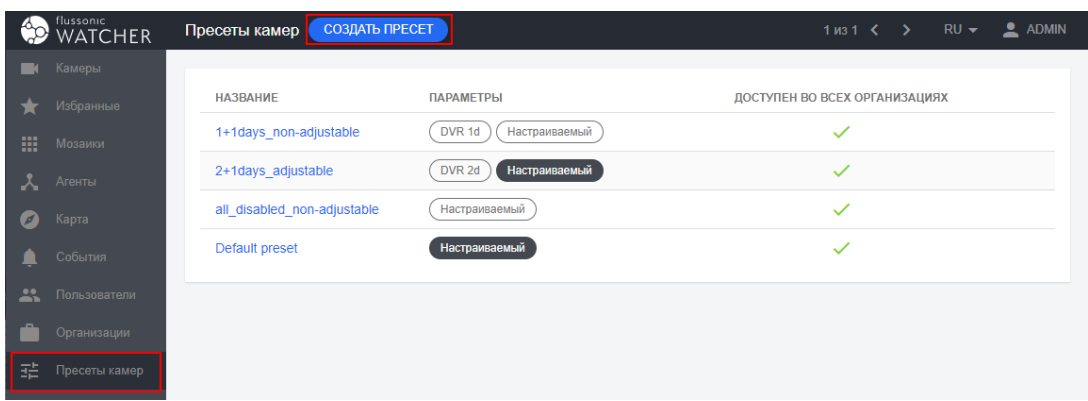

Figure 6.1: List of presets

Здесь можно выбрать существующий пресет для редактирования или удалить те или иные пресеты. Также на этой странице отображается нередактируемая сводная информация о пресете: параметры DVR, настраиваемый или нет, доступность во всех Организациях. Чтобы настроить эти параметры, используйте описанную ниже форму.

• Щелкните **Создать пресет**.

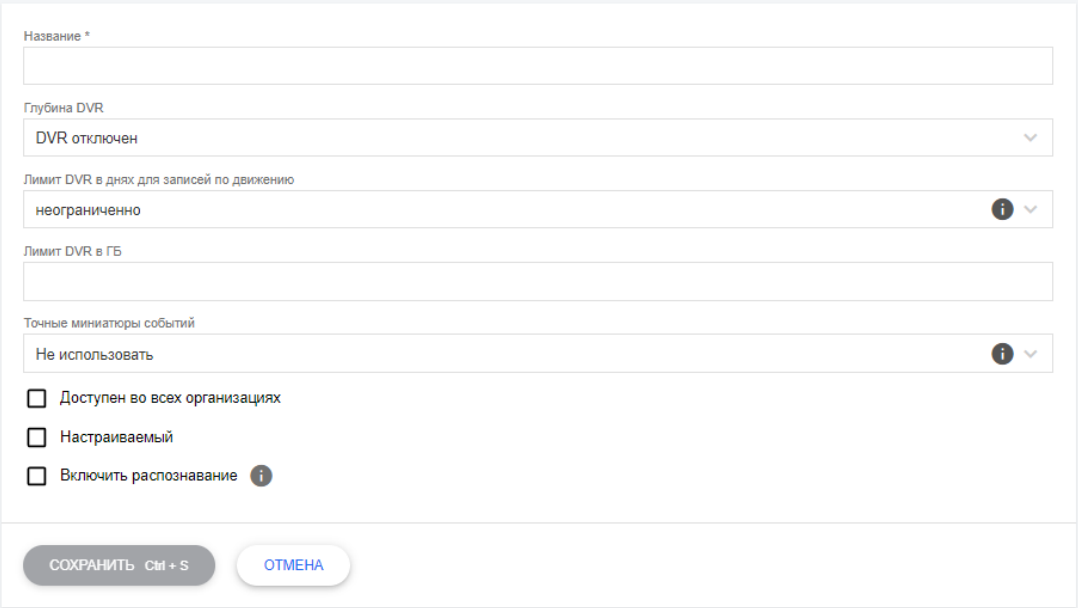

Figure 6.2: Creating a preset

!!! note При наведении курсора на значок информации отображается всплывающая подсказка с пояснением к задаваемым параметрам.

3. Задайте следующие параметры:

1. **Название** — имя пресета.

2. Параметры архива: **Глубина DVR**, **Лимит DVR в днях для записей по движению**, **Лимит DVR в ГБ**, **Точные миниатюры событий**. Подробнее о них см. Настройка архива.

3. **Доступен во всех организациях** — установите флажок, чтобы разрешить выбор пресета для любой камеры в любой организации (т.е. для любого абонента), или снимите флажок, чтобы сделать пресет доступным только для тех организаций, [в которых он выбра](#page-69-0)н (см. Добавление организации).

4. **Настраиваемый** — если этот флажок установлен, то абонент сможет изменять настройки DVR для каждой камеры с таким пресетом индивидуально; если флажок снят, то у ка[меры с таким](#page-55-0) [пресетом нас](#page-55-0)тройки DVR не редактируются.

5. **Включить распознавание** — если установить этот флажок, то на камере с таким пресетом будет доступен один из видов аналитики, выбранный в раскрывающемся списке под флажком: распознавание номеров автомобилей или распознавание лиц.

После добавления пресетов можно выбрать один или несколько из них в настройках организации, и тогда пресеты станут доступны для выбора в настройках камеры (если пресет доступен во [всех организациях, то можно сразу его](#page-97-0) вы[брать на камерах\).](#page-105-0)

Обратите внимание, что выбор пресетов должен соответствовать инте[грации с биллинговой](#page-55-0) системой: в некоторых случаях биллинговая си[стема сама передает](#page-66-0) все настройки в Watcher, а в других случаях через биллинговую систему только добавляются камеры, т.е. настройки пресетов, организаций, пользователей должны быть предварительно выполнены в Watcher.

## 6.1.2 Управление Организациями

<span id="page-55-1"></span>Организация в Watcher - это логическое объединение камер и пользователей по какому-либо признаку.

Организация может быть личным пространством абонента в Watcher, куда он сможет добавить камеры и дать доступ к ним другим пользователям: в этом случае вам нужно будет создать столько же Организаций, сколько у вас абонентов. Или можно добавить в Организацию камеры, установленные в одном жилом комплексе, а жителям дать права на просмотр тех или иных камер.

Камеры Организации можно дополнительно группировать в папки, назначая разным пользователям разные права доступа к папкам. В упомянутом выше примере с жилым комплексом можно объединить в папки камеры в общем дворе и отдельных подъездах, а при подключении давать абонентам доступ к папке общего двора и подъезда, в котором живет абонент.

С помощью Организаций и папок вы можете отразить в Watcher структуру своей абонентской сети для удобства управления ей.

Если вы используете Flussonic Watcher в качестве системы безопасности какого-либо охраняемого объекта, то в вашем случае будет достаточно всего одной Организации - она создается по умолчанию.

Для управления Организациями выберите в главном меню раздел Организации.

На этой странице рассказано, как:

- Добавить Организацию
- Редактировать Организацию
- Управлять списком камер Организации

См. также как добавить пользователей в Организацию и создать мозаики.

## Добавление Организаций

<span id="page-55-0"></span>При использовании Watcher в качестве системы безопасности рекомендуем ограничиться одной Организацией, созданной по умолчанию.

При использовании Watcher в абонентском сервисе видеонаблюдения создайте отдельную Организацию для каждого абонента.

Предварительно можно создать пользователя, который станет Администратором Организации, и предоставить ему самый полный набор прав к управлению Организацией. Тем не менее, это не обязательно: можно создать такого пользователя в процессе создания Организации.

Чтобы добавить Организацию, соответствующую новому подключаемому абоненту, необходимо:

- В главном меню Watcher перейдите в **Организации** > **Создать Организацию**
- Заполните общие настройки создаваемой Организации и нажмите **Сохранить**.

*Название*\* & mdash; текст, которым будет отображаться Организация в списке.

Bладелец\* & mdash; пользователь Watcher, который будет иметь максимальный доступ к управлению Организацией (управление списком камер, пользователями, настройками), а также впоследствии будет ответственным за взаиморасчеты с вашей компанией.

!!! note Пользователь Watcher, который станет Владельцем Организации, должен быть создан *до* момента создания новой Организации. Если пользователя еще нет, его можно создать и добавить на вкладке **ПОЛЬЗОВАТЕЛИ**.

*ДОБАВИТЬ ПРЕСЕТЫ*\* — нажмите, чтобы добавить ранее созданн[ые пресеты, которые](#page-80-1) должны быть доступны для камер в организации.

*[Лимит ка](#page-81-0)мер*\* — максимальное количество камер, которые могут принадлежать в одной Организации.

*Лимит пользователей*\* — максимальное количество пользователей, которые могут состоять в Организации

После задания общих настроек можно добавить в организацию пользователей, камеры и мозаики.

#### **Редактирование Организаций**

<span id="page-56-0"></span>Чтобы внести изменения в созданную ранее Организацию, перейдите в раздел **Организации** и кликните в списке организаций на названии той организации, которую вы хотите отредактировать.

#### **Управление списком камер Организации**

Ключевой элемент в каждой Организации & mdash; список камер. Одна камера может входить только в одну Организацию.

Чтобы добавить камеру в организацию, при добавлении или редактировании настроек камеры следует заполнить поля **Организация** и (при необходимости) **Папка**.

По умолчанию используется Организация, которая в списке Организаций отмечена как Default, и корневая папка внутри этой Организации[.](#page-59-0)

Чтобы просмотреть список камер Организации, в главном меню Watcher перейдите в **Организации** и щелкните счетчик камер в колонке **Камеры** напротив названия Организации.

Также можно перейти к редактированию организации и выбрать вкладку **Камеры**.

| flussonic<br><b>WATCHER</b>      | Организа                  | Q <b>ПОИСК</b><br>СОЗДАТЬ ОРГАНИЗАЦИЮ |                                         | $RU -$<br>$1 \text{ ms} 1 \leftarrow \rightarrow$ | <b>ADMIN</b> |
|----------------------------------|---------------------------|---------------------------------------|-----------------------------------------|---------------------------------------------------|--------------|
| Камеры                           |                           |                                       |                                         | ₹                                                 | ФИЛЬТР       |
| Избранные                        |                           |                                       |                                         |                                                   |              |
| 薑<br>Мозаики                     | НАЗВАНИЕ                  | <b>АДМИНИСТРАТОР</b>                  | КАМЕРЫ<br><b>МОЗАИКИ</b>                | <b>ПОЛЬЗОВАТЕЛИ</b>                               |              |
| Агенты                           | Cafe                      | CafeHome<br>ИЗМЕНИТЬ                  | m<br>2/5000<br>$\mathbf{1}$             | ≗<br>3/2000                                       | Ô            |
| Карта<br>ø<br>События            | <b>DEFAULT</b><br>Default | admin<br><b>ИЗМЕНИТЬ</b>              | $\mathbb{H}^0$<br>$\sqrt{4}$ 2/1000     | 1/1000                                            |              |
| 亗<br>Пользователи<br>Организации | <b>HOME</b>               | HomeCafe<br><b>ИЗМЕНИТЬ</b>           | $\overline{m}$<br>$\blacksquare$ 1/5000 | $\frac{1}{2}$ 3/2000                              | î            |
| 喆<br>Пресеты камер               |                           |                                       |                                         |                                                   |              |

Figure 6.3: Переход к списку камер

Будет открыта вкладка **Камеры**. Здесь можно отредактировать настройки камеры или удалить камеру из Watcher. Чтобы стали доступны соответствующие элементы управления, установите флажок напротив названия камеры. Управляйте отображением настроек с помощью кнопки **Столбцы**.

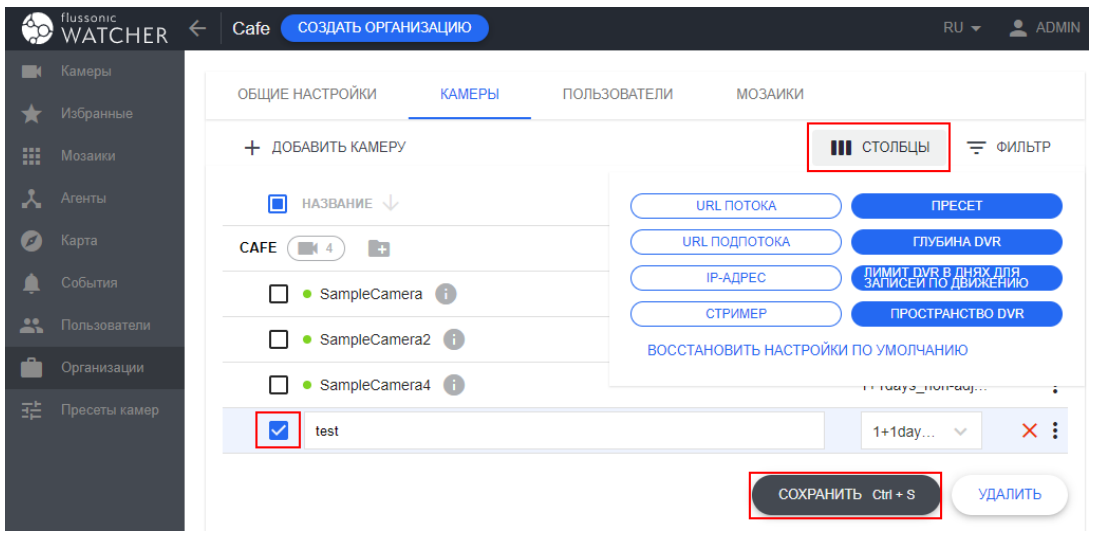

Figure 6.4: Список камер

Чтобы создать камеру, нажмите **Добавить камеру**. Откроется страница настроек камеры, на которой организация будет уже выбрана, и нужно будет задать остальные настройки.

## 6.1.3 Добавление камер

#### Поддерживаемые камеры

В Watcher можно добавить любые камеры, поддерживающие передачу видео по RTSP.

Поскольку зачастую доступ к камерам, расположенным за NAT, бывает проблематичен, компания Flussonic разработала инструменты, облегчающие этот процесс:

- Агент, позволяющий создать защищенный туннель между камерой и сервером, к которому привязан Агент.
- Прошивка Iris, облегчающая не только подключение камеры к серверу за счет встроенного Агента, но и передачу на камеру данных для подключения к сети Wi-Fi. Данная прошивка также расширяет возможности камеры в Watcher такими функциями как детекция движения и управление РТZ (при условии аппаратной поддержки).

Для камер, поддерживающих стандарт ONVIF, также доступны дополнительные возможности: детекция движения, управление РТZ, автоматический поиск по сети и настройка самой камеры из интерфейса Watcher.

#### Поддерживаемые кодеки

Watcher поддерживает кодеки Н.264 и Н.265 (HEVC).

Следует помнить, что возможность воспроизведения видео в формате H.265 (HEVC) зависит от его поддержки в веб-браузере. На сегодняшний день Н.265 поддерживается в большинстве браузеров, включая Safari, Chrome и Edge. Однако некоторые браузеры, например Firefox, могут не воспроизводить Н.265.

#### Общая информация о добавлении камер

Камеры в Watcher создаются и существуют только внутри конкретной Организации. Одна камера может принадлежать только одной Организации. Подробнее об организациях см. на странице Управление организациями.

В зависимости от сценария использования Watcher камеры могут добавлять пользователи с разными ролями, например, администратор системы видеонаблюдения, администратор провайдера (абонентского сервиса), абонент провайдера и т.п. У пользователя должны быть права на управление камерами в той Организации, куда он будет добавлять камеры.

Камеры можно добавлять через мобильное приложение Watcher и через веб-интерфейс. Доступные способы добавления зависят от типа камеры.

Камера с привязанным Агентом автоматически добавляется в Watcher, к которому она привязана, как только подключается к сети с доступом в Интернет. В некоторых случаях в этом процессе участвует интеграция с биллингом, чтобы камера добавилась в нужную Организацию.

Способы добавления камер ч[ерез мобильное приложе](#page-178-0)ние:

| Пункт меню Тип камеры | Камера с Iris | Камера с Агентом | Обычная камера | | ——————— —————– |:————-:|:—————-:|:—————-:| | **Wi-Fi камера** (через QR-код) | | | | | **Поиск устройств** (MDNS-запрос) | | | | | **Поиск по ONVIF** | | | |

Способы добавления камер через веб-интерфейс:

| Пункт меню Тип камеры | Камера с Iris | Камера с Агентом | Обычная камера | | —————— ——————————- |:————-:|:—————-:|:—————————–:| | **Добавить камеру** (вручную по RTSP-ссылке) | | | | | **Добавить по IP** | | | (только с ONVIF) | | **Поиск камер** | | | (только с ONVIF) |

Порядок добавления камер перечисленными способами см. ниже на этой странице.

Если у вас есть большой список камер с параметрами подключения в формате CSV, то можно импортировать эти данные в Watcher как через API, так и в веб-интерфейсе. Для этого нужны права администратора Watcher.

Если к вашим камерам неприменим ни один из пе[речисленн](#page-176-0)ых выше способов, обратитесь в службу поддер[жки для получения помощи в по](#page-80-0)иске возможных решений.

#### **Добавление камеры через веб-интерфейс**

**Добавление камеры вручную** Вручную можно добавить любую камеру с поддержкой RTSP. Обратите внимание, что при добавлении вручную камер с Агентом и Iris теряются преимущества этих инструментов, связанные с созданием туннеля для подключения через NAT.

<span id="page-59-0"></span>Для добавления камеры вручную необходимо знать RTSP URL потоков. Эта информация должна быть в документации на камеру.

Чтобы добавить камеру по RTSP-ссылке, выберите в главном меню раздел **Камеры** и нажмите **Добавить камеру**:

Откроется форма настроек камеры. Задайте необходимые параметры.

**Добавление камеры по IP** Для добавления камеры по IP необходимо, чтобы камера поддерживала ONVIF или имела [прошивку Iris и на](#page-66-0)ходилась в одной локальной сети с управляющим сервером Watcher или стримером, на который ее планируется добавить.

<span id="page-59-1"></span>Чтобы добавить камеру по IP:

| A.           | flussonic<br>WATCHER | ДОБАВИТЬ КАМЕРУ<br>Камеры<br>the. | Q <b>ПОИСК</b> | $\mathfrak{m} \bullet \mathfrak{m} \equiv \mathfrak{m}$<br>$1 \text{ ms} 1 \leftarrow \rightarrow$ |
|--------------|----------------------|-----------------------------------|----------------|----------------------------------------------------------------------------------------------------|
| $\mathbf{r}$ | Камеры               |                                   |                |                                                                                                    |
|              | Избранные            |                                   |                |                                                                                                    |
| ш            | Мозаики              |                                   |                |                                                                                                    |
| ೪            | Агенты               |                                   |                |                                                                                                    |
| ø            | Карта                |                                   |                |                                                                                                    |
|              | Уведомления          |                                   |                |                                                                                                    |
| 业            | Пользователи         |                                   |                |                                                                                                    |

Figure 6.5: Добавление камеры вручную

- Перейдите на страницу **Камеры** и выберите **Добавить по IP**.
- В появившейся форме введите IP-адрес камеры, и при необходимости логин и пароль для доступа к ней.
- Нажмите **Далее**, чтобы проверить доступ к камере.
- Если Watcher успешно сможет подключиться к камере, то откроется форма для ввода имени создаваемой камеры, выбора пресета и папки.
- Задав необходимые параметры, нажмите **Отправить**.

Будет открыта страница настроек добавленной камеры. При необходимости задайте и сохраните требуемые параметры.

**Поиск камер** Flussoni[c Watcher м](#page-66-0)ожет искать ONVIF-совместимые камеры с помощью механизма WS-Discovery. Это протокол обнаружения сервисов, который работает в камерах Ubiquity, Samsung и т.д.

<span id="page-60-0"></span>Для использования этого способа добавления камер у пользователя должны быть права администратора Watcher.

Этим способом камеры можно искать только в сети управляющего сервера Watcher. Если стример и Watcher по каким-то причинам находятся в разных локальных сет[ях, то вместо](#page-80-0) [поиска р](#page-80-0)екомендуется использовать добавление по IP или вручную.

Чтобы найти камеры:

- Перейдите на страницу **Камеры** [и выберите](#page-59-1) **Поиск ка[мер](#page-59-0)**.
- На открывшейся странице нажмите **Поиск** и дождитесь завершения поиска.
- По мере поиска на странице будут появляться найденные камеры.

Некоторые камеры не смогут определиться без логина/пароля, поэтому для добавления может быть необходимо ввести логин/пароль.

Нажав на значок карандаша, появляющийся при наведении указателя мыши на строку камеры, можно отредактировать имя камеры.

У многих камер доступны два и более различных потоков, вы сможете добавить любые из них (H.264).

При наведении курсора мыши на значок миниатюры открывается окно предварительного просмотра потока с камеры.

Также в списке найденных камер можно сразу включить управление PTZ, если эта функция доступна.

• Выбрав потоки, нажмите **Добавить** вверху списка.

Выбранные камеры будут добавлены в Watcher с пресетом по умолчанию в Организацию по умолчанию. Вы сможете увидеть их на странице **Камеры** и при необходимости задать остальные настройки.

Если нужной камеры нет в списке найденных, но вы знаете ее IP-адрес и учетные данные [для под](#page-66-0)ключения, воспользуйтесь формой в верхней части страницы. Если Watcher сможет подключиться к камере по указанному адресу, то ее можно будет добавить из формы поиска. В качестве альтернативы в этом случае можно добавить камеру по IP.

#### **Добавление камеры через мобильное приложение Watcher**

В этом разделе приведены скриншоты мобильного приложения для Android. Приложение для iOS может немного отличаться, но основные шаги добавления камер те же.

Перед добавлением камеры через мобильное приложение Watcher убедитесь в следующем:

- На телефоне установлено мобильное приложение Flussonic Watcher
- Для авторизации в мобильно[м приложении используются учет](#page-135-0)ные данные с правами на редактирование списка камер хотя бы в одной Организации.

Для добавления камеры через мобильное приложение:

• Авторизуйтесь в мобильном приложении Flussonic Watcher с помощью учетных данных, полученных от администратора системы.

- Откройте меню и выберите пункт **Добавить камеру**.
- Выберите один из способов добавления камеры.

Описание этих способов см. ниже.

**Добавление Wi-Fi камеры с Iris** Wi-Fi камеры с прошивкой Iris поставляются неактивированными, то есть с Агентом, не привязанным к конкретному серверу Watcher. В этом случае Агент можно активировать с помощью мобильного приложения Watcher. В процессе активации камера будет подключена к локальной сети и получит от приложения Watcher команду на подключение к Организации на сервере.

Перед активацией камеры [с Iris убедитесь в том, что она сбр](#page-135-0)ошена на заводские настройки.

#### **\*Чтобы добавить камеру с Iris с помощью мобильного приложения:**\*

- В меню добавления камеры выберите **Wi-Fi камера**
- Проверьте название сети Wi-Fi и введите пароль от Wi-Fi.
- Заполните информацию о камере:
- Нажмите **Далее**. На экране телефона отобразится QR-код.
- Поднесите QR-код к активируемой камере. Обратите внимание, что если камера готова к считыванию QR-кода, она будет время от времени проигрывать соответствующее голосовое сообщение. Если голосовое сообщение не проигрывается, проверьте подключение камеры к источнику питания и попробуйте сбросить ее на заводские настройки.
- Камера сообщит об успешном считывании QR-кода и подключении к сети Wi-Fi. После этого в приложении можно будет перейти к просмотру видео с камеры, активировать другую камеру или вернуться на главную.

С момента подключения камеры до момента получения с нее первых кадров может пройти некоторое время. На практике это время не превышает одной минуты.

**Поиск устройств с Агентом, подключенных по Ethernet** Если камеры с неактивированным Агентом (с прошивкой Iris или без нее) подключены *по Ethernet*, их можно найти из приложения автоматически или добавить по IP. Поиск осуществляется по протоколу MDNS, посредством отправки UDP-запроса на адрес 224.0.0.251.

Настройте сеть так, чтобы MDNS-запросы не блокировались. Например, отключите "IGMP snooping" на маршрутизаторе.

Камеры должны быть подключены к той же локальной сети, что и телефон с установленным мобильным приложением Flussonic Watcher.

В результате добавления камеры этим способом Агент будет привязан к вашему Watcher.

Чтобы активировать Агент на камере, подключенной по Ethernet:

• В меню добавления камер выберите **Поиск устройств**. Мобильное приложение просканирует локальную сеть, и вы увидите список найденных камер.

Чтобы запустить поиск повторно, нажмите **Поиск**. Если нужная камера не найдена, но вы знаете ее IP-адрес, нажмите **Добавить** и укажите его.

- Укажите информацию о камере (подробнее см. п. 3 в разделе выше):
- На следующем экране нажмите **Активировать**.
- После успешной активации на экран будет выведено соответствующее сообщение, и вы сможете перейти к просмотру видео с камеры, активировать еще одну камеру или вернуться на главную страницу приложения.

С момента подключения камеры до момента получения с нее первых кадров может пройти некоторое время. На практике это время не превышает одной минуты.

**Поиск по ONVIF** Поиск по ONVIF из мобильного приложения работает по тому же принципу, что и поиск из веб-интерфейса.

В отличие от описанных выше способов добавления камер через мобильное п[риложение, в этом случае](#page-60-0) поиск камер по ONVIF будет осуществляться в одной сети с **управляющим сервером Watcher** (не с телефоном).

Чтобы выполнить поиск по ONVIF:

- В меню добавления камер выберите **Поиск по ONVIF**.
- Укажите логин и пароль для доступа к камере по ONVIF и нажмите **Поиск** или нажмите **Поиск без авторизации**, если к камере можно подключиться без авторизации. Помните, что данные для подключения по ONVIF не всегда совпадают с данными для подключения к камере.
- В приложении отобразятся найденный камеры. Коснитесь камеры, которую хотите добавить.
- Укажите информацию о камере (подробнее см. п. 3 в разделе выше) и нажмите **Далее**.
- Проверьте информацию о камере и нажмите **Активировать**.
- После успешной активации на экран будет выведено соответствующее сообщение, и вы сможете перейти к просмотру видео с камеры, активировать еще одну камеру или вернуться на главную страницу приложения.

С момента подключения камеры до момента получения с нее первых кадров может пройти некоторое время. На практике это время не превышает одной минуты.

#### **Удаление камеры**

*Чтобы удалить камеру:*

- В приложении: выберите камеру и на вкладке **Действия** нажмите **Удалить**. Для подтверждения может быть необходимо ввести название камеры.
- В веб-интерфейсе: в режиме «Плитка» щелкните значок корзины на скриншоте камеры; в режимах «Список» и «Дэшборд» выберите **Удалить** в списке действий справа от имени камеры. Подробнее о режимах отображения см. здесь. Кроме того, удалить камеру можно из настроек самой камеры, нажав на кнопку **Удалить**.

## **6.1.4 Распределение камер по папкам**

<span id="page-65-0"></span>Когда в одной Организации присутствует большое количество камер, возникает необходимость легко в них ориентироваться. Для этого в Watcher предусмотрены *Папки*, которые используются для объединения и группировки камер по некоторому признаку, например, по территориальному.

Одна папка может состоять из некоторого количества вложенных папок и камер. Объединение камер в папки схоже с организацией хранения документов в файловой системе.

Папки также необходимы:

- Для создания многоуровневых графических планов помещений охраняемого объекта.
- Для разграничения прав на камеры в абонентском сервисе видеонаблюдения. Папка является минимальной единицей прав, то есть вы можете настроить права доступа каждого отдельного аб[онента к каждой отдельной папке, но не к отдельн](#page-76-0)ой камере.

#### **Создание папки и добавление камеры в папку**

По умолчанию, камеры добавляются в корневую папку Организации.

*Чтобы создать папку и добавить в нее камеры:*

- Откройте в Watcher раздел меню **Организации**
- Перейдите в профиль организации на вкладку **Камеры**
- Щелкните значок добавления папки напротив названия Организации
- Используя кнопку из шести точек слева от названия, перетащите камеру из списка в папку.

!!! note Чтобы переименовать папку, просто щелкните ее название.

*Другой способ добавить камеру в папку* — отредактировать поле **Папка** в настройках камеры.

#### **[Удалени](#page-66-0)е папок**

*Чтобы удалить папку:*

- Перенесите все камеры из удаляемой папки в другую папку, например, в корневую папку Организации
- Нажмите значок корзины напротив выбранной папки.

## **6.1.5 Настройки камеры**

<span id="page-66-0"></span>После добавления и упорядочивания камер следует задать их настройки в Watcher. Все доступные параметры конфигурации описаны ниже.

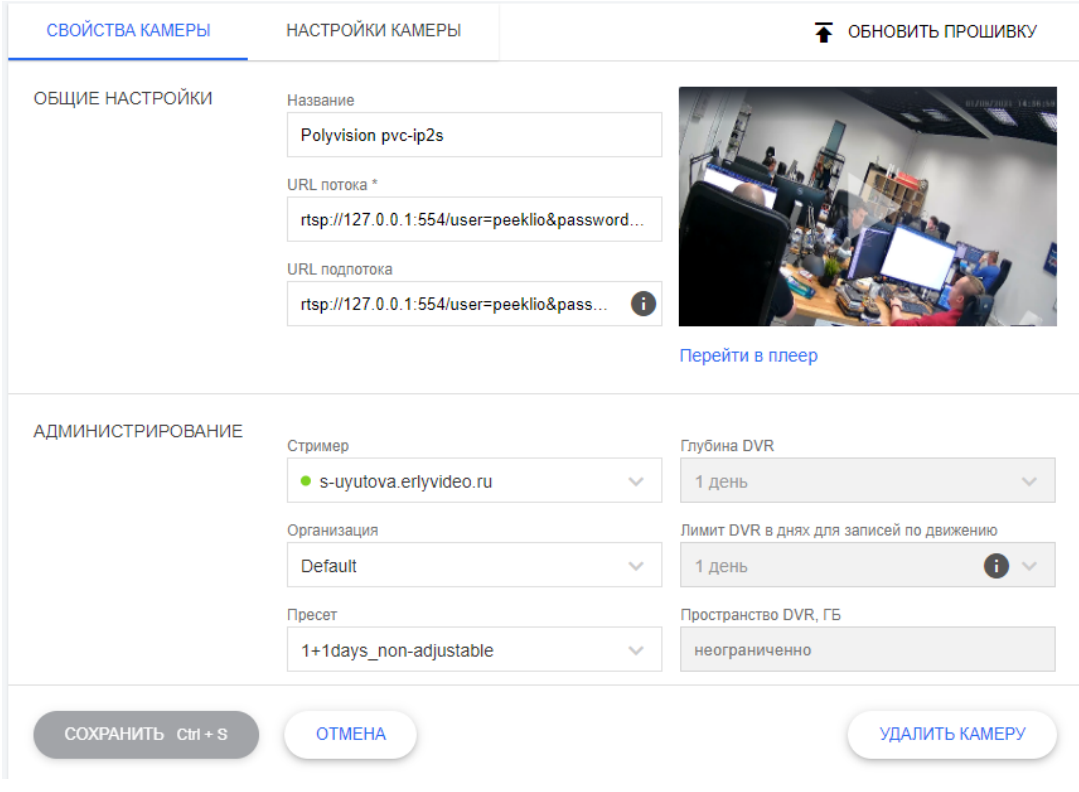

Figure 6.6

См. также раздел об удаленной настройке самой камеры по ONVIF.

#### **Свойства камеры > [Общие настройки](#page-72-0)**

- **Название**. Название камеры. Используйте в названии только английские буквы и цифры, поскольку оно будет использоваться в URL-адресах.
- **URL потока**. URL-адрес камеры. Например: rtsp://mycam.local/stream0. Если известен URL, можно импортировать камеру из Flussonic или использовать автоматический поиск, чтобы добавить камеру.
- URL подпотока. Дополнительный адрес или несколько адресов камеры. Например: rtsp://mycam.local Как правило характеристики подпотоков отличаются от хара[ктеристик основного потока,](#page-60-0) [напри](#page-60-0)мер, у них может быть разное разрешение и fps. Это позволяет организовать мультибитрейтный поток от стримера в клиентское приложение, т.е. динамически адаптировать видеопоток под пропускную способность сети.

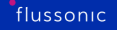

• Скриншот потока с камеры (периодически обновляется). Один клик по скриншоту запускает воспроизведение видео прямо в окне предварительного просмотра, двойной клик открывает живое видео на весь экран. Чтобы открыть плеер, нажмите **Перейти в плеер**. Эти функции полезны, если нужно контролировать применение новых настроек.

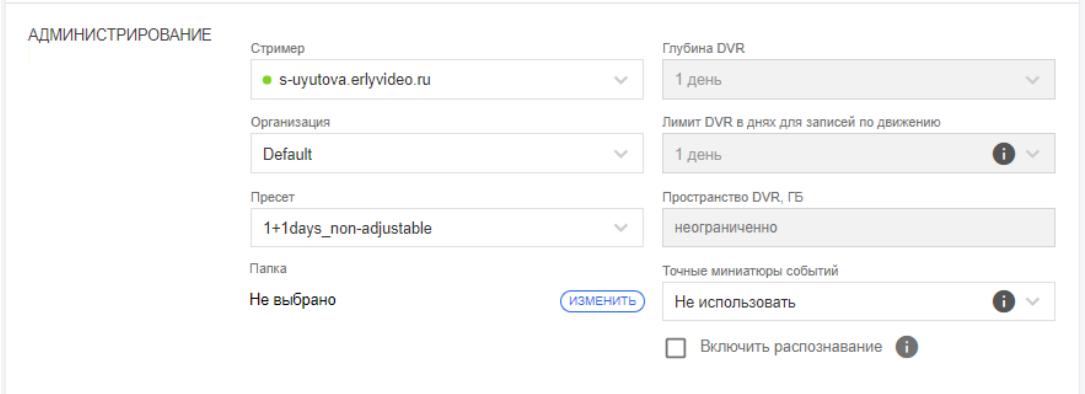

Figure 6.7

#### **Свойства камеры > Администрирование**

<span id="page-67-0"></span>• **Стример**. Выбор сервера Flussonic Media Server, который выступит в роли стримера, доставляющего видео с камеры.

Переключение стримеров также может происходить автоматически в режиме отказоустойчивости.

- **Организация**. Организация, в которую будет добавлена камера. Камера может принадлежать только одной Организации. Если не выбрать Организацию, то используется Организация по умолчанию.
- **Папка**. Иерархический узел дерева камер внутри Организации, куда будет добавлена камера. Если не выбрать папку, то используется корневая папка в выбранной Организации.
- **Пресет**. Выбрать ранее созданный пресет с готовыми настройками DVR и аналитики для камеры.
- **Глубина DVR**, **Лимит DVR в днях для записей по движению**, **Пространство DVR**, **Точные миниатюры событий** [— параметры хранен](#page-52-0)ия архива. Могут быть недоступны, если выбран ненастраиваемый пресет. Подробнее см. Настройка архива.
- **Включить распознавание**. Включение и отключение детекции и распознавания автомобильных номеров или распознавания лиц. Может быть недоступно, если выбран ненастраиваемый пресет. Если флажок установлен, под ним [появляется раскры](#page-69-0)вающийся список для выбора типа распознавания и кнопка для настройки зоны д[етекции.](#page-97-0)

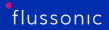

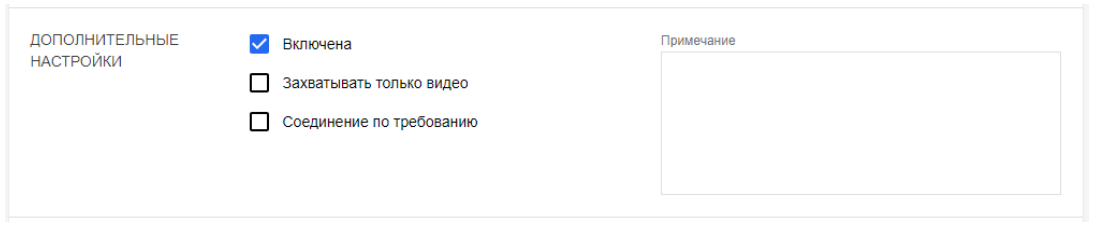

Figure 6.8

#### **Свойства камеры > Дополнительные настройки**

- **Включена**. Включение и отключение камеры. Означает, будет ли передаваться видео с камеры в Watcher.
- **Захватывать только видео**. Если этот флажок установлен, стример не будет захватывать аудиопоток с камеры, следовательно не будет записывать его на DVR или транслировать при просмотре живого видео. Если этот флажок не установлен, то есть по умолчанию, стример захватывает как видео, так и аудиопоток, если он доступен.
- **Примечание**. Текстовый комментарий. Например, это может быть описание места или объекта в поле зрения камеры.
- **Соединение по требованию**. Постоянно ли работает камера или видео передается только по запросу. Этот режим работы камеры позволяет снизить нагрузку на стримеры, однако имеет ряд существенных ограничений. Обратите внимание, что когда этот флажок установлен, видео не поступает с камеры на стример, пока не будет выполнено какое-либо действие, считающееся запросом видео: это может быть просмотр видео в приложении или вебинтерфейсе, переход по прямой ссылке для просмотра видео с камеры или просто переход на страницу **Камеры**. Если вы включили соединение по требованию и настроили детекцию движения, аналитику (распознавание лиц или номеров автомобилей) и/или запись в архив, то эти функции будут работать только тогда, когда видео поступает на стример. Иными словами, если никто не запрашивает поток с камеры, то никакие связанные с ней функции не работают. Рекомендуется устанавливать этот флажок с осторожностью, только в случаях, когда от камеры не требуется никаких функций, кроме просмотра живого видео (например, домофон, КПП и т.п.).

#### **Свойства камеры > Местоположение**

- **Координаты**. координаты местоположения камеры. Местоположение можно изменить, а также указать его на карте.
- **Адрес**. Почтовый адрес камеры.

**Сохранение настроек камеры** После правки настроек нажмите **Сохранить**. Если камера добавлена впервые, она появится в списке камер:

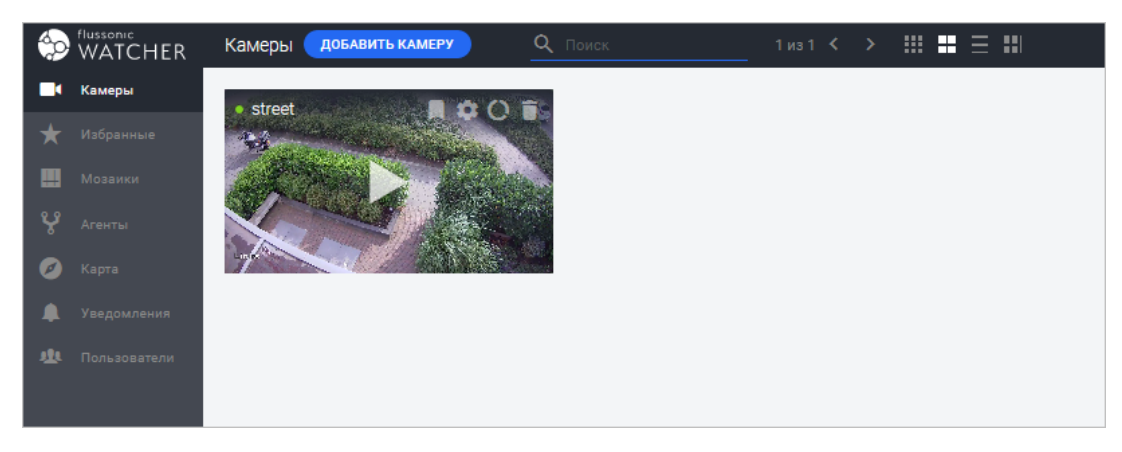

Figure 6.9

## **6.1.6 Настройки архива**

<span id="page-69-0"></span>Хранение видеоархива — основополагающая функция любой системы видеонаблюдения. Запись архива позволяет проводить разбор инцидентов и выявлять нарушения, помогает в проведении оперативно-розыскных мероприятий силовых структур.

На этой странице рассказано, как настроить запись архива. В Watcher можно записывать архив непрерывно, а также по движению и по событиям от модуля видеоаналитики. Запись по движению может помочь сэкономить пространство на диске, если в поле зрения камеры мало активности. Также можно ограничивать отведенное под архив пространство на диске, чтобы не заполнить диск полностью, так как полное заполнение диска может помешать работе операционной системы.

См. также:

- Как посмотреть видео и архив о том, как просматривать архив и экспортировать записи.
- События где найти список событий и как искать события.

#### **Наст[раиваемы](#page-165-0)е параметры архива**

Настройка архива в Watcher удобно выполнять с помощью пресетов. В пресете можно задать шаблон параметров архива, а затем выбирать его на тех или иных камерах. Если пресет настраиваемый, то после его выбора параметры можно менять индивидуально для каждой камеры.

В пресете и в настройках камеры можно задать следующие параметры архива:

• **Глубина DVR**. Глубина архива камеры. Это количество дней, в течение которых сделанная запись хранится на диске (затем архив подчищается с учетом срока хранения записей по движению, см. следующий пункт). Возможные значения:

## Глубина DVR

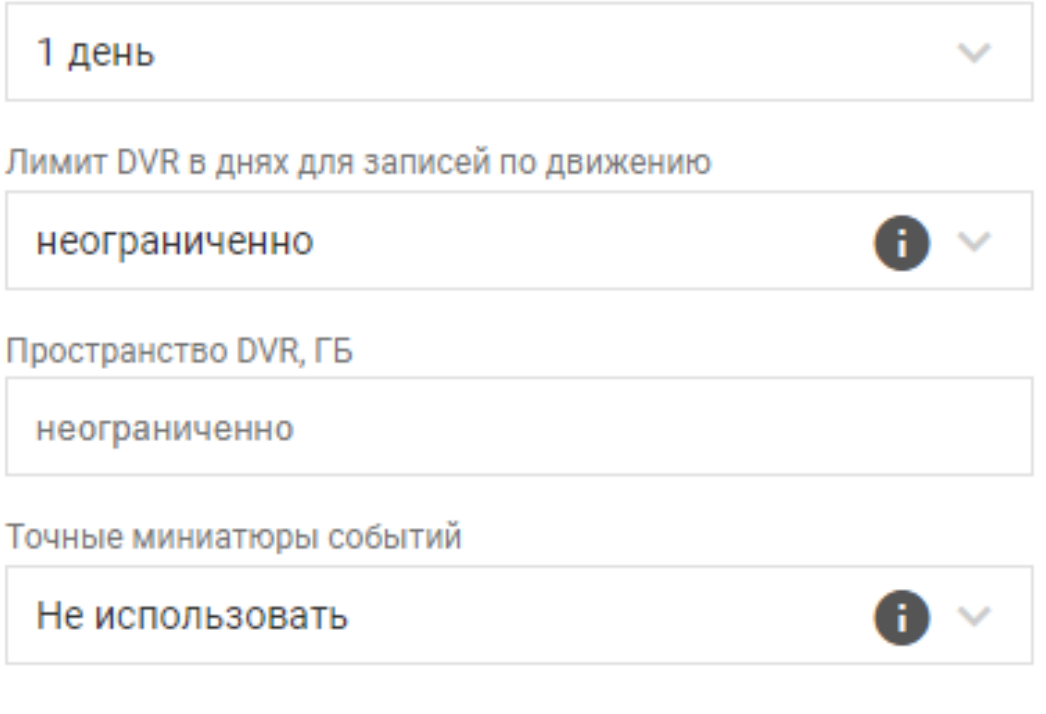

Figure 6.10

- **Лимит DVR в днях для записей по движению**. Количество дней, в течение которых необходимо хранить записи событий движения. Этот лимит устанавливается в дополнение к глубине архива.
- **Пространство DVR**. Максимальный размер видеоархива в Гигабайтах.

Взаимосвязь между параметрами DVR продемонстрирована на схеме ниже:

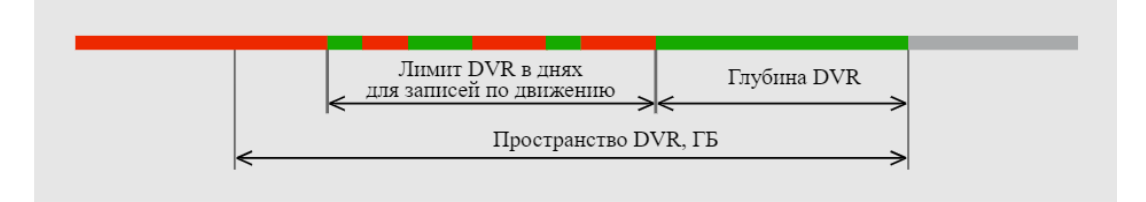

Figure 6.11

• **Точные миниатюры событий** — количество дней, в течение которых будут доступны точные скриншоты событий распознавания лиц и/или номеров. Эти скриншоты отображаются на странице **События**. На точных скриншотах гарантированно присутствует объект, вызвавший сработку детектора. Если функция отключена или истек срок хранения точного скриншота, но есть архив за этот период, то н[а стр](#page-105-0)анице **[События](#page-97-0)** отображается скриншот начала

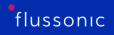

пятисекундного сегмента, в котором возникло событие. Однако в этом случае объект, вызвавший сработку детектора, может присутствовать в произвольном месте видеофрагмента, и искать его необходимо будет вручную.

#### **Очистка архива**

Процесс очистки архива запускается автоматически раз в час. Удаляются записи, у которых истек срок хранения, и/или самые старые записи, если достигнут максимальный размер архива.

Обратите внимание, что после удаления камеры ее архив удаляется не сразу, а в соответствии с заданными на камере параметрами хранения архива. Например, если было задано неограниченное время хранения записей по движению, они будут удалены только при достижении лимита пространства DVR или когда заполнится диск.
# **6.1.7 Настройка камер по ONVIF**

#### **Настройка камеры из Watcher по ONVIF**

Flussonic Watcher позволяет управлять настройками камеры удаленно прямо из веб-интерфейса Watcher. Для этого используется протокол ONVIF, поэтому убедитесь в том, что камера его поддерживает.

Для подключенных камер на вкладке **Конфигурация ONVIF** можно настроить:

- Управление PTZ и получение событий движения
- Характеристики выходного потока с камеры (разрешение, частота кадров, кодек и др.)
- Сетевые настройки камеры (DHCP, статический IP адрес)
- Изображение (яркость, четкость и др.)
- Время (добавить NTP сервер, добавить время вручную)
- Учетные записи на камере.

Более подробное описание настроек см. далее на этой странице.

Если какие-то настройки недоступны для редактирования, значит их изменение не поддерживается данной моделью камеры (кроме IP-адреса, его изменение недоступно при использовании DHCP).

#### **\*Чтобы настроить камеру удаленно:\***

- Перейдите в настройки камеры любым удобным способом: со страницы **Камеры** или со страницы **Организации**.
- Откройте вкладку **Конфигурация ONVIF**.
- Если камера не подключена к Watcher, введите логин и пароль от камеры и нажмите **Подключить**:

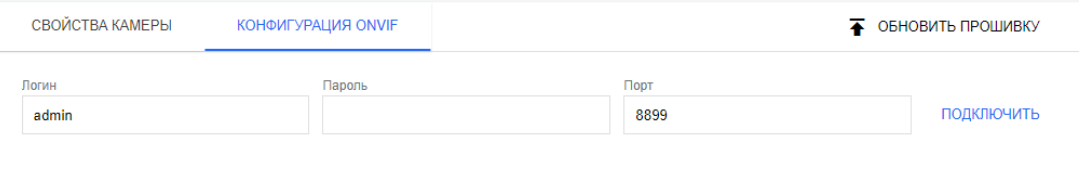

Figure 6.12: Настройка камеры по ONVIF

4. Когда камера будет подключена, появится возможность менять ее настройки удаленно по протоколу ONVIF.

**Характеристики ONVIF** Если подключенная по ONVIF камера поддерживает управление PTZ (поворотным механизмом) и/или получение событий движения, то можно включить или отключить эти функции из веб-интерфейса Watcher.

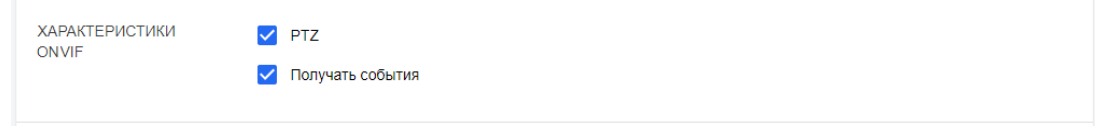

Figure 6.13: Настройка камеры по ONVIF

- **PTZ**. Установите этот флажок для камер с функцией PTZ, чтобы включить элементы управления PTZ камеры в пользовательском интерфейсе.
- **Получать события**. Позволяет собирать события движения с камеры через ONVIF. В веб-интерфейсе самой камеры необходимо включить детекцию движения. Посмотреть события можно на странице **События**.

**Информация об устройстве** В веб-интерфейсе Watcher отображается следующая информация о камере: производитель, модель, серийный номер, прошивка. Эти данные возвращаются камерой и не редактируются.

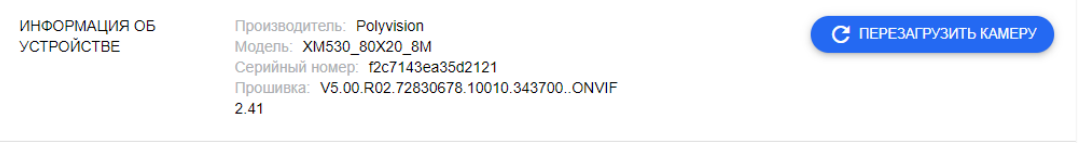

Figure 6.14: Настройка камеры по ONVIF

Чтобы послать команду на перезагрузку камеры, нажмите **Перезагрузить камеру** в группе **Информация об устройстве**.

**Настройка выходных потоков** Здесь можно менять характеристики потоков, отдаваемых камерой. На камере может быть один или несколько потоков в зависимости от модели. Некоторые настройки потоков могут быть взаимозависимы, например, иногда нельзя задавать разрешение и fps потоков произвольно. Это также зависит от модели. Уточняйте эту информацию в документации на камеру.

Настроенные потоки можно указать в настройках камеры в Watcher.

Можно задать следующие настройки:

- **Профиль H264** выберите оди[н из стандартных профилей H2](#page-66-0)64.
- **Разрешение** задайте разрешение видео.
- **Битрейт** битрейт потока в кбит/с.

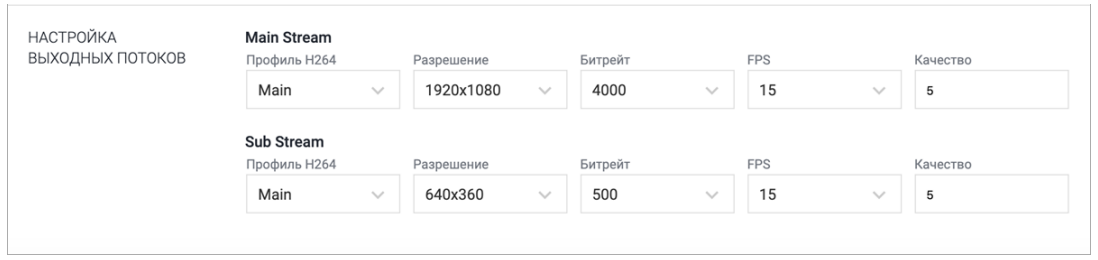

Figure 6.15: Настройка камеры по ONVIF

- **FPS** частота кадров в секунду.
- **Качество** качество изображения с камеры в единицах от 0 (низкое качество) до 5 (высокое качество). Чем выше качество, тем выше будет битрейт потока.

**Сеть** Здесь можно задать сетевые настройки камеры и синхронизировать время камеры с сервером NTP или временем вашего браузера.

Синхронизация времени необходима для корректного проставления временных меток кадров (timestamps). Временные метки используются при проигрывании архива, чтобы отображать архив за выбранный период.

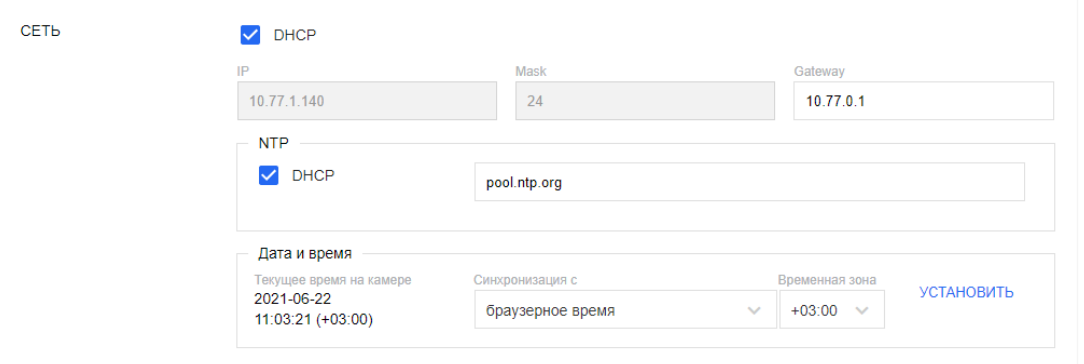

Figure 6.16: Настройка камеры по ONVIF

Можно задать следующие настройки:

- **DHCP** установите флажок, чтобы камера получала настройки IP-адреса и маски подсети автоматически от маршрутизатора, к которому подключена. Если используется DHCP, то задать IP-адрес и маску вручную нельзя.
- **IP** и **Mask** при необходимости можно изменить IP-адрес камеры и маску подсети.
- **Gateway** задайте адрес сетевого шлюза.
- Группа настроек **NTP** установите флажок **DHCP** в этой группе, чтобы камера получала адрес сервера синхронизации времени (NTP) автоматически от маршрутизатора, или снимите флажок и введите адрес NTP-сервера в текстовом поле.

• Группа настроек **Дата и время** позволяет проверить текущее время на камере и при необходимости принудительно установить на ней время браузера или время NTP-сервера.

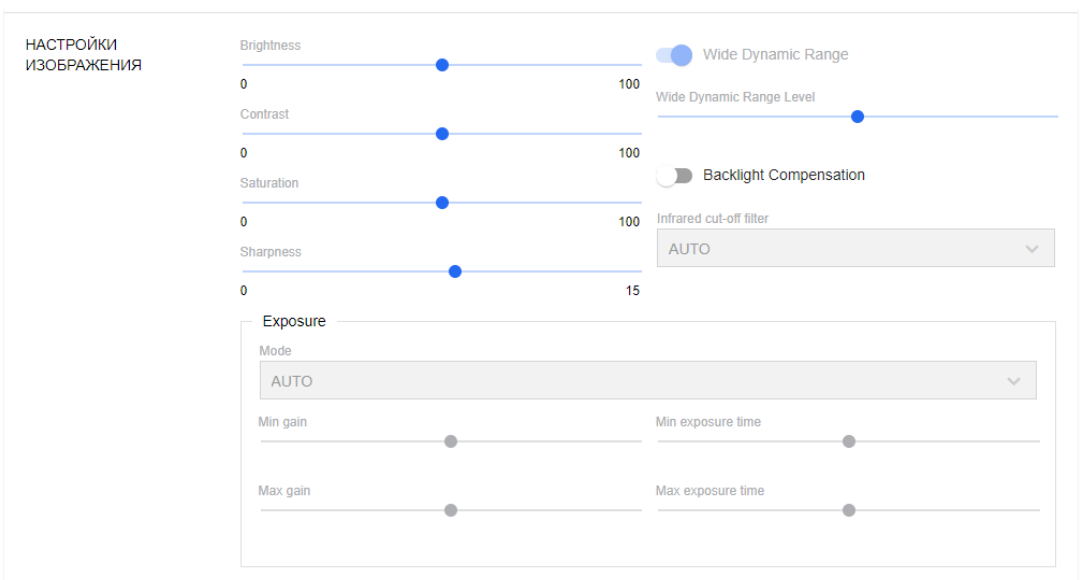

#### **Настройки изображения** Здесь можно настраивать параметры изображения.

Figure 6.17: Настройка камеры по ONVIF

Можно задать следующие настройки: *Brightness*\* — яркость

- **Contrast** контраст
- **Saturation** насыщенность
- **Sharpness** резкость
- **Wide Dynamic Range** широкий динамический диапазон
- **Backlight Compensation** компенсация встречной засветки
- **Infrared cut-off filter** инфракрасный отсекающий фильтр
- Группа настроек **Exposure** для управления экспозицией:

**Пользователи** Здесь можно добавлять, удалять и редактировать учетные записи пользователей на камере. Задаваемые учетные данные используются для подключения к камере, например, как описано выше.

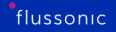

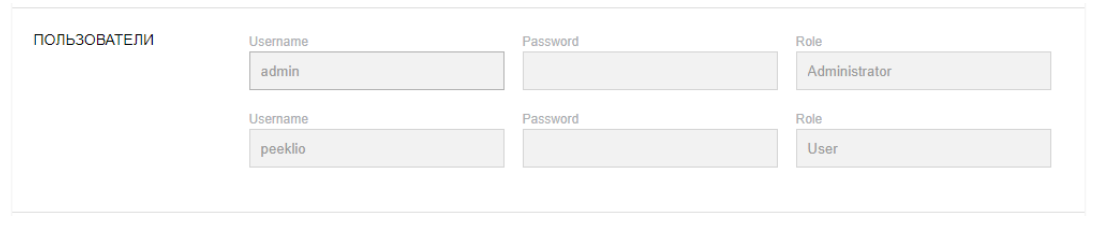

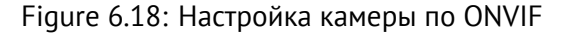

# **6.1.8 Многоуровневые графические планы**

Flussonic Watcher имеет возможность отображения камер видеонаблюдения на графических картах, а также комбинирования геоподложек и планировок помещений объекта. Такая возможность позволяет удобно ориентироваться в большом количестве территориально распределенных камер, размещая их прямо на карте и размещая их на планировках объекта. В качестве графических карт могут быть использованы решения таких поставщиков, как Google Maps, Yandex Maps, OpenStreet Maps, а в качестве планировок объекта картинки в формате JPG, PNG.

**Настройка графических карт** Перед началом использования графических карт их необходимо настроить. Для этого перейдите в раздел **Настройки**, где вы увидите раздел **Карта**, на котором предлагается выбрать:

- Поставщик карты. Сервис, предоставляющий графическую подложку карты. Поддерживаются Google Maps, Yandex Maps, OpenStreet Maps. Для OpenStreet Maps есть также возможность указать альтернативный сервер.
- Центр карты. Точка, которая будет открываться по умолчанию при открывании вкладки Карта.
- API Key Google Maps. Если вы используете карты Google, то возможно указать API Key для того, чтобы происходило автоматическое распознавание адреса, который вводится в поле координат, и преобразование его в координаты.
- Опция для показа карт в главном меню. В случае, если данная опция включена, вкладка с картами появится в левом навигационном меню.

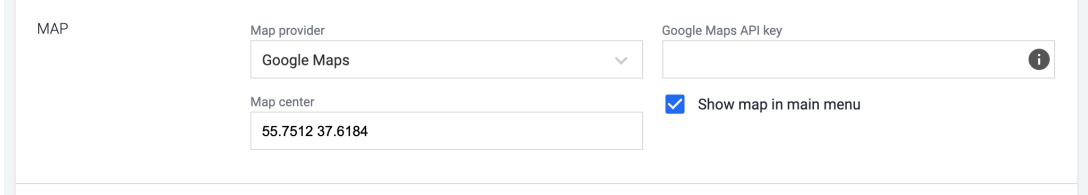

Figure 6.19: Добавление камер на план помещения

**Размещение камеры на графической карте** В данном режиме работы изображение камеры будет размещено прямо на графической карте объекта. Такой режим работы актуален для случаев, когда на одном объекте установлено небольшое количество камер наблюдения или когда речь идет об установке камеры в рамках организации системы городского видеонаблюдения.

Чтобы разместить камеру на графической карте, необходимо зайти в настройки камеры, прокрутить из до раздела **Расположение** и кликнуть на то место карты, где физически размещена камера. Координаты камеры появятся в соответствующих полях автоматически.

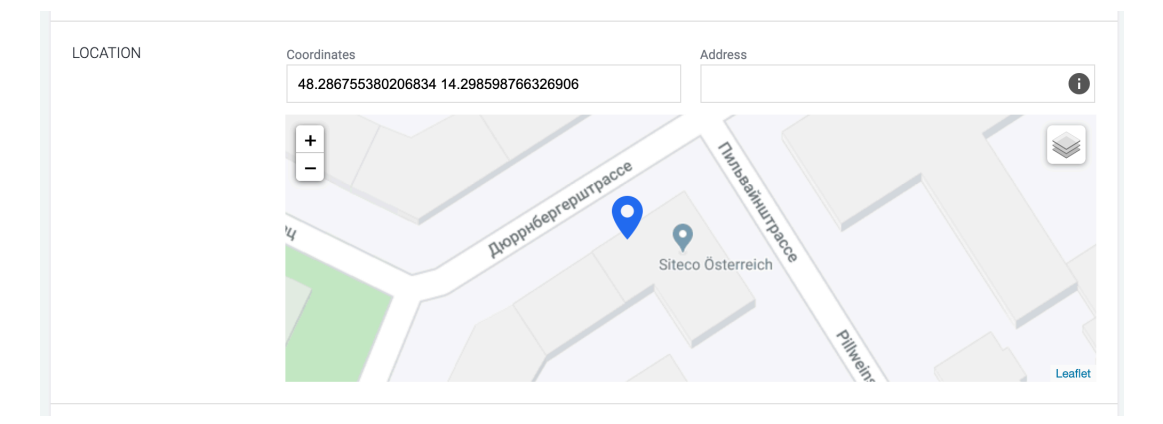

Figure 6.20: Добавление камер на план помещения

Кроме того, вы можете подставить координаты камеры, скопировав их из карты. После этого, открыв графическую карту, вы увидите иконку, соответствующую установленной камере.

Несколько камер могут иметь одну и ту же координату. В таком случае на карте появится иконка с цифрой, соответствующей количеству камер, размещенных в данной точке. Выбрать просмотр картинки с желаемой камеры можно, кликнув на иконке с цифрой.

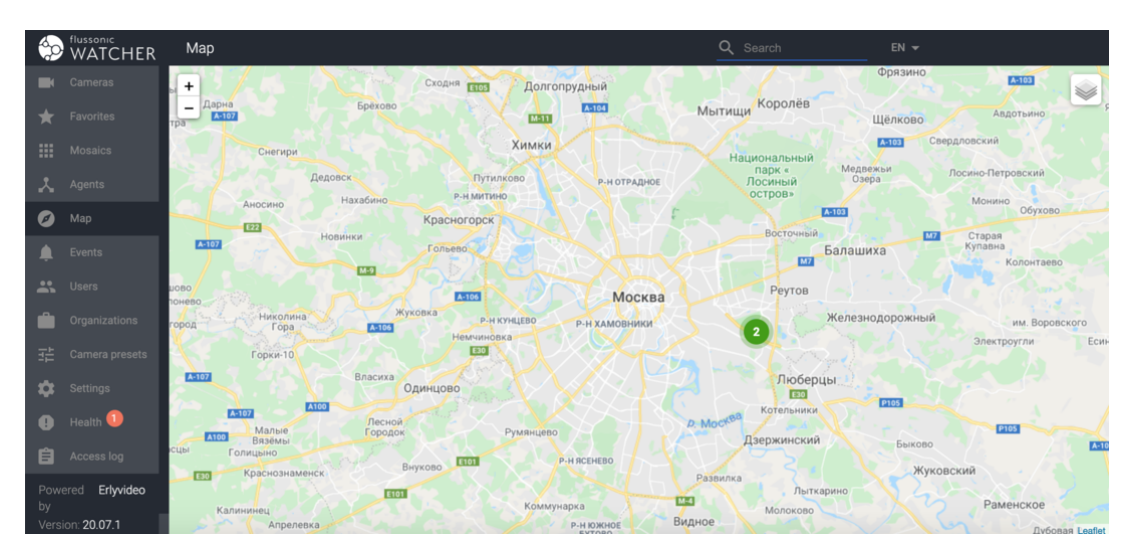

Figure 6.21: Добавление камер на план помещения

**Размещение планировок объекта на графической карте** У вас есть возможность добавить планировку объекта прямо на графическую карту и подогнать ее под размер изображения самого объекта. Допустим, на графической карте отображен дом, а у вас есть планировка данного дома по этажам. Вы можете сделать так, что при приближении графической карты у вас появится загруженная планировка данного дома с возможностью выбора этажей.

Важным моментом является то, что планировки объектов привязываются к папкам камер в структуре Watcher. Т.е если вы хотите разместить планировки дома по этажам, то каждому этажу должна быть назначена папка в структуре камер и туда должны быть добавлены камеры. Структура папок в этом случае будет выглядеть примерно так:

|               | flussonic<br>WATCHER | $\leftarrow$ | СОЗДАТЬ ОРГАНИЗАЦИЮ<br>Secure facility                        | $RU \rightarrow \quad \triangle$ ADMIN                                     |
|---------------|----------------------|--------------|---------------------------------------------------------------|----------------------------------------------------------------------------|
|               | Камеры               |              | ОБЩИЕ НАСТРОЙКИ<br><b>ПОЛЬЗОВАТЕЛИ</b>                        | <b>МОЗАИКИ</b>                                                             |
|               | Избранные            |              | <b>КАМЕРЫ</b>                                                 |                                                                            |
| 田.            | Мозаики              |              | + ДОБАВИТЬ КАМЕРУ                                             | <b>ПІ СТОЛБЦЫ</b><br>$\equiv$ ФИЛЬТР                                       |
| ᄎ             | Агенты               |              | НАЗВАНИЕ $\overline{\vee}$<br>п                               | <b>IP-АДРЕС</b><br>СТРИМЕР<br><b>АРХИВ</b><br><b><i><u>INPECET</u></i></b> |
| $\mathcal{L}$ | Карта                |              | SECURE FACILITY (E4 4<br>l +                                  |                                                                            |
|               | События              |              | $\blacksquare$<br>$\ddot{H}$ - 1st floor ( $\blacksquare$ 12) | î                                                                          |
| 23.           | Пользователи         |              | $\bullet$ Foyer $\bullet$<br>П.                               | i<br>s-uyutov 1+1days 1 день<br>127.0.0.1                                  |
|               | Организации          |              | $\bullet$ Exit (street) $\bullet$<br>п                        | ፧<br>s-uyutov 2+1days 2 дня<br>127.0.0.1                                   |
| 茫             | Пресеты камер        |              | $-$ 2nd floor ( $\blacksquare$ 12)                            | î                                                                          |
|               |                      |              | $\bullet$ Office $\bullet$<br>П.                              | ፡<br>127.0.0.1<br>s-uyutov 1+1days 1 день<br>٠                             |
|               | Настройки            |              | • Stairs <sup>1</sup><br>П                                    | i<br>127.0.0.1<br>s-uyutov 1+1days 1 день                                  |

Figure 6.22: Папки для графического плана

Чтобы привязать планировку объекта к графической карте, щелкните значок координаты справа от названия папки.

В открывшейся форме необходимо:

- Указать центр планировки объекта по отношению к графической карте. Просто кликните на доме на графической карте, к которому вы хотите привязать планировку помещений, чтобы указать координаты центра.
- Загрузить картинку с планировкой помещений
- Растянуть планировку помещения по контуру здания на графической карте, используя соответствующие ползунки

Если Вам необходимо разместить планировки других этажей, то создайте для них соответствующие подпапки, укажите единый центр на графической карте и добавьте соответствующие планировки.

После добавления подпапок на графической карте появится возможность выбрать планировку желаемого этажа из ниспадающего списка в правом верхнем углу карты.

**Размещение камер на планировках объекта** Планировки этажей загружены. Теперь можно разместить на них камеры. Чтобы сделать это, откройте настройки камеры и прокрутите их до раздела **Карта**. В этом разделе вы сразу увидите планировку, привязанную к папке, где лежит камера. Необходимо просто кликнуть в то место, где физически находится камера на этажной планировке.

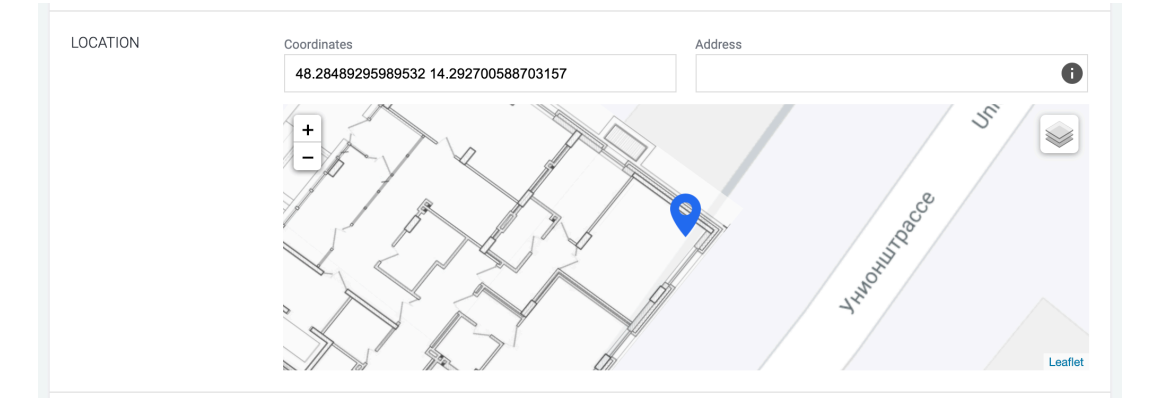

Figure 6.23: Добавление камер на план помещения

**Совместное использование графических карт и многоуровневых планировок объекта** Все готово и настроено. Теперь можно посмотреть, как это работает. Откройте графическую карту, и помимо камер вы увидите на ней размещенные объекты, к которым привязаны этажные планировки. Кликните на иконку такого объекта и вы увидите его планировку с размещенными на ней камерами. Если объект имеет многоуровневые планы, то вы увидите ниспадающий список, из которого можно выбрать интересующий вас этаж.

#### **6.1.9 Управление пользователями и их правами**

Пользователи в Watcher существуют в рамках Организаций. Один пользователь может быть добавлен в несколько разных Организаций, но обязательно должен быть добавлен как минимум в одну. Если при создании пользователя не выбрать организацию, то он будет добавлен в организацию по умолчанию.

После установки Watcher в разделе **Пользователи** будет только один пользователь супер-администратор Watcher, имеющий все возможные права. Настоятельно не рекомендуется удалять этого пользователя, т.к. это может привести к неправильной работе системы.

Создаваемым новым пользователям можно назначать различные права внутри организаций и в Watcher. В таблице ниже представлено сводное описание возможных прав пользователей.

На этой странице:

- Создание пользователя в Watcher
- Работа со списком пользователей Watcher
- [Добавление пользователя в Орган](#page-80-0)изацию
- [Удаление пользователя из Организации](#page-81-0)
- [Предоставление пользователю прав на уп](#page-81-1)равление Организацией
- [Предоставление пользователю доступа](#page-83-0) к камерам

#### **Созд[ание пользователя](#page-84-0)**

<span id="page-80-0"></span>Перед созданием пользователя убедитесь в том, что уже существует Организация, в которую его необходимо добавить.

*Чтобы создать пользователя:*

- Выберите **Пользователи Создать пользователя**.
- Будет открыта форма создания пользователя.
- Заполните информацию о пользователе, при необходимости измените значения следующих параметров:

!!! note Обратите внимание, что при снятии флажка **Администратор** флажки, отвечающие за видимость и доступ к редактированию организаций не будут сняты. При необходимости их нужно будет снять вручную, войдя под учетной записью супер-администратора.

*Только для чтения. Отметьте, чтобы запретить пользователю любые действия с камерами, организациями и пользователями, кроме просмотра. Этот флажок нельзя устанавливать вместе* *с флажком Администратор. Если установлены оба, то флажок Администратор имеет приоритет, и при сохранении пользователя флажок Только для чтения автоматически снимается. В противном случае флажок Только для чтения*\* имеет приоритет над флажками, разрешающими редактирование организаций, пользователей и камер.

#### <span id="page-81-0"></span>**Работа со списком пользователей Watcher**

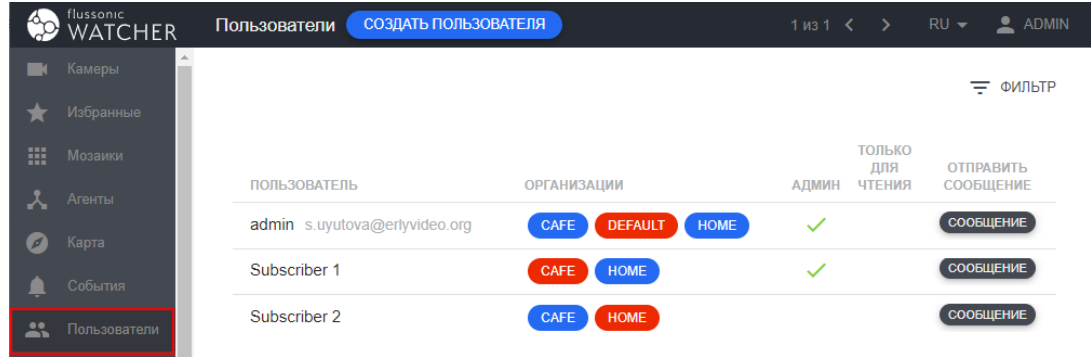

Список всех пользователей Watcher доступен на странице **Пользователи**.

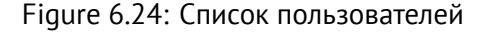

В этом списке можно:

- Открывать профиль пользователя для редактирования или удаления, щелкнув имя пользователя.
- Просматривать организации, в которые добавлены пользователи. Если пользователь является администратором (владельцем) организации, то ее название выделено красным. При щелчке по названию организации будет открыт профиль организации.
- Проверить, является ли пользователь администратором Watcher или имеет права только для чтения.
- Отправлять пользователям сообщения.
- Искать пользователей по логину. Чтобы открыть поле поиска, нажмите **Фильтр**.

#### <span id="page-81-1"></span>**Добавление пользователя в Организацию**

В Организацию можно добавлять пользователей, которые будут иметь доступ к ее камерам. Одного пользователя можно добавить в несколько Организаций.

*Чтобы добавить пользователя в Организацию:*

• Перейдите в раздел меню **Организации**.

- Найдите (или создайте) Организацию, в которую хотите добавить пользователя, и нажмите на счетчик в колонке **Пользователи**.
- В открывшемся списке пользователей Организации нажмите **Добавить**.

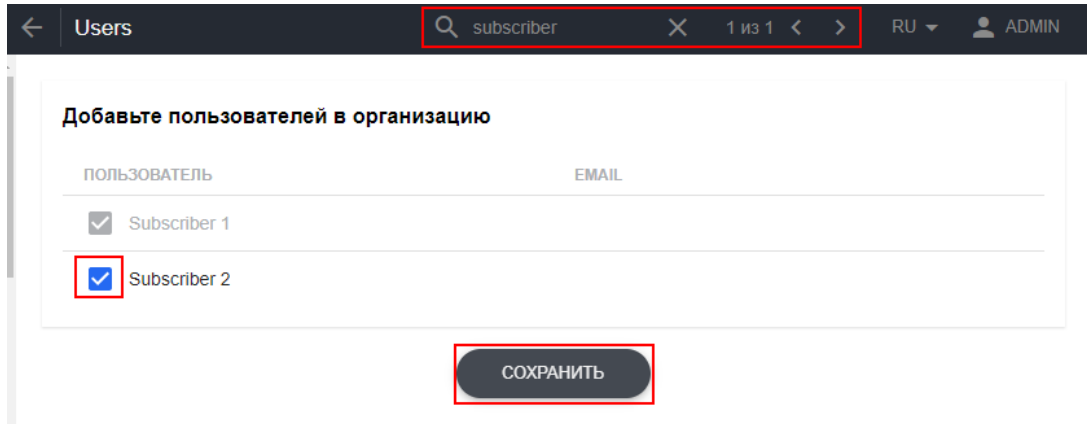

Figure 6.25: Добавление существующего пользователя

*Чтобы создать нового пользователя, нажмите Создать пользователя*\*. Заполните данные пользователя и сохраните их.

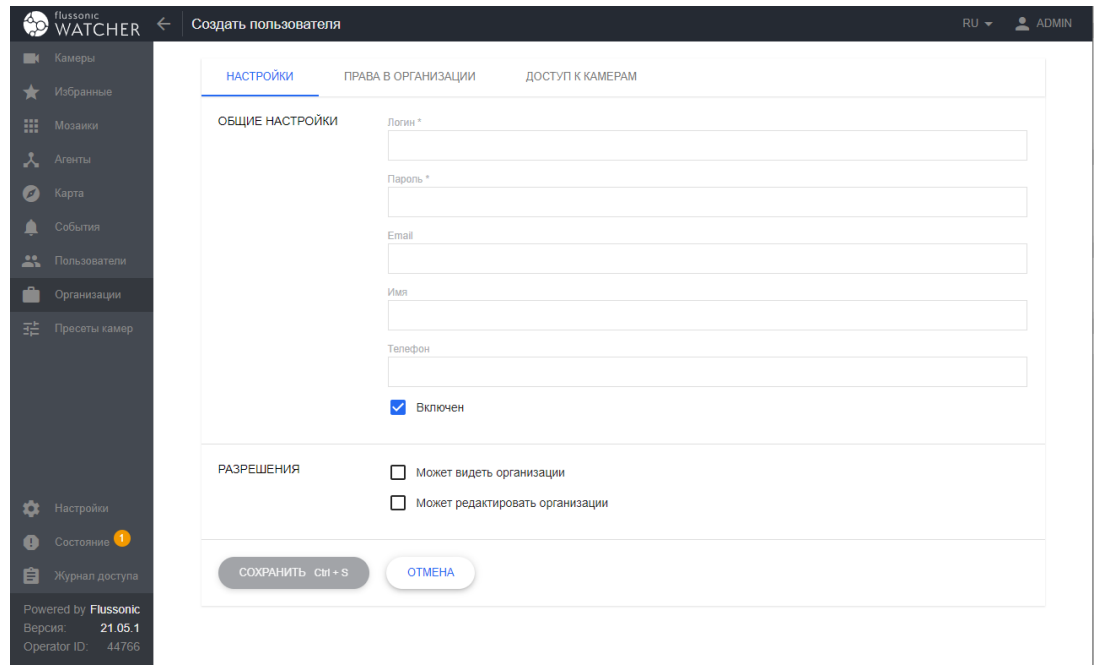

Figure 6.26: Создание пользователя со страницы организации

Обратите внимание, что при создании пользователя этим способом нужно заполнить меньше полей, чем при создании пользователя с нуля, например, не нужно выбирать организацию, т.к. она уже известна, и нет возможности сделать пользователя администратором Watcher или дать ему права только на чтение. Чтобы задать эти настройки необходимо перейти в профиль пользователя через меню **Пользователи**.

#### **Удаление пользователя из организации**

<span id="page-83-0"></span>Чтобы удалить пользователя из организации, перейдите на вкладку **Пользователи** в профиле Организации любым удобным способом и выберите соответствующий пункт в меню справа в строке пользователя.

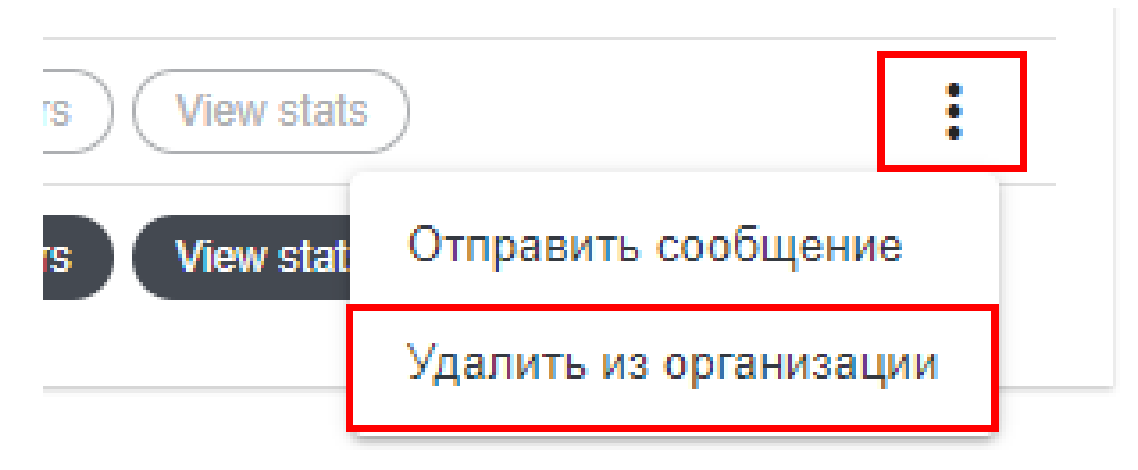

Figure 6.27: Меню удаления пользователя

#### **Предоставление пользователю прав на управление Организацией**

<span id="page-83-1"></span>В каждой Организации может состоять множество пользователей, и каждый пользователь может принадлежать к нескольким организациям. Каждому пользователю можно предоставить разные права на управление каждой отдельной Организацией.

*Чтобы изменить права пользователя на управление конкретной Организацией, необходимо:*

- Перейти в раздел **Организации**
- Кликнуть на счетчике пользователей в колонке **Пользователи** напротив выбранной Организации. Откроется список пользователей, принадлежащих Организации.

!!! note Чтобы найти пользователя по логину, щелкните **Фильтр** в правом верхнем углу страницы.

• Укажите напротив каждого пользователя те права в Организации, которые вы ему предоставляете:

Если пользователь является администратором (владельцем) организации, то у него есть все права в этой организации. В этом случае, если снять те или иные флажки на этой вкладке, то изменения не сохранятся.

Другой способ отредактировать права пользователя на управление организацией &mdash: открыть профиль пользователя из раздела **Организации** — **Пользователи** и выбрать вкладку **Права в Организации**.

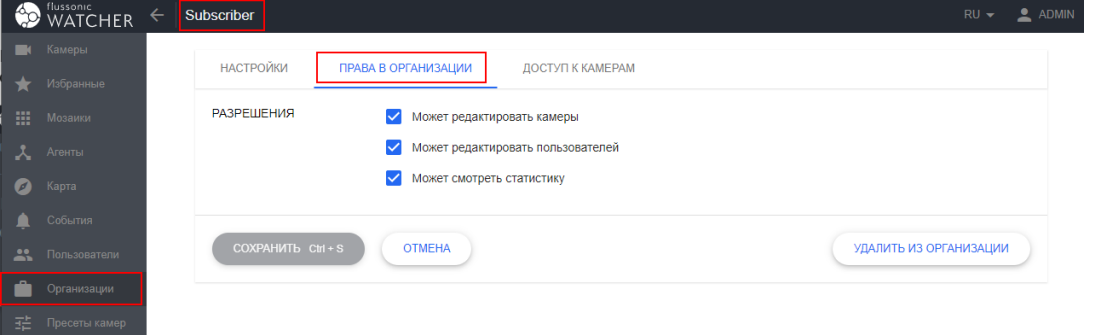

Figure 6.28: Права пользователей Watcher на Организации

Если пользователь добавлен в несколько организаций, то удобно редактировать права доступа к нескольким организациям, открыв профиль пользователя из раздела **Пользователи**. В этом случае на вкладке **Права в организациях** будут доступны для редактирования права пользователя во всех его организациях:

|                | flussonic<br>WATCHER | Subscriber<br>$\leftarrow$ | СОЗДАТЬ ПОЛЬЗОВАТЕЛЯ                                       | $RU \rightarrow \bullet$ ADMIN |  |
|----------------|----------------------|----------------------------|------------------------------------------------------------|--------------------------------|--|
| $\blacksquare$ | Камеры               | <b>ПАРАМЕТРЫ</b>           | ПРАВА В ОРГАНИЗАЦИЯХ<br>ДОСТУП К КАМЕРАМ                   |                                |  |
| ★              | Избранные            |                            |                                                            |                                |  |
| 田              | Мозаики              | Home                       | Может редактировать камеры<br>$\checkmark$                 |                                |  |
| ᆺ              | Агенты               |                            | Может редактировать пользователей                          |                                |  |
| $\bullet$      | Карта                |                            | Может смотреть статистику                                  |                                |  |
|                | События              |                            |                                                            |                                |  |
| $\mathbf{R}$   | Пользователи         | <b>CAFE</b>                | Может редактировать камеры                                 |                                |  |
|                | Организации          |                            | Может редактировать пользователей                          |                                |  |
| 喆              | Пресеты камер        |                            | Может смотреть статистику                                  |                                |  |
|                |                      |                            | COXPAHIATH Ctrl+S<br><b>OTMEHA</b><br>УДАЛИТЬ ПОЛЬЗОВАТЕЛЯ |                                |  |

Figure 6.29: Права пользователей Watcher на несколько Организаций

#### <span id="page-84-0"></span>**Предоставление пользователю доступа к камерам**

Разным пользователям можно дать разные права на просмотр видео с камер и архива с них.

*Чтобы настроить права доступа пользователя к камерам в Организации, необходимо:*

- Перейти в раздел **Организации** и кликнуть на счетчике пользователей в колонке **Пользователи** напротив выбранной Организации.
- В открывшемся списке пользователей Организации выбрать пользователя, для которого вы хотите настроить права доступа к камерам, и кликнуть на нем.

• В открывшихся настройках пользователя перейти на вкладку **Доступ к камерам**.

Если вкладка **Доступ к камерам** неактивна, пользователю не разрешено управлять камерами. Чтобы позволить пользователю управлять камерами, нужно выдать ему соответствующие права, как описано выше.

!!! note Если пользователь является администратором (владельцем) организации, то у него есть все права на камеры этой организации. В этом случае соответствующие флажки нельзя снять, и раскрыва[ющийся](#page-83-1) список для задания глубины архива не отображается.

• Выбрать папки с камерами, к [которым вы предоставляете доступ пользова](#page-55-0)телю. Камеры из выбранных папок станут отображаться для пользователя в Dashboard (Мои камеры).

Также удобно [редактировать пра](#page-65-0)ва пользователя на камеры всех организаций, в которые он добавлен, открыв профиль со страницы **Пользователи** и выбрав вкладку **Досту[п к камерам](#page-149-0)**:

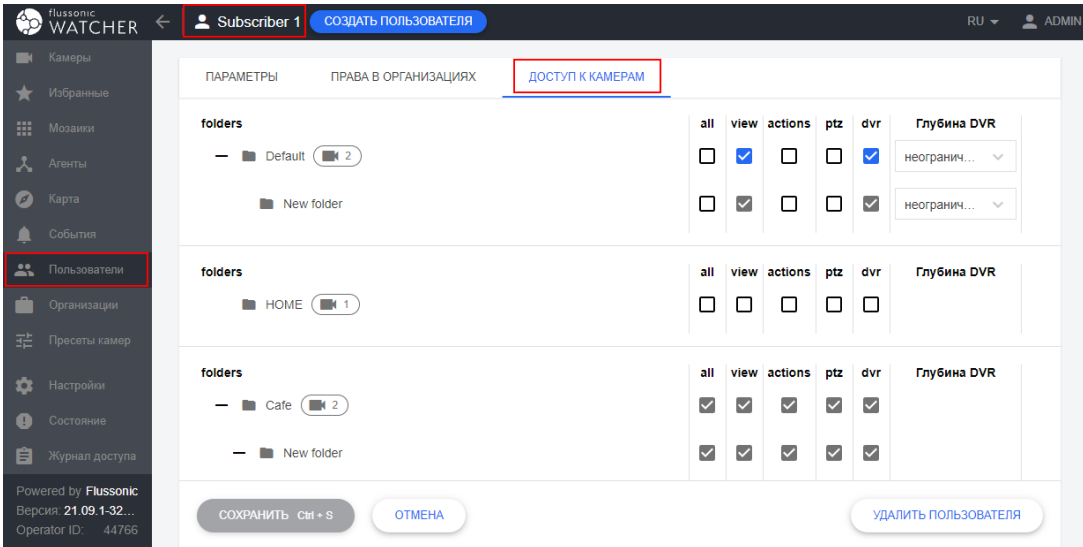

Figure 6.30: Права пользователей Watcher на камеры

#### **Виды прав доступа к папке с камерами**

- **Доступ к просмотру камер** (view) доступен просмотр видео с камер онлайн
- **Доступ к архиву** (dvr) доступен записанный архив с камер
- **Доступ к PTZ** (ptz) доступно управление поворотными устройствами
- **Доступ к действиям** (actions), отображается только в настройках пользователя доступно создание, редактирование и выполнение действий на странице \*\*Камеры\*\*.

• **Настраиваемая глубина архива** (Глубина DVR), отображается только если пользователь не является администратором Организации и имеет права на доступ к архиву — индивидуальные права на доступ к архиву камер в папке. Например, если для камеры настроено хранение архива в течение недели, можно по умолчанию предоставить абонентам доступ только к записям за последний день и взимать дополнительную плату за «неограниченный» доступ.

Если вы дали пользователю доступ к папке, то автоматически он получает доступ и ко всем ее вложенным папкам.

Вы можете давать доступ только ко всей папке, но не к отдельной камере из папки. Если необходимо предоставить доступ только к одной камере, добавьте эту камеру в отдельную папку и предоставьте к ней доступ пользователю.

# **6.1.10 Создание клиентской мозаики**

Мозаика — это страница с несколькими одновременно отображаемыми камерами. На мозаике можно собрать до 16 любых камер по выбору пользователя. Как правило, в мозаику добавляют камеры, принадлежащие к конкретной организации, как описано далее на этой странице. Однако в режиме Дэшборд можно добавить и камеры из нескольких организаций, если это не противоречит настроенным правам пользователей.

#### **Создание мозаики**

Чтобы создать мозаику:

- Зайдите в Flussonic Watсher с правами администратора (владельца) организации.
- Перейдите в раздел **Организации** и нажмите счетчик мозаик напротив нужной организации:
- Нажмите **Создать мозаику** или выберите существующую мозаику для редактирования.

!!! note Здесь же можно удалять мозаики, щелкнув значок корзины.

4. В открывшемся окне задайте название мозаики и выберите размер (количество камер в мозаике).

- Щелкните ячейку мозаики и выберите камеру.
- Чтобы удалить камеру из мозаики, щелкните по значку корзины в правом верхнем углу соответствующей ячейки в мозаике.

#### **Работа с мозаиками**

Работать с мозаиками можно следующим образом:

- В разделе **Мозаики** можно выбрать мозаику для просмотра.
- В разделе **Камеры** в режиме Дэшборд можно просматривать, редактировать, копировать и удалять мозаики.
- В разделе **Организации** м[ожно редактирова](#page-162-0)ть и удалять мозаики в том же порядке, как при создании мозаики.

 $r$ 

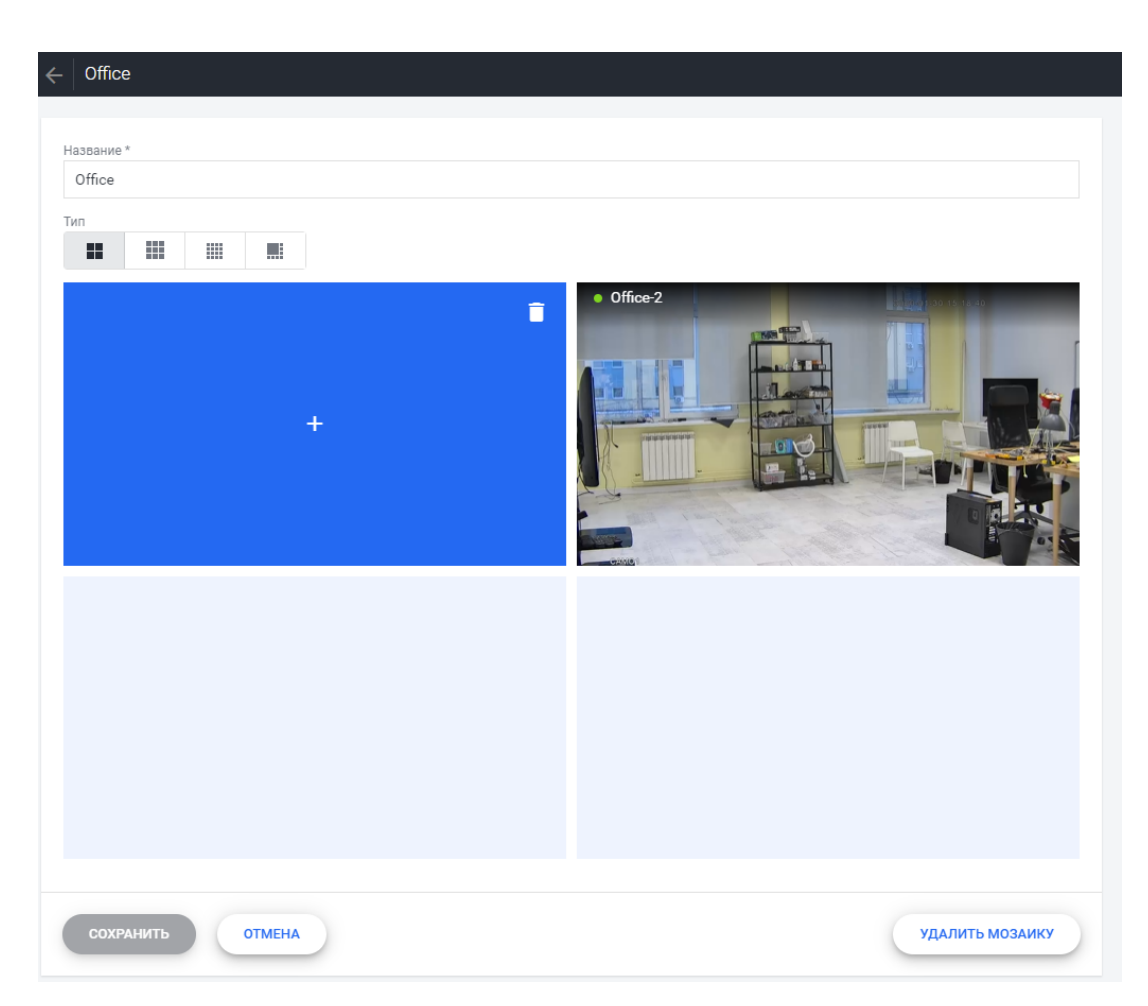

Figure 6.31: мозаика

# **Chapter 7**

# **Video analytics**

**7.1 Video analytics**

# **7.1.1 Установка видеоаналитики**

<span id="page-90-0"></span>Видеоаналитикой мы называем процесс, который с помощью алгоритмов компьютерного зрения регистрирует в системе эпизоды с описанием объектов в кадре. Чтобы воспользоваться ей, необходимо установить специальное ПО. Это ПО далее по тексту мы будем называть **модуль аналитики**.

Это руководство по установке модуля на чистую систему.

Для обновления модуля с версии пакета flussonic-vision 23.12 и старше следуйте инструкции Обновление пакета видеоаналитики с версии 23.12.

Модуль аналитики требует много вычислительных ресурсов, поэтому мы настоятельно рекомендуем выделить отдельный сервер и использовать аппаратные ускорители.

Для тестирования допускается:

- запуск аналитики на том же сервере, где ведется захват и запись IP-камер - запуск аналитики на CPU

Аналитика хорошо работает на процессоре, но не оставит свободных ресурсов для других программ.

#### **Требования к серверу, на котором будет работать видеоаналитика**

- ОС: x64 Ubuntu 20.04 или 22.04.
- GPU: NVIDIA от 6 Гб VRAM.
- Процессор: не менее 4 ядер.
- Память: не менее 8 ГБ ОЗУ.

См. также Расчет видеопамяти для работы аналитики на GPU.

#### **Установка [модуля видеоаналитики](#page-39-0)**

Выполните команды:

```
apt update
apt install --no-install-recommends nvidia-driver-525
apt install flussonic-vision-transition
```
После установки пакетов перейдите в интерфейс Watcher и добавьте новые стримеры с ролью аналитики, как описано далее.

#### **Добавление аналитики в Watcher**

Модуль аналитики состоит из двух компонентов: Inference и Identification. Один нужен для "снятия образов" с потока, другой для их идентификации.

Если у вас один сервер под аналитику, то установите оба компонента. Если у вас несколько серверов, то устанавливать на каждый сервер оба компонента не обязательно, но желательно: это повышает производительность и отказоустойчивость системы.

#### **Добавление Inference**

- Откройте страницу **Стримеры**.
- Нажмите **+**, чтобы добавить стример.
- В форме укажите имя сервера. Можно указать реальный хостнейм, а можно произвольную строку. Укажите inference1, это подойдет для первой установки.
- Выберите роль **Inference**. Сохраните.
- Перейдите на страницу с настройками стримера и укажите API\_URL сервера: http://secret@visio

Запомните имя inference1 и пароль secret — они пригодятся на последнем шаге.

**Добавление Identification** Действия аналогичны добавлению Inference, но указываем другую роль и порт.

Обратите внимание, что имя сервера уникальное. Если вы установили два компонента, то в Watcher это будет выглядеть как отдельные стримеры.

- Откройте страницу **Стримеры**.
- Нажмите **+**, чтобы добавить стример.
- В форме укажите имя сервера. Можно указать реальный хостнейм, а можно произвольную строку. Укажите identification1, это подойдет для первой установки.
- Выберите роль **Identification**. Сохраните.
- На странице с настройками стримера укажите API URL сервера: http://secretavision.example

Запомните имя identification1 и пароль secret — они пригодятся на последнем шаге.

В данном примере secret — это API\_KEY и он указывается как часть URL. Указывать его в поле Cluster key не нужно.

#### **Пример конфигурации для тестового окружения**

- Hostname: streamer.lab. API URL: http://streamer.lab. Role: Streamer.
- Hostname: inference1. API URL: http://secret@vision.lab:9030. Role: Inference.
- Hostname: id1. API URL: http://secret@vision.lab:9050. Role: Identification.

**Настройка модуля аналитики** Вернитесь на сервер с модулем аналитики. Теперь заполним файлы /etc/vision/vision-inference.conf и /etc/vision/vision-identification.conf.

Откройте их и укажите следующие параметры:

- АРІ КЕУ, который мы придумали на шаге выше.
- По умолчанию, в конфиге указан HW=cuda. Это означает, что модуль будет пытать работать с видеокартой NVIDIA. Укажите HW=cpu, если видеокарты пока нет.
- CONFIG EXTERNAL адрес сервера с Watcher, от которого аналитика получит информацию о том, какие камеры анализировать.

В примере ниже нужно заменить:

- CENTRAL\_KEY на API-ключ, который находится в файле /etc/central/central.conf.
- watcher. lab на реальный адрес вашего сервера с Watcher.
- NAME на имена серверов. Выше в примере мы указали inference1 и identification1

HTTP\_PORT=9030 API\_KEY=secret HW=cuda CONFIG\_EXTERNAL=http://CENTRAL\_KEY@watcher.lab/central/api/v3/streamers/ NAME/streams

Конфиг для /etc/vision/vision-identification.conf будет отличаться портом и отсутствием HW.

**Запуск и проверка** После этого можно запустить оба компонента:

systemctl start vision-inference vision-identification

Если все правильно, то в интерфейсе будут зеленые индикаторы на странице **Стримеры**.

#### **7.1.2 Обновление пакета видеоаналитики с версии 23.12**

Чтобы обновить видеоаналитику с версии до 23.12 на актуальный релиз, вам необходимо будет выполнить специальную процедуру перехода. Эта процедура отличается от обычного обновления, потому что модуль был значительно переработан.

Для первой установки модуля следуйте инструкции Установка видеоаналитики.

Требования к системе для старого и нового модуля одинаковы. Поскольку модуль аналитики требует много вычислительных ресурсов, мы настояте[льно рекомендуем использ](#page-90-0)овать его с видеокартами NVIDIA.

#### **Обновите драйвера NVIDIA GPU**

Вся процедура обновления драйверов займет от 5 до 10 минут. В это время видеоаналитика работать не будет.

Если возникнут конфликты пакетов или вы будете устанавливать драйверы не так, как описано ниже (не из официального репозитория NVIDIA или Ubuntu), время простоя может возрасти.

Чтобы обновить предыдущие версии драйверов до актуальных, на обновляемом сервере выполните команды:

```
apt update
apt install --no-install-recommends nvidia-driver-525
```
После завершения установки перезагрузите сервер.

#### **Установите переходный пакет с видеоаналитикой**

На обновляемом сервере видеоаналитики понадобится установить пакет flussonic-vision-transition. Для этого выполните команды:

```
apt update
apt install flussonic-vision-transition
```
Во время установки пакета flussonic-vision-transition выполнится автоматическая конфигурация модуля на основании существующей конфигурации пакета flussonic-vision. Будут установлены сервисы Inference и Identification. Сервис Inference нужен для "снятия образов" с потока, а Identification для их идентификации.

Сервисы модуля видеоаналитики должны быть добавлены в Watcher в качестве стримеров с ролями inference и identification, даже если они будут расположены на одном сервере. После установки пакетов перейдите в интерфейс Watcher и настройте новую систему аналитики, как описано далее.

#### **Настройте компоненты видеоаналитики в Watcher**

**Добавьте стример с ролью Inference** Сервис Inference отвечает за детекцию лиц и снятие с них биометрических "отпечатков". Это ресурсоемкая операция, поэтому сервис Inference рекомендуется запускать на сервере с мощной видеокартой.

Чтобы добавить стример с ролью Inference:

- В интерфейсе Watcher откройте раздел **Стримеры**.
- Найдите в списке обновляемый стример.
- В форме редактирования этого стримера запомните или скопируйте значения в полях API URL и Cluster key.
- Вернитесь на страницу списка стримеров и нажмите **+**, чтобы добавить стример.
- В форме укажите имя сервера. Можно указать реальный хостнейм, а можно произвольную строку. Укажите inference1, это подойдет для первой установки.
- Выберите роль **Inference**. Сохраните.
- Перейдите на страницу с настройками нового стримера и укажите API URL сервера: http://CLUSTER\_KEY@HOSTNAME:9030. Вместо CLUSTER\_KEY и HOSTNAME подставьте значения Cluster key и API URL, запомненные на третьем шаге. Сохраните изменения.
- В файле/etc/vision/vision-inference.conf укажите CONFIG\_EXTERNAL=http://CENTRAL здесь:

**Добавьте стример с ролью Identification** Сервис Identification получает отпечатки из Inference и сравнивает их со своей базой данных, чтобы идентифицировать обнаруженное лицо. Процесс идентификации не так требователен к ресурсам.

Обратите внимание, что имя сервера уникальное. Если вы установили два компонента, то в Watcher это будет выглядеть как отдельные стримеры.

Чтобы добавить стример с ролью Identification:

- В интерфейсе Watcher откройте раздел **Стримеры**.
- Нажмите **+**, чтобы добавить стример.
- В форме укажите имя сервера. Можно указать реальный хостнейм, а можно произвольную строку. Укажите identification1, это подойдет для первой установки.
- Выберите роль **Identification**. Сохраните.
- Перейдите на страницу с настройками нового стримера и укажите API URL сервера: http://CLUSTER\_KEY@HOSTNAME: 9030. Вместо CLUSTER\_KEY и HOSTNAME подставьте значения, запомненные при добавлении стримера Inference. Сохраните изменения.

• В файле /etc/vision/vision-identification.conf укажите CONFIG\_EXTERNAL=http://CE здесь:

#### **Запустите и проверьте**

При переключении видеоаналитики со старого модуля на новый будет не более минуты простоя.

**Отключите модуль аналитики прошлых версий** Чтобы избежать конкуренции за вычислительные ресурсы одновременно работающих старого и нового модулей, отключите модуль предыдущей версии:

- На обновляемом сервере видеоаналитики в конфигурационном файле /etc/flussonic/flussonic удалите секцию vision.
- Перегрузите конфигурацию, чтобы изменения применились:

service flussonic reload

**Запустите компоненты модуля аналитики** После этого можно запустить оба компонента обновленного модуля:

```
service vision-inference start
service vision-identification start
```
Если все работает правильно, то через несколько секунд в интерфейсе Watcher индикаторы состояния на странице **Стримеры** у добавленных стримеров с ролями inference и identification станут зеленого цвета.

#### **Последующие обновления**

Описанную на этой странице инструкцию нужно выполнить один раз на каждом из ваших серверов с аналитикой. В результате у вас может оказаться запущено несколько сервисов Inference и Identification в кластере. В дальнейшем мы рекомендуем выделить для Identification отдельный сервер для оптимизации использования ресурсов, поскольку Identification гораздо менее требовательна к ресурсам, чем Inference.

Для последующих обновлений:

• Если сервер выполняет обе роли аналитики, в дальнейшем можно обновлять на нем пакет flussonic-vision-transition.

• Если вы вынесете сервис Identification на отдельный сервер, то на серверах можно будет независимо обновлять пакеты vision-identification и vision-inference согласно роли сервера.

### **7.1.3 События распознавания автомобильных номеров**

<span id="page-97-0"></span>Flussonic Watcher умеет находить и распознавать номера автомобилей, попавших в кадр IPкамеры, включая номера нестандартного формата. Эта функциональность известна как ANPR (automatic number plate recognition) или LPR (license plate recognition).

Flussonic Watcher делает следующее:

- Создает события детекции номеров. Видео приходит с IP камер на транслирующий сервер (в кластерной установке) или на управляющий сервер (в обычной установке), на котором и происходит распознавание номеров.
- Предоставляет Watcher UI для просмотра событий распознавания номеров. В веб-интерфейсе Watcher можно посмотреть зарегистрированные события и видео с места событий.
- Предоставляет API для выгрузки событий во внешние системы.

Доступно распознавание номеров автомобилей следующих стран:

- Все страны Евросоюза
- Молдавия
- Россия
- Абхазия
- Украина
- Армения
- Казахстан
- Болгария

Чтобы начать распознавать автомобильные номера:

1. Подготовьте аппаратную и программную часть на сервере, который будет распознавать номера — см. Модуль видеоаналитики

- Проверьте соответствие параметров видеоизображения рекомендациям (см. ниже).
- Включит[е и настройте распознав](#page-90-0)ание номеров.

#### **Содержание:**

- Рекомендованные характеристики изображения для распознавания номеров
- Настройка распознавания номеров
- [Просмотр событий распознавания номеров](#page-98-0)

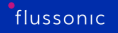

#### <span id="page-98-0"></span>**Рекомендованные характеристики изображения для распознавания номеров**

Общим требованием к изображению с видеокамеры для распознавания автомобильных номеров является читаемость номера. Иными словами, если вы сами не можете разобрать номер на видео, то вероятно его не сможет распознать и Watcher.

При следующих характеристиках видеоизображения гарантируется стабильная работа распознавания номеров:

- Разрешение не менее HD (1280 х 720). Если разрешение кадра будет больше, оно будет уменьшено до 720p перед передачей в модуль видеоаналитики. Кроме того, если для камеры настроено несколько потоков, то для целей аналитики будет использован поток с разрешением, наиболее близким к 720p.
- Размеры номерной пластины на изображении не менее 100 х 20 пикселей при разрешении кадра 720p. Если разрешение кадра больше, то размер номера должен быть пропорционально больше.
- Хорошая освещенность.
- Цветное изображение лучше, чем черно-белое.
- Камера направлена на номер под любым углом.

Тем не менее, если ваше видеоизображение не соответствует этим рекомендациям, и даже если вашей страны нет в списке, вы можете проверить, будет ли работать распознавание. Если качество работы модуля распознавания автомобильных номеров окажется неудовлетворительным, мы готовы рассмотреть возможность доработки модуля под ваши условия. Обратитесь в техническую поддержку, следуя этой инструкции. Специалисты технической поддержки запросят необходимую информацию и сообщат о возможности и сроках доработки.

Обратите внимание, что если ваша страна уже есть в списке, то достаточно будет предоставить доступ только к тому видеопотоку (или видеопотокам), где качество распознавания не соответствует ожиданиям. Если же вы хотите, чтобы мы поддержали распознавание номеров новой страны, то скорее всего потребуется два вида потоков:

- Камера направлена на номер под прямым углом
- Камера направлена на номер под произвольным углом

| Пример установки под прямым углом | | ———————————– | | |

| Пример установки под произвольным углом | | ————————————— | | |

Более подробную информацию сообщат сотрудники технической поддержки.

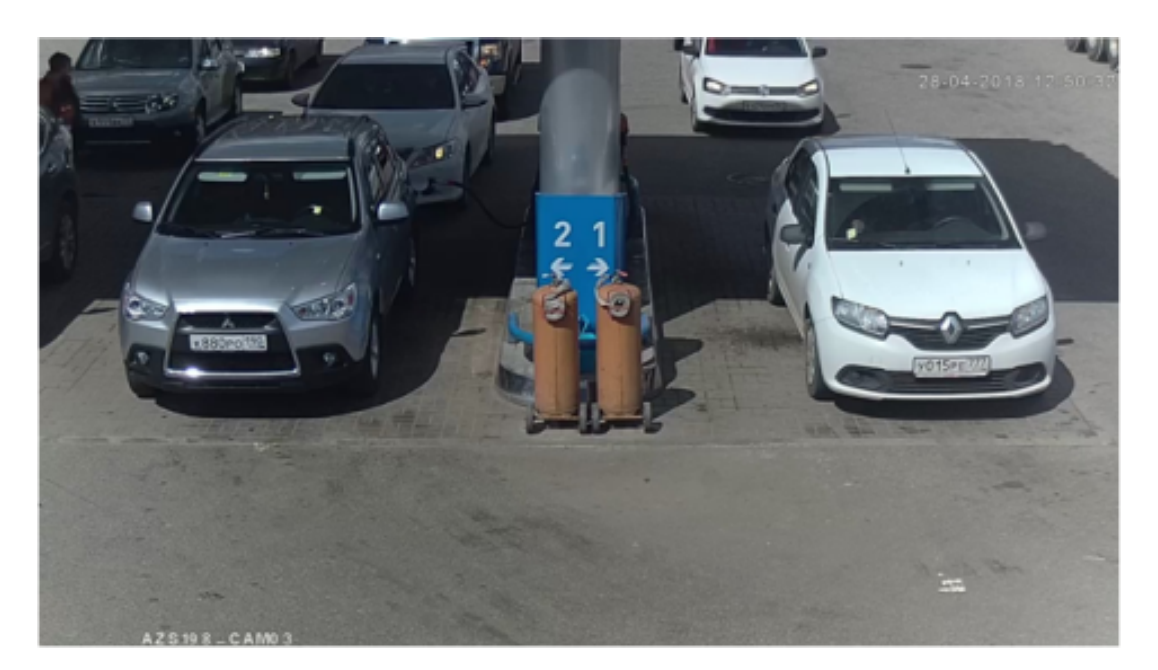

Figure 7.1

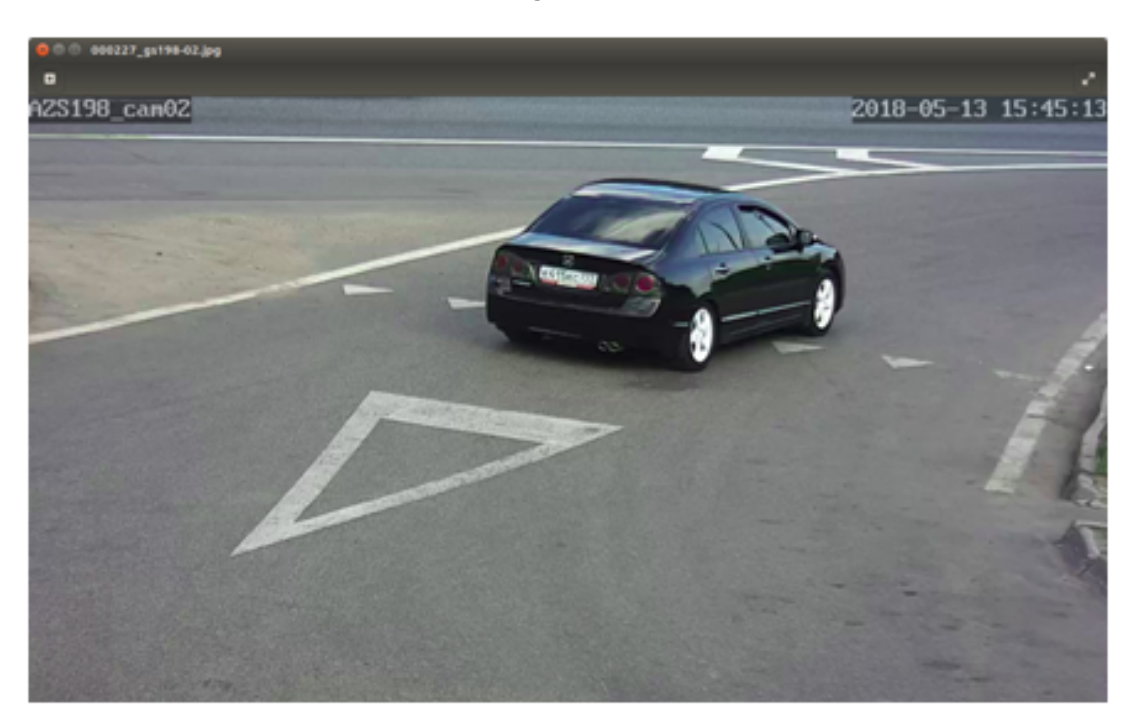

Figure 7.2

# <span id="page-99-0"></span>**Настройка распознавания номеров**

Чтобы включить детекцию и распознавание номеров для камеры:

• В Watcher UI перейдите в раздел **Камеры**. Найдите камеру в списке камер и откройте ее

настройки, щелкнув в правом верхнем углу плеера значок настроек.

- Установите флажок **Включить распознавание**.
- В появившемся раскрывающемся списке выберите **Распознавать номера автомобилей**.
- При необходимости задайте срок хранения точных миниатюр событий распознавания. Подробнее о точных миниатюрах см. на странице Настройки камеры.

5. По умолчанию система распознавания ищет автомобильные номера по всей области кадра. Если номера нужно искать только в конкретной област[и, нажмите](#page-66-0) **Настроить зону детекции** и задайте одну или несколько многоугольных областей. Эта настройка позволяет уменьшить количество ложных срабатываний детектора. Области настраиваются в диалоговом окне:

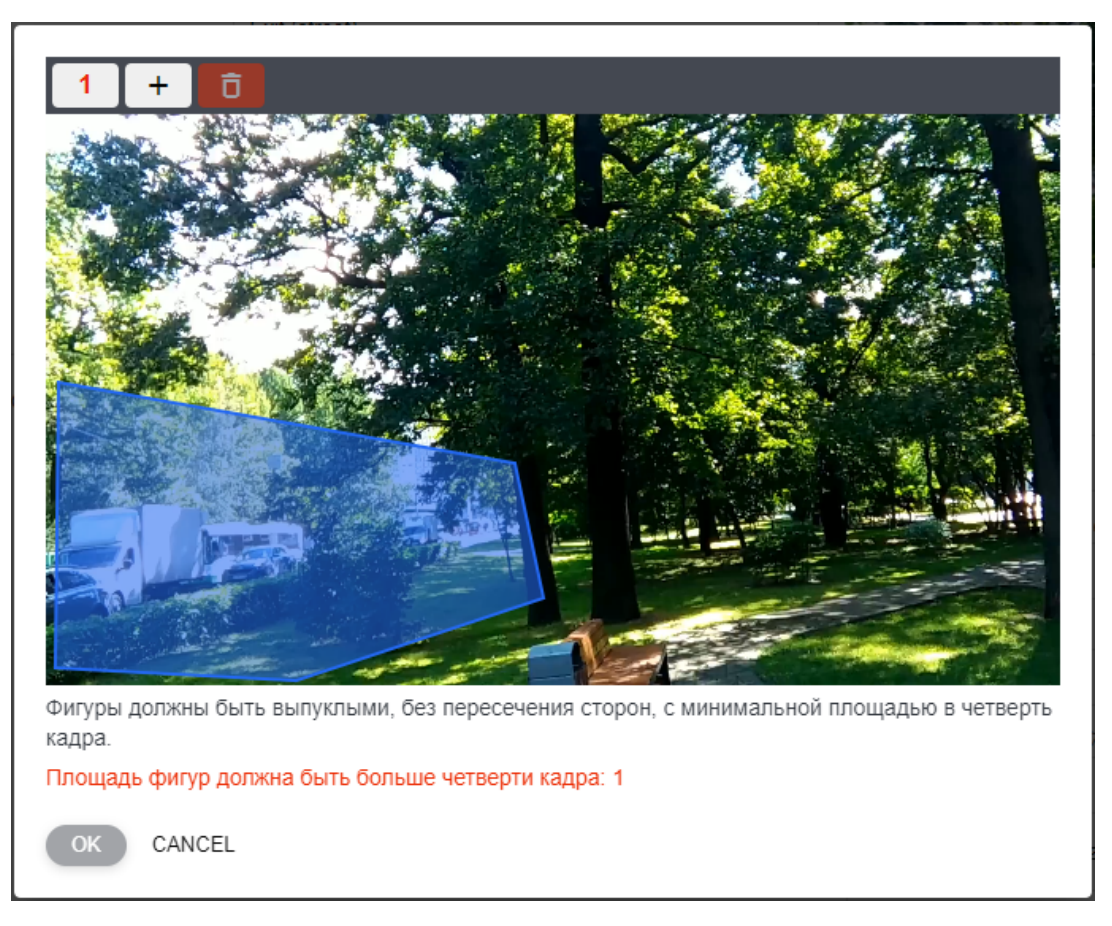

Figure 7.3: LPR

В верхней части окна расположены элементы управления: кнопки для выделения уже созданных областей, а также кнопки для создания и удаления областей.

После создания вы сможете перетаскивать область по кадру и перемещать вершины. Если нужно удалить область, выделите ее и нажмите значок корзины. Создав все требуемые области, нажмите **ОК**.

!!! note Области должны быть выпуклыми и не должны пересекаться. Каждая область должна занимать не менее четверти площади кадра. Если эти требования не выполнены, вы увидите предупреждение, а кнопка **ОК** будет недоступна, пока замечания не будут исправлены.

!!! note Области задаются индивидуально для каждой камеры, даже если выбран ненастраиваемый пресет.

• Сохраните настройки камеры.

Теперь система распознавания Flussonic Watcher будет определять номера в кадре этой камеры и фиксировать время, когда номер появился в кадре и когда он покинул кадр.

#### **Просмотр событий распознавания номеров в UI**

Flussonic Watcher создает события двух видов:

- enter номер появился в кадре (в поле видимости камеры)
- leave номер покинул кадр.

Чтобы посмотреть, какие номера появлялись в кадре камеры:

- В Watcher UI перейдите в раздел **События** и выберите вкладку **Номера автомобилей**. Откроется список всех событий.
- Используйте фильтры, чтобы найти нужное событие:

*В поле Камера*\* введите название камеры. *В полях С и По*\* выберите дату и время начала и окончания интервала времени, за который хотите посмотреть событие. *В поле Поиск*\* введите номер машины. *Из раскрывающегося списка Организация*\* выберите Организацию, к которой принадлежат камеры, события с которых необходимо отобразить. *Чтобы очистить введенные параметры поиска, нажмите Очистить фильтры*\*.

- Список событий фильтруется по мере ввода критериев поиска.
- Чтобы просмотреть запись с камеры, щелкните в строке, содержащей данное событие. Справа откроется плеер и проиграет запись. Вы можете управлять воспроизведением так же, как в обычном плеере.

!!! note Для листания событий и переключения между режимами отображения в виде скриншотов и списка используйте элеме[нты упр](#page-156-0)авления в заголовке страницы.

См. также События.

# **7.1.4 Обнаружение автомобилей без номера**

Watcher может детектировать автомобили без номера. Эта функция является частью модуля распознавания автомобильных номеров.

Распознавание автомобилей без номеров требует дополнительных ресурсов. Подробнее о потреблении ресурсов модулем обнаружения автомобилей без номера см. на странице Расчет [ресурсов для работы аналитики.](#page-97-0)

#### **[Рекомендованные характеристи](#page-39-0)ки изображения для распознавания автомобилей без н[омеров](#page-39-0)**

Требования к камерам для работы обнаружения автомобилей без номеров немного отличаются от требований к камерам для распознавания номеров из-за особенностей работы модуля.

Основные рекомендации следующие:

- Номер авто должен быть хорошо различим во всей области интереса.
- В поле зрения видеокамеры не должно быть посторонних предметов (проводов, дорожных знаков, деревьев и т.д.), которые могут закрыть номер.
- Автомобиль в поле зрения видеокамеры должен двигаться в одном направлении, то есть не должно быть поворотов, куда авто может свернуть.
- Для ночных и затемненных условий работы требуется подсветка номера.

Если этим условиям соответствует не весь кадр, а только какая-то его часть, можно при настройке распознавания номеров задать зону детекции таким образом, чтобы исключить проблемные участки из распознавания.

Ниже приведены п[римеры правильной и не](#page-99-0)правильной установки камер.

| Пример кадра | Описание |  $| - - - | - - - | | |$  ✅ Пример правильной установки  $| | |$ ❌ Пример неудачной установки — номер закрыт проводом, номера слишком мелкие | | | ❌ Пример неудачной установки для работы в ночных условиях — номер полностью засвечен. Автомобиль будет обнаружен, но номер не будет распознан, хотя его наличие или отсутствие невозможно подтвердить. Необходимо обеспечить подсветку. |

#### **Включение функции обнаружения автомобилей без номеров**

Чтобы включить детекцию автомобилей без номеров, просто установите и настройте модуль распознавания автомобильных номеров.

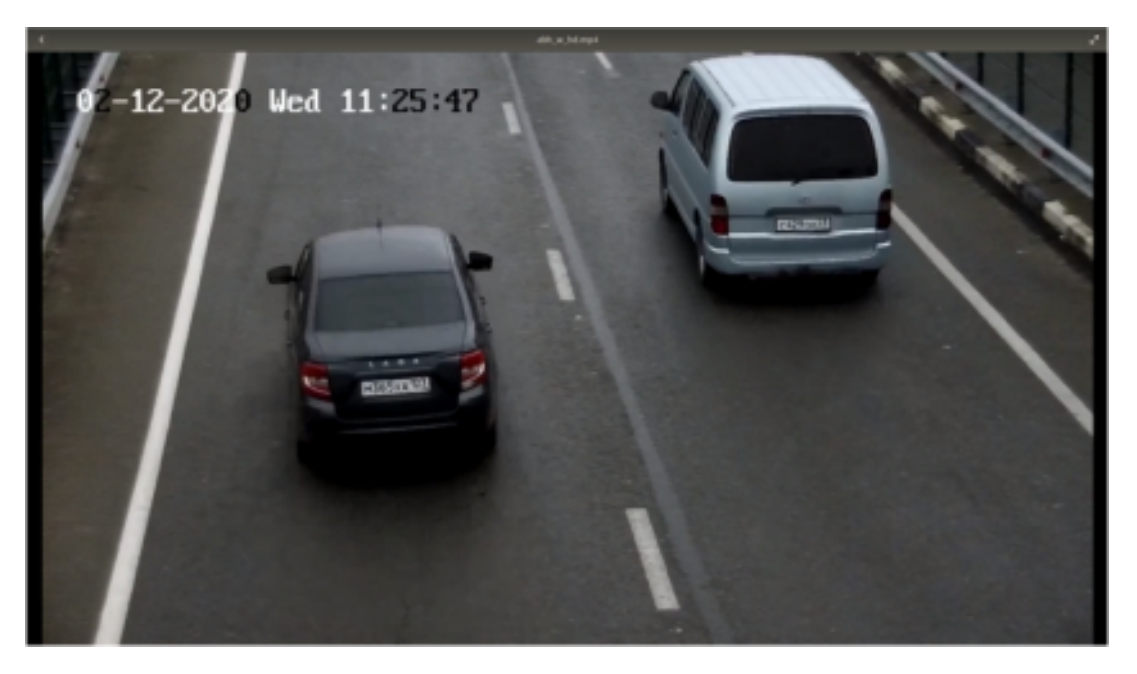

Figure 7.4

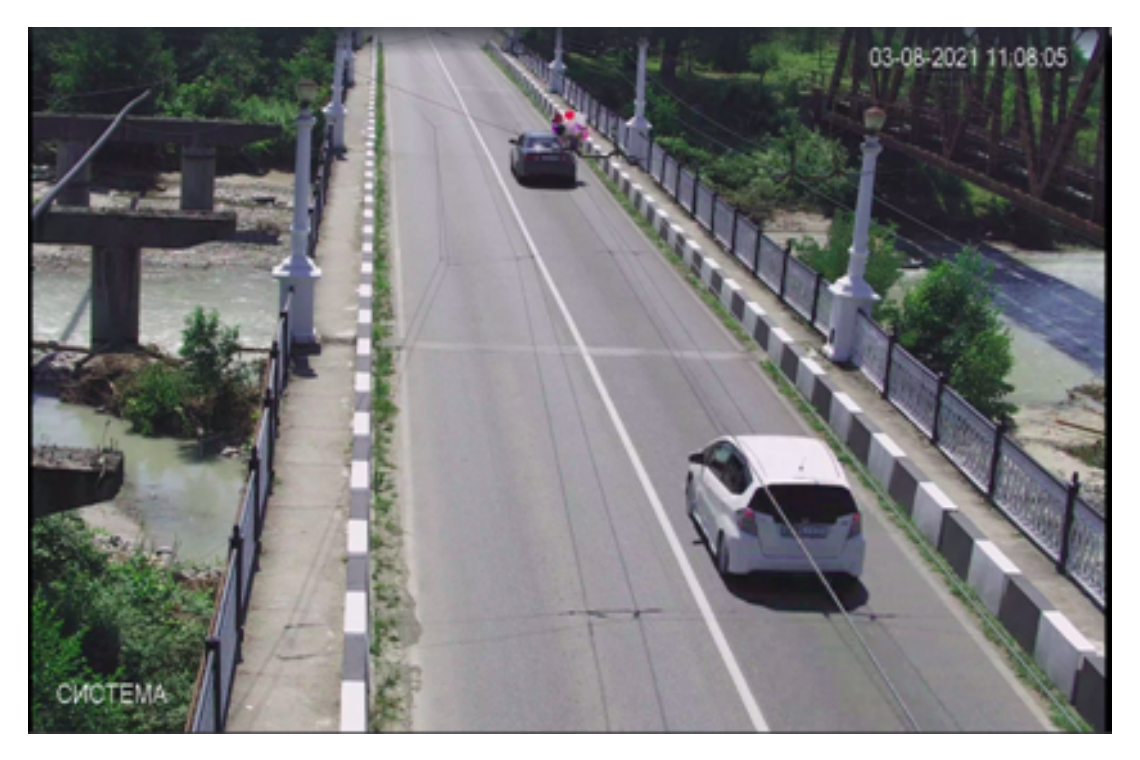

Figure 7.5

Если какая-то полоса движения попадает в кадр не полностью, обязательно настройте зону детекции так, чтобы исключить эту полосу из распознавания. В противном случае все автомобили на частично видимой полосе будут детектироваться как авто без номеров, т.к. детектор обнаружит машину, но не обнаружит номер.

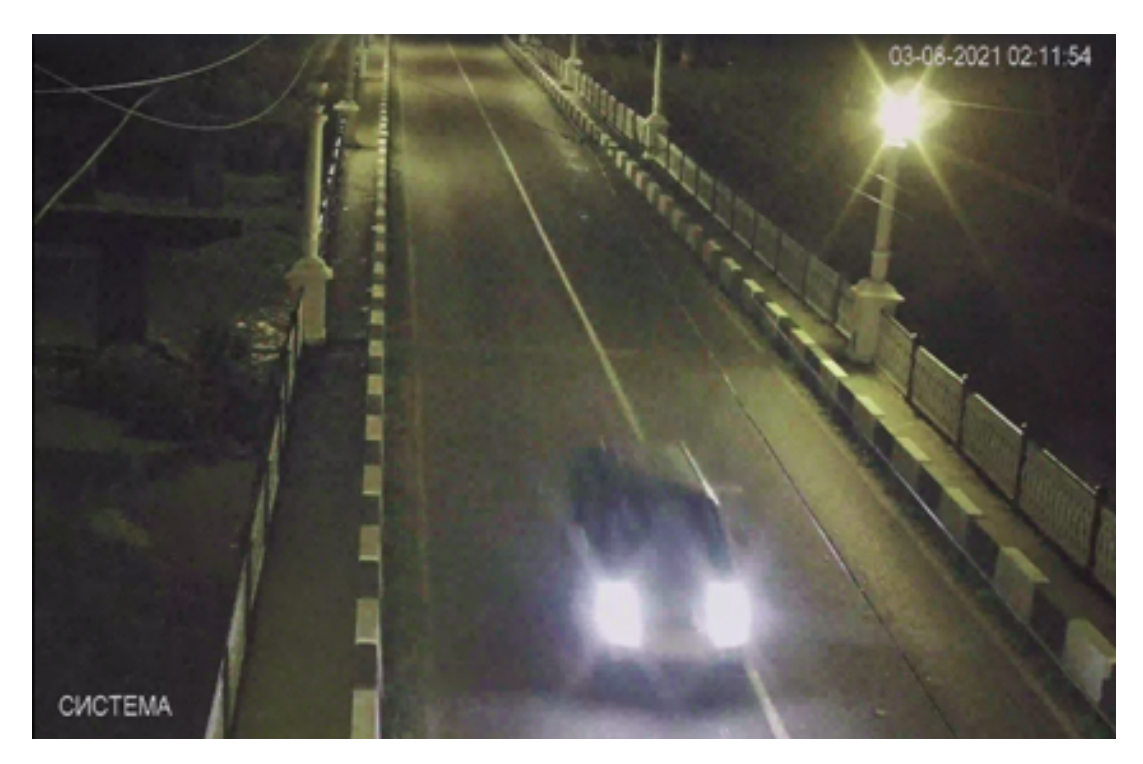

Figure 7.6

### **Просмотр и поиск автомобилей без номеров**

Обнаруженные автомобили без номера включаются в общий список на вкладке **События** -> **Номера автомобилей**, но в столбце **Номер** у них отсутствует значение.

Для поиска событий распознавания автомобилей без номера можно использовать API-запрос вида **GET http://WATCHER-IP/vsaas/api/v2/analytics/license\_plates** с параметром event\_type=no\_license\_pl

Пример:

```
curl -v GET -H 'x-vsaas-api-key: 7c75da8fb314183f1f825271898a3687' \
-d 'limit=12&offset=12&event_type=no_license_plate' \
-H "Content-Type: application/x-www-form-urlencoded;charset=UTF-8" \
http://127.0.0.1/vsaas/api/v2/analytics/license_plates
```
В параметр x-vsaas-api-key подставьте свой ключ API или используйте другой способ авторизации API-запроса.

|   | Cameras        |                                              |                       |                            |               |               |                         |
|---|----------------|----------------------------------------------|-----------------------|----------------------------|---------------|---------------|-------------------------|
|   | Favorites      | <b>MOTION DETECTOR</b>                       | <b>LICENSE PLATES</b> | <b>FACE DETECTOR</b>       |               | <b>FILTER</b> | $\downarrow$ , DOWNLOAD |
| 田 | <b>Mosaics</b> | Camera Name                                  |                       | Date and Time Plate number |               |               | Download                |
| Ø | Map            |                                              |                       | 14:25:32                   |               |               |                         |
|   | Events         | ANPR demo                                    |                       | 30.08.2021                 | A368CY        |               | MP4 <b>◎</b>            |
|   | Organizations  | ANPR demo                                    |                       | 14:22:56<br>30.08.2021     | <b>M309KK</b> |               | MP4 <b>◎</b>            |
|   |                | ANPR demo                                    |                       | 14:09:18<br>30.08.2021     | K517HM799     |               | MP4 <b>◎</b>            |
|   |                | ANPR demo                                    |                       | 14:07:13<br>30.08.2021     |               |               | MP4 <sup>®</sup>        |
|   |                | <b>Salary Service</b><br>ANPR demo           |                       | 13:46:24<br>30.08.2021     | <b>A350CY</b> |               | MP4 <sup>®</sup>        |
|   |                | <b>Contacto</b><br>ANPR demo                 |                       | 13:42:06<br>30.08.2021     | M331BB        |               | MP4 <b>◎</b>            |
|   |                | <b>CONTRACT</b><br>ANPR demo                 |                       | 13:28:21<br>30.08.2021     | E568XM123     |               | MP4 <b>◎</b>            |
|   |                | <b>Children</b><br>ANPR demo                 |                       | 13:03:39<br>30.08.2021     | C067KC23      |               | MP4 <sup>®</sup>        |
|   |                | <b>Complete of the Assessed</b><br>ANPR demo |                       | 12:57:33<br>30.08.2021     | O536AC761     |               | <b>MP4 ◎</b>            |
|   |                | <b>START CONTROL</b><br>ANPR demo            |                       | 12:55:36<br>30.08.2021     |               |               | MP4 <sup>®</sup>        |

Figure 7.7: Автомобиль без номера в списке

# **7.1.5 Распознавание лиц**

Flussonic Watcher поддерживает детектирование и распознавание человеческих лиц. Под *детектированием* лиц понимается обнаружение лица в кадре. *Распознавание* лиц — это сопоставление обнаруженных лиц с базой *персон* (эталонных лиц) для ответа на вопрос "Кто это?".

#### **Рекомендованные характеристики изображения для распознавания лиц**

Общим требованием к изображению с видеокамеры для распознавания лиц является возможность опознать лицо глазами. Иными словами, если вы сами не видите лицо на видео, то его не сможет распознать и Watcher.

При следующих характеристиках видеоизображения гарантируется стабильная работа распознавания лиц:

- Отклонение не более +/- 20° по вертикали и горизонтали от прямого (90°) **взгляда в камеру**, т.е. высота установки камеры не более 2 м.
- **Выдержка** не более 1/250, чтобы в кадре не было шумов и лица не смазывались.

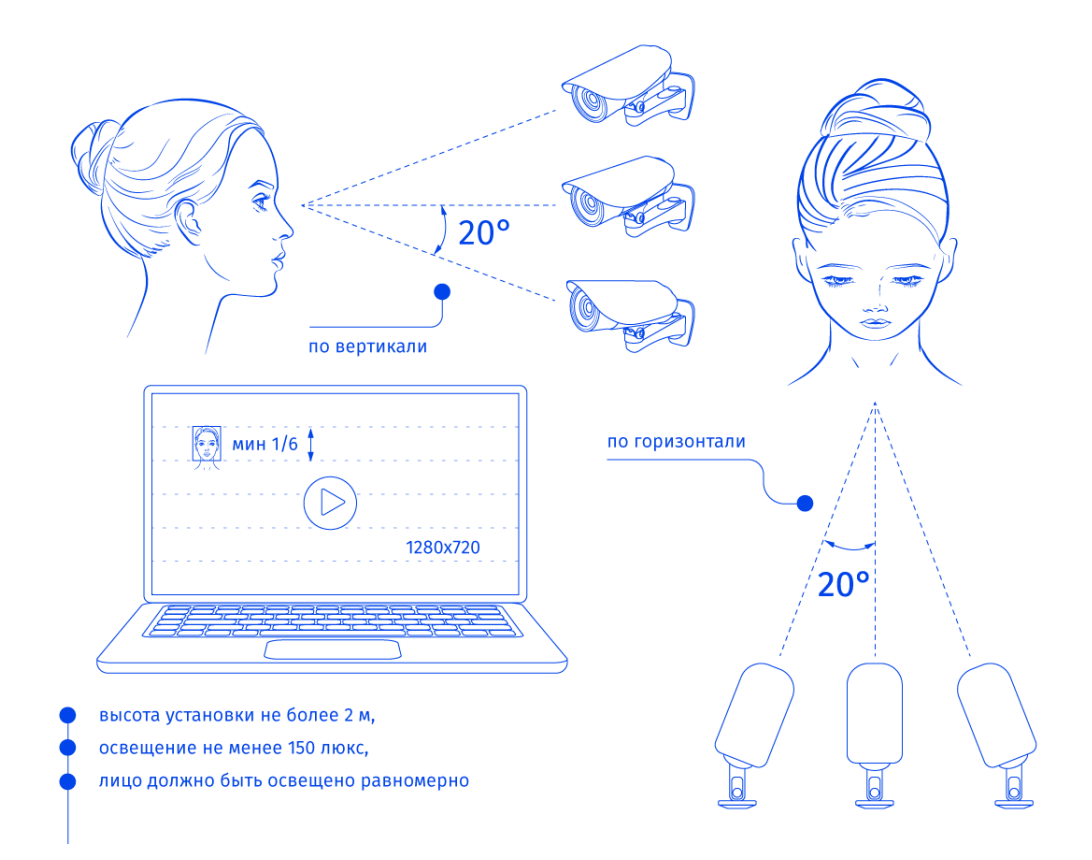

Figure 7.8: Требования к установке камер

- **Разрешение** кадра не менее 1280х720 (720p). Если разрешение кадра будет больше, оно будет уменьшено до 720p перед передачей в модуль видеоаналитики. Кроме того, если для камеры настроено несколько потоков, то для целей аналитики будет использован поток с разрешением, наиболее близким к 720p.
- **Битрейт** не менее 2 Mbps.
- **Высота лица** должна быть не менее 1/6 от высоты кадра при разрешении 1280х720. Для большего разрешения размер лица может быть больше пропорционально увеличению размера кадра. Иными словами, разрешение должно быть 500 пикселей на 1 м, так чтобы расстояние между зрачками было не менее 50–60 пикселей при разрешении 720p.
- **Освещение** не менее 150 люкс, лицо должно быть освещено равномерно.

| Пример правильной установки | | ————————— | | |

| Пример плохой установки | | ———————– | | |

Тем не менее, если ваше видеоизображение не соответствует этим рекомендациям, вы можете проверить, будет ли работать распознавание. Если качество работы модуля распознавания лиц окажется неудовлетворительным, мы готовы рассмотреть возможность доработки модуля под ваши условия. Обратитесь в техническую поддержку, следуя этой инструкции. Специалисты

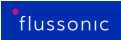

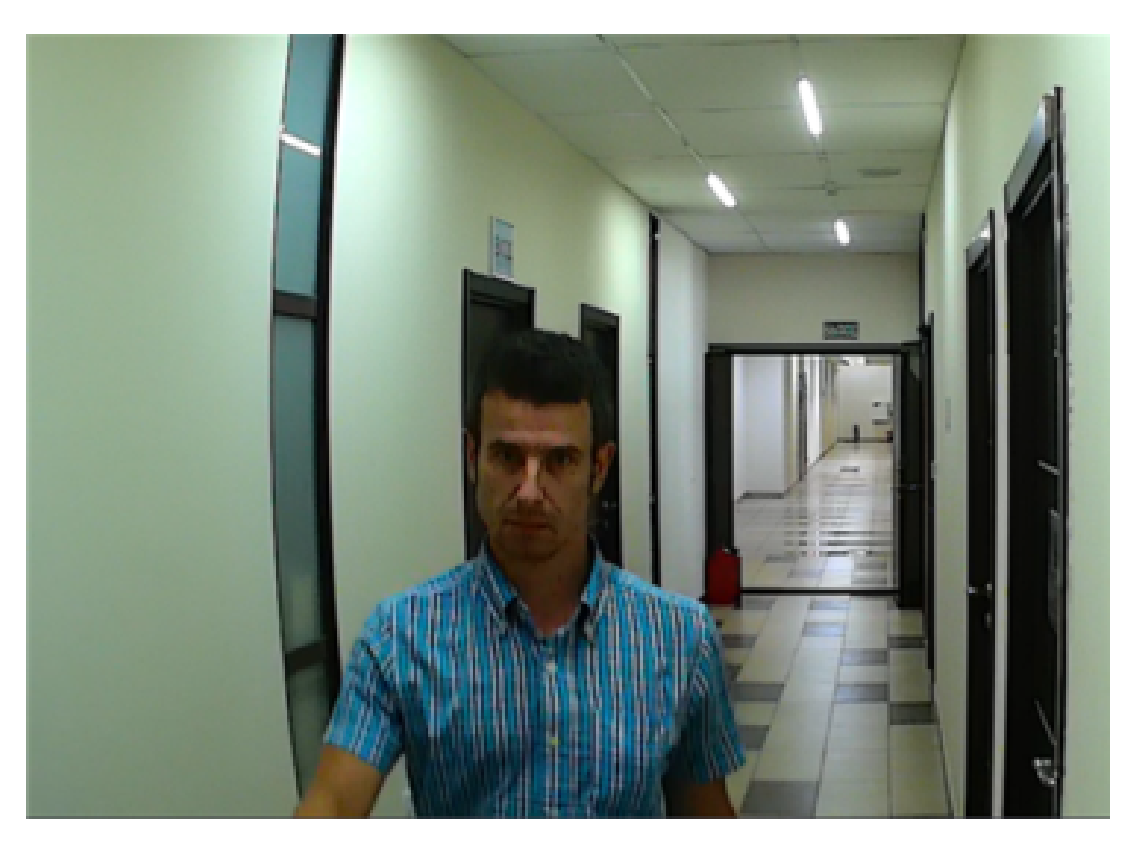

Figure 7.9

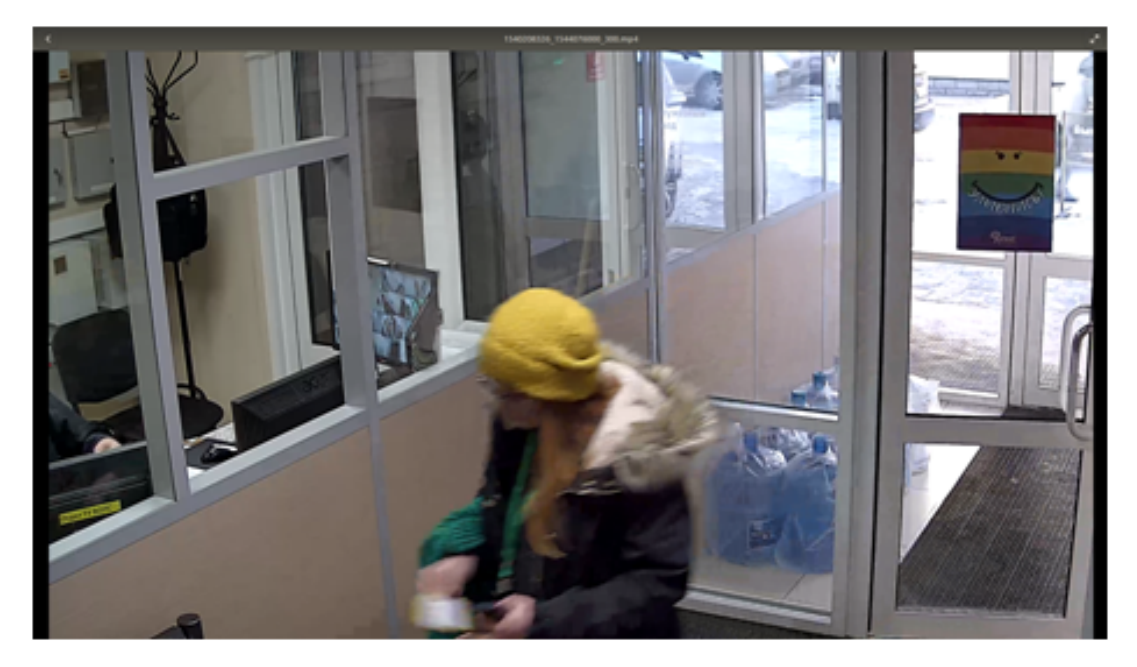

Figure 7.10

технической поддержки запросят необходимую информацию (например, доступ к потоку, используемому для распознавания) и сообщат о возможности и сроках доработки.
#### **Области детектирования**

По умолчанию система распознавания ищет лица по всей области кадра. Если лица нужно искать только в конкретной области кадра, задайте одну или несколько многоугольных областей. Эта настройка позволяет уменьшить количество ложных срабатываний детектора. Области задаются индивидуально для каждой камеры, даже если выбран ненастраиваемый пресет.

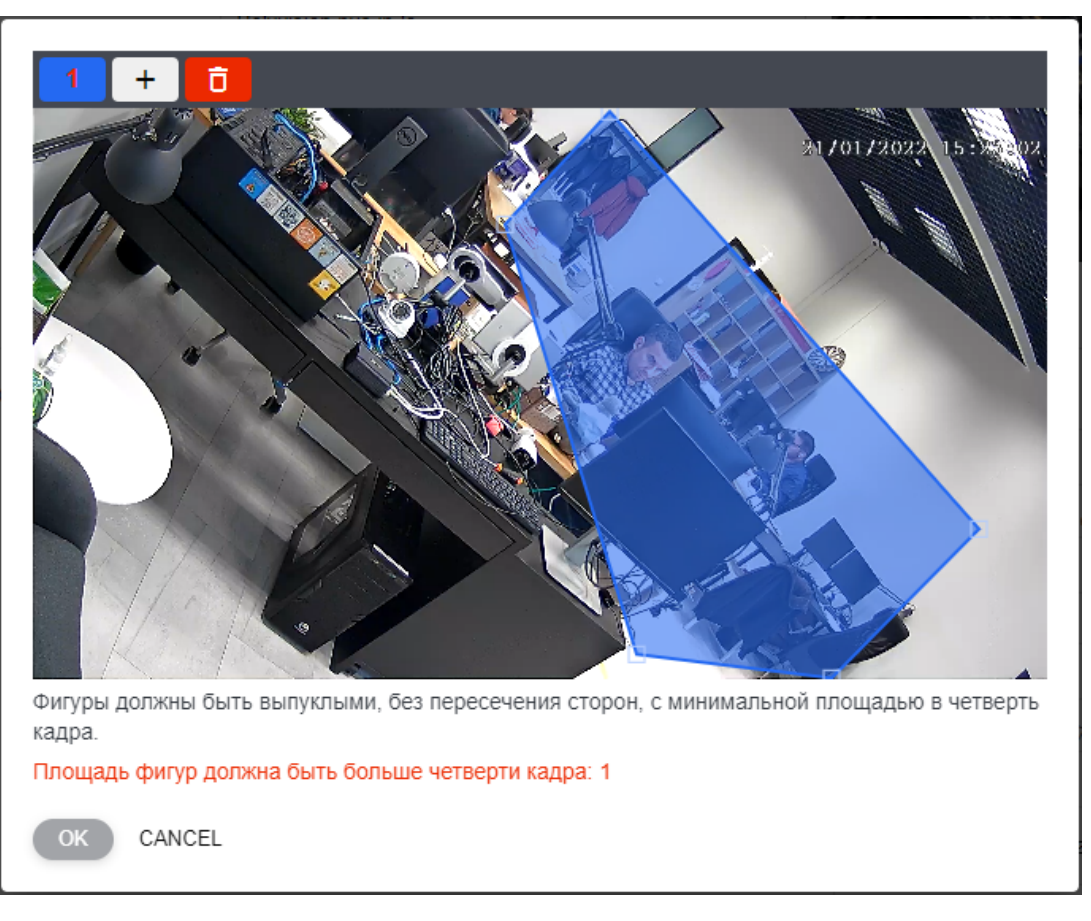

Figure 7.11: Распознавание лиц

#### **Списки лиц**

Flussonic Watcher поддерживает распознавание лиц в режиме идентификации 1:N, то есть позволяет выяснить, какой персоне из списка лиц соответствует обнаруженное в кадре лицо. Когда вы включите распознавание лиц на камере, Flussonic Watcher будет выполнять детектирование лиц, а при наличии списков лиц также распознавание обнаруженных лиц.

Для распознавания лиц нужно создать сами персоны и списки персон. *Персона* — это эталонное лицо, сохраненное в базе данных Watcher с сопутствующими атрибутами, например идентификатором, ФИО и пр. *Список персон* — объединение персон по какому-либо логическому признаку, например, по принадлежности к отделу или по уровню доступа на охраняемую территорию.

Вы можете создать один или несколько списков и добавить персон в списки. По мере того, как персоны будут проходить под камерой, в системе будут появляться события об их проходах на странице **События**. Если лицо распознано, то в событии будет указано имя персоны, а если нет, то будет создана новая персона и ей будет присвоен идентификатор, который вы увидите в событии. В дальнейшем можно будет отредактировать такую нераспознанную персону или создать нужные персоны вручную.

Каждая камера может распознавать персоны только из одного списка. Распознанные и нераспознанные персоны попадают в списки, привязанные к соответствующим камерам. Если лицо было обнаружено или распознано на камере, не привязанной ни к одному списку, то персона попадет в список **Персоны, не входящие ни в один список**.

#### **Требуемые права**

Для работы с персонами и списками персон необходимы одни из следующих прав пользователя:

- Администратор Watcher может просматривать, редактировать и удалять все персоны и списки персон в системе.
- Администратор (владелец) Организации может просматривать, создавать, редактировать и удалять только персоны и списки персон, принадлежащие его Организациям.

#### **Интеграция со сторонними системами**

События распознавания лиц можно с помощью API использовать в других системах (например, при интеграции с системами контроля доступа, когда требуется пропустить только сотрудников отдельно взятого офиса).

Если вы реализуете интеграцию с системой контроля доступа или другой внешней системой, вам пригодится настройка **Внешний идентификатор**. При такой интеграции Watcher должен передавать во внешнюю систему информацию о том, чье лицо он распознал. Но базы данных персон в Watcher и внешней системе никак между собой не связаны. Поэтому для корректной работы интеграции н[ужно указать внешний идентификатор каж](#page-191-0)дой персоны, т.е. ее идентификатор во внешней системе. Так внешняя система поймет, к какой персоне относится полученное от Watcher сообщение о распознавании, и сможет предоставить или запретить доступ по своей внутренней логике или выполнить еще какие-то действия.

# **Chapter 8**

# **Watcher Settings**

**8.1 Watcher Settings**

## **8.1.1 Настройки**

В разделе **Настройки** главного меню администратор Flussonic Watcher сможет отредактировать настройки Flussonic Watcher.

На этой странице описаны параметры на вкладке **Настройки**. О параметрах на остальных вкладках и других связанных параметрах:

- Настройки внешнего вида веб-интерфейса
- Мобильные приложения
- \* [Состояние кластера](#page-122-0)
- [Добавление и настройка](#page-135-0) стримеров

### **Общ[ие настройки](#page-115-0)**

<span id="page-111-0"></span>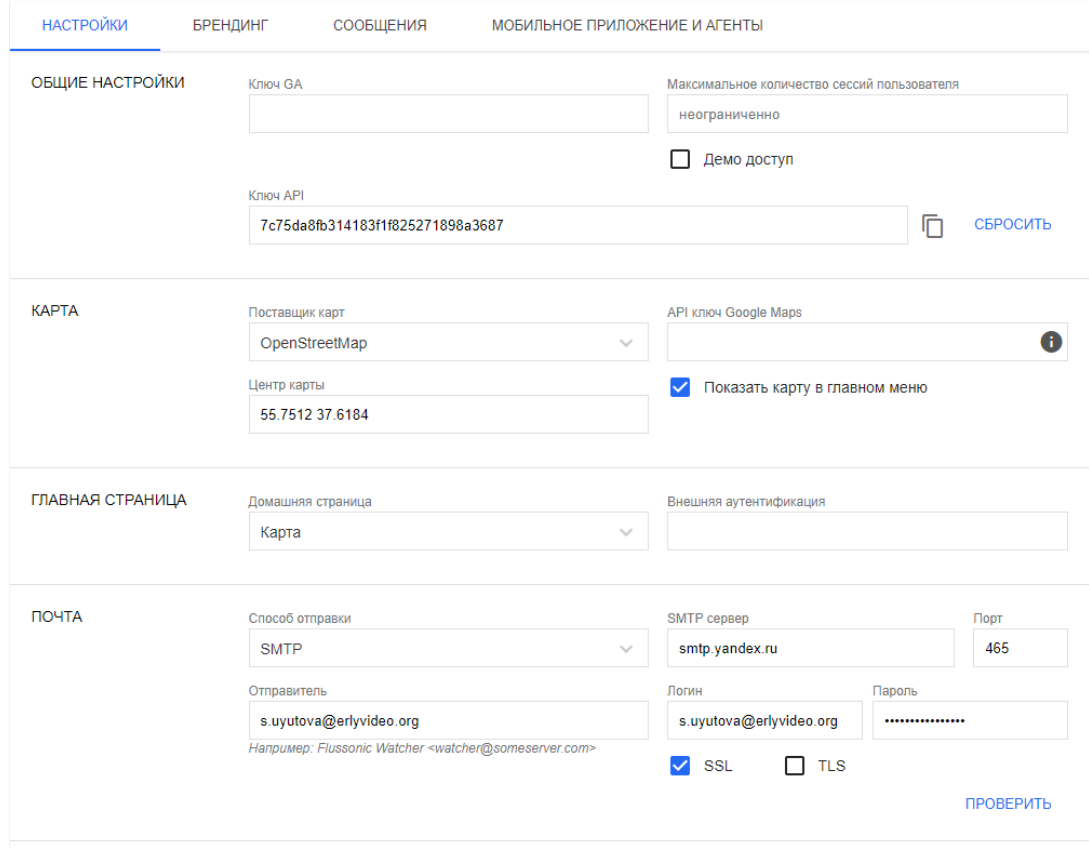

Figure 8.1: Настройки Watcher

- Максимальное количество сессий пользователя ограничение на количество сессий пользователей (абонентов). Аналогичный параметр в настройках пользователя имеет более высокий приоритет.
- АРІ ключ необходим для работы мобильного приложения и агентов. Также можно использовать для авторизации API-запросов, см. Способы авторизации API-запроса.
- Ключ GA ваш ключ Google Analytics для Watcher. С помощью Google Analytics вы можете собирать статистику об использовании системы пользователями.
- Демо-доступ разрешать доступ в демонстрационном режиме по ссылке Демо доступ на странице логина. Дополнительную информацию см. в разделе Демо доступ к камерам

#### Карта

- Показать карту в главном меню добавить или убрать пункт главного меню Карта. По умолчанию карта показывается.
- Центр карты по каким координатам будет отцентрирована карта.
- Поставщик карт выбор поставщика карт: Google Maps, OpenStreetMaps или Open-StreetMaps Offline.
- API ключ Google Maps токен используемой геоподложки (Google API key), позволяет автоматически переводить адрес в координаты, чтобы показать местонахождение камеры на карте.

#### Главная страница

- Домашняя страница какую страницу показывать авторизованным пользователям: карту или панель с камерами (dashboard).
- Внешняя аутентификация укажите HTTP адрес или адрес RADIUS сервера, который вы используете для аутентификации пользователей.

#### Почта

См. Брендирование email.

#### Локали

- Язык по умолчанию выберите язык веб-интерфейса по умолчанию. Если язык не выбран, то Watcher будет использовать язык, заданный в браузере.
- Языки интерфейса поля для изменения, добавления, удаления собственных файлов локализации.

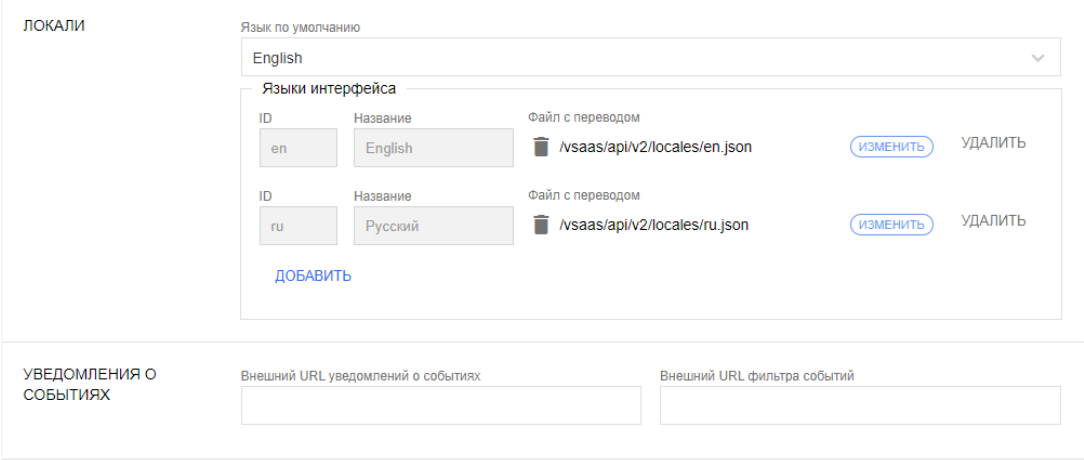

Figure 8.2: Настройки Watcher

#### **Настройки уведомлений о событиях**

Вы можете выбирать, какие события с камер обрабатывать. Также вы можете принимать уведомления о событиях от сторонней системы. Поддерживаются события о движении и о распознанных номерах автомобилей. (Примеры использования будут добавлены сюда через некоторое время.)

- **Внешний URL уведомлений о событиях** Watcher будет отправлять по HTTP события на внешние источники, указанные здесь.
- **Внешний URL фильтра событий** здесь вы можете указать URL адрес вашего собственного обработчика событий, получаемых с камер. Watcher автоматически отсылает события с камер на этот URL в момент возникновения события. Ваш скрипт должен принимать от Watcher событие с камеры и возвращать идентификатор события (либо не возвращать его). Если скрипт вернул идентификатор, событие становится подтвержденным и регистрируется в базе Watcher. Также отправляется email-уведомление и push-нотификация в мобильное приложение. Интервал архива в районе события защищается от удаления (за интервал [event\_utc-10, event.utc+30]).

Если это поле не заполнено, то все события регистрируются в Watcher.

Т.е. этот скрипт предназначен для вашей пользовательской фильтрации событий. Вы сможете сохранять только интересующие вас события.

Watcher передает информацию о событии в ваш обработчик в JSON-формате:

{ "event":"video\_activity", "camera\_id":"test1", " "algo

Пример простого Event-коллектора.

## Добавление и настройка стримеров в UI

Перед добавлением стримеров в кластер вотчера, надо настроить их по описанию.

## **8.1.2 Добавление и настройка стримеров**

#### **Список стримеров**

<span id="page-115-0"></span>В разделе **Streamers** главного меню администратор Flussonic Watcher может просматривать состояние стримеров, а также редактировать настройки и добавлять новые стримеры. По умолчанию в Watcher создан локальный стример.

Figure 8.3: Состояние стримеров

#### **Добавление и настройка стримеров**

Перед тем как добавлять и настраивать транслирующие серверы (стримеры) в Watcher Cluster, необходимо их подготовить, следуя этой инструкции. Если вы используете Watcher Single,

просто задайте необходимые настройки локального стримера, щелкнув его название; форма настроек описана ниже.

!!! note Если вы добавляете сервер для аналитики, см. инструкцию по установке аналитики.

Чтобы добавить транслирующий сервер в Watcher:

• Нажмите кнопку +. Укажите в форме создания стримера его хостнейм (реальный URL или произвольное имя), ключ кластера и роль Streamer.

Figure 8.4: Добавление стримера

• Задайте параметры стримера:

*Default*\* — если вы добавили несколько стримеров, то можете выбрать стримеры по умолчанию. Все новые камеры будут автоматически добавляться на стримеры по умолчанию.

*API URL*\* — используется для внутреннего взаимодействия между управляющим сервером Watcher и стримером. Должен соответствовать спецификации FQDN.

*Public payload URL*\* — используется для доступа к потокам на стримере при встраивании видео. Обратите внимание, что если вы планируете использовать ссылки для встраивания видео по HTTPS, то публичный URL стримера должен начинаться с https://, потому что он используется на странице с плеером, а с HTTPS-страницы нельзя обращаться к HTTP U[RL.](#page-24-0)

Публичный URL должен соответствовать спецификации FQDN.

*Cluster key*\* — кластерный ключ (cluster key в файле настроек). Если кластерный ключ совпадает у Flussonic Watcher и стримера, то заполнять данное поле необязательно.

#### • Нажмите **Сохранить**.

Стример появится в списке. Если связь с ним установлена, индикатор рядом с хостнеймом будет зеленым.

На всех серверах должно стоять одинаковое время.

## **8.1.3 Состояние кластера**

В разделе **Состояние** главного меню администратор Flussonic Watcher может следить за состоянием кластера, включая стримеры, диски и т.д.

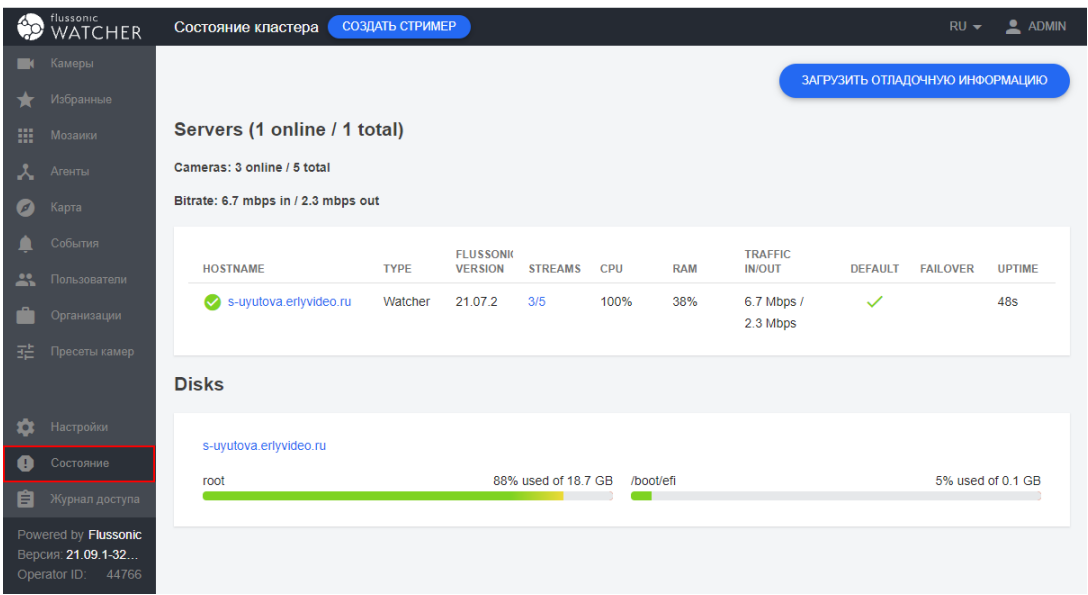

Figure 8.5: Состояние стримеров

Столбцы в списке стримеров отражают следующую информацию:

- TYPE тип установки на сервере: Watcher (управляющий сервер) или Streamer (стример).
- FLUSSONIC VERSION версия установки на сервере, для обеспечения корректной работы системы рекомендуется, чтобы версия была одинакова на всех серверах.
- STREAMS количество активных потоков и общее количество потоков. Чтобы просмотреть камеры стримера на странице **Камеры**, щелкните ссылку в этом столбце. На открывшейся странице будет установлен фильтр по стримеру.
- CPU загрузка процессора на сервере, в процентах.
- RAM использование оперативной памяти на сервере, в процентах.
- TRAFFIC IN/OUT входящий и исходящий битрейт на сервере.
- DEFAULT флажок в этом столбце указывает на то, что стример будет выбран по умолчанию при добавлении камер (см. настройки ниже).
- FAILOVER флажок в этом столбце указывает на то, что стример может быть использован для отработки отказа (см. настройки ниже).
- UPTIME период времени, прошедший с момента последнего перезапуска Flussonic Watcher на сервере.

## **Устранение ошибок и предупреждений**

Если Watcher обнаружил какие-либо ошибки в работе сервера, то значок слева от имени хоста будет красным или оранжевым. Щелкните этот значок, чтобы увидеть список ошибок, и нажмите **RESOLVE**, чтобы их устранить.

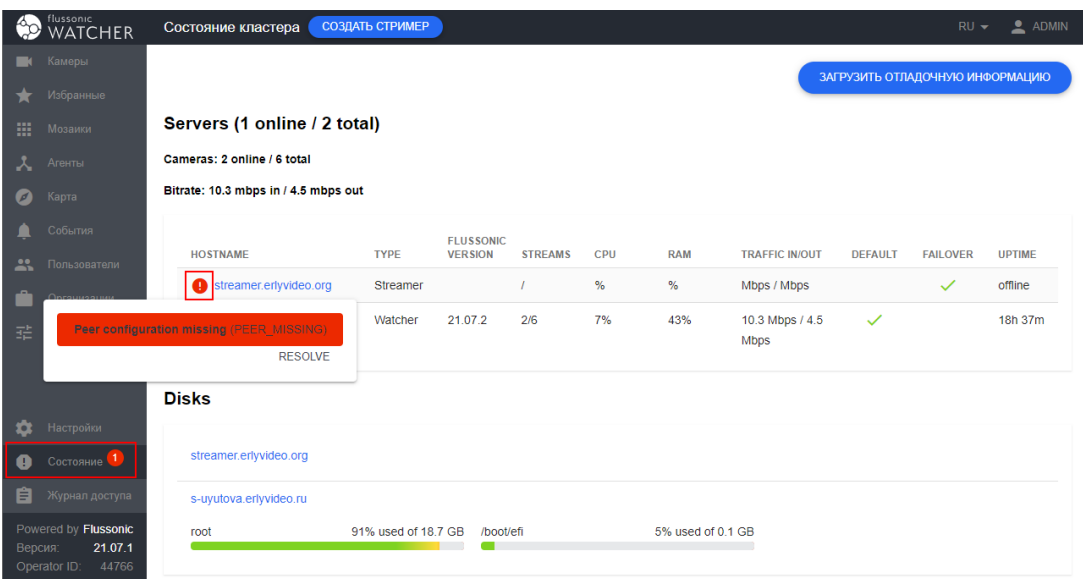

Figure 8.6: Список стримеров

## **8.1.4 Резервирование архива**

Функция «резервирование архива» разработана, чтобы при отказе одного из стримеров камеры (потоки) равномерно распределялись по работающим серверам кластера. Это обеспечивает стабильность работы сервиса и позволяет избежать простоя в нештатных ситуациях.

В случае отказа стримера потоки камер перенаправляются на другие серверы кластера (так называемые резервные серверы). Доступ к архиву на упавшем сервере пропадает, начинается запись нового архива на резервном сервере.

При восстановлении работы основного сервера камеры автоматически возвращаются обратно, возобновляя доступ к старому архиву (если он не был поврежден). При этом сохраняется бесшовный доступ к архиву, записанному на резервном сервере.

Функция резервирования архива работает в Watcher по умолчанию. Никакие дополнительные настройки не требуются.

## **8.1.5 Сброс пароля**

Восстановление забытого пароля возможно с помощью отправки специального письма на почтовый адрес пользователя на странице login, форма ВОССТАНОВИТЬ ПАРОЛЬ. Письмо содержит ссылку для восстановления пароля.

Чтобы этот механизм заработал, в Flussonic Watcher должны быть настроен SMTP сервер для отправки писем.

Также пароль можно поменять с помощью специальной утилиты, которая входит в поставку Flussonic Media Server:

[/opt/flussoni](#page-124-1)c/contrib/watcher reset\_pass support@erlyvideo.org new\_password

Первым аргументом укажите имя пользователя, вторым — новый пароль.

В ответ программа должна вывести на экран:

Changing password for support@erlyvideo.org

## <span id="page-122-0"></span>**8.1.6 Кастомизация интерфейса**

В **Watcher Cluster** есть инструментарий для кастомизации (брендирования) интерфейса. *Чтобы настроить брендирование веб-интерфейса Watcher:*

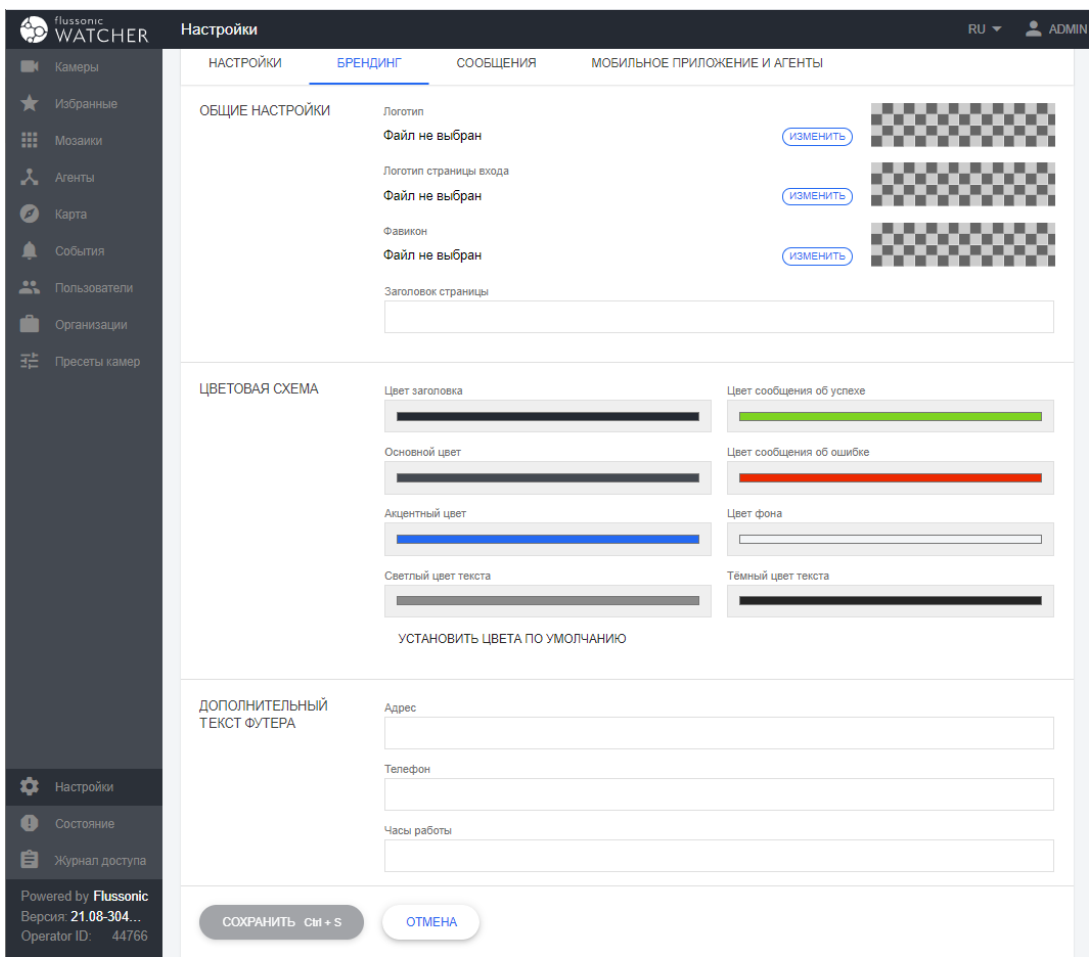

Figure 8.7

Перейдите в раздел **Настройки** > **Брендинг** и укажите:

#### **Общие настройки**

- **Логотип**. Выберите графический файл с изображением логотипа, который будет отображаться в правом верхнем углу. Если файл слишком большой по ширине и высоте, система уменьшит его до необходимого размера.
- **Логотип страницы входа**. Выберите графический файл с изображением логотипа, который будет отображаться на странице ввода логина и пароля. Если файл слишком большой по ширине и высоте, система уменьшит его до необходимого размера.
- **Фавикон**. Значок, который отображается в браузере на вкладке, где открыт Watcher.

Фавикон должен быть квадратным PNG-изображением размером 64x64 пикселя.

• **Заголовок страницы**. Заголовок, который отображается в браузере на вкладке, где открыт Watcher.

#### **Цветовая схема**

Вы можете выбрать цвета для основных элементов пользовательского интерфейса, и Watcher автоматически определит все другие цвета на основе указанных основных цветов.

#### **Дополнительный текст футера**

- **Адрес**. Почтовый адрес вашей организации.
- **Телефон**. Телефон вашей организации.
- **Часы работы**. Часы работы вашей организации.

Также вы можете брендировать email-шаблон восстановления пароля. Подробнее в статье Брендирование email.

## <span id="page-124-0"></span>**8.1.7 Брендирование email**

#### <span id="page-124-1"></span>**Настройка SMTP сервера**

Для настройки почты и отправки писем восстановления паролей в настройках Watcher необходимо указать параметры сервера исходящих сообщений.

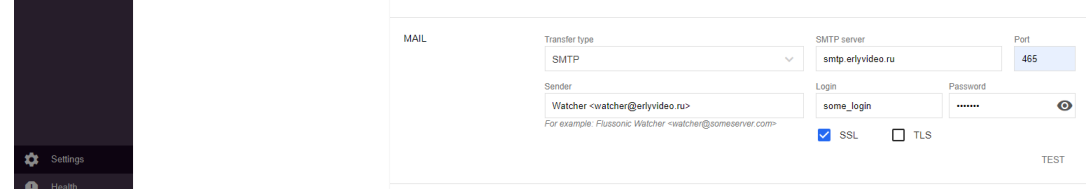

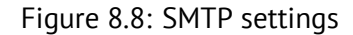

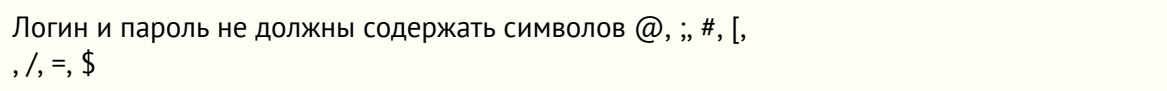

#### **Смена шаблона**

В рамках опции брендирования Flussonic Watcher есть возможность поменять email-шаблон восстановления пароля. Для того чтобы использовать свой собственный шаблон письма сброса пароля, либо HTML-шаблон необходимо сделать следующее:

- Зайти в директорию /opt/flussonic/lib/vsaas/watcher/templates.
- Создать свои собственные шаблоны писем Можно использовать файлы password\_reset\_request.e и password\_changed.email, как пример.
- Сохранить свои шаблоны используя приставку custom\_. Таким образом на сервере должны появиться два файла custom password reset request.email и custom password ch
- Для того, чтобы использовать ещё и HTML-шаблоны, нужно в той же директории создать ещё два файла по такому же принципу: custom\_password\_reset\_request.email.html и custom\_password\_changed.email.html.

Шаблон делится на две части:

- Заголовок и непосредственно тело шаблона.
- В заголовке можно указывать тему письма.

Кроме того, в теле можно использовать две переменных:

- data.base\_url
- data.token

**Пример шаблона в текстовом формате:**

```
custom_password_reset_request.email:
---
subject: Восстановление" пароля"
---Благодарим
 за использование нашего сервиса.Для
 восстановления пароля перейдите по ссылке: {{data.base_url}}/vsaas/forgot-
   password/{{data.token}}
```
**Пример шаблона в HTML формате:**

```
erlang
custom_password_reset_request.email.html:
- - -subject: Это" тема письма"
- - -<html>
<body>Тело
<br />
khисьма></b>, <a href="{{data.base_url}}/vsaas/forgot-password/{{data.
   token}}"> ссылка</a>
</body>
</html>
```
## **8.1.8 Прием событий о движении с камеры**

Сервер Flussonic Watcher умеет принимать события по протоколу **SMTP**. С камеры по данному протоколу приходят события о движения, и система добавляет пометки в архивное видео в тех местах, когда было обнаружено движение.

Также поддерживается получение событий по протоколу ONVIF. Эту функцию можно включить в настройках ONVIF на камере в Watcher.

#### **Как работает запись архива при включенном приеме событий о движении**

Flussonic Watc[her ведет постоянную запись видео с к](#page-72-0)амеры в архив, с указанной глубиной записи как обычно. Когда "прилетает" событие о движением, он отмечает этот интервал у себя в базе данных, чтобы отобразить метки в архивном плеере, и **защищает эту запись от удаления**.

Длительность защищенной записи определяется двумя временными метками, первая из которых рассчитывается как текущее время минус 10 секунд, а вторая метка — текущее время плюс 30 секунд.

Это значит, что вам достаточно установить глубину архива, например, 6 часов, и затем включить прием событий. В итоге вы получите 6 часов непрерывного архива, а также записи по датчику движения, которые будут храниться до тех пор, пока на диске есть свободное место. Запись новых событий будет удалять старые.

Рассчитав необходимый объем диска исходя из битрейта камер и частоты движений, можно сэкономить до 50-90% дискового пространства по сравнению с обычной записью без событий.

#### **Содержание**

- Настройка событий движения для камер с установленным Flussonic Agent
- Просмотр событий в интерфейсе Flussonic Watcher

#### **Наст[ройка событий движения на камере с установленны](#page-127-0)м Flussonic Agent**

Если у вас на камере установлен Flussonic Agent для автоматического подключения камеры к серверу, если она находится за NAT, то вам не надо ничего настраивать на сервере. Достаточно настроить камеру на отправку событий.

Настройка камеры с установленным на ней Agent сводится к указанию адреса SMTP сервера, имени отправителя и получателя.

Зайдите в интерфейс камеры в раздел отправки сообщений и там укажите настройки SMTP сервера:

```
SMTP Server: 127.0.0.1
SMTP Port: 5025
```
Заполните остальные поля. Имя отправителя — это название камеры.

Не обязательно вводить точное имя камеры, если на ней установлен Flussonic Agent. Это имя будет найдено и подставлено автоматически.

#### **Просмотр событий в интерфейсе Flussonic Watcher**

<span id="page-127-0"></span>Если вы настроили отправку с камеры событий о движении, то можно посмотреть события в архиве камеры.

*Чтобы просмотреть DVR архив камеры:*

- Открыть **Камеры** в главном меню Watcher.
- Выбрать вверху страницы режим отображения Список.
- Найти камеру (например, с помощью поисковой формы справа).
- Открыть действия для этой камеры, щелкнув по значку в крайней правой колонке.
- Выбрать **Просмотреть**. Откроется плеер, где можно перейти на участок с записанным видео. Если камера без DVR, то плеер показывает только live-видео.

Если камера зафиксировала движение, то на временной шкале появятся отметки, соответствующие моментам времени, когда камера зафиксировала движение:

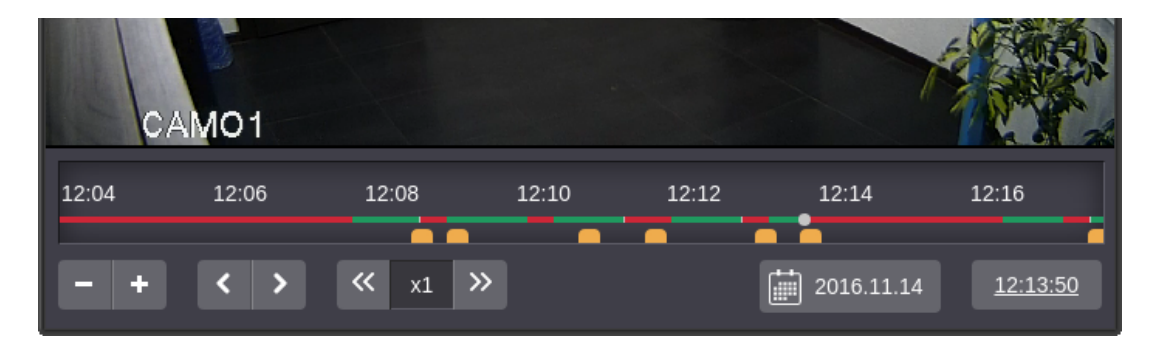

Figure 8.9: настройка камеры

#### </a>

Также можно просмотреть список всех событий движения со всех камер на странице **События**, выбрав вкладку **Детектор движения**. Здесь можно использовать **Фильтр**, чтобы искать события с определенных камер или за определенное время. Чтобы просмотреть запись события, щелкните скриншот события.

См. также События.

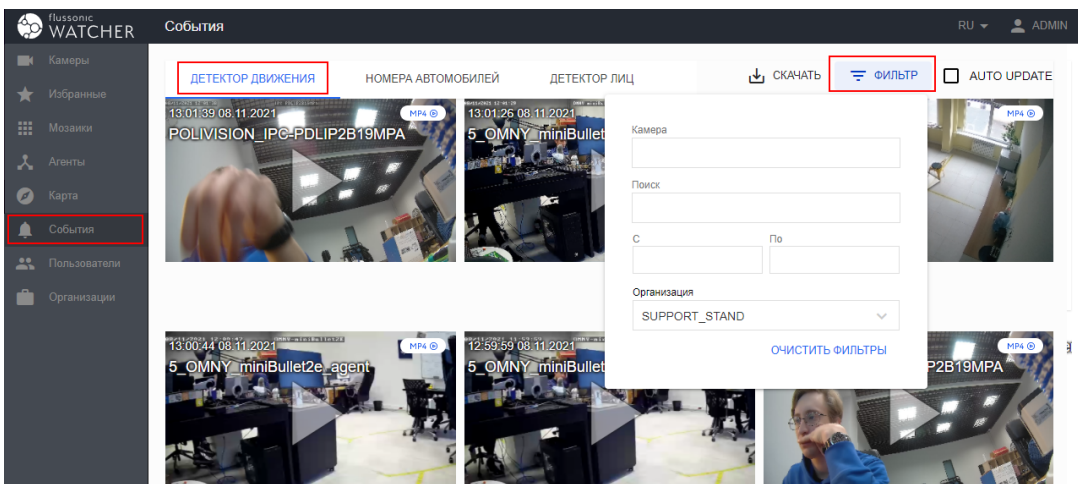

Figure 8.10: События движения

## **8.1.9 Публичный доступ к камерам**

Вы можете предоставить незарегистрированным пользователям публичный доступ к веб-интерфейсу Watcher и выбранным камерам в нем. Эта функция может пригодиться, например, если у вас есть публичные камеры на перекрестках и закрытые камеры во дворах жилых домов. В этом случае вы можете бесплатно предоставлять доступ к публичным камерам и предлагать доступ к камерам во дворах по подписке. Таким образом, публичные камеры помогут привлечь новых клиентов сервиса.

Также можно предоставить доступ к камере по прямой ссылке, см. Просмотр видео с камер на внешнем сайте.

Установите флажок **Демо доступ** в настройках Watcher. Как только вы со[храните эту настрой](#page-24-0)ку, на [станице входа в Watcher](#page-24-0) появится ссылка **Продолжить с доступом к публичным камерам**.

При переходе по этой ссылке инициируется сеанс пользователя Demo. Пользователь Demo это специальный пользователь, к[оторый будет создан](#page-111-0) в Watcher для демо-доступа, когда вы установите флажок.

Однако пользователь Demo по умолчанию не имеет никаких прав и не добавлен ни в одну Организацию, поэтому при входе в систему он увидит пустой список камер. Чтобы назначить пользователю Demo те или иные права, перейдите на страницу **Пользователи** (или **Организации**).

Рекомендуется создать отдельную Организацию, добавить в нее общедоступные камеры и просто добавить в эту организацию пользователя Demo с правами только на управление камерами. Подробнее о правах, которые можно назначить, см. на странице Управление пользователями и их правами. Обратите внимание, что по умолчанию пользователь Demo имеет права только на чтение, и пароль пользователя Demo нельзя изменить: даже если вы зададите пароль, изменения не будут сохранены.

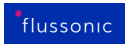

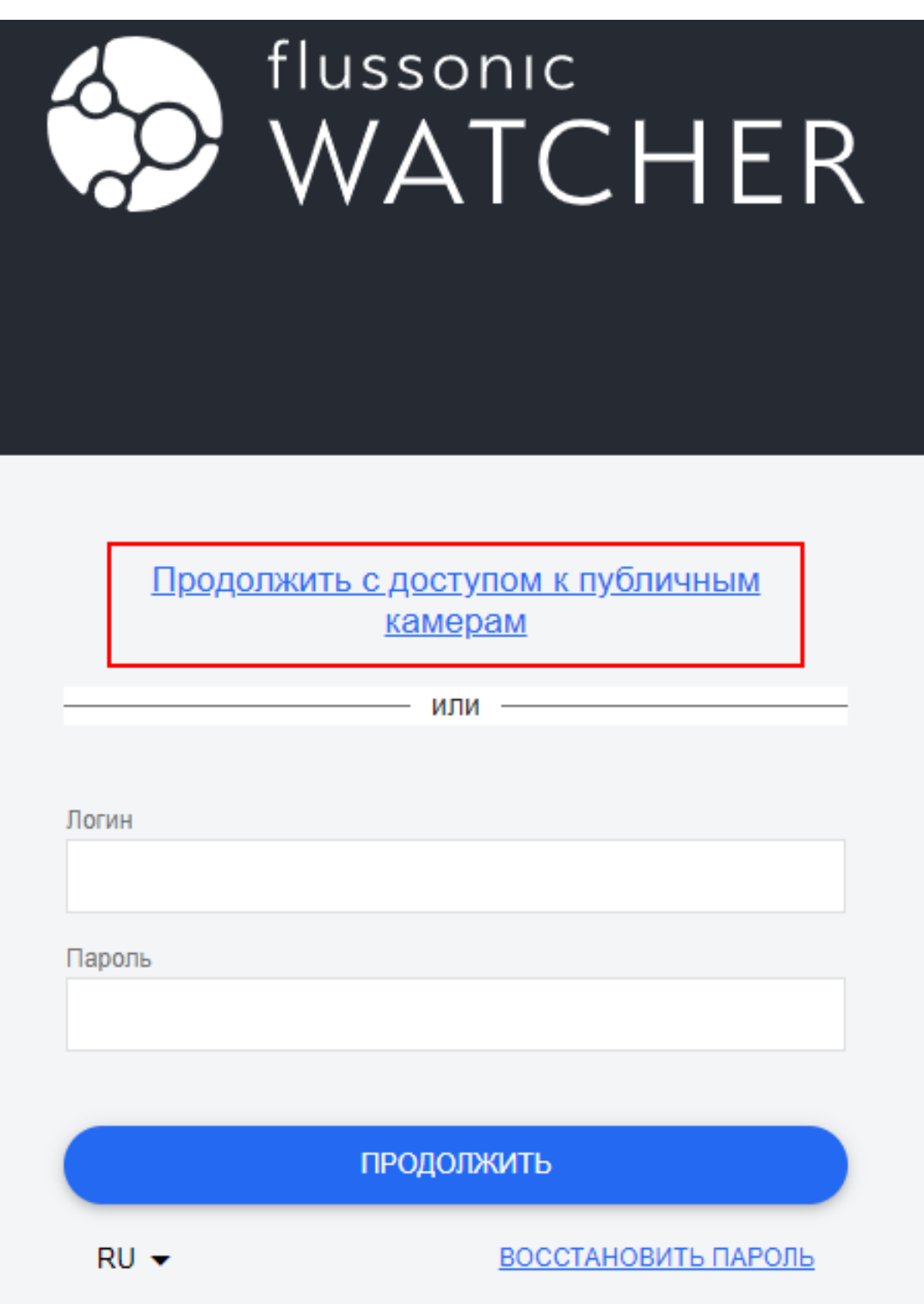

Figure 8.11: Ссылка для доступа к публичным камерам

*flussonic* 

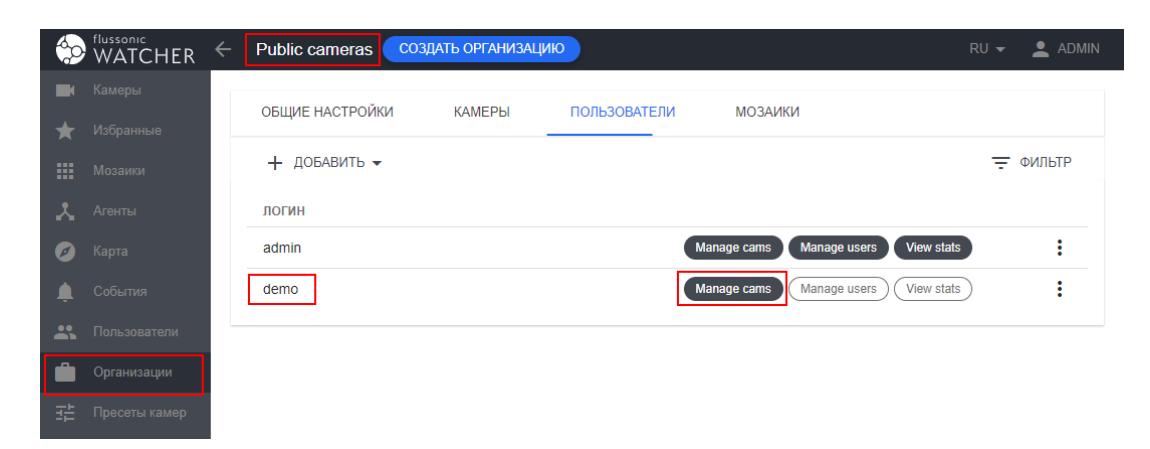

Figure 8.12: Права пользователя Demo

## **Chapter 9**

# **Using Flussonic Agent**

**9.1 Using Flussonic Agent**

## **9.1.1 Использование Flussonic Agent**

Flussonic Agent (или Агент) — небольшая программа, позволяющая устройствам из локальной сети на объекте видеонаблюдения автоматически устанавливать соединение с сервером Watcher по зашифрованному каналу связи. Агент может быть добавлен в прошивку камеры производителем.

Для того, чтобы Агент на камере подключился к серверу, достаточно подключить камеру к локальной сети с доступом в Интернет: для камер с прошивкой IRIS это можно сделать с помощью QR-кода, в остальных случаях — следуя инструкции производителя.

#### **Преимущества Агента**

Агент решает проблемы доступа сервера Watcher к камерам за NAT. Если у камеры нет выделенного IP адреса или не хочется выполнять проброс портов на сетевом оборудовании, чтобы камера в локальной сети была видна удаленному серверу Watcher через Интернет, то Агент решает эти проблемы. В случае применения Агента камера сама связывается с сервером Watcher и регистрируется там автоматически (при отсутствии Агента обычно сервер инициирует соединение с камерой).

Кроме того, Агент помогает в тех случаях, когда между камерой и сервером нестабильный канал связи. Камеры, по большей части, не умеют буферизовать видео. Агент на камерах создает буфер, который используется для повторной отправки пакетов, которые по каким-либо причинам не дошли до сервера.

Подробно о том, как работает Агент и чем он превосходит другие решения для доставки видео с камер на сервер Watcher, читайте в разделе Принцип работы и преимущества Flussonic Agent.

В этом разделе:

- Поддержка устройств
- Принцип работы и преимущества Flussonic Agent
- [Агент в веб-интерфей](#page-132-0)се Watcher
- Статус и логи Flussonic Agent

#### **Устро[йства, на которых работает А](#page-134-0)гент**

<span id="page-132-0"></span>Мы предлагаем линейку камер с уже установленным Агентом. Технические характеристики наших камер см. здесь или обращайтесь в службу поддержки по адресу support@flussonic.com, чтобы получить полный список камер, для которых доступен Агент. Наши специалисты помогут получить нужный вам Агент.

Схема подключе[ния ка](https://watcher.flussonic.com/cameras/)меры с Агентом выглядит следующим образом:

## **9.1.2 Flussonic Agent в веб-интерфейсе Watcher**

Список активированных Агентов, привязанных к вашему Watcher, отображается на странице **Агенты**.

| flussonic<br><b>WATCHER</b> | <b>Агенты</b>                      |                  |                                                |                                                      | Q <b>ПОИСК</b>           | $RU \rightarrow \frac{Q}{Q}$ ADMIN<br>$1 \text{ ms} 1 \leftarrow \rightarrow$ |
|-----------------------------|------------------------------------|------------------|------------------------------------------------|------------------------------------------------------|--------------------------|-------------------------------------------------------------------------------|
| <b>В</b> Камеры             |                                    |                  |                                                |                                                      |                          | = ФИЛЬТР                                                                      |
| Избранные                   |                                    |                  |                                                |                                                      |                          |                                                                               |
| <b>Н</b> Мозаики            | <b>STATUS</b>                      | <b>ID AFEHTA</b> | <b>KAMEPA</b>                                  | <b>І МОДЕЛИ</b>                                      | SN                       | <b>IP-АДРЕС</b>                                                               |
| Д Агенты                    | 26d 0h 32m 55s<br>3 26d 0h 32m 54s | 18471166         | <b>EX</b> Flussonic home<br><b>ER</b> HOME     | <b>ID модели: 381</b><br>Версия: v20.02.1-8-gad98380 | 0.f412300e3435f4f05281ea | Публичный IP: 46.0.176.11<br>Локальный IP: 0.0.0.0/00:00:00:00:00:00          |
| • Карта                     |                                    |                  |                                                |                                                      |                          |                                                                               |
| События                     | <b>15h 39m 6s</b><br>39m 6s        | 7153324          | <b>N</b> Polyvision pvc-ip2s<br><b>Default</b> | <b>ID модели: 384</b><br>Версия: v20.02.1-1-g6ca5305 | f2c7143ea35d2121         | Публичный ІР: 84.253.119.242<br>Локальный IP: 10.77.1.100/00-12-41-71-8А-D0   |
| В Пользователи              |                                    |                  |                                                |                                                      |                          |                                                                               |

Figure 9.1: Список Агентов в веб-интерфейсе Watcher

Агент может поставляться как уже привязанным, так и не привязанным к конкретному Operator ID, который является уникальным идентификатором URL сервера Watcher. Подробнее о том, как посмотреть или получить Operator ID, см. на странице Мобильные приложения.

Если на камеру установлен привязанный Агент, то он сам подключится к серверу Watcher при подключении камеры к Интернету, а вам останется зайти в веб-интерфейс Watcher и проверить, что Агент там появился. Если на камере не привязанный [Агент, то он появится в сп](#page-135-0)иске после добавления камеры через мобильное приложение Watcher.

В списке Агентов доступна следующая информация:

- [Статус Агента указан с помощью цвета \(красный —](#page-62-0) Агент не подключен, зеленый Агент подключен к Watcher). Также указано время нахождения агента в этом статусе.
- ID Агента уникальный идентификатор Агента.
- Камера название камеры, привязанной к данному Агенту, и название Организации, в которую эта камера добавлена.
- ID модели информация о модели камеры и версии прошивки.
- SN серийный номер Агента.
- IP-адрес локальный и публичный IP-адрес Агента, а также MAC-адрес.

Также можно использовать **Фильтр** для поиска агентов по Организации, в которую добавлена соответствующая камера.

## <span id="page-134-0"></span>**9.1.3 Статус и логи Flussonic Agent**

Этот раздел рассказывает о том, как получить данные о состоянии Агента и логи работы Агента.

#### **Статус Агента**

Чтобы убедится, что Агент успешно подключился к серверу Watcher, можно использовать браузер (как альтернативу проверки в веб-интерфейсе Watcher).

Откройте в браузере ссылку:

http://[AgentIP]:5680/agent-status

Вместо [AgentIP] укажите внутренний IP адрес устройства, на котором установлен Агент. Вы увидите актуальный статус работы Агента.

**Важно**: Данный запрос нужно выполнять из той же локальной сети, где находится Агент.

#### **Логи Агента**

В некоторых случаях для диагностики работы Агента нам могут понадобится логи с него.

Для того чтобы скачать логи, откройте в браузере ссылку:

http://[AgentIP]:5680/agent-status?k=1

Вместо [AgentIP] укажите внутренний IP адрес устройства, на котором установлен Агент.

**Важно**: Данный запрос нужно выполнять из той же локальной сети, где находится Агент.

Сохраните полученную информацию и прикрепите к тикету, в котором вы общаетесь со службой технической поддержки.

## 9.1.4 Мобильные приложения

<span id="page-135-0"></span>Watcher предлагает два вида приложений для доступа к системе видеонаблюдения в реальном времени:

- Традиционные мобильные приложения для устройств Android и iOS
- Progressive Web Application (PWA)

#### Традиционные мобильные приложения

Главные возможности мобильных приложений Watcher:

- Добавление в Watcher камер с Агентом
- Просмотр видео в реальном времени с IP-камер со сверхнизкой задержкой
- Просмотр архива без ограничений по его глубине
- Контроль доступа на основе отпечатка пальца или PIN-кода
- TLS-шифрование видео потоков
- Push-уведомления о событиях
- Загрузка видео скриншотов
- Просмотр камер на карте
- Использование мозаик
- Управление РТZ

Получение Operator ID Чтобы мобильные приложения знали, с какого сервера забирать видео, вам необходимо получить **Оператор ID**. Operator ID - это числовой идентификатор, однозначно соответствующий адресу вашего Flussonic Watcher.

Для получения Operator ID необходимо:

- В браузере перейти на публичный (внешний) URL вашего Watcher, доступный из сети Интернет. Не используйте локальный IP-адрес, потому что в этом случае Watcher не сможет получить Operator ID, и мобильное приложение не сможет к нему подключиться.
- Авторизоваться в Watcher как администратор.
- В главном меню (в левой части страницы) выбрать раздел Настройки
- Перейти на вкладку МОБИЛЬНОЕ ПРИЛОЖЕНИЕ И АГЕНТЫ.
- Нажать кнопку ПОЛУЧИТЬ OPERATOR ID И ОБНОВИТЬ СТАТУС
- В результате в поле Идентификатор оператора появится ваш Operator ID.

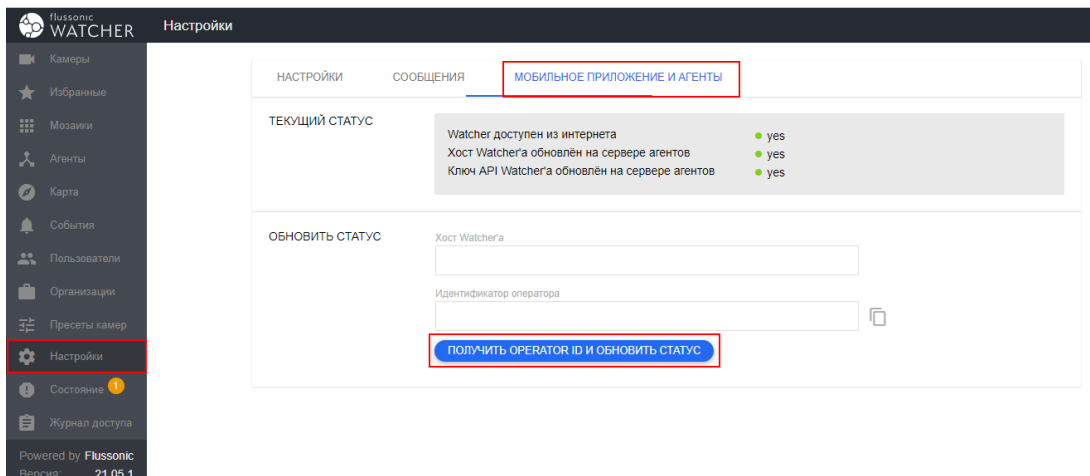

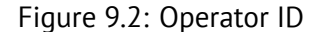

Обратите внимание, что все индикаторы в группе ТЕКУЩИЙ СТАТУС должны быть зелеными, иначе вы не сможете подключить мобильное приложение к Watcher. Одной из причин покраснения индикаторов может быть то, что вы ввели локальный адрес Watcher в браузере, поэтому проверьте, что в поле **Хост Watcher'а** указан публичный URL. Если URL верный, но один или несколько индикаторов красные, попробуйте еще раз нажать кнопку ПОЛУЧИТЬ OPERATOR ID И ОБНОВИТЬ **CTATYC**. Если это не помогает, обратитесь в техническую поддержку Flussonic.

Для работы мобильного приложения необходимо, чтобы ваш сервер с Flussonic Watcher был виден из сети Интернет и обладал реальным доменным именем. Если ваш сервер стоит за NAT или защищен Firewall, наши специалисты помогут выполнить необходимые настройки в рамках расширенной технической поддержки.

Загрузка мобильного приложения Watcher Для использования мобильного приложения вам необходимо скачать его в или.

Также вы можете загрузить файл приложения для Android по ссылке и установить его на свое устройство с Android вручную. Этот арк-файл не обновляется автоматически, поэтому если вам требуется более новая версия приложения, обратитесь в службу поддержки.

После установки приложения авторизуйтесь под созданным в вашем Watcher логином/паролем и полученным **Оператор ID**.

#### **Progressive Web App (PWA)**

<span id="page-136-0"></span>Основные преимущества использования Watcher Client UI как PWA:

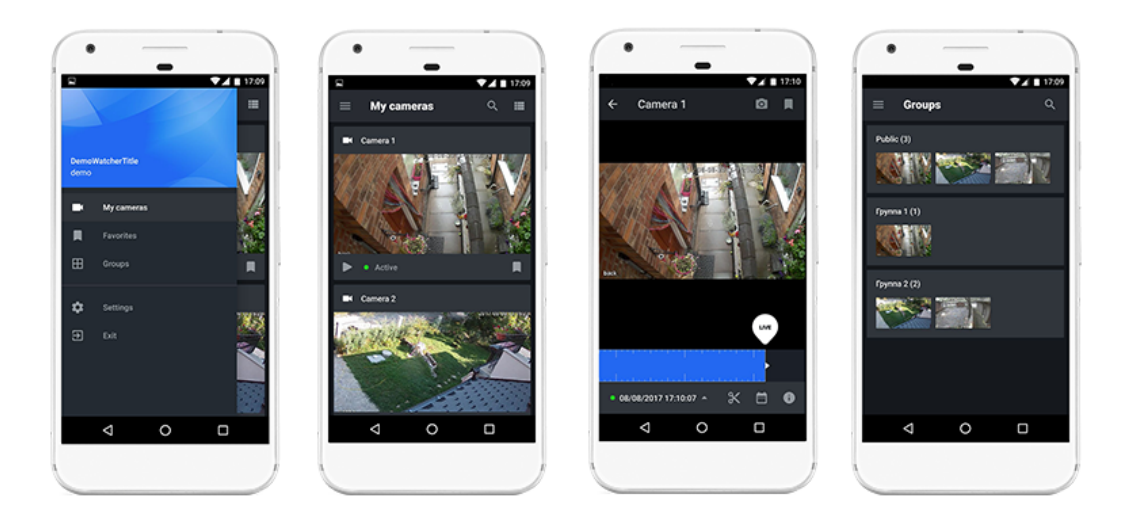

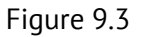

- Доступны те же функции, что и в веб-интерфейсе Watcher Client UI.
- Можно получить кастомизированное приложение со своей иконкой без магазина приложений, просто дав клиентам ссылку или QR-код.
- PWA не удалят из магазина приложений.
- Автоматическое обновление вместе с сервером.
- Для входа не нужен Operator ID, достаточно логина и пароля.
- Возможность использования в качестве десктопного приложения на настольном компьютере.

**Установка Watcher Client UI как PWA** Чтобы установить Watcher Client UI как PWA:

- Откройте Watcher Client UI в мобильном браузере.
- Выберите **Добавить на главный экран** в меню браузера.
- Введите логин и пароль для входа в систему.

 $r$ 

Figure 9.4: PWA

## **Chapter 10**

## **VSAAS.IO video surveillance service**

**10.1 VSAAS.IO video surveillance service**

## **10.1.1 Биллинг облачного сервиса VSAAS.IO**

Этот раздел рассказывает о работе с биллингом для облачного сервиса видеонаблюдения VSAAS.IO. Чтобы начать пользоваться биллингом, выполните следующие шаги:

- Регистрация клиента
- Управление тарифами
- [Управление пользова](#page-141-0)телями
- [Управление организац](#page-142-0)иями

## **10.1.2 Регистрация клиента и вход в систему биллинга**

#### **Регистрация клиента сервиса VSAAS.IO**

<span id="page-141-0"></span>Сервис видеонаблюдения VSAAS.IO предлагает вам получить в аренду всю необходимую инфраструктуру для запуска абонентского сервиса видеонаблюдения. Чтобы начать пользоваться облачной инфраструктурой, отправьте заявку на support@flussonic.com. Заявка должна содержать в себе:

- Email администратора системы
- Данные по домену, к которому будет подключен ваш сервис. Например, yourdomain.com.

Затем следует дождаться письма-приглашения на электронную почту, указанную в заявке. Чтобы активировать ваш аккаунт, перейдите по ссылке, указанной в письме, и задайте свой пароль.

#### **Вход в биллинг VSAAS.IO**

В сервисе биллинга вы сможете выполнять все действия для создания абонентов, учета расчетов с ними, создания и управления тарифными планами. В биллинг могут иметь доступ следующие сотрудники:

- администраторы сервиса,
- менеджеры по продажам сервиса,
- бухгалтерия сервиса,
- сотрудники клиентского отдела,
- абоненты, ответственные за взаиморасчеты с вами,
- бухгалтерия абонента.

После того, как вы прошли процедуру регистрации, необходимо настроить биллинг.

Биллинг VSAAS.IO доступен по адресу https://my.vsaas.io/.

Используйте вашу электронную почту и пароль, который был задан при активации учетной записи, чтобы войти в биллинг.

### <span id="page-142-0"></span>10.1.3 Управление тарифами

Первым действием, которое необходимо выполнить в облачном биллинге, является создание тарифов, которые будут доступны вашим абонентам. До тех пор, пока вы не создадите тарифы, ваши пользователи не смогут использовать возможность записи на камерах в архив, т.е. камеры будут подключаться только с возможностью просмотра видео в режиме реального времени.

За каждым тарифом закреплена группа настроек камеры во Flussonic Watcher. Сменить настройку вручную через Flussonic Watcher нельзя, поскольку он находится под управлением биллинга. Однако вы можете сменить тариф у выбранной камеры, что повлечет за собой смену настроек камеры на требуемые.

Чтобы зайти в раздел управления тарифами, перейдите в пункт меню Billing plans. Откроется список всех добавленных в систему тарифов. Если у вас добавлено большое количество тарифов, то вы можете использовать поле Search для быстрого поиска.

#### Добавление тарифа

- Создайте новый тарифный план, нажав Create new billing plan.
- Заполните форму добавления нового тарифа:

\* Billing plan name  $-$  название тарифного плана. \* Note  $-$  примечание о тарифе или краткая информация. \* Amount - стоимость ежемесячной абонентской платы по данному тарифу. Currency - валюта тарифа. \* Apply to Organizations by default - включите данную настройку, если тариф должен быть доступен Организациям абонентов по умолчанию.

#### **Услуги**

\* DVR depth — глубина хранения непрерывных записей в днях. \* DVR space — глубина хранения записи по движению, в ГБ. \* LPR - распознавание номеров.

Все поля услуг должны быть обязательно заполнены. Например, если вы хотите настроить тариф с распознаванием номеров без архива, то значения DVR depth и DVR **space** должны быть равными 0.

После того, как вы добавите тариф, он отобразится в таблице тарифов. Также в данной таблице вы увидите, когда тариф начал действовать.

Установка новой цены В процессе предоставления сервиса абонентам возможно изменение абонентской платы по тарифам. Чтобы установить новую абонентскую плату за тариф, выполните следующие шаги:

• Откройте форму редактирования тарифа, нажав Edit.

• На открывшейся форме нажмите Add new price и введите цену, которая начнет действовать с текущего дня.
# **10.1.4 Управление пользователями биллинга**

Следующим важным шагом при настройке биллинга для VSAAS.IO является добавление пользователей.

Перейдите в раздел **Users**, выбрав соответствующий пункт меню. Перед вами откроется список всех пользователей биллинга.

Чтобы найти нужного пользователя, используйте поле **Search** или фильтр по правам доступа, в котором доступны следующие значения:

- Domain admin администраторы вашего домена.
- $\bullet$  Domain accountant  $-$  бухгалтерия вашего домена.
- Organization admin  $-$  администраторы ваших абонентов.
- Organization accountant бухгалтерия ваших абонентов.

**Добавление пользователя** Вы можете добавить два типа пользователей для своего домена:

- Администратор домена. Имеет все необходимые права для настройки и администрирования вашего сервиса.
- Бухгалтер домена. Имеет возможность видеть статистику по использованию домена Организациями (список счетов к оплате, тарифы, количество камер по тарифам).

Чтобы добавить пользователя, следуйте шагам ниже:

- Нажмите **Create new user**.
- В открывшейся форме введите адрес электронной почты пользователя. Свяжите адрес электронной почты с Организацией абонента и правами в ней, заполнив поля **Organization** и **Organization permission**, соответственно.
- На указанную почту придет письмо с подтверждением регистрации. Пользователю необходимо перейти по ссылке в письме и установить свой пароль.

**Блокировка пользователя** При необходимости вы можете заблокировать аккаунт пользователя. Чтобы сделать это, выполните следующие шаги:

- Откройте профиль пользователя в разделе **Users**,
- Выберите пользователя, которого хотите заблокировать, и снимите отметку **Activated** в открывшейся форме.

**Восстановление пароля** Любой пользователь может восстановить потерянный или забытый пароль. Восстановить пароль можно с участием администратора либо самостоятельно.

Чтобы восстановить пароль с помощью администратора, администратор должен зайти в профиль пользователя и нажать **Reset password**, чтобы отправить пользователю письмо с ссылкой на восстановления пароля.

Чтобы восстановить пароль самостоятельно, пользователю нужно нажать **Forgot password** в форме авторизации, чтобы получить письмо со ссылкой на восстановление пароля.

# **10.1.5 Управление организациями через биллинг**

Ваш облачный Flussonic Watcher находится под управлением биллинга, поэтому все действия, тем или иным образом влияющие на взаиморасчеты с абонентами, должны выполняться через него. К таким действиям относится и все, что связано с управлением Организациями.

Чтобы перейти в раздел управления Организациями абонентов, выберите **Organizations** в меню. Вы увидите список всех Организаций ваших абонентов.

**Добавление организации** Чтобы добавить новую организацию, выполните следующие шаги:

- Нажмите **Add new organization**.
- Перед вами откроется форма, которую необходимо заполнить:
- Title название организации абонента.
- Owner владелец организации ваш абонент, с которым заключен Договор об оказании услуги облачного видеонаблюдения. Если для абонента уже создан пользователь, то его необходимо выбрать из списка. Если пользователя нет, то его можно создать, нажав **Add** и указав его электронную почту, куда придет письмо об активации.
- Billing plans список тарифов, доступных для организации абонента. Тарифы должны быть предварительно созданы в биллинге.
- Trial тестовый период, в течении которого биллинг не будет рассчитывать сумму к оплате с абонента.

**Редактирование организации** Вы можете изменить настройки организации абонента в любой момент. Например, вы можете указать нового владельца, который будет отвечать за взаиморасчеты с вами.

Сделать это можно, нажав **Edit** на странице **Organizations**.

**Статистика и взаиморасчеты** По каждой организации можно посмотреть статистику по подключенным камерам и выставить на основе данной статистики счет на оплату. Статистика включает в себя информацию по каждой камере о примененном на ней тарифе и период времени, в течение которого камера пользуется данным тарифом.

Чтобы посмотреть статистику по выбранной организации, выполните следующие шаги:

- Перейдите на список организаций и нажмите **Usages**.
- В открывшейся форме укажите период времени, за который вы хотите получить статистику по организации и нажмите **Apply**. Биллинг предоставит подробную статистику по всем камерам организации и рассчитает сумму к оплате на основе стоимости примененных тарифов.

**Part IV**

# **User Guides**

**Chapter 11**

# **User Guides**

# **11.0.1 Пользовательский интерфейс**

После добавления пользователя в систему он может зайти в интерфейс Flussoniс Watcher, используя свои логин и пароль. После этого он сможет посмотреть камеры, которые ему разрешил смотреть администратор.

Чтобы открыть интерфейс Watcher, откройте в браузере такой URL:

http://(адрес управляющего сервера Flussonic):80

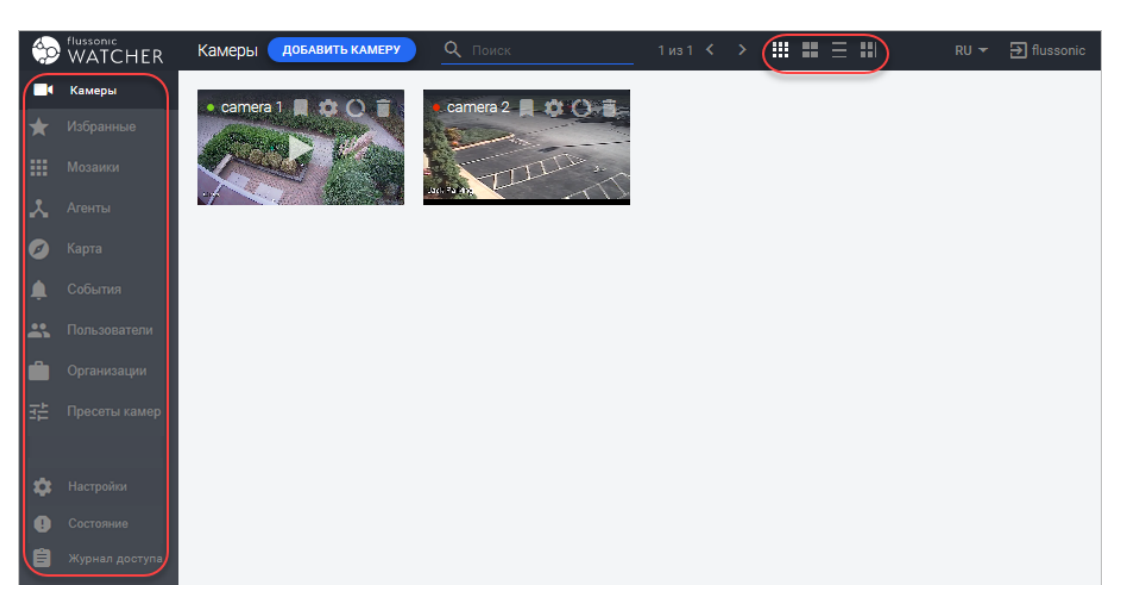

Figure 11.1: Общий вид пользовательского интерфейса Watcher

### **Главное меню**

В главном меню Watcher доступны следующие пункты:

- Камеры. Это главный раздел интерфейса. Здесь находится Дэшборд для просмотра и управления камерами, а также доступны функции настройки камер.
- Избранное. Доступ только к выбранным камерам.
- [Мозаики](#page-151-0) это группы камер, отображаемых вмес[те на одной стран](#page-58-0)[иц](#page-153-0)е.
- [Агенты. Зде](#page-161-0)сь вы управляете списком камер с установленным Flussonic Agent.
- [Карта. Вы](#page-162-0) можете просматривать камеры прямо на карте, щелкнув по названию камеры. На карте отобразятся только камеры с настроенными координатами.
- [Событи](#page-132-0)я. Уведомления о событиях движения, распознавания [номеров автомо](#page-132-0)билей или [распо](#page-163-0)знавания лиц.

Следующие пункты меню доступны только пользователям с правами администратора (владельца) Организации:

- Пользователи. Управление пользователями.
- [Организ](#page-80-0)ации. Управление Организациями и пользователями Организаций.

След[ующие пункты](#page-80-0) меню доступны только пользователям с правами администратора Watcher:

- Пресеты камер. Управление пресетами камер.
- Настройки. Настройки Watcher.
- [Состояние. Инф](#page-52-0)ормация о работоспособности сервера.
- **[Журнал до](#page-111-0)ступа**. История пользовательских сессий.

## **Меню пользователя**

В меню пользователя в правом верхнем углу доступны следующие пункты:

- Профиль. Здесь пользователь может редактировать настройки, необходимые для его работы с Watcher, например, менять логин, пароль, почту и т.д.
- **Сообщения**. Здесь показаны сообщения, отправленные текущему пользователю другими [пользова](#page-169-0)телями или администраторами. Сообщения могут отправлять только пользователи, имеющие доступ к списку пользователей.
- **Выйти**. Завершить сеанс текущего пользователя.

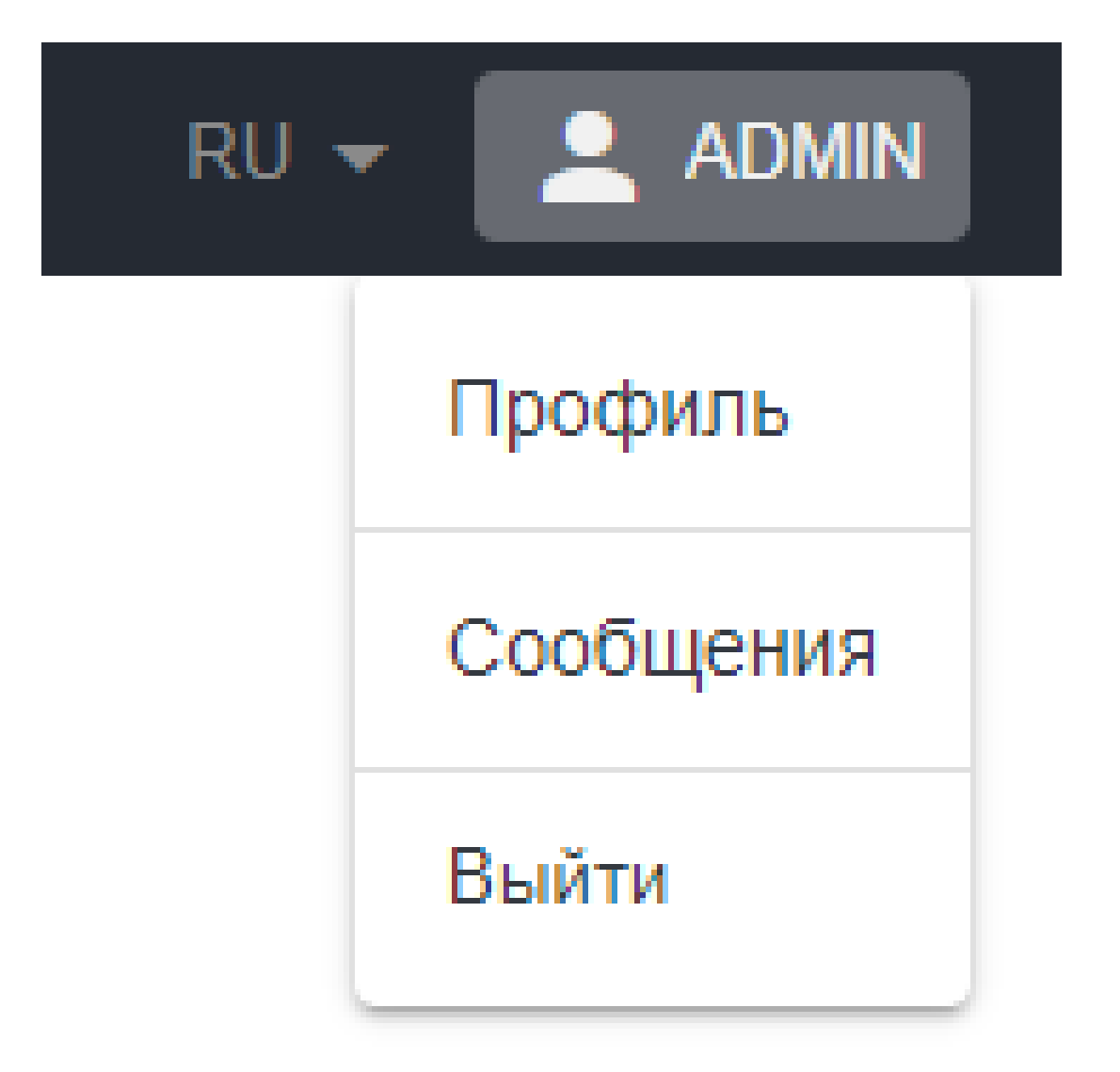

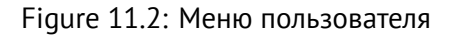

# **11.0.2 Мои камеры**

<span id="page-151-0"></span>В разделе **Камеры** пользователи могут просматривать свои камеры и управлять ими (при наличии прав).

# **[Режи](#page-84-0)мы отображения списка камер**

Список камер можно просматривать в разных режимах. Чтобы изменить режим отображения списка, щелкните значок в верхней части страницы **Камеры**:

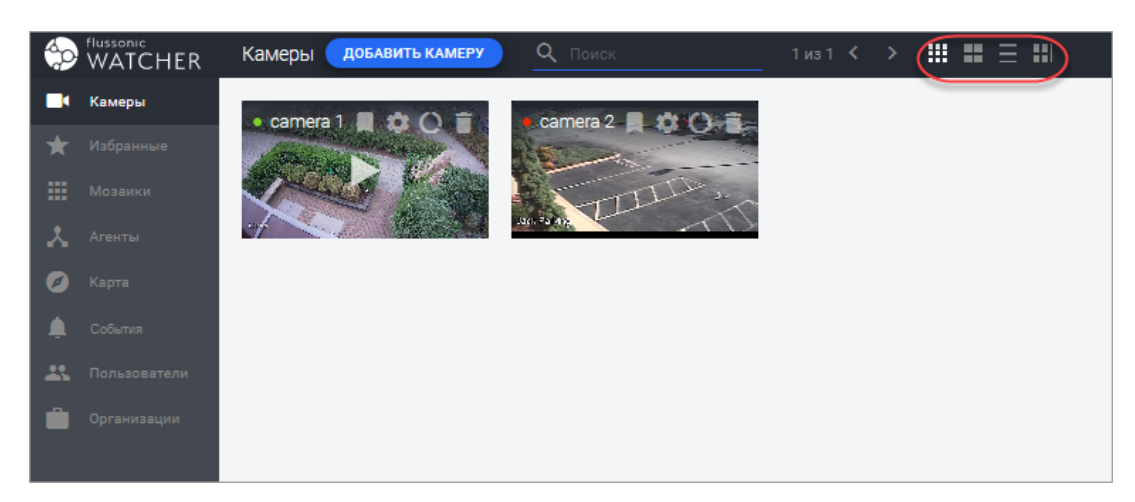

Figure 11.3: Переключение режима отображения списка камер

**Мелкая плитка и Крупная плитка** В этих режимах отображаются скриншоты с камер, которые периодически обновляются.

На изображении с камеры расположены кнопки, с помощью которых можно совершать следующие действия:

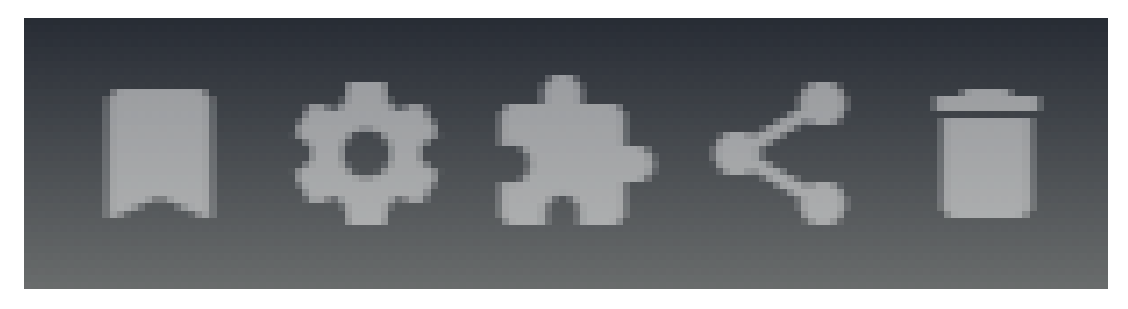

Figure 11.4: Кнопки управления камерой на плитке

- Добавить камеру в список избранных камер (**Избранные**)
- Перейти к редактированию настроек камеры
- Выполнить или добавить д[ействие \(вызов](#page-161-0) API)
- Поделиться ссылкой на кам[еру](#page-66-0)
- Удалить камеру

**Список** В этом режиме отображается иерархическая структура Организаций, папок и камер. В этом режиме можно *фильтровать список* камер:

• по названию

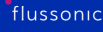

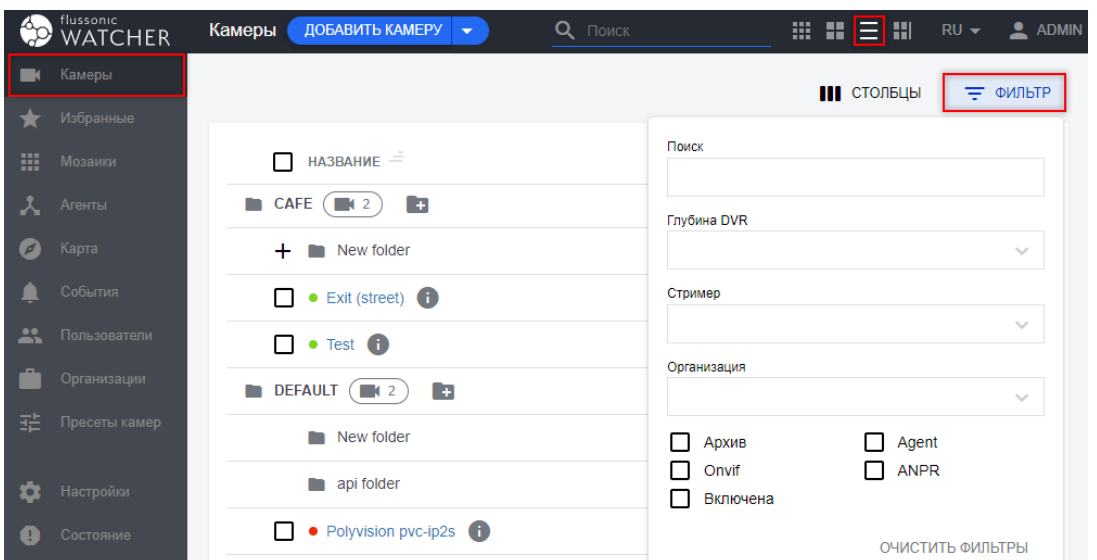

Figure 11.5: Режим отображения камер списком

- по глубине DVR
- по стримеру, к которому подключена камера
- по различным признакам: Архив, Agent, Onvif, ANPR (LPR, распознавание номеров), Включена (только включенные камеры).

Также можно выбирать столбцы, отображаемые в списке.

**Дэшборд** В этом режиме можно перетаскивать камеры в ранее созданную мозаику и сразу видеть их там. Это удобная альтернатива работе с мозаиками в разделе **Мозаики** и **Организации**. Изменения сохраняются автоматически.

<span id="page-153-0"></span>Отличительной особенностью данного способа работы с [мозаиками является то, что](#page-87-0) можно добавлять в мозаику камеры из разных организаций. При этом если у других пользователей есть доступ к этой мозаике, но нет доступа к некоторым добавленным на нее камерам, то они просто не увидят чужие камеры, а увидят только свои.

Чтобы просмотреть мозаику, выберите ее в меню **Мозаики**. Чтобы изменить, копировать или удалить мозаику, щелкните соответствующий пункт меню.

## **Как посмотреть видео и архив**

Чтобы просмотреть видео или архив, прежде всего перейдите в раздел **Камеры**. В разных режимах отображения доступ к видео и архиву осуществляется разными способами.

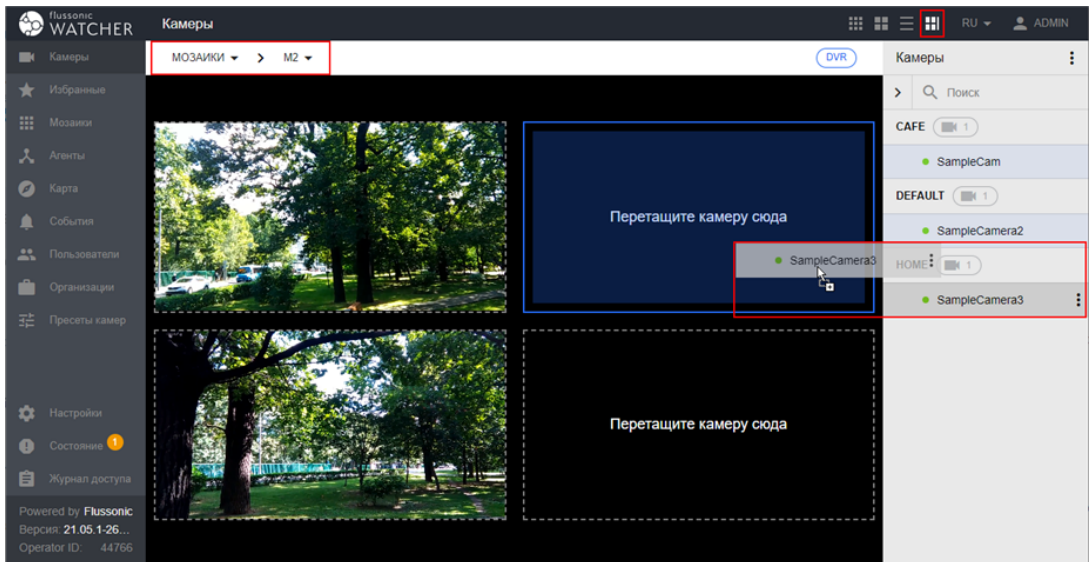

Figure 11.6: Дэшборд

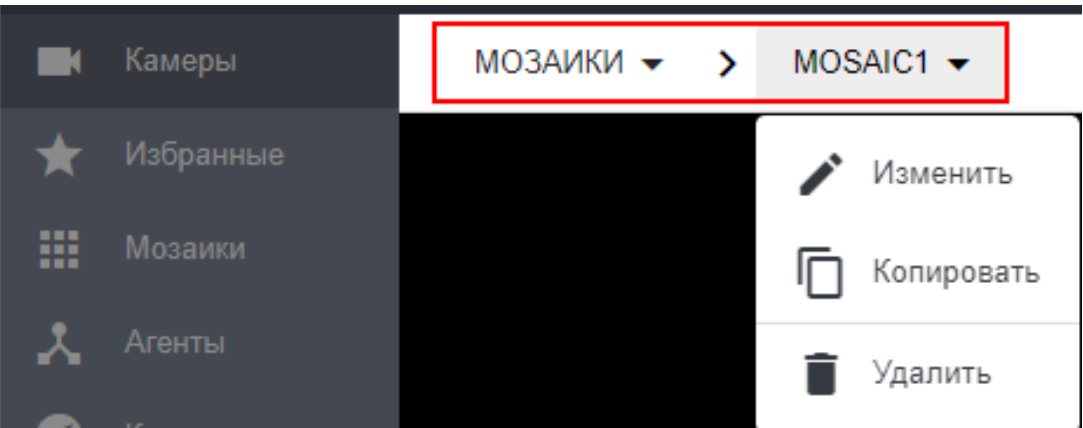

Figure 11.7: Меню мозаики

## **В режимах Плитка и Список**

- В режиме отображения **Плитка** щелкните по названию камеры или по кнопке Play на изображении с камеры.
- В режиме отображения **Список** щелкните по значку «Дополнительно» и выберите **Просмотреть**.

Видео будет отображено в плеере. Если у камеры настроен архив, то плеер покажет участок с записью в виде зеленого отрезка на шкале времени.

В правом верхнем углу видео расположены кнопки управления. С их помощью можно выполнять следующие действия:

• Посмотреть информацию о потоках камеры: битрейт, разрешение, кодек. Эти данные

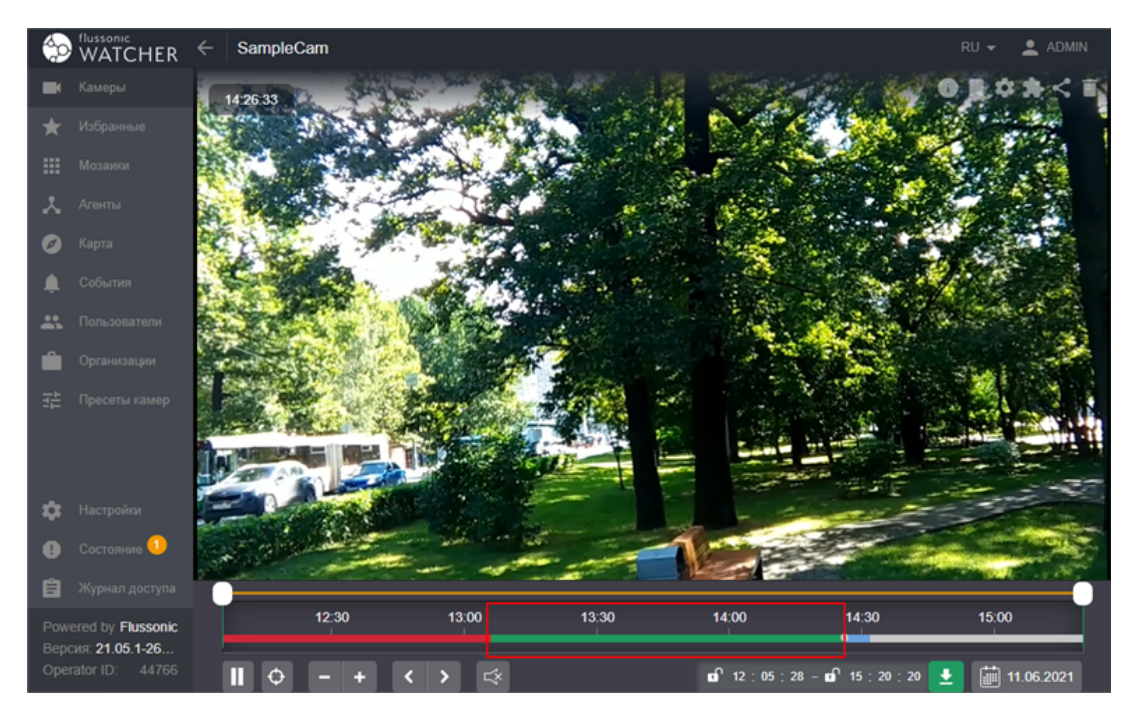

Figure 11.8: Временная шкала

отображаются при наведении курсора на значок. Данные активного потока выделены полужирным шрифтом.

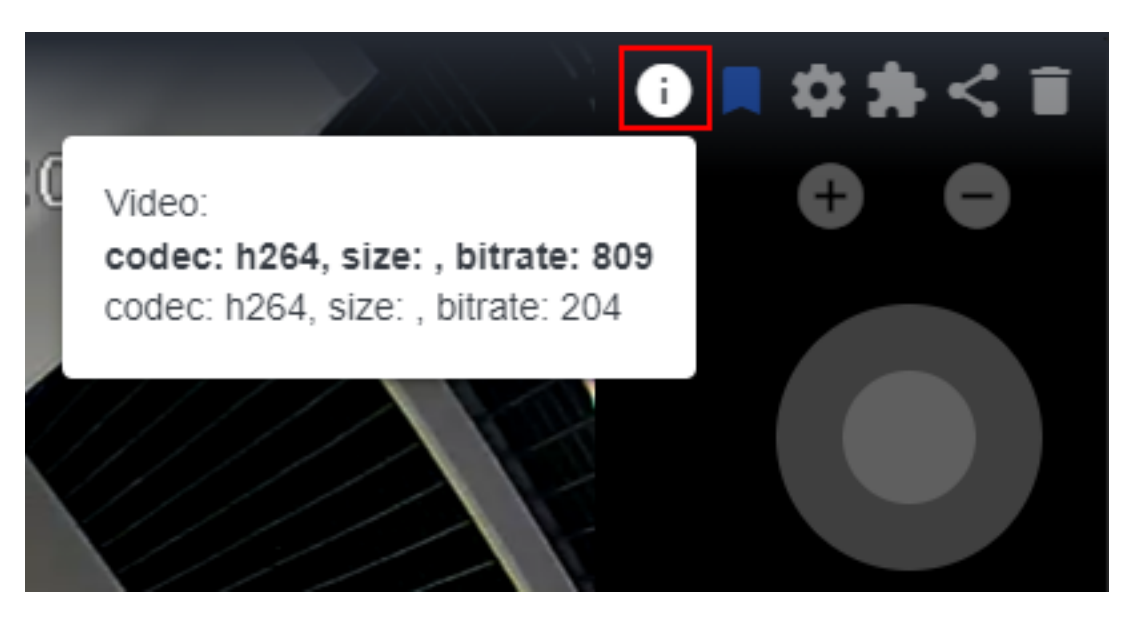

Figure 11.9: Информация о потоках

- Добавить камеру в список избранных камер (**Избранные**)
- Перейти к редактированию настроек камеры
- Выполнить или добавить действие (вызов API)
- Поделиться ссылкой на камеру
- Удалить камеру

**На дэшборде** В режиме отображения **Дэшборд** видео отображается сразу. Для просмотра архива по всем камерам на мозаике щелкните **DVR**.

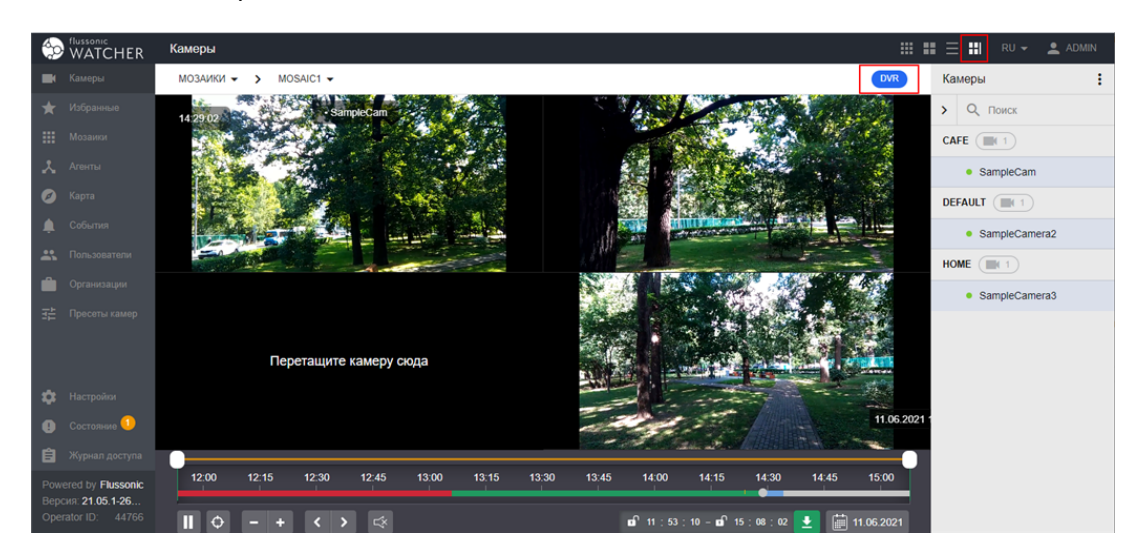

Figure 11.10: Архив на дэшборде

**Элементы управления воспроизведением** В нижней части плеера расположена панель управления воспроизведением. Когда DVR для камеры отключен, она не отображается.

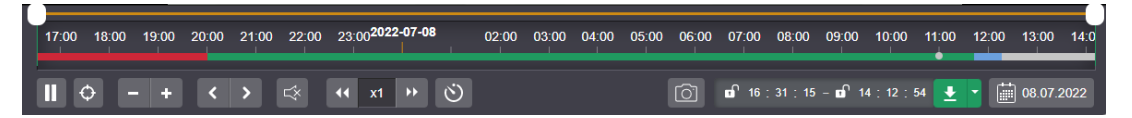

Figure 11.11: Панель управления воспроизведением

## **Управление проигрыванием**

Когда вы открываете плеер, он по умолчанию отображает живое видео. Текущая позиция воспроизведения показана серой точкой на временной шкале .

Чтобы поставить видео (живое или архивное) на паузу, нажмите .

Чтобы возобновить проигрывание или просмотр живого видео, нажмите .

Установив текущую позицию воспроизведения в зеленой области временной шкалы (т.е. в архиве), вы сможете воспользоваться указанными ниже элементами управления проигрыванием.

Кнопки предназначены для ускоренного и замедленного проигрывания архива. Между кнопками

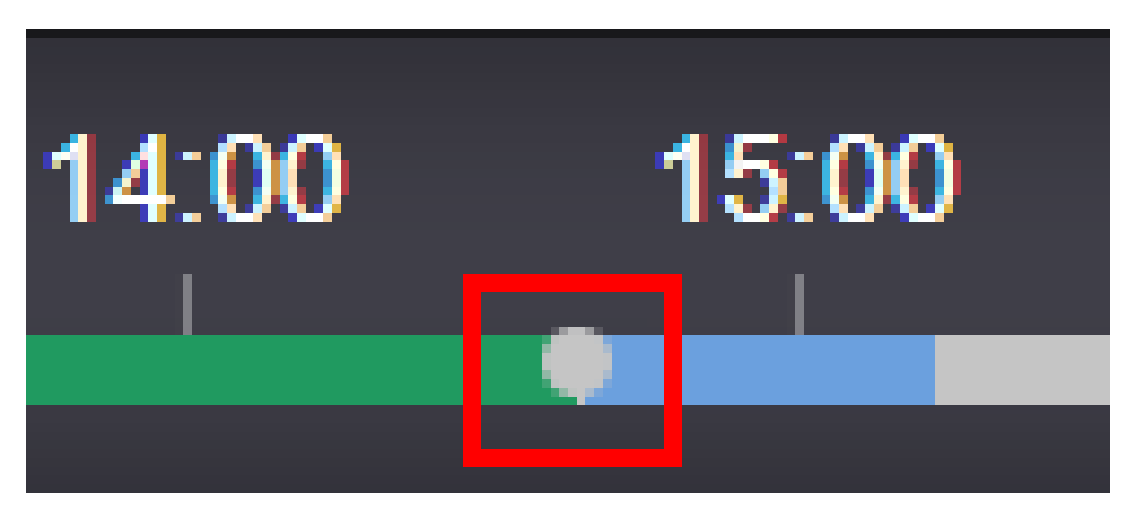

Figure 11.12

отображается текущая скорость воспроизведения. Минимальная скорость х0.125, максимальная х16.

Кнопка включает режим покадрового просмотра. В этом режиме проигрывание автоматически ставится на паузу, а по бокам кадра появляются кнопки для листания кадров вперед и назад. Листать можно по одному кадру или по пять.

## **Навигация по временной шкале**

Красным на временной шкале отмечены участки, где архива нет, а зеленым — где он присутствует. Также под временной шкалой могут отображаться метки событий движения, распознавания номеров автомобилей или распознавания лиц. При наведении курсора мыши на зеленый участок, рядом с курсором отображается скриншот этого момента с описанием события (если есть).

[Щелкните нужную точк](#page-97-0)у зе[леного участка, чтоб](#page-105-0)ы перейти к просмотру архива с выбранного момента. Чтобы вернуться к просмотру живого видео, щелкните голубой или серый участок.

Чтобы изменить масштаб временной шкалы, используйте колесико мыши или кнопки .

Чтобы сместить временную шкалу влево/вправо, используйте кнопки .

Кнопка позволяет центрировать временную шкалу по текущей позиции проигрывания.

Для позиционирования в большом архиве (за несколько дней) удобно использовать календарь . Светло-зеленым отмечены дни, за которые есть архив. Щелкните день, чтобы начать проигрывание самой ранней записи за этот день.

# **Звук**

Также на панели управления расположен элемент управления звуком в виде динамика. Если у камеры есть микрофон, то звук с него будет доступен в Watcher. Нажмите этот значок, чтобы включить/отключить звук. Вид означает, что звук отключен. В архив он при этом все равно пишется.

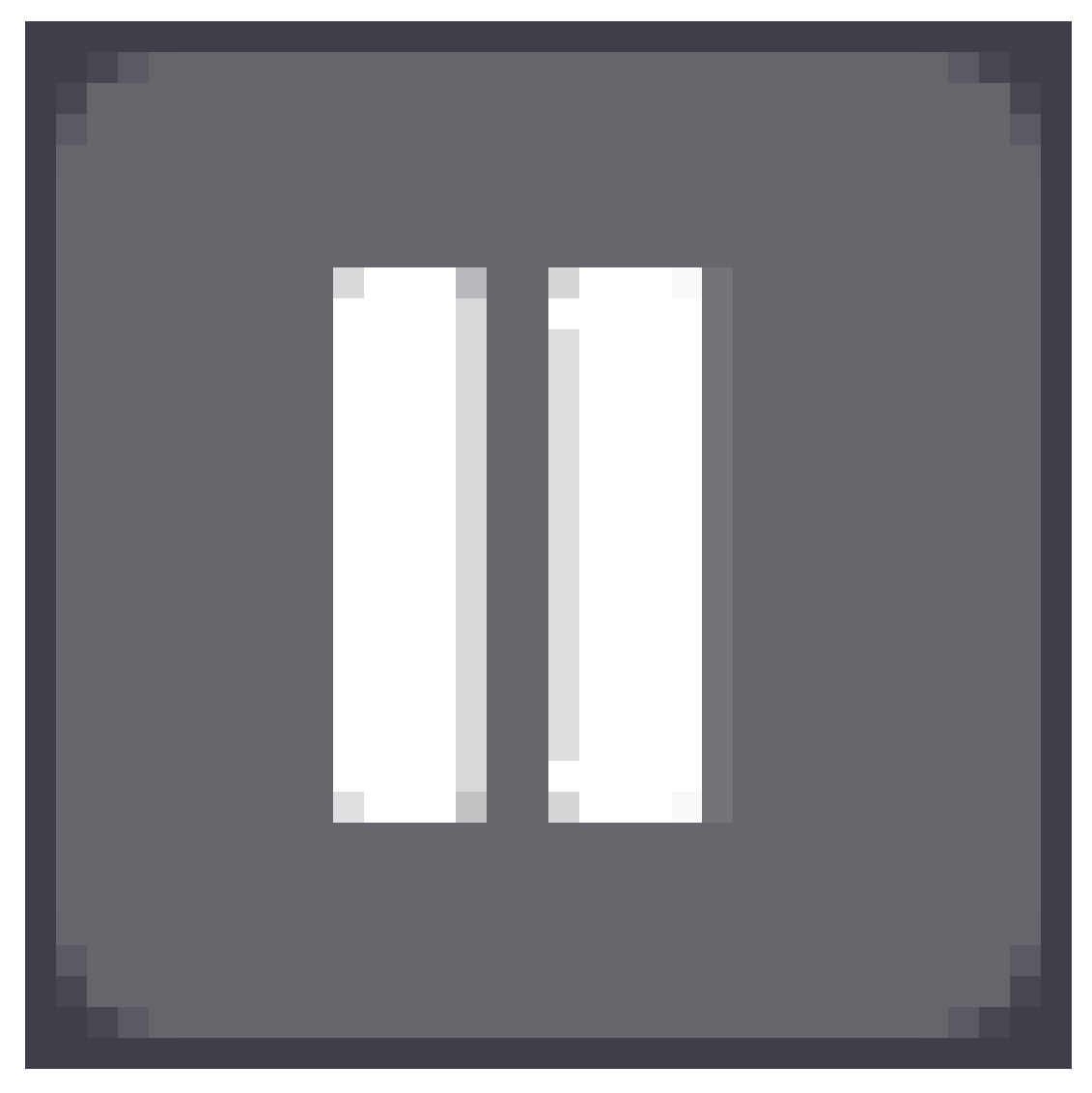

Figure 11.13

Когда звук включен, можно управлять его громкостью: .

# **Экспорт фрагмента и кадра**

С панели управления воспроизведением можно экспортировать архив за выбранный период в файл MP4. Период можно ввести вручную или задать с помощью ползунков над временной шкалой.

Чтобы зафиксировать положение ползунков, нажмите значок замка рядом с введенным временем: это не обязательно, но удобно в случае, если временная шкала сместится.

При наведении курсора на ползунки или отмечаемый ими отрезок отображается длительность выбранного фрагмента.

Выбрав период, нажмите кнопку загрузки.

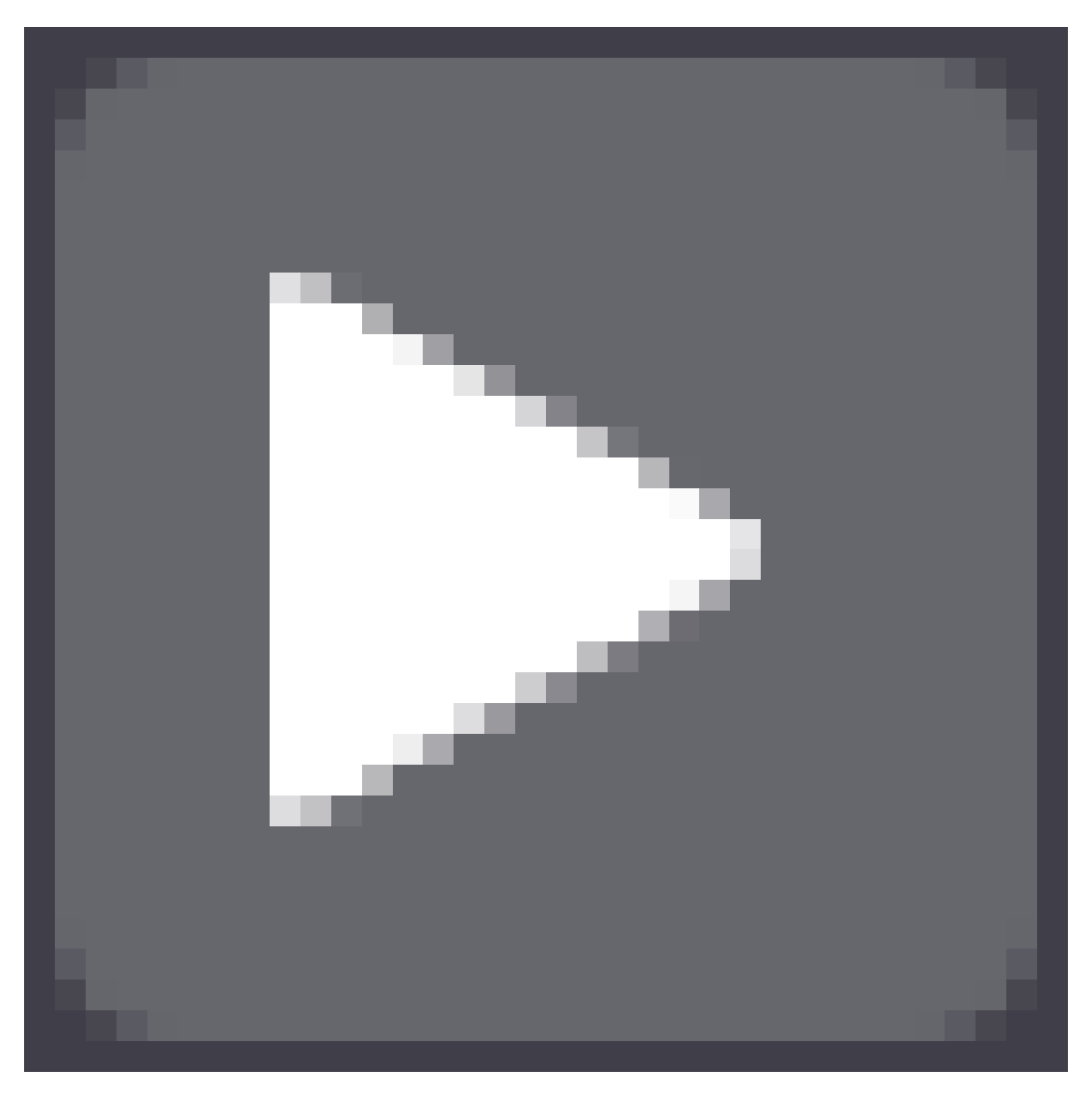

Figure 11.14

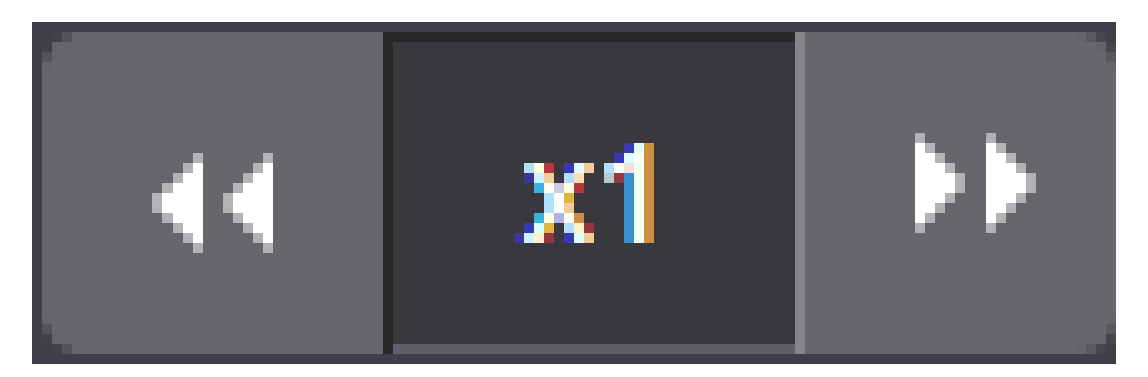

Figure 11.15

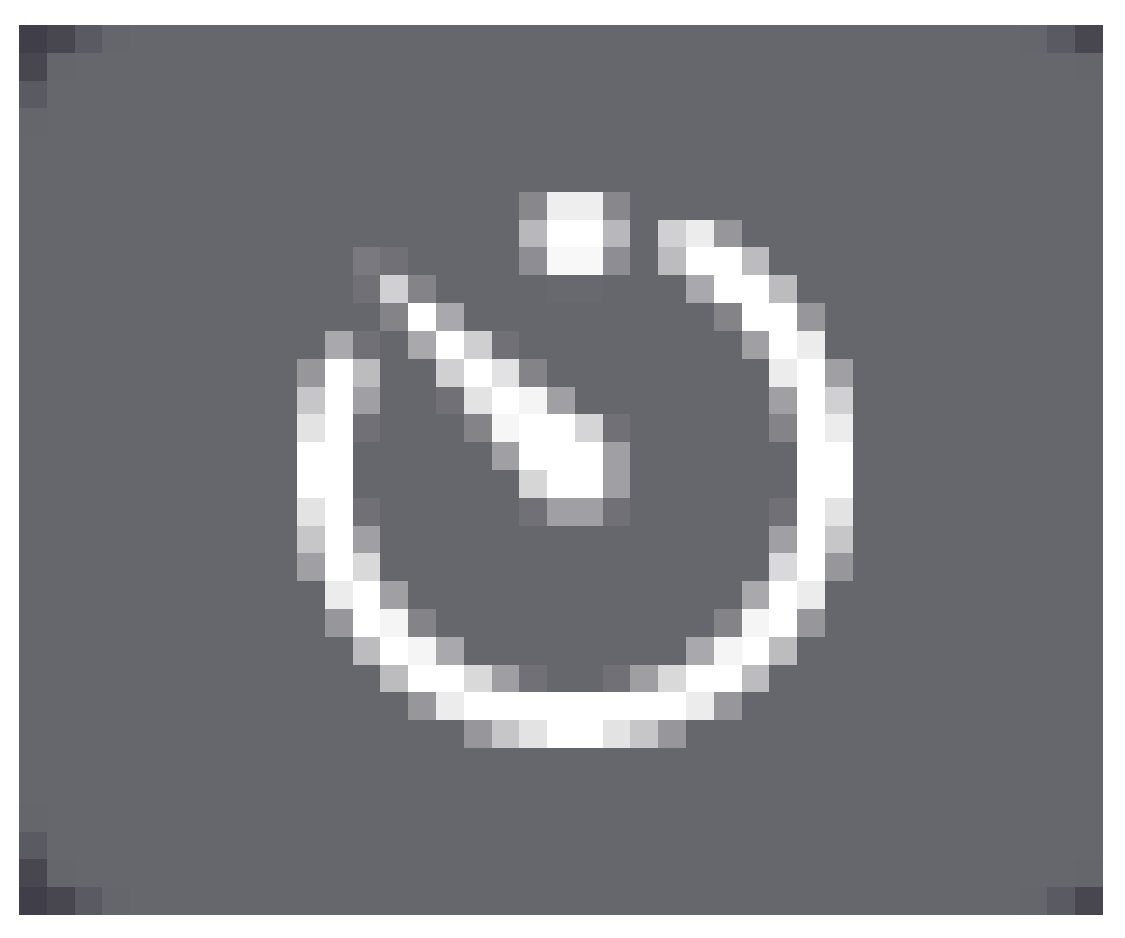

Figure 11.16

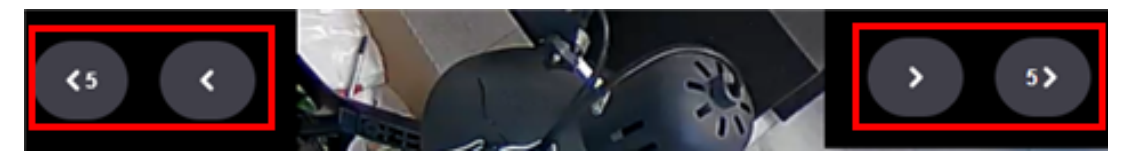

Figure 11.17

Кнопка позволяет сохранить текущий отображаемый кадр архива в формате PNG. Эта кнопка отображается только тогда, когда текущая позиция воспроизведения находится в архиве.

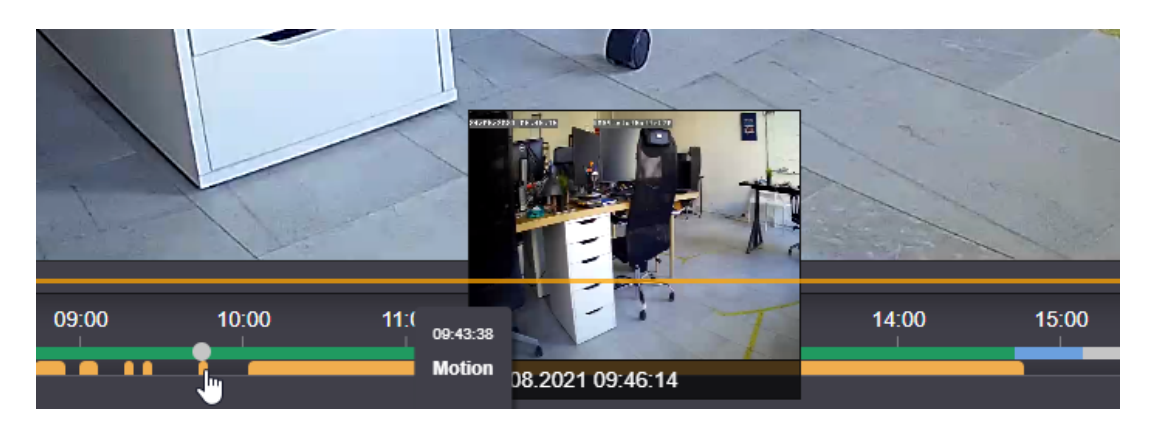

Figure 11.18: Отметки событий движения на временной шкале

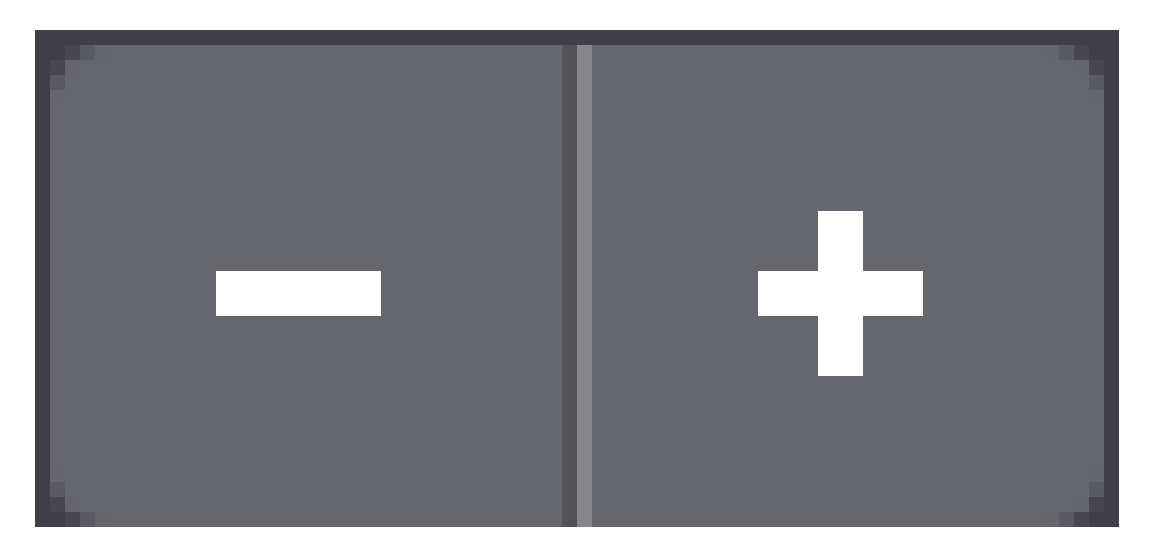

Figure 11.19

# <span id="page-161-0"></span>**11.0.3 Добавление камеры в Избранное**

Пользователь может добавить камеру в избранное, чтобы впоследствии находить ее за один клик.

*Чтобы добавить камеру на страницу Избранные:*

- Перейдите в раздел **Камеры**
- В списке камер (он по умолчанию отображается в режиме Плитка) найдите нужную камеру и щелкните значок закладки на ней.

Другой способ — в режиме Список раскройте меню в строке с камерой и выберите **Добавить камеру в Избранное**.

Элементы управления камерами на странице **Избранные** аналогичны странице **Камеры**.

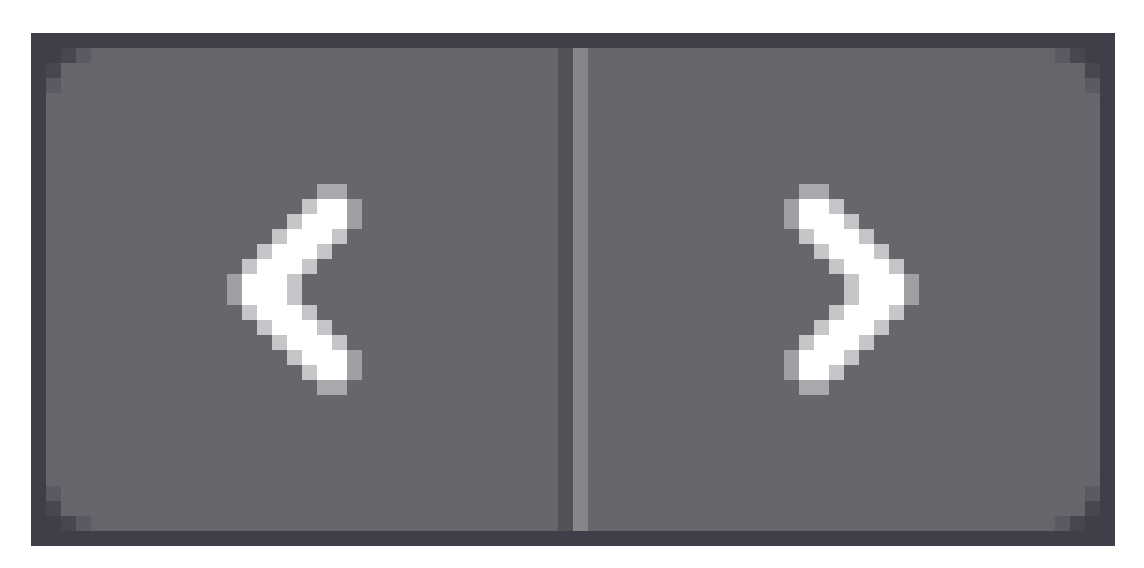

Figure 11.20

# **11.0.4 Просмотр мозаик**

В разделе **Мозаики** можно просматривать видео с нескольких камер на одной странице.

<span id="page-162-0"></span>Перейдите на страницу **Мозаики** и выберите одну из ранее созданных мозаик для просмотра. При необходимости можно воспользоваться фильтром для поиска мозаики по названию или по организации.

Будет открыта страница просмотра мозаики. Чтобы вернуться к спи[ску, наж](#page-87-0)мите стрелку в левом верхнем углу.

С помощью кнопок управления на плитке камеры можно включить/выключить звук, сохранить кадр на компьютере и развернуть видео на весь экран.

Расширенные функции управления мозаиками доступны на Дэшборде.

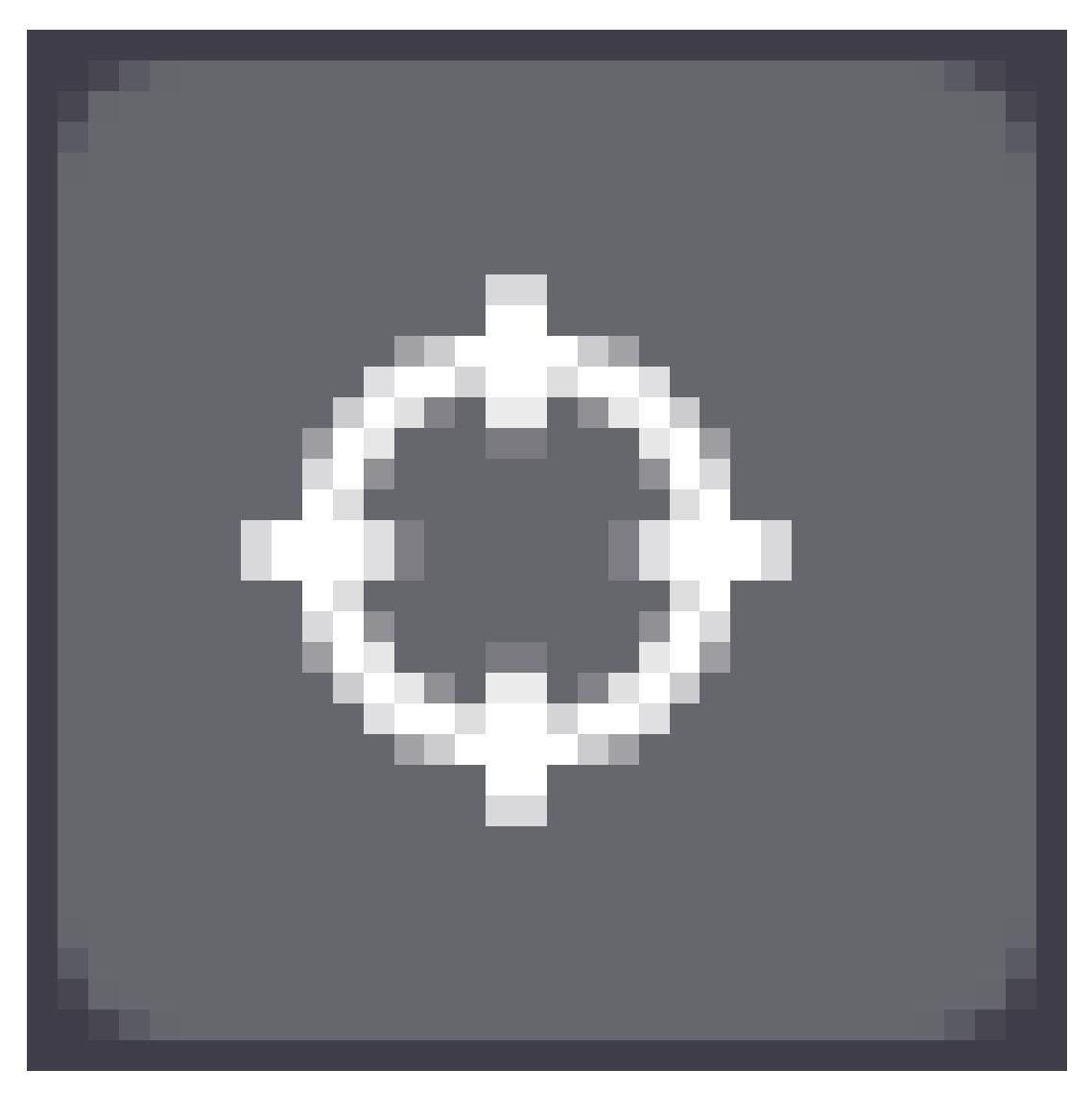

Figure 11.21

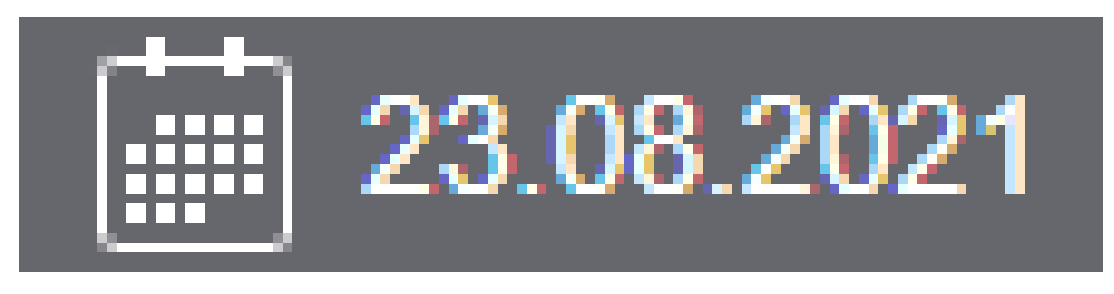

Figure 11.22

# <span id="page-163-0"></span>**11.0.5 Карта**

Страница **Карта** показывает на карте те камеры, у которых в настройках были введены координаты.

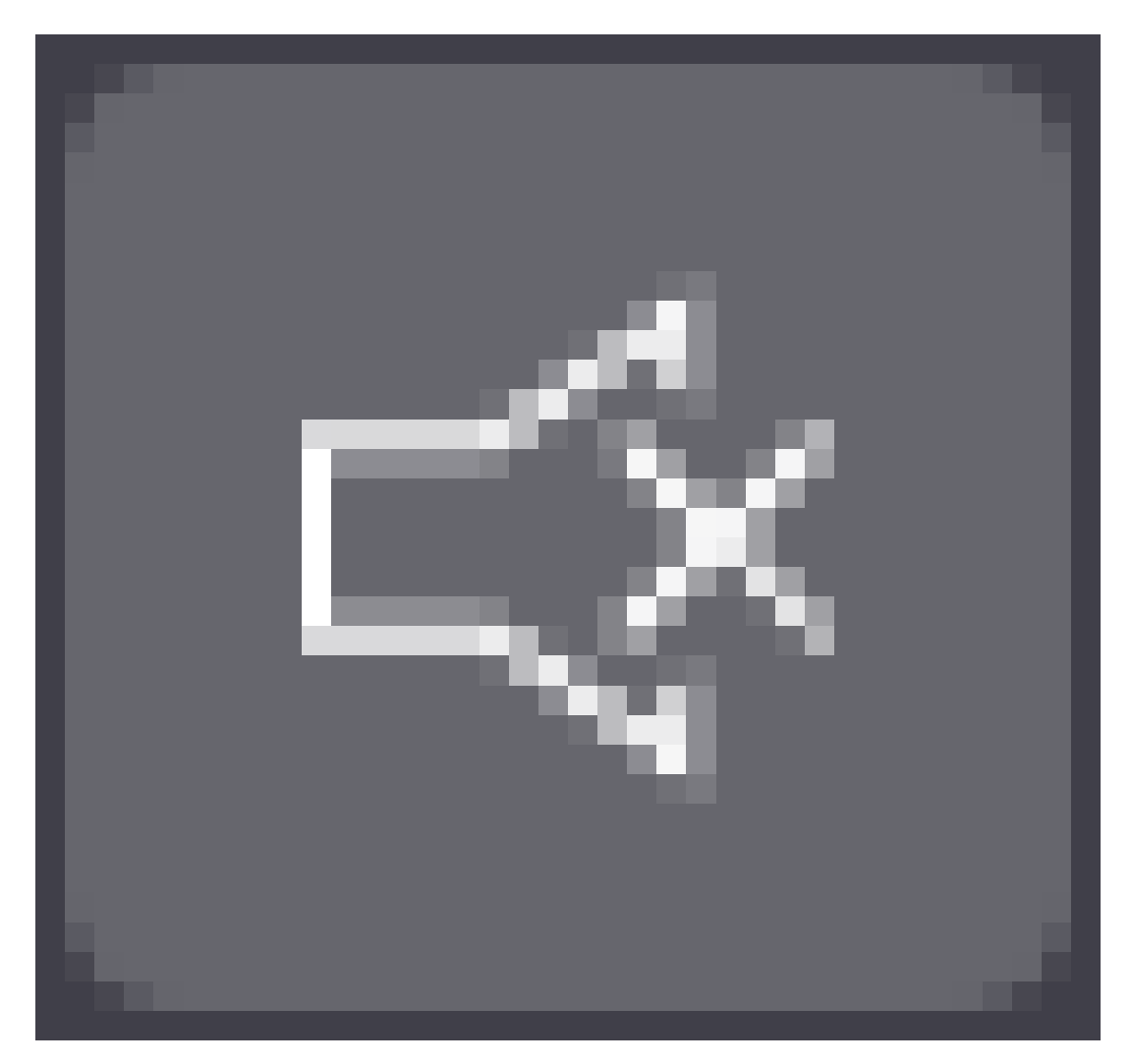

Figure 11.23

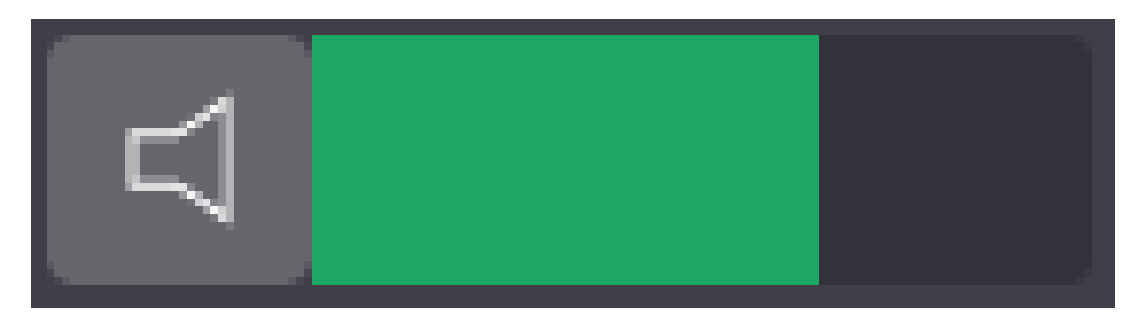

Figure 11.24

Также на карте могут отображаться многоуровневые графические планы, если они настроены в системе.

Чтобы видеть камеры на карте, пользователь должен иметь права на них.

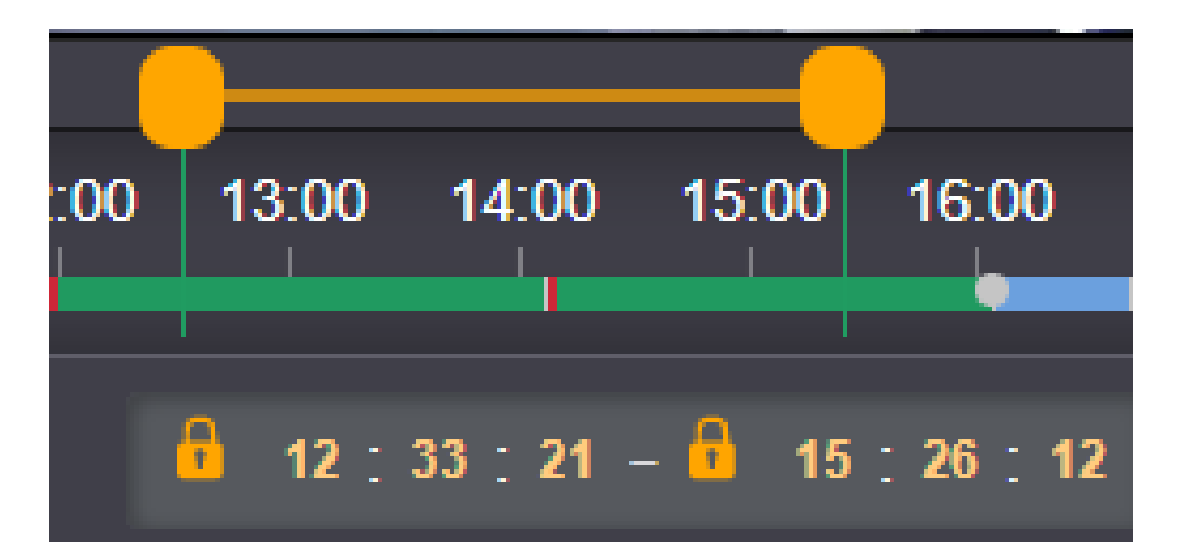

Figure 11.25: Экспорт архива

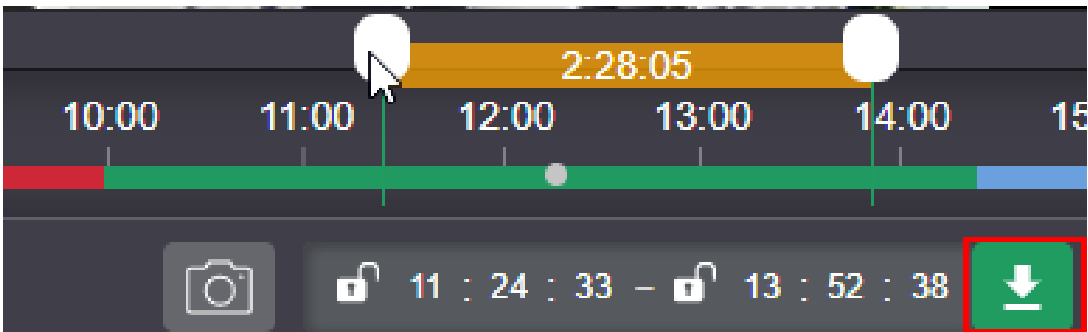

Figure 11.26: Экспорт архива

# **11.0.6 События**

Страница **События** предназначена для централизованного мониторинга результатов работы подсистем аналитики. События сгруппированы по вкладкам:

- **Детектор движения**. Здесь показаны сработки детектора движения.
- **Номера автомобилей**. Здесь показан список распознанных номеров автомобилей.
- **Детектор лиц**. Здесь доступны скриншоты событий [распознавания ли](#page-126-0)ц, а также дополнительные элементы для управления списками лиц и персонами.

Если на скриншоте события отображается надпись **[Превью недоступн](#page-105-0)о**, значит срок хранения архива истек, и осталась только запись о событии в базе данных.

Особенности работы с событиями на тех или иных вкладках описаны в статьях о настройке соответствующих функций. Ниже описаны общие функции, доступные для всех типов событий.

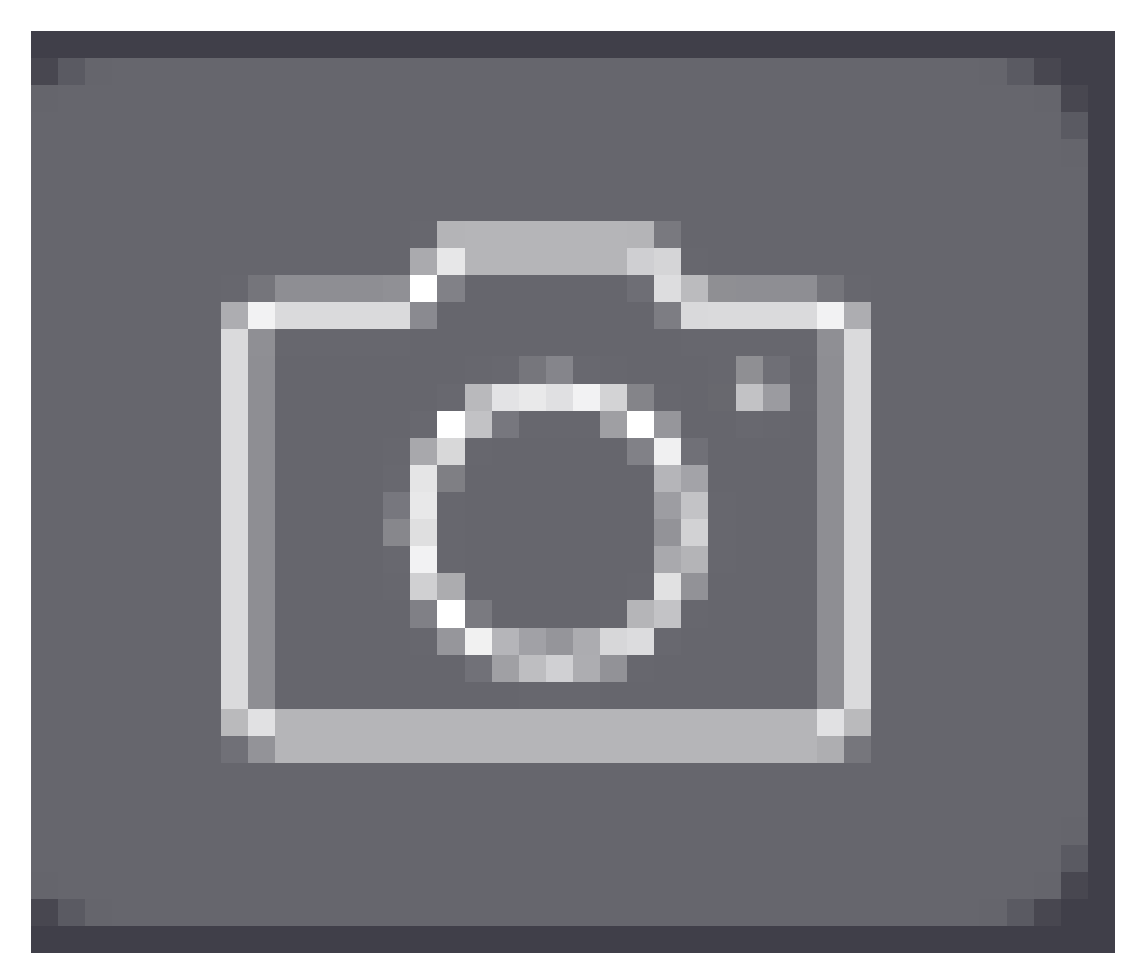

Figure 11.27

|           | flussonic<br>WATCHER | Камеры<br>ДОБАВИТЬ КАМЕРУ              |            | Q <b>ПОИСК</b>             |       | $\mathbb{H}(\Xi)$ :<br>靈<br>$RU -$ |
|-----------|----------------------|----------------------------------------|------------|----------------------------|-------|------------------------------------|
|           | Камеры               |                                        |            |                            |       |                                    |
|           | Избранные            |                                        |            |                            |       |                                    |
| 靈         | Мозаики              | Название $\downarrow$                  | ІР-адрес   | Стример                    | Архив |                                    |
| А         | Агенты               | the company's company's company's<br>h |            |                            |       |                                    |
| $\bullet$ | Карта                | $\bullet$<br>$\bullet$ ag-1067         | 192.0.2.20 | streamer.doc.flussonic.com |       | ÷<br><b>AGENT</b>                  |
|           | <b>Уведомления</b>   |                                        |            |                            |       | ⊡<br>Просмотреть                   |
| 共         | Пользователи         |                                        |            |                            |       |                                    |
| 22.       | Группы               |                                        |            |                            |       | Добавить камеру в избранное        |
|           | Организации          |                                        |            |                            |       | ≺<br>Поделиться                    |
|           |                      |                                        |            |                            |       | ⇔<br>Статистика использования      |
|           |                      |                                        |            |                            |       | Ê<br>Удалить камеру                |
|           |                      |                                        |            |                            |       |                                    |

Figure 11.28

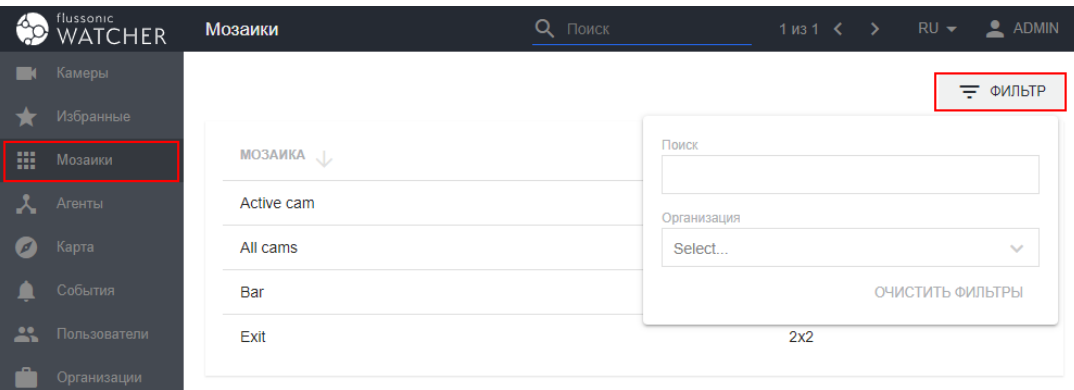

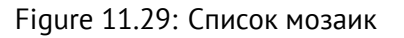

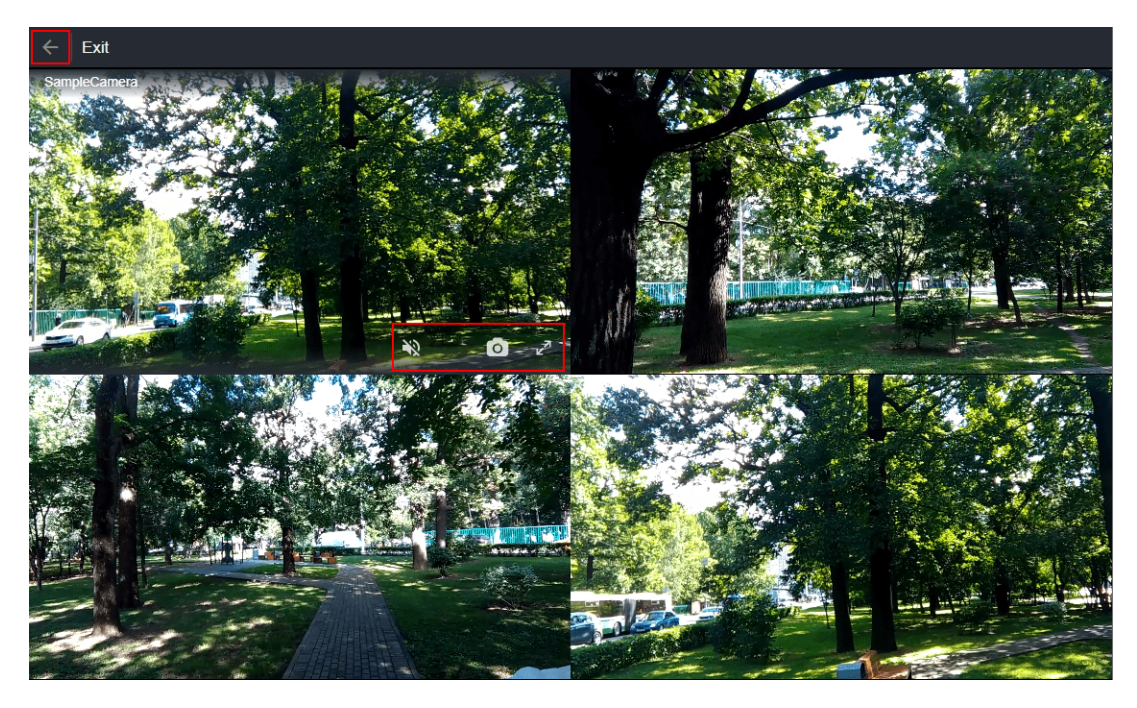

Figure 11.30: Просмотр мозаики

Для поиска событий можно использовать фильтры:

- **Камера** поиск по названию камеры или его части;
- **Поиск** по названию события, номеру авто или имени персоны в зависимости от вкладки;
- **С** и **По** поиск по времени регистрации события в определенном интервале;
- **Организация** поиск по организации, к которой принадлежит камера.

По мере ввода условий поиска список событий на странице автоматически обновляется в соответствии с заданными критериями.

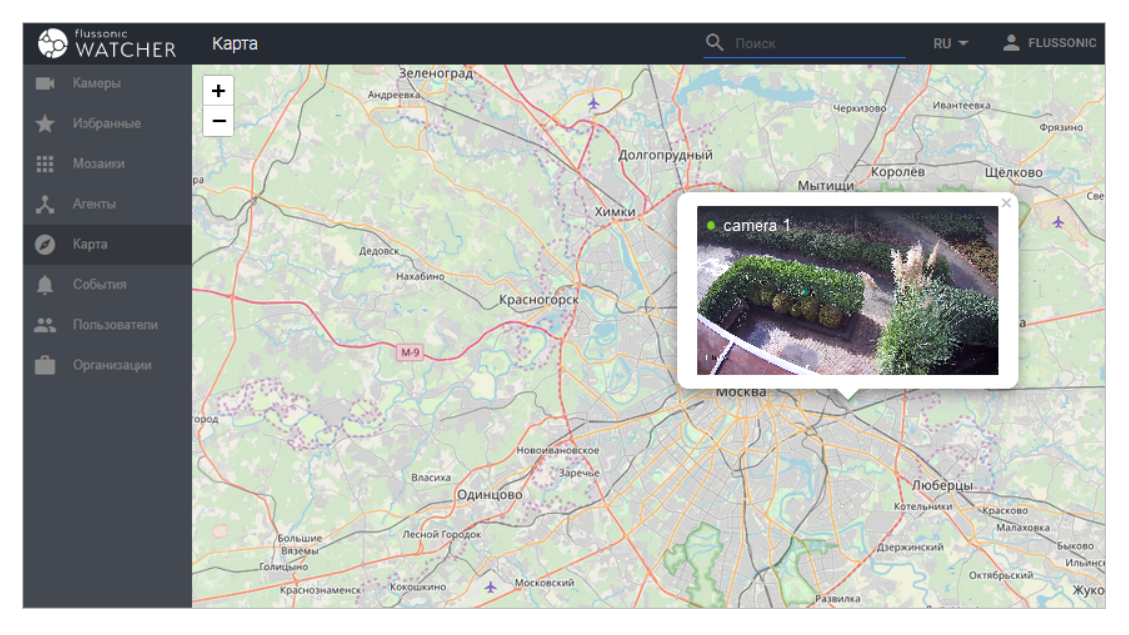

Figure 11.31: Камеры на карте Flussonic Watcher

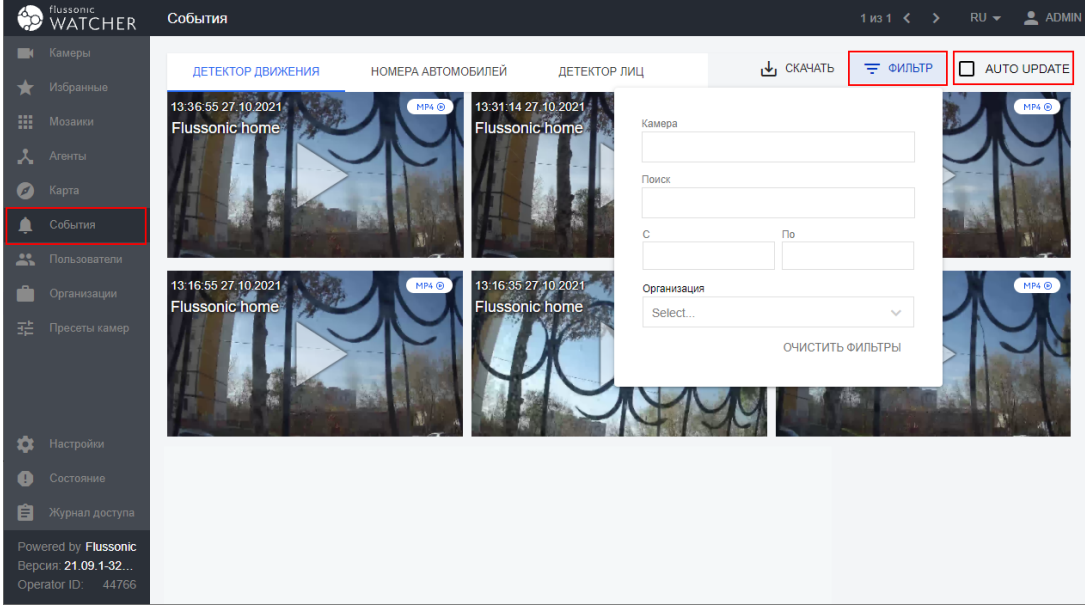

Figure 11.32: События в Flussonic Watcher

На всех вкладках доступен флажок **Auto update**, который включает автоматическое отображение новых событий на этой странице. Если флажок установлен, новые события добавляются в начало списка (слева вверху) по мере поступления. Если флажок снят, для просмотра новых событий нужно обновить страницу.

Также на вкладках **Детектор движения** и **Номера автомобилей** есть кнопка **Скачать** для загрузки списка событий движения или распознавания номеров в формате .csv.

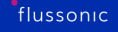

# **11.0.7 Профиль**

<span id="page-169-0"></span>Любой пользователь может отредактировать свои данные для работы с Watcher, выбрав **Профиль** в меню в правом верхнем углу на любой странице веб-интерфейса.

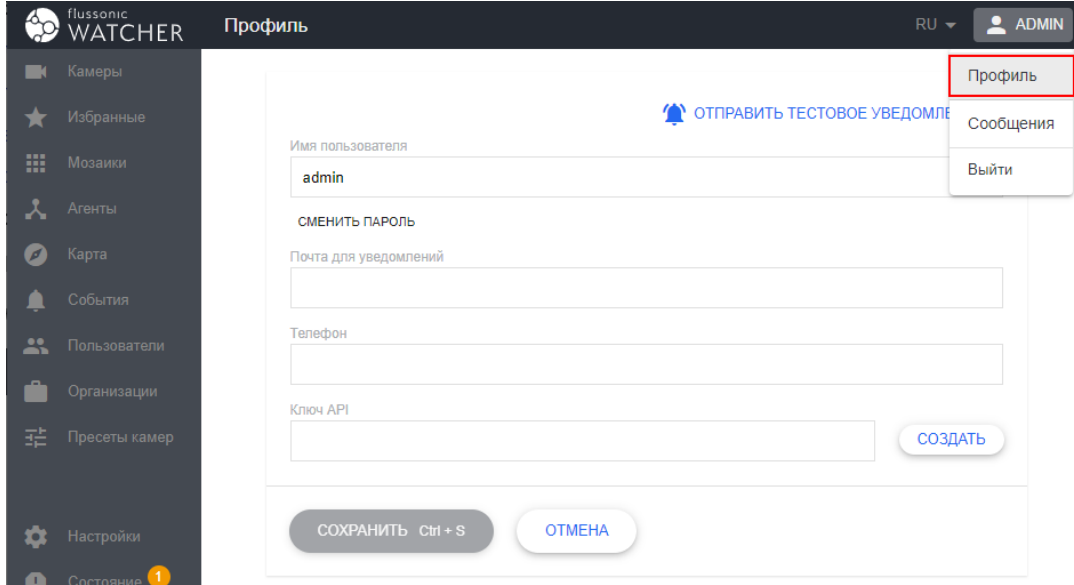

Figure 11.33: Профиль

 $\langle a \rangle$ 

Доступны для редактирования следующие параметры:

- Имя пользователя
- Пароль (кнопка **Сменить пароль**)
- Почта для отправки уведомлений при восстановлении пароля (должен быть настроен SMTP-сервер)
- Номер телефона
- [Ключ API для](#page-124-0) отправки API-запросов от [имени пользователя.](#page-121-0)

Также с этой страницы можно отправить тестовое push-уведомление в мобильное приложение, если оно подключено.

**Part V**

# **Developers Guides**

# **Chapter 12**

# **API**

**12.1 API**

# **12.1.1 Watcher API**

С помощью Watcher API вы сможете интегрировать сервис видеонаблюдения в вашу экосистему или сделать свои мобильные приложения.

Для Flussonic Watcher разработан API, с помощью которого можно импортировать и экспортировать пользователей и камеры, включая массовый импорт-экспорт. API имеет развитый инструментарий интеграции с биллингом, позволяющий управлять доступностью камер, частных архивов и отдельных пользователей из биллинга, в том числе менять пароли, собирать статусы камер и решать прочие задачи, доступные в интерфейсе.

Также, API позволяет настроить авторизацию через RADIUS-сервер или использовать авторизационный бэкэнд.

- Client APIv3
- Admin APIv3
- Общее описание APIv2
- Способы авторизации API-запроса
- [Импорт пользователей](https://flussonic.github.io/watcher-docs/index.html) по API
- [Импорт камер по API](#page-173-0)
- [Интеграция с биллингом](#page-175-0)
- [Смена пароля](#page-176-0)
- [Бэкэнд для авторизации](#page-178-0) пользователей
- [RADIUS](#page-121-0)

## <span id="page-173-0"></span>**12.1.2 Авторизация API-запроса**

### **Токен для доступа**

Для того чтобы любой вызов API Watcher был выполнен, в заголовке (HTTP Header) необходимо указать JWT-токен. Чтобы получить этот токен, используйте соответствующий запрос:

- Для Watcher Client API: POST /watcher/client-api/v3/login
- Для Watcher Admin API: POST /watcher/admin-api/v3/login

Пример получения токена:

```
curl -X POST -u user:password "http://localhost:80/watcher/client-api/v3/
   login"
```
В ответе на этот запрос вернется два параметра:

- access\_token это JWT-токен для выполнения API-запросов. Время действия токена ограничено и закодировано в самом токене.
- refresh\_token это токен с длительным временем действия, с помощью которого можно запрашивать новый access\_token. Когда вы реализуете свое приложение, сохраняйте refresh\_token, например, в базу данных, чтобы использовать его при необходимости.

Пример использования access\_token:

```
curl -X GET "http://localhost:80/watcher/client-api/v3/streams" \
   -H "Authorization: Bearer <access token>" \
    -H "Content-Type: application/json"
```
## **Запрос токена без логина и пароля**

Когда сервер вернет HTTP 401 в ответ на попытку выполнить запрос с access\_token, запросите новый токен с помощью refresh\_token из ответа на запрос /login:

```
curl -X POST "http://localhost:80/watcher/client-api/v3/login" \
-H "Authorization: Bearer <refresh_token>" \
-H "Content-Type: application/json"
```
Таким образом пользователю не придется снова вводить логин и пароль.

## **Авторизация в API v2**

Старое API v2 предлагало три способа авторизации:

- Системный **x-vsaas-api-key** из настроек Watcher. Можно выполнять все запросы.
- **x-vsaas-session**, возвращаемый в ответ на запрос /vsaas/api/v2/auth/login в параметре **session**. Можно выполнять запросы с правами пользователя.
- Пользовательский **x-vsaas-api-key** из [профиля по](#page-111-0)льзователя, используемый вместе с параметром **x-vsaas-user**: имя пользователя. Можно выполнять запросы с правами пользователя.

## <span id="page-175-0"></span>**12.1.3 Импорт пользователей по API**

В Flussonic Watcher есть API, которое позволяет разом заливать большое количество уже созданных пользователей и их настройки из внешней системы, базы данных или таблицы. Запросы к API должны быть авторизованы с помощью API-ключа. Для этого вы должны отправить API-ключ в http заголовке x-vsaas-api-key.

Вы можете найти свой APIKEY в разделе Настройки Watcher-а.

## Для импорта списка пользователей надо сформировать CSV с полями и отправить на http(s)://URL\_BAШЕГО\_В

- login Обязательное поле, используется для идентификации пользователей
- email E-mail используется для и восстановления пароля
- $\bullet$  password  $-$  пароль открытым текстом
- is active  $-1$ : активный пользователь, 0: пользователь заблокирован
- is admin  $-1$ : пользователь является администратором, 0 обычный пользователь
- note комментарий к пользователю

#### **Импорт через команду в консоли:**

```
curl --data-binary @mydata.csv -H 'Content-type:text/csv' \
-H 'x-vsaas-api-key: ВАШЕГОAPI_KEY_ ВОТЧЕРА' http://WATCHER-HOSTNAME/vsaas/
   api/v2/users/import
```
## **Пример файла mydata.csv:**

```
login, email, password, is active, is admin, note
ivanov,ivanov@domain.tld,CergitMig,1,0,user1
petrov,petrov@domain.tld,LajQuolOy,0,1,user2
```
#### **Пример одной строкой:**

echo -e "login,email,password,is\_active,is\_admin,note\nivanov,ivanov@domain .tld,CergitMig,1,0,user1\npetrov,petrov@domain.tld,LajQuolOy,0,1,user2" | curl http://127.0.0.1:80/vsaas/api/v2/users/import?type=csv --databinary @- -H 'Content-type:text/plain; charset=utf-8' -H 'x-vsaas-apikey: 3a7d9386-6c3a-440d-a75d-e6b3fdc3368e'

#### **Ответ:**

{"created":2,"updated":0,"deleted":0,"errors":{}}

## <span id="page-176-0"></span>**12.1.4 Импорт камер по API**

Импорт камер выполняется через POST запрос на URL http(s)://URL\_BAШЕГО\_BOTЧЕРА/vsaas/api/v2/cameras/ii

#### **Импорт через команду в консоли:**

```
curl http://127.0.0.1:80/vsaas/api/v2/cameras/import \
--data-binary @mydata.csv -H 'Content-type:text/csv' -H 'x-vsaas-api-key: <
   your api key>'
```
#### **Пример файла mydata.csv:**

```
stream_url,substream_url,thumbnails,onvif_url,onvif_profile,ptz,dvr_depth,
   dvr_path,enabled,access,title
rtsp://127.0.0.1:554,,,http://127.0.0.1:8899,000,0,3,storage,1,private,
   office_cam1
rtsp://127.0.0.2:554,,,http://127.0.0.2:8899,000,0,3,storage,1,private,
   office_cam2
```
## **Ответ:**

```
{
    "created": 2,
    "updated": 0,
    "deleted": 0,
    "errors": {}
}
```
## **Пример одной строкой:**

```
echo -e "stream_url,substream_url,thumbnails,onvif_url,onvif_profile,ptz,
   dvr_depth,dvr_path,enabled,access,title\nrtsp://127.0.0.1:554,,,http
   ://127.0.0.1:8899,000,0,3,storage,1,private,office_cam1\nrtsp
   ://127.0.0.2:554,,,http://127.0.0.2:8899,000,0,3,storage,1,private,
   office cam2" | curl http://127.0.0.1:80/vsaas/api/v2/cameras/import --
   data-binary @- -H 'Content-type:text/csv' -H 'x-vsaas-api-key: 3a7d9386
   -6c3a-440d-a75d-e6b3fdc3368e'
```
**Ответ:**

```
{
  "zu": 0,
  "cameras": [
    {"name": "office_cam2-689f1b1548", "created": true},
    {"name": "office_cam1-c0ce3faa10", "created": true}
  ],
  ^{\overline{n}}users": [],
  "success": true,
  "zc": 2
}
```
### **Надо передать CSV или список JSON-объектов со следующими полями:**

- title: название камеры.
- name: название потока. По умолчанию title плюс случайный суффикс.
- static:  $1 -$  постоянно работающий поток (static),  $0 -$  поток по запросу (ondemand).
- stream url: RTSP URL основного потока.
- substream url: RTSP URL вторичного видеопотока (для мультибитрейта). По умолчанию нет.
- thumbnails (строка): URL снепшотов с камеры. Отправив 0 вместо URL вы можете сбросить адрес thumbnails. Если вы не знаете URL снепшотов с камеры, передайте в строке значение 1 и их включит Watcher (в данном варианте будет 10% увеличение нагрузки на сервер, рекомендуем использовать URL, для общения с камерой напрямую).
- onvif url: URL по которому камера будет отвечать по onvif протоколу. По умолчанию нет.
- onvif profile: ONFIV profile
- ptz: (0 или 1) вкл/выкл PTZ (если камера поддерживает)
- access: тип доступа к камере: (private/public/authorized) видимость камеры, публичная она будет (для всех абонентов) или приватная (только для owner'а камеры). По умолчанию — private.
- owner: (логин привязанного абонента / владельца камеры)
- enabled:  $(0 \text{ min } 1) \text{ min }$ вкл/выкл камеры.
- dvr path: путь для сохранения архива. По умолчанию архива нет.
- dvr depth: (целое число в днях) количество дней записи архива для камеры. 0 отключает архив.
- coordinates: координаты.
- postal address: адрес.
- comment: комментарий.
- agent model (строка): модель камеры.
- agent serial (строка): серийный номер камеры.
- agent id (строка): уникальный номер агента на камере.
- agent key (строка): специальное поле, используемое для авторизации камеры в Flussonic Watcher.
- agent pin (строка): специальное поле, используемое для авторизации камеры в Flussonic Watcher.

# **12.1.5 Интеграция в существующую систему биллинга**

<span id="page-178-0"></span>В этой статье описаны типовые сценарии внедрения Flussonic Watcher с контролируемой продажей камер по подписке и учетом абонентов и их услуг в сторонней системе. API для интеграции доступен по ссылке.

Далее будут использоваться термины:

- **опе[ратор связ](https://flussonic.github.io/watcher-docs/api-reference.html)и** клиент компании Эрливидео, владелец сервиса
- **абонент** абонент у оператора связи, пользователь сервиса
- **биллинг** система внешняя к Watcher, в ней ведется тарификация услуг оператора связи абонентам и взимание денег

Концепция использования биллинга подразумевает, что именно он является центральным местом хранения данных в системе, а не Flussonic Watcher. Такая практика является стандартной и позволяет централизованно управлять услугами в разных системах, связывая, например, умный дом и видеонаблюдение в едином проекте.

Перед добавлением абонентской камеры в любом случае необходимо создать в Watcher соответствующую структуру организаций и пресетов, назначить абоненту те или иные права. Это можно сделать как из интерфейса Watcher, так и с помощью соответствующих запросов API для управления организациями, папками, пользователями. Механизм сопоставления тарифных планов биллинга и пресетов Watcher, а также логика, которая будет влиять на доступ[, глуби](#page-80-0)ну архива и прочие настройк[и, находится н](#page-55-0)а [стороне б](#page-52-0)иллинга.

[Сценарии интег](#page-197-0)[рации при](#page-202-0) [использовании](#page-215-0) камер с агентом и без него отличаются. Они описаны ниже отдельно.

Также на странице приведены примеры запросов, позволяющих приостановить пользование услугами в Watcher для абонента.

## **Создание пресетов**

Пресет — это предварительно заданный набор настроек архива и аналитики, которые можно применить на камере. Пресеты соответствуют тарифам в биллинге, поэтому их нужно настроить перед добавлением камер.

[Как пра](#page-52-0)вило при интеграции с биллингом абоненты не должны менять задаваемые пресетом настройки на камере. Для выполнения этого требования достаточно сделать пресет ненастраиваемым. Тогда, даже если у абонента будут права владельца Организации с возможностью редактирования настроек камер, он не сможет изменить заданные пресетом настройки. Они будут видны ему, но недоступны для редактирования.

Владельцы Организаций *не могут* создавать, редактировать и удалять пресеты: такие права есть только у Администратора Watcher. Если к Организации привязано несколько пресетов, то владелец Организации сможет поменять один пресет на другой в настройках камеры.

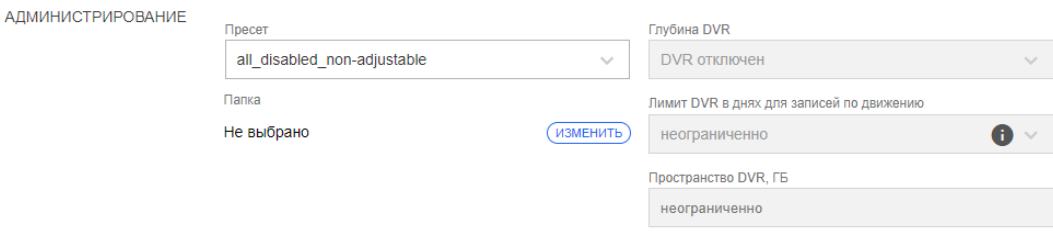

Figure 12.1: Ненастраиваемый пресет на камере

Пресеты можно создавать из биллинга с помощью следующего API-запроса:

## **POST http(s)://URL\_ВАШЕГО\_WATCHER/vsaas/api/v2/presets**

Обязательный параметр title — название пресета.

Пример запроса для создания ненастраиваемого пресета (параметр is\_adjustable=false), задающего глубину архива 2 дня:

```
curl -v POST http://127.0.0.1/vsaas/api/v2/presets \
-d '{"title":"non-adjustable preset","is_adjustable":false, "
   organization_id":"1", "dvr_depth": 2}' \
-H 'x-vsaas-api-key: 7c75da8fb314183f1f825271898a368d' \
-H "Content-Type: application/json"
```
Ответ будет содержать все параметры созданного пресета, включая идентификатор для дальнейшего использования в запросах на создание камер.

```
{
    "is default": false,
    "is deleted": false.
    "title": "non-adjustable preset",
    "dvr_space": null,
    "id": 1,
    "is adjustable": false,
    "dvr_depth": 2,
    "vision_areas": null,
    "precise thumbnails days": 0,
    "vision_enabled": null,
    "vision_alg": null,
    "vision_gpu": null,
    "domain_id": 1,
    "dvr_lock_days": null,
    "vision_params": {}
```

```
}
```
Также доступны запросы **GET/PUT/DELETE http(s)://URL\_ВАШЕГО\_WATCHER/vsaas/api/v2/presets/preset\_id** для получения/изменения/удаления пресета с заданным идентификатором.
### **Камеры с агентом**

Сценарий работы интеграции при использовании камер с агентом:

- На партию камер устанавливается модифицированная прошивка с Flussonic Agent. В этой прошивке содержится информация о том, к какому Flussonic Watcher надо привязать эту камеру
- Камеру с серийным номером оператор связи заносит в систему инвен[таризации](#page-132-0) **биллинга**, пока она ещё лежит на складе
- При продаже абоненту сотрудник оператора связи в **биллинге** ставит в соответствие серийному номеру камеры идентификатор абонента
- При подключении к сети камера получает данные для авторизации от сервера активации. Эти данные никак не связаны с идентификатором абонента, это авторизация камеры.
- Активированная камера немедленно начинает попытки соединения с Flussonic Watcher
- Сервер активации посылает данные о камере в **биллинг**
- **Биллинг получает** информацию о свежесозданной камере, добавляет к ней информацию о пресете (тарифе) и организации.
- **Биллинг отправляет** информацию о свежесозданной камере в Watcher. Этот и предыдущий пункты необходимо реализовать в рамках интеграции на стороне биллинга.
- Теперь камера может подключиться к Watcher и начать отдавать поток

При такой организации процесса не требуется никакой настройки роутеров, камер и прочих сетевых устройств у абонента. После включения камеры в сеть она автоматически появится в личном кабинете, при условии что в биллинге реализован API для приема данных о свежесозданных камерах и отправки этих данных в Watcher. Такая схема с проксированием данных нужна для добавления информации о владельце камеры и услугах, которые доступны на этой камере.

Сервер активации, обслуживаемый Эрливидео, присылает запрос с CSV или списком JSON объектов на сконфигурированный url. Чтобы сервер активации присылал данные на url биллинга, обратитесь в техподдержку Flussonic Watcher.

Все данные о камере, которые присылает сервер активации, надо переслать в Flussonic Watcher без изменений, если только нет задачи по какой-либо причине их поменять. Например, может прийти флаг can\_ptz=1, его можно выставить в 0, если абоненту нужно запретить управлять поворотной камерой в Watcher.

*Поля, передаваемые от сервера активации (Эрливидео) в биллинг (в формате CSV или JSON):*

- **agent model** (строка) модель камеры
- **agent serial** (строка) серийный номер камеры
- **agent id** (строка) уникальный номер агента на камере
- **agent key** (строка) специальное поле, используемое для авторизации камеры Watcher'ом
- **stream\_url** (строка) основной RTSP-URL потока
- **substream url** (строка) вторичный RTSP-URL потока
- **thumbnails** (строка) URL снепшотов с камеры
- **onvif url** (строка) URL по которому камера будет отвечать по onvif протоколу
- **onvif profile** (строка) служебное поле
- **can ptz** (0 или 1) вкл/выкл РТZ
- **abonent\_sign** (целое число) зашифрованная информация об организации и пользователевладельце камеры. Присутствует только для соответствующего типа агента, когда абонент вручную добавляет камеру в свою организацию через мобильное приложение или вебинтерфейс Watcher. Если это поле заполнено, добавление информации о владельце камеры не требуется.

Получив данные, биллинг должен вернуть серверу активации ответ "200". В противном случае сервер активации будет повторять отправку данных вплоть до получения этого подтверждения.

Пришедшая от сервера активации информация должна «склеиваться» с уже существующими в биллинге или другой системе учета данными о камере по параметру **agent\_serial** (серийный номер камеры). Важно понимать, что **agent\_id** может поменяться в случае, если камеру сбросили или передали другому абоненту. Серийный номер у камеры меняться не должен.

Таким образом, если в биллинге существует система инвентаризации, в которой камера привязывается к абоненту до первого включения, то новая запись появляться не будет, вместо этого надо заполнить пропущенные поля в существующей строчке в БД. Если такой системы инвентаризации нет, то при получении сообщения об активации нужно создавать в биллинге новые записи для камер.

На стороне биллинга должна быть реализована возможность дозаполнять атрибуты камер, такие как привязка к организации или детали по управлению услугами для формирования тарифных планов.

После добавления полей индивидуальной настройки (**preset\_id**, **enabled**, **organization\_id**) необходимо отправить информацию о камере в формате CSV или JSON в Watcher, используя один из следующих запросов:

**POST http(s)://URL\_ВАШЕГО\_WATCHER/vsaas/api/v2/cameras/import** для добавления нескольких камер

**POST http(s)://URL\_ВАШЕГО\_WATCHER/vsaas/api/v2/cameras** для добавления одной камеры

Пример запроса для добавления нескольких камер приведен ниже. Обратите внимание, что параметр **X-Vsaas-Api-Key** необходимо заменить на тот, который указан в настройках Watcher.

```
curl -v POST http://localhost:80/vsaas/api/v2/cameras/import \
  -d \setminus'[{
  "name":"cam1","stream_url":"fake://clock",
  "enabled":true,"dvr_depth":3,"agent_id":"123098456","agent_serial":"
   mJ0ODnktZFc",
  "agent_key":"salt:secretkey","preset_id":"1","organization_id":"1"
  }]' \
  -H "X-Vsaas-Api-Key: 7ab056b1-5bb1-4501-b528-d69538392842" \
  -H "Content-Type: application/json"
....
{
  "deleted": 0,
  "updated": 0,
  "errors": \{\},
  "created": 1
}
```
Если не указать в запросе идентификатор пресета и организации, то камера будет добавлена в организацию по умолчанию с пресетом по умолчанию.

### **Камера без агента**

Сценарий интеграции для камер без агента (например, RTSP, ONVIF) обычно следующий:

- Камера подключается к внутренней сети оператора связи
- Абонент оставляет оператору связи запрос на подключение к камере.
- Запрос на добавление камеры абоненту или выдачу абоненту прав на камеру поступает от оператора связи в **биллинг**.
- Если подключается новая личная камера абонента, например, в систему умного дома:

\* Предполагается, что в Watcher уже создан пользователь и организация для абонента. Если их нет, нужно их создать из интерфейса или с помощью соответствующих запросов API из биллинга.

*Биллинг*\* заполняет необходимые атрибуты камеры в соответствии с тарифом.

*Биллинг отправляет*\* в Watcher запрос на добавление камеры абоненту (см. пример ниже).

• Если абонент хочет подключиться к общей камере, например, к домофону или к системе "Безопасный город":

\* Предполагается, что в Watcher уже создана соответствующая камера и организация. Если их нет, нужно их создать из интерфейса или с помощью соответствующих запросов API из биллинга.

Биллинг\* заполняет необходимые атрибуты пользователя (абонента) для добавления в организацию, в которую добавлена необходимая камера.

Биллинг отправляет\* в Watcher запрос на создание или обновление пользователя (абонента) (см. пример ниже).

Добавление камеры POST http(s)://URL\_BAШEГО\_WATCHER/vsaas/api/v2/cameras/import для добавления нескольких камер.

POST http(s)://URL BAШЕГО WATCHER/vsaas/api/v2/cameras для добавления одной камеры.

В запросе на добавление камеры обязательно должны быть указаны следующие параметры:

- **preset\_id** (целое число) идентификатор пресета Watcher, соответствующего тарифу в биллинге.
- stream url (строка) основной RTSP-URL потока.
- organization id (целое число) идентификатор организации. Организация должна быть уже создана в Watcher.

Простейший пример запроса на добавление одной камеры приведен ниже. Этот запрос можно скопировать и выполнить на сервере с установленным Watcher. Обратите внимание, что параметр X-Vsaas-Api-Key необходимо заменить на тот, который указан в настройках Watcher.

```
curl -v -X POST http://127.0.0.1/vsaas/api/v2/cameras \
-H 'x-vsaas-api-key: 7c75da8fb314183f1f825271898a368d' \
-H 'content-type: application/json' \
-d \{"title": "myCamera",
 "stream url": "fake://clock",
 "preset id": "1",
 "organization id": "1"}'
```
В результате выполнения такого запроса виртуальная камера под названием "ту Сатега", транслирующая время ("stream\_url": "fake://clock"), будет добавлена в организацию по умолчанию ("organization id": "1") с пресетом по умолчанию ("preset id": "1"). В ответ на запрос Watcher вышлет JSON со списком всех параметров добавленной камеры.

### Добавление пользователя POST http(s)://URL\_BAШЕГО\_WATCHER/vsaas/api/v2/users

Пример:

Обратите внимание, что параметр X-Vsaas-Api-Key необходимо заменить на тот, который указан в настройках Watcher.

```
curl -v POST http://127.0.0.1/vsaas/api/v2/users \
-d '{"login":"user1", "organization_id":"1"}' \
-H 'x-vsaas-api-key: 7c75da8fb314183f1f825271898a368d' \
-H "Content-Type: application/json"
```
В результате выполнения этого запроса пользователь user1 будет добавлен в организацию по умолчанию ("organization\_id":"1").

В этом запросе также можно передать пароль в незашифрованном виде (параметр password). Если же оператор связи не хранит и не может передать пароли абонентов в открытом виде, то необходимо настроить внешний авторизационный бекенд, чтобы абонент мог залогиниться в Watcher.

Пример с обновлением пользователя см. ниже.

#### **Отключение камеры абоненту по инициативе биллинга**

В случае, если абонент по какой-то причине не должен больше пользоваться камерой (например, отключил услугу или не внес оплату вовремя), биллинг должен отправить в Watcher соответствующий запрос.

Самый простой вариант — отключить пользователя. Это можно сделать запросом вида **PUT** https://watcher\_api\_url/vsaas/api/v2/users/(int:user\_id), задав параметру enabled значение false.

Пример:

```
curl -v -X PUT http://127.0.0.1/vsaas/api/v2/users/5 \
-H 'x-vsaas-api-key: 7c75da8fb314183f1f825271898a3687' \
-H 'content-type: application/json' -d '{"enabled":false}'
```
Также есть следующие основные варианты ограничения прав без отключения пользователя:

• Личная камера абонента, которой никто не пользуется, кроме него, и абонент не имеет прав на редактирование камер.

Пример

```
curl -v -X PUT -H 'x-vsaas-api-key: 7c75da8fb314183f1f825271898a3687' -H 'cont
```
!!! note Обратите внимание, что название камеры в интерфейсе может не совпадать с названием в БД.

• Личная камера абонента, которой никто не пользуется, кроме него, и абонент имеет права на редактирование камер.

```
curl -v -X PUT -H 'x-vsaas-api-key: 7c75da8fb314183f1f825271898a3687' -H 'cont
```
Затем необходимо отключить сами камеры как описано в п. 1.

• Камера в общем доступе, ей пользуются многие абоненты (например, видеодомофон в многоквартирном здании или камера системы "Безопасный город")

Запрос на удаление прав на доступ к папке имеет вид

## DELETE https://watcher\_api\_url/vsaas/api/v2/organizations/(int:organization\_id)/folders/(int:folder\_id)/users/(

Пример запроса на ограничение доступа пользователю с идентификатором 3 к папке с идентификатором 2 в организации с идентификатором 1:

curl -v -X DELETE -H 'x-vsaas-api-key: 7c75da8fb314183f1f825271898a368d' -

### 12.1.6 Бэкэнд для авторизации пользователей

Пользователи (абоненты) должны быть предварительно настроены в соответствии со структурой Watcher.

### Схема работы

- Оператор связи реализует обработчик http-запросов, в котором делает необходимую ему логику по аутентификации абонентов (пример см. ниже).
- Оператор связи указывает в настройках Flussonic Watcher http url к аутентификационному бекенду (Настройки - Внешняя аутентификация).
- Абонент входит в Flussonic Watcher (отправляет логин/пароль со страницы).
- Flussonic Watcher передает их бекенду в параметрах запроса.
- Бекенд на основе собственных данных принимает решение, о том пускать абонента или нет:

!!! note Если пароли абонента в БД бекенда и БД Flussonic отличаются, то при успешной авторизации через бэкэнд кеш пароля в БД Flussonic будет заменен на кэш пароля бекенда. Таким образом, абонент сможет получать доступ к системе с единым паролем, даже если бекенд будет недоступен.

Однако смена пароля абонента из интерфейса Watcher при этом не предусмотрена. Если абонент поменяет пароль в Watcher, то не сможет войти в систему с новым паролем, а при следующей успешной авторизации новый пароль будет заменен на пароль бекенда.

```
import falcon, json
class AuthResource:
  def on_get(self, req, resp):
    print "GET %r\n%r" % (req.uri, req.params)
    login = req.params.get('login', None)
    password = req.params.get('password', None)
    if not login or not password:
      print 'incorrect request login: %r, pass: %r' % (login, password)
      resp.status = falcon.HTTP 400
      return
    if \log_{10} == 'user0':if password == 'letmein':return
      resp.status = falcon.HTTP_403
      return
    if \log_{10} == 'user1':if password == 'letmein':return
      resp.status = falcon.HTTP_403
```

```
return
   resp.status = falcon.HTTP_404
app = falcon.API()ad = AuthResource()
app.add_route('/auth', ad)
```
## **Примеры запросов**

#### **Абонента пускаем:**

```
curl -vvv http://localhost:8001/auth\?login\=user0\&password\=letmein
    Trying 127.0.0.1...* Connected to localhost (127.0.0.1) port 8001 (#0)
> GET /auth?login=user0&password=letmein HTTP/1.1
> Host: localhost:8001
> User-Agent: curl/7.47.0
> Accept: */*
>
< HTTP/1.1 200 OK
< Server: gunicorn/19.7.0
< Date: Mon, 20 Mar 2017 10:16:21 GMT
< Connection: close
< content-length: 0
< content-type: application/json; charset=UTF-8
\overline{z}* Closing connection 0
```
#### **Абонента не пускаем:**

```
curl -vvv http://localhost:8001/auth\?login\=user0\&password\=wrong
    Trying 127.0.0.1...* Connected to localhost (127.0.0.1) port 8001 (#0)
> GET /auth?login=user0&password=wrong HTTP/1.1
> Host: localhost:8001
> User-Agent: curl/7.47.0
> Accept: */*
>
< HTTP/1.1 403 Forbidden
< Server: gunicorn/19.7.0
< Date: Mon, 20 Mar 2017 10:16:27 GMT
< Connection: close
< content-length: 0
< content-type: application/json; charset=UTF-8
\,<
```
# \* Closing connection 0

### **Абонент не найден:**

```
curl -vvv http://localhost:8001/auth\?login\=user10\&password\=wrong
* Trying 127.0.0.1...
* Connected to localhost (127.0.0.1) port 8001 (#0)
> GET /auth?login=user10&password=wrong HTTP/1.1
> Host: localhost:8001
> User-Agent: curl/7.47.0
> Accept: */*
>
< HTTP/1.1 404 Not Found
< Server: gunicorn/19.7.0
< Date: Mon, 20 Mar 2017 10:20:04 GMT
< Connection: close
< content-length: 0
< content-type: application/json; charset=UTF-8
\prec* Closing connection 0
```
# **12.1.7 RADIUS**

Для авторизации пользователей в вотчере может использоваться RADIUS сервер. Это может быть удобным при большом количестве пользователей.

Настраивается через веб-интерфейс, в настройках Watcher:

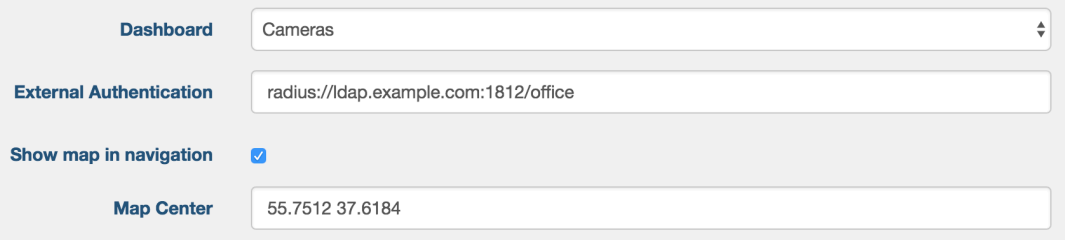

Figure 12.2: RADIUS сервер

Строка **radius://ldap.erlyvideo.ru:1812/secret** состоит из трёх частей: хост, порт и секрет. Измените её в соответствии с настройками вашего RADIUS сервера.

Теперь при логине пользователей вотчер будет обращаться по указанному адресу по протоколу RADIUS. В Access-Request запросе вотчер посылает логин и пароль:

- User-Name
- User-Password
- Вотчер обращается к RADIUS каждый раз при входе пользователя.
- Если RADIUS отвечает Access-Accept, вотчер пускает пользователя, сохраняет в БД хэш пароля.
- Если RADIUS отвечает Access-Reject, пользователь блокируется в БД.
- Если RADIUS не ответил, вотчер ищет пользователя в БД.

Необходимо учитывать, что RADIUS должен знать про всех пользователей, в том числе администраторов. Признак, является ли пользователь администратором, не может быть передан в ответе RADIUS и назначается только через вотчер.

# **12.1.8 Простой Event коллектор**

Приложение принимает POST-запрос, записывает в файл */tmp/events.txt* JSON-объект из запроса и возвращает его обратно в Watcher.

```
from flask import Flask, request, jsonify
import json
app=Flask(__name__)
@app.route('/events',methods = ['POST'])
def events():
   d = request.get_json(force=True)
   with open("/tmp/events.txt", "a") as write_events:
       write_events.write(str(d)+'\n')
   return jsonify(d)
app.run(host = '0.0.0.0'.debug=True)
```
Для запуска потребуется *gunicorn*, его необходимо установить *pip3 install gunicorn*.

Пример команды для запуска:

gunicorn --bind  $0.0.0.0:5000$  wsgi:app -D -w 3 --log-syslog --reload -g www-

## 12.1.9 Интеграция Flussonic Watcher с системами контроля и управления доступом

Flussonic Watcher умеет отправлять команды системам контроля доступа для открытия дверей после того, как Watcher распознал человека из списка. Ниже приведен скрипт для интеграции с системой контроля доступа Sigur и с комментариями по его использованию.

```
import socket
import sys
import argparse
import http.server
import socketserver
import cgi
import json
import requests
import logging
import logging.config
from logging.handlers import TimedRotatingFileHandler
fh = TimedRotatingFileHandler("ACS_integration.log", when='midnight')
sh = logging. StreamHandler()logging.basicConfig(handlers=(fh, sh),
                    format='\lceil %(asctime)s.%(msecs)03d | %(levelname)s]: %(
   message)s',
                    datefmt='%d.%m.%Y %H:%M:%S',
                    level=logging. INFO)
class ACS_Sigur:
    astaticmethod
    def connect(ip, port):
        sigur = socket.socket(socket.AF_INET, socket.SOCK_STREAM)
        try:
            sign.comect((ip, int(port)))except:
            print("Connection error: ", sys.exc_info())
        else:
            print("Sigur server connected!")
        return sigur
    estaticmethod
    def login(sigur):
        message = "LOGIN 1.8 Administrator\r\n" #Change your credentials to
    connect to Sigur
        sigur.send(bytes(message, 'utf-8'))
        reply = sigur.recv(1024)data reply = reply.decode('ascii')
        data_reply.replace('\n','')
        if "OK" in data reply:
            print("Login in server successfull")
        else:
            print("Sigur server is not connected. That is why:", data reply
   \lambda
```

```
@staticmethod
    def open_door(sigur):
        message = "ALLOWPASS 1 2 IN\r\n" #Change ID of a door you want to
   open. You can find ID in a Sigur app.
        sigur.send(bytes(message, 'utf-8'))
        reply = sigur.recv(1024)data reply = reply.decode('ascii')
        data reply.replace('\n','')
        if "OK" in data_reply:
           print("Door is opened")
        else:
            print("Something went wrong. That is why:", data_reply)
def create_cmd_parser():
    parser = argparse.ArgumentParser()
    parser.add_argument('-ACS', action="store", dest="ACS")
    parser.add_argument('-ip', action="store", dest="ip")
    parser.add_argument('-port', action="store", dest="port")
   parser.add_argument('-serverport', action="store", dest="serverport")
   return parser
parser = create_cmd_parser()
args = parser.parse args()class MyHandler(http.server.BaseHTTPRequestHandler):
   def do_POST(self):
        logging.info("New request from {client}".format(client = self.
   client_address))
        content length = self.headers.get('content-length')
        if content_length == None:
            result = ""
        else:
            body = self.rfile.read(int(content_length))
            result = json.loads(body, encoding='utf-8')
        logging.info("Request JSON is: {result}".format(result = result))
        if args.ACS == "Sigur":
            logging.info("Trying connect to the Sigur server")
            try:
                sigur = ACS_Sigur.connect(args.ip, args.port)
                logging.info("Sigur server connected")
                ACS Sigur.login(sigur)
                logging.info("Success login on a Siger server")
                try:
                    ACS Sigur.open door(sigur)
                    logging.info("Success login on a Sigur server")
                except:
                    logging.warning("There was a problem while opening door
   ")
                sigur.close()
                logging.info("Connection with the Sigur server closed")
```

```
except:
                logging.warning("Something went wrong. Basic request is nor
    JSON: {body}".format(body = body))
        if args.ACS == "Beward":
            logging.info("Trying connect to the Beward")
            uri = 'http://'+args.ip+'/cgi-bin/io/port.cgi?action=O0:/'
            try:
                response = requests.get(uri, auth=('admin', 'admin'))
                if response.status code == 200:
                    logging.info("Door was opened")
                else:
                    logging.warning("Something went wrong")
            except:
                logging.warning("There was an error while sending command
   to Beward")
def main():
   logging.info("Application started ACS - {ACS}, IP address - {ip}, port
   - {port}, serverport - {serverport}".format(ACS = args.ACS, ip = args.ip
   , port = args.port, serverport = args.serverport))
   if args.ACS == "Sigur":
        logging.info("ACS Sigur chosen")
    elif \overline{args.ACS} == "Beward":logging.info("ACS Beward chosen")
   else:
        logging.info("ACS is unknown. Please use \"Sigur\" or \"Beward\".\
   nIntegrated module shutted down.")
        sys.exit()
   try:
        with socketserver.TCPServer(("127.0.0.1", int(args.serverport)),
   MyHandler) as httpd:
            logging.info("Started listening port {port}".format(port = args
   .serverport))
           httpd.serve forever()
   except:
        logging.warning("Cannot connect to the listening port or someone
   shut application down")
        sys.exit()
if __name__ == "__main ":
   main()
```
Как использовать этот скрипт для интеграции Watcher co СКУД:

1) Измените список сценариев в соответствии с вашей установкой Sigur. Вам нужно будет установить логин и пароль к Sigur, отредактировав строку:

message = "LOGIN 1.8 Administrator\r\n"

2) Измените ID двери, которую необходимо открывать:

message = "ALLOWPASS 1 2  $IN\nr\nr$ "

3) Отредактируйте файл systemd сервиса, чтобы добавить автозапуск:

```
[Unit]
Description=ACS Unlocker
After=network.target
[Service]
Type=simple
Restart=always
RestartSec=3
User=root
Group=root
WorkingDirectory=/opt/acs-unlocker
ExecStart=/opt/flussonic/bin/python3 runner.py -ACS Sigur -ip {IP} -port
   3312 - serverport {serverport}
TInstall1
WantedBy=multi-user.target
```
Вам необходимо указать {IP} сервера Sigur и {serverport} на сервере с установленным модулем интеграции, который будет прослушивать события от модуля распознавания лиц Flussonic Watcher и отправлять их в Sigur.

Замечание: Порт { serverport } следует использовать при настройке подписки на уведомления о событиях в модуле распознавания лиц.

4) Перезагрузите и перезапустите новую службу systemd.

5) Подпишитесь на события распознавания лиц с помощью Flussonic Watcher API, который отправляет событие на порт сервера, который вы выбрали в файле. service. События распознавания лиц имеют тип person detected, а если вы строите СКУД на распознавании номеров авто, то используйте тип car\_detected.

Пример скрипта для создания подписки на уведомления о персоне с id=1:

```
curl --header "Content-Type: application/json" \
--request POST \
-d '{"camera_id": "person.detection.test.camera-7d8ea4ebf2",
"notification type": "http",
"event_type": "person_detected",
"webhook_params": {
  "url": "http://example.com",
  "method": "post",
  "params": \{"mode": "single",
      "id": 1
33?'http://localhost/vsaas/api/v2/my/subscriptions
```
Обратите внимание, что параметр mode может принимать значения single (одна персона)

и list (список персон), и в зависимости от этого id будет соответственно идентификатором конкретной персоны или списка персон.

В параметре url укажите адрес сервера, на который отправлять уведомления. Для notification\_type на данный момент поддерживается только значение http.

6) Произведите распознавание и проверьте правильность работы модуля интеграции.

# 12.1.10 Auto-loain

У Flussonic Watcher есть возможность входа пользователя по специальной ссылке без ввода пароля. Это может быть полезно, если вы хотите упростить вход в Flussonic Watcher для своих пользователей или предотвратить передачу паролей третьим лицам. Предполагается, что ссылка для автологина выдается уже авторизованному клиенту.

Для того чтобы сгенерировать URL адрес для автологина, нужно предварительно запросить у Flussonic Watcher токен по ссылке /vsaas/api/v2/auth/generate-autologin-token. Затем пользователя можно авторизировать, передав токен методом POST на /vsaas/autologin.

Шаги:

• Сначала нужно получить токен для автологина конкретного пользователя. Для этого сделайте POST-запрос в JSON-формате:

В запросе замените плейсхолдеры на реальные значения:

Настройки в поле Ключ API\*. Этот ключ передается в HTTP-заголовке X-Vsaas-Api-Key. \* LOGIN - login (он же email) пользователя, которому нужно дать доступ. Строка. Обязательный параметр. \* VALID\_TILL - время UTC в секундах, до которого этот токен будет действителен для автологина. Целое число. Необязательный параметр. \* LIFETIME - длительность сессии, открываемой через автологин в секундах. Целое число. Необязательный параметр.

Ответ будет в JSON формате:

 $\{$ "autologin\_token": "demo:1487258314:f8b1:b4bdaac58cbe94638e5b14a3

Поле autologin\_token содержит необходимый нам токен.

• Токен autologin\_token, полученный на предыдущем шаге, используется в POST-запросах к Flussonic Watcher. Например:

При нажатии на кнопку подтверждения пользователь автоматически попадает в интерфейс Flussonic Watcher и оказывается залогинен.

## 12.1.11 АРІ для управления организациями

АРІ-запросы для управления организациями могут потребоваться для интеграции с биллингом или при создании собственного приложения/веб-интерфейса для Watcher. Например, если оператор связи создает Организации, пресеты и пользователей из интерфейса Watcher, а затем назначает абонента владельцем Организации, то в биллинге скорее всего нужно будет реализовать запрос информации о том, какие настройки Организации выбрал абонент. Если биллинг является управляющей системой, то нужно реализовать запросы на создание, изменение и удаление Организаций, ограничение DVR, количества камер и пользователей в организации.

Дополнительную информацию о запросах для добавления камер и интеграции с биллингом см. на странице Интеграция в существующую систему биллинга.

В этом разделе приводятся примеры API-запросов для работы с организациями. Полный список параметров запросов и ответов см. по ссылке.

Для авторизации запросов можно использовать ключи различных типов. В данном разделе используется ключ x-vsaas-session: это значит, что у пользователя, от имени которого выполняются запросы, должны быть права на выполнение соответствующих действий. Подробнее о типах ключей см. Способы авторизации API-запроса

### Получение списка Организаций

Например, если вы создали организации из интерфейса Watcher, а затем решили получить список организаций со всеми параметрами в биллинге, используйте запрос

### GET URL\_BAWEFO\_WATCHER/vsaas/api/v2/organizations/

Пример:

```
curl --request GET \setminus--url http://127.0.0.1/vsaas/api/v2/organizations/\
--header 'x-vsaas-session: <vsaas_session>'
```
Информация о трех организациях: Default, HOME, Cafe

```
\Gamma₹
        "mosaic_count": 4,
        "id": 6,
        "domain": \{"id": 1,"title": "Flussonic Watcher"
        },
        "user_count": 2,
        "user_limit": 2000,
        "dvr limit": 1000,
        "can_view_stats": true,
        "camera_count": 3,
        "can_edit_users": true,
```
### flussonic

```
"camera limit": 5000,
    "owner": {
        "id": 14,
        "login": "Subscriber 1"
    },
    "can_edit_cameras": true,
    "is_member": true,
    "is default": false,
    "title": "Cafe"
},
\overline{\zeta}"mosaic_count": 0,
    "id": 1,
    "domain": {
        "id": 1,
        "title": "Flussonic Watcher"
    },
    "user_count": 2,
    "user_limit": 1000,
    "dvr limit": 100,
    "can_view_stats": true,
    "camera_count": 1,
    "can_edit_users": true,
    "camera_limit": 1000,
    "owner": {
        "id": 1,
        "login": "admin"
    },
    "can_edit_cameras": true,
    "is_member": true,
    "is_default": true,
    "title": "Default"
},
{
    "mosaic count": 0,
    "id": 3,
    "domain": {
        "id": 1,
        "title": "Flussonic Watcher"
    },
    "user_count": 3,
    "user limit": 2000,
    "dvr_limit": 1000,
    "can_view_stats": false,
    "camera_count": 1,
    "can_edit_users": true,
    "camera_limit": 5000,
    "owner": {
        "id": 3,
        "login": "Subscriber 2"
    },
    "can_edit_cameras": true,
```

```
"is member": true,
          "is_default": false,
          "title": "HOME"
    }
\overline{1}
```
### Создание организации

Чтобы создать организацию, отправьте запрос

### POST URL BAWEFO WATCHER/vsaas/api/v2/organizations/

Передаваемые параметры:

- title (string) обязательный параметр, название создаваемой Организации.
- camera\_limit (integer) ограничение на количество камер. Если параметр не задан или равен 0, то будет установлен лимит по умолчанию 1000.
- dvr\_limit (integer) ограничение на размер дискового пространства. Если параметр не задан, то будет установлено ограничение по умолчанию 100 Гбайт.
- owner id (integer) идентификатор пользователя, являющегося администратором (владельцем) Организации. Если параметр не задан, то организация будет создана без владельца, и ни у одного пользователя, даже у супер-администратора, не будет прав на редактирование настроек камер, пользователей и мозаик в этой Организации. Пользователь с правами администратора Watcher или супер-администратора сможет изменить владельца Организации. Подробнее о механизме прав см. на странице Управление пользователями и их правами
- user limit (integer) ограничение на количество пользователей. Если параметр не задан, то будет установлено значение по умолчанию 1000.

Пример:

```
curl --request POST \
--url http://127.0.0.1/vsaas/api/v2/organizations \
--header 'content-type: application/json' \
--header 'x-vsaas-session: <vsaas_session>' \
--data '"title": "Org2"
}'
```

```
\{"id": 12.
    "domain": \{"id": 1,
        "title": "Flussonic Watcher"
    },
```

```
"user limit": 1000,
"dvr_limit": 100,
"camera_limit": 1000,
"owner": null,
"title": "Org2"
```
### **Информация об организации**

}

Чтобы получить информацию об организации, используйте запрос

### **GET URL\_ВАШЕГО\_WATCHER/vsaas/api/v2/organizations/(идентификатор организации)**

Пример с идентификатором 1

```
curl --request GET \
-url http://127.0.0.1/vsaas/api/v2/organizations/1 \
--header 'x-vsaas-session: <vsaas_session>'
```

```
{
    "mosaic_count": 0,
    "id": 1,
    "domain": {
        "id": 1,
        "title": "Flussonic Watcher"
    },
    "user_count": 2,
    "user_limit": 1000,
    "dvr limit": 100,
    "can view stats": true,
    "camera_count": 1,
    "can_edit_users": true,
    "camera_limit": 1000,
    "owner": {
        "id": 1,
        "login": "admin"
    },
    "can edit_cameras": true,
    "is member": true,
    "is default": true,
    "title": "Default"
}
```
### **Изменение организации**

Чтобы изменить один или несколько параметров Организации, используйте запрос

## **PUT URL\_ВАШЕГО\_WATCHER/vsaas/api/v2/organizations/(идентификатор организации)**

Параметры запроса такие же, как при создании Организации. В теле запроса передайте только те параметры, которые нужно изменить.

Пример: изменение названия организации с идентификатором 12

```
curl --request PUT \
--url http://127.0.0.1/vsaas/api/v2/organizations/12 \
--header 'content-type: application/json' \
--header 'x-vsaas-session: <vsaas_session>' \
--data '{
"title": "test org 2"
\}'
```
Watcher вернет обновленный список параметров Организации, такой же как в примере выше.

### Удаление организации

Чтобы удалить Организацию, используйте запрос

# DELETE URL\_BAШEГO\_WATCHER/vsaas/api/v2/organizations/(идентификатор организации)

Обратите внимание, что в запрос необходимо добавить заголовок force, иначе запрос вернет ошибку. Это связано с тем, что в любой организации есть папка по умолчанию, которую нельзя удалить, и Организацию нельзя удалить обычным способом, пока у нее есть зависимые объекты.

Пример:

```
curl --request DELETE \
--url http://127.0.0.1/vsaas/api/v2/organizations/1 \
--header 'x-vsaas-session: <vsaas session>' \
--header 'force: 1'
```
В случае успешного удаления Watcher вернет "success":true

# 12.1.12 АРІ для управления папками

<span id="page-202-0"></span>API-запросы для управления папками могут потребоваться для интеграции с биллингом или при создании собственного приложения/веб-интерфейса для Watcher. В зависимости от технического задания на интеграцию/приложение может быть необходимо создавать, удалять и изменять папки, изменить их иерархию, узнать, какие пользователи имеют доступ к папке и какие камеры в нее добавлены, к каким папкам имеет доступ пользователь. API Watcher поддерживает все эти запросы.

Дополнительную информацию о папках см. на странице Распределение камер по папкам и добавление в Избранное. Дополнительную информацию об интеграции с биллингом см. на странице Интеграция в существующую систему биллинга.

В этом разделе приводятся примеры API-запросов для работы с папками. Полный список параметров запросов и ответов см. по ссылке.

Для авторизации запросов можно использовать ключи различных типов. В данном разделе используется ключ x-vsaas-session: это значит, что у пользователя, от имени которого выполняются запросы, должны быть права на выполнение соответствующих действий. Подробнее о типах ключей см. Способы авторизации API-запроса

### Получение списка папок

Чтобы получить список папок в конкретной Организации, используйте запрос

### GET URL BAШЕГО WATCHER/vsaas/api/v2/organizations/(идентификатор организации)/folders

Если в заголовке передать ключ x-vsaas-session текущего пользователя, то запрос вернет список папок, доступных текущему пользователю. Чтобы получить список всех папок в Организации, используйте x-vsaas-api-key.

В любой Организации всегда есть корневая папка по умолчанию с названием, совпадающим с названием Организации.

Пример запроса папок в Организации с идентификатором 6

```
curl 'http://localhost/vsaas/api/v2/organizations/6/folders' \
-H 'x-vsaas-session: tPbYSDBiaX4C8_BMuySsr63r-qQ'
```
В Организации две папки - корневая папка Cameras, созданная по умолчанию, и вложенная в нее New folder, созданная пользователем.

```
€
    "map topleft": null,
    "parent id": null,
    "map topright": null,
    "order num": 1,
    "coordinates": null,
    "camera_count": 2,
```
 $\Gamma$ 

```
flussonic
```

```
"map bottomleft": null,
        "organization_id": 6,
        "id": 7,
        "title": "Cameras",
        "level": 0
    },
    {
        "map topleft": null,
        "parent_id": 7,
        "map_topright": null,
        "order_num": 1,
        "coordinates": null,
        "camera_count": 1,
        "map_bottomleft": null,
        "organization_id": 6,
        "id": 18,
        "title": "New folder",
        "level": 1
    }
]
```
### **Создание папки**

Чтобы создать папку, отправьте запрос

### **POST URL\_ВАШЕГО\_WATCHER/vsaas/api/v2/organizations/(идентификатор организации)/folders**

Обязательные параметры запроса:

- title (string)  $-$  название папки
- parent id (integer) идентификатор родительской папки.

Необязательные параметры:

• order num (integer) — порядковый номер папки в списке. Если параметр не задан или занят, назначается следующий свободный порядковый номер.

Если для папки нужно задать многоуровневый графический план, то можно использовать следующие параметры:

- coordinates (string) — [координаты центра изображения,](#page-76-0) широта и долгота разделятся пробелом, разделитель дробной части точка.
- map bottomleft (string) координаты нижнего левого угла изображения.
- map\_topleft (string) координаты верхнего левого угла изображения.
- map topright (string) координаты верхнего правого угла изображения.
- map\_file (object) изображение графического плана:

Пример

```
curl --request POST \
--url http://localhost/vsaas/api/v2/organizations/6/folders \
--header 'content-type: application/json' \
--header 'x-vsaas-session: <vsaas_session>' \
--data '{
"title": "Folder name",
"parent_id": 7
}'
```
Запрос вернет параметры созданной папки. Обратите внимание, что объект map\_file в ответе содержит только параметр url.

```
{"map_topleft":null,
"parent_id":7,
"map_topright":null,
"map_file":{"url":null},
"order_num":4,
"coordinates":null,
"camera_count":0,
"map_bottomleft":null,
"organization_id":6,
"id":22,
"title":"Folder name",
"level":1}
```
#### **Изменение папки**

Чтобы изменить те или иные параметры папки, отправьте запрос

## **PUT URL\_ВАШЕГО\_WATCHER/vsaas/api/v2/organizations/(идентификатор организации)/folders/(идентификатор папки)**

В запрос можно передать те же параметры, что и при создании папки, а также следующие дополнительные параметры, позволяющие изменить положение папки в дереве:

move after (integer) — идентификатор папки, следом за которой нужно поместить текущую папку. move\_before (integer) — идентификатор папки, перед которой нужно поместить текущую папку. move inside (integer) — идентификатор папки, в которую нужно поместить текущую папку.

Ниже приведены более подробные примеры использования этих параметров.

Пример изменения названия папки

```
curl --request PUT \
--url http://localhost/vsaas/api/v2/organizations/1/folders/1/ \
--header 'content-type: application/json' \
--header 'x-vsaas-session: <vsaas session>' \
--data '{
"title": "toor"
}'
```
Запрос вернет все параметры измененного объекта, как в примере выше.

### **Изменение положения папки в дереве:**

Примеры ниже приведены для следующего дерева папок в Организации:

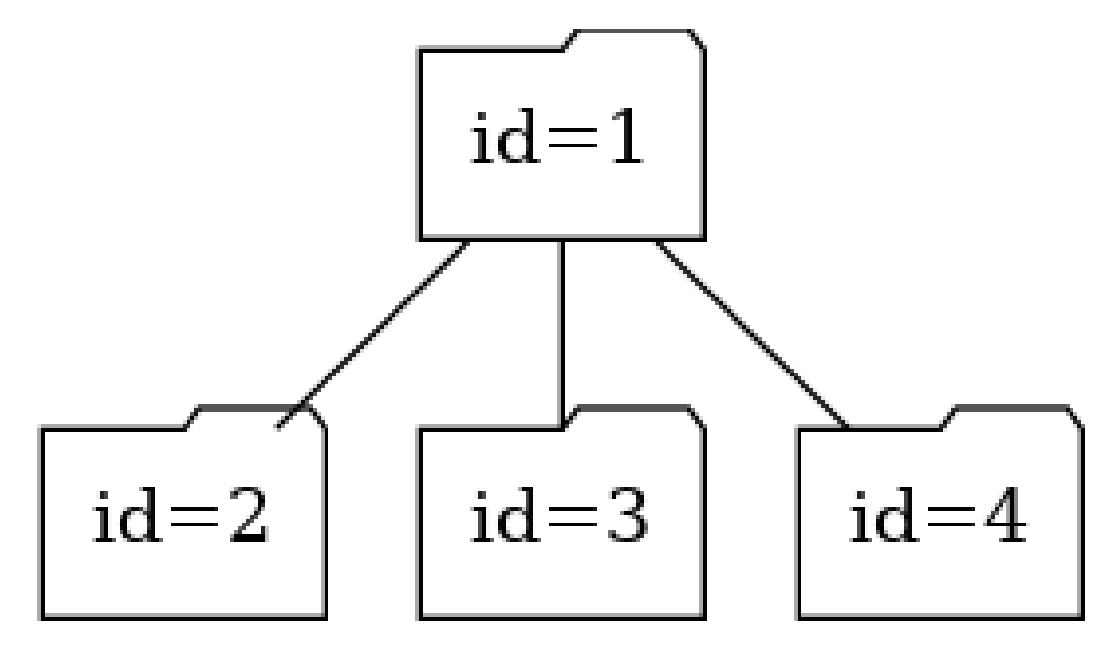

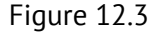

#### **Перемещение папки**

```
curl --request PUT \
--url http://localhost/vsaas/api/v2/organizations/1/folders/3/ \
--header 'content-type: application/json' \
--header 'x-vsaas-session: <vsaas_session>' \
--data '{
"move_after": 4
}'
```
Результат:

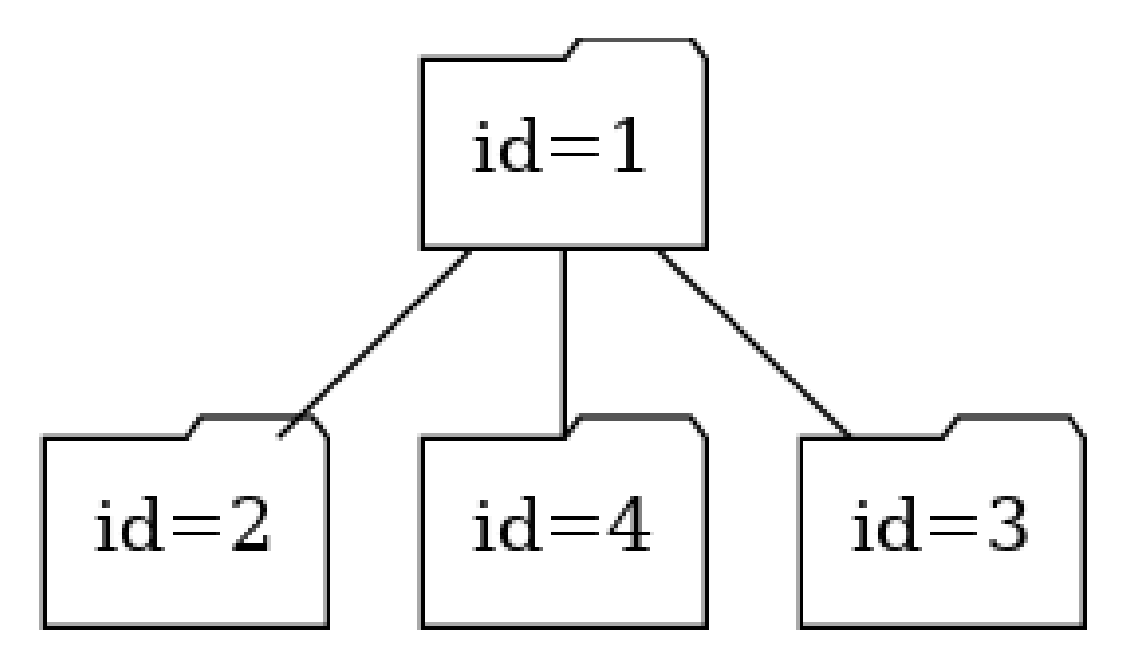

Figure 12.4

```
Изменение родителя
```

```
curl --request PUT \
--url http://localhost/vsaas/api/v2/organizations/1/folders/3/ \
--header 'content-type: application/json' \
--header 'x-vsaas-session: <vsaas_session>' \
--data '{
"move_inside": 4
}'
```
Результат:

## **Удаление папки**

Запрос на удаление папки:

**DELETE URL\_ВАШЕГО\_WATCHER/vsaas/api/v2/organizations/(идентификатор организации)/folders/(идентификатор папки)**

Пример

```
curl --request DELETE \
--url 'http://localhost/vsaas/api/v2/organizations/1/folders/1' \
--header 'x-vsaas-session: <vsaas_session>'
```
В случае успешного выполнения запроса Watcher вернет "success":true.

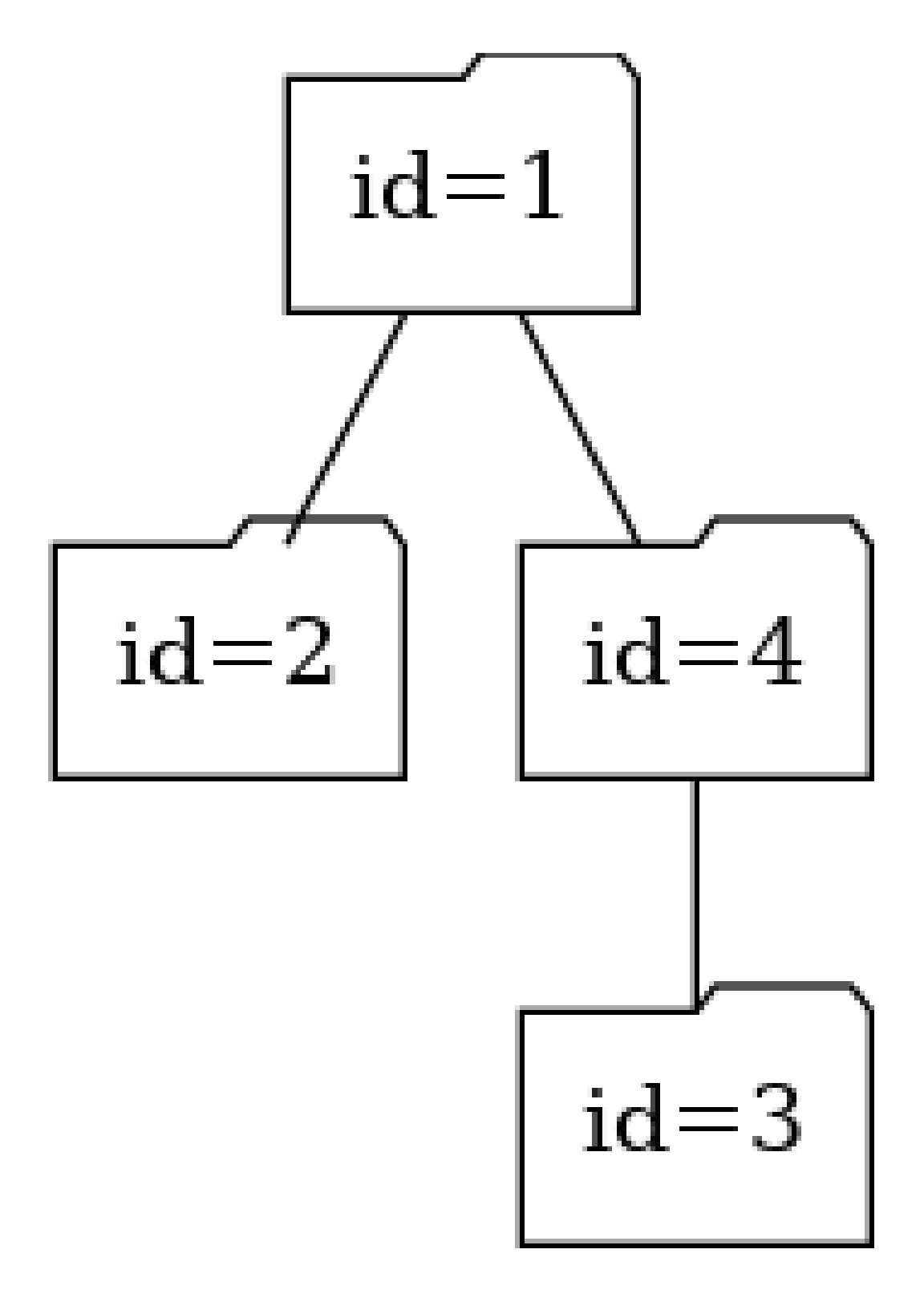

Figure 12.5

#### **Запрос камер в папке**

Чтобы узнать, какие камеры добавлены в папку, отправьте запрос

## **GET URL\_ВАШЕГО\_WATCHER/vsaas/api/v2/cameras?folder\_id=(идентификатор папки)**

Пример

```
curl --request GET \
--url 'http://localhost/vsaas/api/v2/cameras?folder_id=7' \
--header 'x-vsaas-session: <vsaas_session>'
```
Запрос вернет все параметры всех камер, добавленных в папку. Камеры из дочерних папок не включаются в ответ.

В данном случае запрос вернул две камеры:

```
\overline{a}{
        "agent_key": null,
        "agent_id": null,
        "thumbnails_url": "",
        "motion_detector_enabled": false,
        "static": true,
        "onvif_profile": null,
        "groups": [],
        "precise_thumbnails": false,
        "enabled": true,
        "dvr_space": null,
        "folder_id": 7,
        "precise thumbnails days": 0,
        "dvr_lock_days": 1,
        "agent_model": null,
        "user_attributes": {},
        "playback_config": {
            "token": "2.-s9tHGUHAAEABcXhj_yu3vqQhCc5l9Zv1aS-onP8IcVoG4Pl"
        },
        "thumbnails": false,
        "folder_coordinates": null,
        "substream_url": "",
        "preset": {
            "vision_alg": null,
            "vision_params": {},
            "vision_areas": null,
            "is adjustable": true,
            "vision_enabled": null,
            "dvr_depth": 2,
            "domain_id": 1,
            "dvr_space": null,
            "vision_gpu": null,
            "id": 8,
            "is_default": true,
            "dvr lock days": 1,
```

```
"title": "2+1days_adjustable",
        "is deleted": false
   },
    "comment": "",
   "vision_alg": null,
   "last_change": {
        "object_type": "Camera",
        "created_at": 1623922927,
        "object_id": "samplecamera2-1584a116d9",
        "user": "admin"
   },
   "streamer_id": 1,
   "onvif_ptz": false,
   "preset_id": 8,
   "dvr_path": "/dvr",
   "coordinates": "",
    "permissions": {
        "dvr": true,
        "ptz": true,
        "edit": true,
        "view": true,
        "actions": true
   },
    "postal_address": "",
   "agent_serial": null,
   "dvr depth": 2,
   "organization_id": 6,
   "video_only": false,
   "external_id": null,
   "stream_url": "file://vod/sample-10s.mp4 ",
   "agent_status": null,
    "vision_areas": null,
   "onvif_url": null,
   "vision_enabled": null,
   "last event time": null,
   "stream_status": {
        "alive": false,
        "lifetime": 5948,
        "source_error": null,
        "http_port": 80,
        "https_port": null,
        "bitrate": 4294,
        "server": "localhost"
   },
   "name": "samplecamera2-1584a116d9",
   "has_actions": false,
   "vision_gpu": null,
   "title": "SampleCamera2"
},
   "agent_key": null,
   "agent_id": null,
```
{

```
"thumbnails_url": "",
"motion detector enabled": false,
"static": true,
"onvif_profile": null,
"groups": [],
"precise_thumbnails": false,
"enabled": true,
"dvr space": null,
"folder_id": 7,
"precise thumbnails days": 0,
"dvr_lock_days": 1,
"agent_model": null,
"user_attributes": {},
"playback_config": {
    "token": "2.-s9tHGUHAAEABcXhj_yu3gCkwPvOTwRbY3O60MZ0Qb117UHv"
},
"thumbnails": false,
"folder_coordinates": null,
"substream_url": "",
"preset": {
    "vision_alg": null,
    "vision params": {},
    "vision_areas": null,
    "is_adjustable": false,
    "vision_enabled": null,
    "dvr_depth": 1,
    "domain_id": 1,
    "dvr space": null,
    "vision_gpu": null,
    "id": 7,
    "is default": true,
    "dvr_lock_days": 1,
    "title": "1+1days_non-adjustable",
    "is_deleted": false
},
"comment": "",
"vision_alg": null,
"last_change": {
    "object_type": "Camera",
    "created_at": 1623923311,
    "object_id": "samplecamera4-fd2f695a2e",
    "user": "admin"
},
"streamer_id": 1,
"onvif_ptz": false,
"preset id": 7,
"dvr_path": "/dvr",
"coordinates": "",
"permissions": {
    "dvr": true,
    "ptz": true,
    "edit": true,
```
## flussonic

```
"view": true,
            "actions": true
        },
        "postal_address": "",
        "agent serial": null,
        "dvr_depth": 1,
        "organization_id": 6,
        "video_only": false,
        "external_id": null,
        "stream_url": "file://vod/sample-5s.mp4 ",
        "agent status": null,
        "vision_areas": null,
        "onvif_url": null,
        "vision_enabled": null,
        "last_event_time": null,
        "stream_status": {
            "alive": false,
            "lifetime": 6008,
            "source_error": null,
            "http_port": 80,
            "https_port": null,
            "bitrate": 4081,
            "server": "localhost"
        },
        "name": "samplecamera4-fd2f695a2e",
        "has_actions": false,
        "vision_gpu": null,
        "title": "SampleCamera4"
    }
]
```
#### **Пользователи в папке**

**Просмотр пользователей в папке** Чтобы получить список пользователей, имеющих права на доступ к папке, используйте запрос

## **GET URL\_ВАШЕГО\_WATCHER/vsaas/api/v2/organizations/(идентификатор организации)/folders/(идентификатор папки)/users**

```
curl --request GET \
--url http://localhost/vsaas/api/v2/organizations/1/folders/1/users \
--header 'x-vsaas-session: <vsaas session>'
```
 $\Gamma$ { "can\_use\_ptz": true, "can\_use\_actions": true, "can\_view\_dvr": true, "user\_id": 16, "dvr depth limit": null

```
},
    {
        "can_use_ptz": false,
        "can use actions": false,
        "can view dvr": true,
        "user_id": 14,
        "dvr_depth_limit": 1
    }
]
```
**Просмотр прав конкретного пользователя во всех доступных ему папках** Чтобы получить список прав пользователя во всех доступных ему папках, используйте запрос

### **GET URL\_ВАШЕГО\_WATCHER/vsaas/api/v2/users/(user\_id)?fields=folders\_permissions'**

```
curl --request GET \
--url http://localhost/vsaas/api/v2/users/2?fields=folders permissions' \
--header 'x-vsaas-session: <vsaas session>'
```

```
{
    "folders_permissions": [
        {
            "folder_id": 1,
            "organization_id": 1,
            "can view dvr": true,
            "dvr depth limit": 365,
            "can use ptz": false,
            "can_use_actions": false
        },
        {
            "folder_id": 25,
            "organization_id": 12,
            "can_view_dvr": false,
            "dvr_depth_limit": null,
            "can_use_ptz": false,
            "can_use_actions": false
        }
    ]
}
```
**Просмотр прав конкретного пользователя в папках конкретной Организации** Чтобы узнать, какие права доступа к папкам Организации имеет пользователь, отправьте запрос:

### **GET URL\_ВАШЕГО\_WATCHER/vsaas/api/v2/users/(user\_id)?fields=folders\_permissions'**

```
curl --request GET \
--url http://localhost/vsaas/api/v2/organizations/1/users/2?fields=
   folders_permissions' \
--header 'x-vsaas-session: <vsaas_session>'
```

```
{
    "folders permissions": [
        {
            "folder_id": 1,
            "can view dvr": true,
            "dvr_depth_limit": 6,
            "can_use_ptz": false,
            "can_use_actions": false
        },
        {
            "folder_id": 13,
            "can view dvr": false,
            "dvr depth limit": null,
            "can use ptz": false,
            "can_use_actions": false
        }
    ]
}
```
**Добавление пользователя в папку** Чтобы дать пользователю права на просмотр живого видео и архива, а также управление PTZ, отправьте запрос

# **POST URL\_ВАШЕГО\_WATCHER/vsaas/api/v2/organizations/(идентификатор организации)/folders/(идентификатор папки)/users**

Параметры запроса:

- user id (integer) идентификатор пользователя
- can use ptz (bool) true, если пользователь может управлять PTZ, или false, если ему это запрещено
- can view dvr (bool) true, если пользователь может смотреть архив, или false, если ему это запрещено
- can use actions (bool) true, если пользователь может использовать действия с камерой, или false, если ему это запрещено
- dvr depth limit (integer) количество дней архива, доступных пользователю; null означает неограниченный доступ

```
curl --request POST \
--url http://localhost/vsaas/api/v2/organizations/1/folders/1/users \
--header 'content-type: application/json' \
--header 'x-vsaas-session: <vsaas session>' \
--data '{
"can_view_dvr": 10,
"can_use_ptz": 1,
"user_id": 14
}'
```

```
{
    "can use_actions": null,
    "dvr depth limit": null,
    "can_use_ptz": 1,
    "user id": 14,
    "can view dvr": 10
}
```
**Изменение прав пользователя в папке** Чтобы изменить права пользователя на просмотр живого видео и архива, а также управление PTZ, отправьте запрос

## **POST URL\_ВАШЕГО\_WATCHER/vsaas/api/v2/organizations/(идентификатор организации)/folders/(идентификатор папки)/users**

Параметры запроса такие же, как при назначении прав (см. выше).

```
curl --request PUT \
--url http://localhost/vsaas/api/v2/organizations/1/folders/1/users/1/ \
--header 'content-type: application/json' \
--header 'x-vsaas-session: <vsaas_session>' \
--data '"can use ptz": 1,
"can_view_dvr": 5
}'
```
Запрос вернет права пользователя в папке, как в примере выше.

**Удаление пользователя из папки** Чтобы отключить пользователю доступ к папке, отправьте запрос

### **DELETE https://watcher\_api\_url/vsaas/api/v2/organizations/(organization\_id)/folders/(folder\_id)/users/(user\_id)**

```
curl --request DELETE \
--url http://localhost/vsaas/api/v2/organizations/1/folders/1/users/1/ \
--header 'x-vsaas-session: <vsaas_session>' \
```
В случае успешного выполнения запроса Watcher вернет "success":true.

# 12.1.13 API для управления пользователями

API-запросы для управления пользователями могут потребоваться для интеграции с биллингом или при создании собственного приложения/веб-интерфейса для Watcher. Например, если оператор связи создает Организации, пресеты и пользователей из интерфейса Watcher, то в биллинге скорее всего нужно будет реализовать запрос информации о том, какие пользователи созданы, в какие Организации добавлены и какие права им назначены. Если биллинг является управляющей системой, то нужно реализовать запросы на создание, изменение и удаление пользователей, назначение им тех или иных прав.

Дополнительную информацию об интеграции с биллингом см. на странице Интеграция в существующую систему биллинга. Также см. информацию об ограничении прав на доступ к камерам в папке на странице АРІ для управления папками.

В этом разделе приводятся примеры API-запросов для работы с пользователями. Полный список параметров запросов и ответов см. по ссылке.

Для авторизации запросов можно использовать ключи различных типов. В данном разделе используется ключ x-vsaas-session: это значит, что у пользователя, от имени которого выполняются запросы, должны быть права на выполнение соответствующих действий. Подробнее о типах ключей см. Способы авторизации API-запроса

### Создание пользователя в Организации

Если у вас есть список пользователей в формате сѕу, можете импортировать всех пользователей разом, как описано на странице Импорт пользователей по АРІ.

Если вы добавляете пользователей по одному, используйте запрос

### POST URL\_BAWEFO\_WATCHER/vsaas/api/v2/users?trace=sql

Обязательные параметры:

- login (string) имя пользователя, с которым он будет входить в приложение/веб-интерфейс Watcher.
- password (string) пароль пользователя

Необязательные параметры, отвечающие за права пользователя на вкладке Параметры в интерфейсе (подробнее о правах см. Управление пользователями и их правами):

- organization id (integer) идентификатор Организации, в которую необходимо добавить пользователя. Если параметр не задан, пользователь будет добавлен в Организацию по умолчанию. При создании можно добавить пользователя только в одну Организацию. В дальнейшем можно добавить его в другие организации запросом, описанным ниже.
- can edit organizations (boolean) может редактировать Организации, по умолчанию false.
- can view organizations (boolean) может видеть Организации, по умолчанию false.
- enabled (boolean)  $-$  активен или нет, по умолчанию true
- $\bullet$  is admin (boolean) является ли администратором Watcher, по умолчанию false.
- readonly (boolean) только для чтения, по умолчанию false.
- $\bullet$  max sessions (integer) максимальное количество сессий.
- can edit settings (boolean) может редактировать настройки Watcher (на странице **Настройки**), по умолчанию false. В интерфейсе нет соответствующей настройки.

Другие необязательные параметры:

- арікеу (string) пользовательский ключ АРІ, один из способов авторизации АРІ-запроса. Подробнее см. Способы авторизации АРІ-запроса
- locale (string)  $-$  язык интерфейса
- name (string) имя пользователя
- note (string)  $-$  примечание
- notification email (string (email)) адрес электронной почты пользователя
- phone (string) телефон пользователя

Пример

```
curl --request POST \
--url 'http://localhost/vsaas/api/v2/users?trace=sql' \
--header 'content-type: application/json' \
--header 'x-vsaas-session: <vsaas_session>' \
--data '{
"login": "test",
"password": "test",
"organization_id": 1
}'
```
Запрос вернет параметры созданного пользователя.

Обратите внимание, что в ответе возвращается массив Организаций.

```
€
    "apikey": null,
    "id": 17,
    "can_view_organizations": false,
    "max_sessions": null,
    "name": null,
    "locale": "",
    "login": "test",
```
### flussonic

```
"external_id": null,
    "organizations": [
        1
    ],
    "readonly": false,
    "can_edit_organizations": false,
    "note": null,
    "is_admin": false,
    "authorized_ip": null,
    "phone": null,
    "notification_email": null,
    "monitoring": false,
    "enabled": true,
    "can_edit_settings": false,
    "domain_id": 1
}
```
#### **Список пользователей организации**

Чтобы получить список пользователей в организации, используйте запрос

#### **GET URL\_ВАШЕГО\_WATCHER/vsaas/api/v2/organizations/(идентификатор организации)/users**

Пример

```
curl --request GET \
--url http://localhost/vsaas/api/v2/organizations/1/users \
--header 'x-vsaas-session: <vsaas_session>'
```
Запрос вернет некоторые общие параметры пользователей и их права в организации.

```
\Gamma{
        "notification_email": null,
        "can edit organization users": true,
        "login": "Subscriber 1",
        "can_edit_organization_plists": true,
        "can_view_organization_stats": true,
        "can_edit_organization_cameras": true,
        "can_view_organization_plists": true,
        "user_id": 14,
        "folders_permissions": [
            {
                "folder_id": 1,
                "can view dvr": true,
                "dvr_depth_limit": 365,
                "can_use_ptz": false,
                "can_use_actions": false
            },
            {
                "folder_id": 25,
```
### flussonic

```
"can view dvr": false.
                "dvr depth limit": null,
                "can_use_ptz": false,
                "can use actions": false
            }
        ]
    },
    {
        "notification_email": null,
        "can edit organization users": false,
        "login": "Subscriber 2",
        "can edit organization plists": false,
        "can_view_organization_stats": false,
        "can_edit_organization_cameras": false,
        "can_view_organization_plists": false,
        "user id": 24,
        "folders_permissions": []
    }
]
```
# **Добавление пользователя в организацию**

Чтобы добавить существующего пользователя в Организацию, отправьте запрос

## **POST URL\_ВАШЕГО\_WATCHER/vsaas/api/v2/organizations/(идентификатор организации)/users**

Параметры запроса:

- user id (integer) обязательный параметр, идентификатор добавляемого пользователя
- login (string) логин пользователя
- notification email (string) электронная почта пользователя
- can view organization plists (boolean) права на просмотр списков лиц Организаций
- can edit organization plists (boolean) права на редактирование списков лиц Организаций
- can\_edit\_organization\_users (boolean) права на редактирование пользователей
- can edit organization cameras (boolean) права на редактирование камер Организации
- can view organization stats (boolean) права на просмотр статистики
- folders permissions (array) список папок организации, к которым пользователю предоставлен доступ

Пример

```
curl --request POST \
--url http://localhost/vsaas/api/v2/organizations/1/users \
--header 'content-type: application/json' \
--header 'x-vsaas-session: <vsaas_session>' \
--data ' {
"user_id": 2,
"can edit organization cameras": true
}'
```
Запрос вернет некоторые общие параметры пользователя и его права в организации.

```
{
    "can_edit_organization_plists": false,
    "can_edit_organization_users": false,
    "user_id": 2,
    "notification_email": null,
    "can_edit_organization_cameras": true,
    "can_view_organization_stats": false,
    "folders permissions": [],
    "can_view_organization_plists": false,
    "login": "test"
}
```
#### **Просмотр прав одного пользователя**

Чтобы просмотреть параметры пользователя, используйте запрос

## **GET URL\_ВАШЕГО\_WATCHER/vsaas/api/v2/organizations/(идентификатор организации)/users/(идентификатор пользователя)**

Пример

```
curl --request GET \
--url http://localhost/vsaas/api/v2/organizations/1/users/2/ \
--header 'x-vsaas-session: <vsaas_session>'
```
Запрос вернет некоторые общие параметры пользователя и его права в организации, как в примере выше.

#### **Изменение прав пользователя в организации**

Чтобы изменить права пользователя в Организации, используйте запрос

## **PUT URL\_ВАШЕГО\_WATCHER/vsaas/api/v2/organizations/(идентификатор организации)/users/(идентификатор пользователя)**

Параметры запроса такие же, как при добавлении существующего пользователя в Организацию. Можно отправить только те параметры, которые нужно изменить.

Пример

```
curl --request PUT \
--url http://localhost/vsaas/api/v2/organizations/1/users/2/ \
--header 'content-type: application/json' \
--header 'x-vsaas-session: <vsaas session>' \
--data '{
"can_view_organization_stats": true,
"can_edit_organization_users": true,
"can_edit_organization_cameras": true
}'
```
Запрос вернет некоторые общие параметры пользователя и его новые права в организации, как в примере выше.

### **Удаление пользователя из Организации**

Чтобы удалить пользователя из Организации, отправьте запрос

## **DELETE URL\_ВАШЕГО\_WATCHER/vsaas/api/v2/organizations/(идентификатор организации)/users/(идентификатор пользователя)**

```
curl --request DELETE \
--url http://localhost/vsaas/api/v2/organizations/1/users/2/ \
--header 'x-vsaas-session: <vsaas_session>'
```
В случае успешного удаления Watcher вернет "success":true